# Manual do usuário

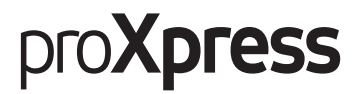

# M456x Series

Este guia fornece informações sobre a instalação, a operação e a resolução de problemas no Windows.

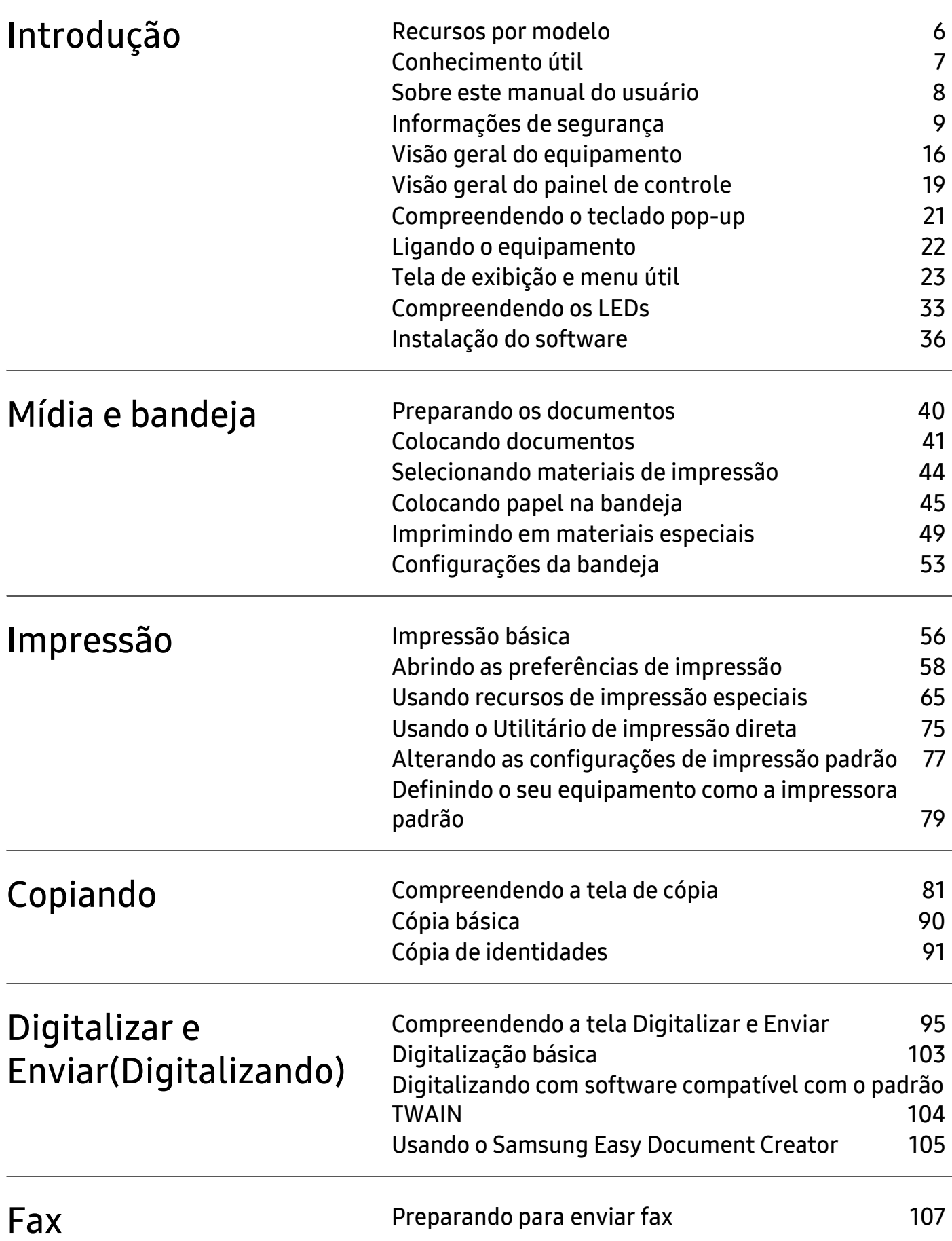

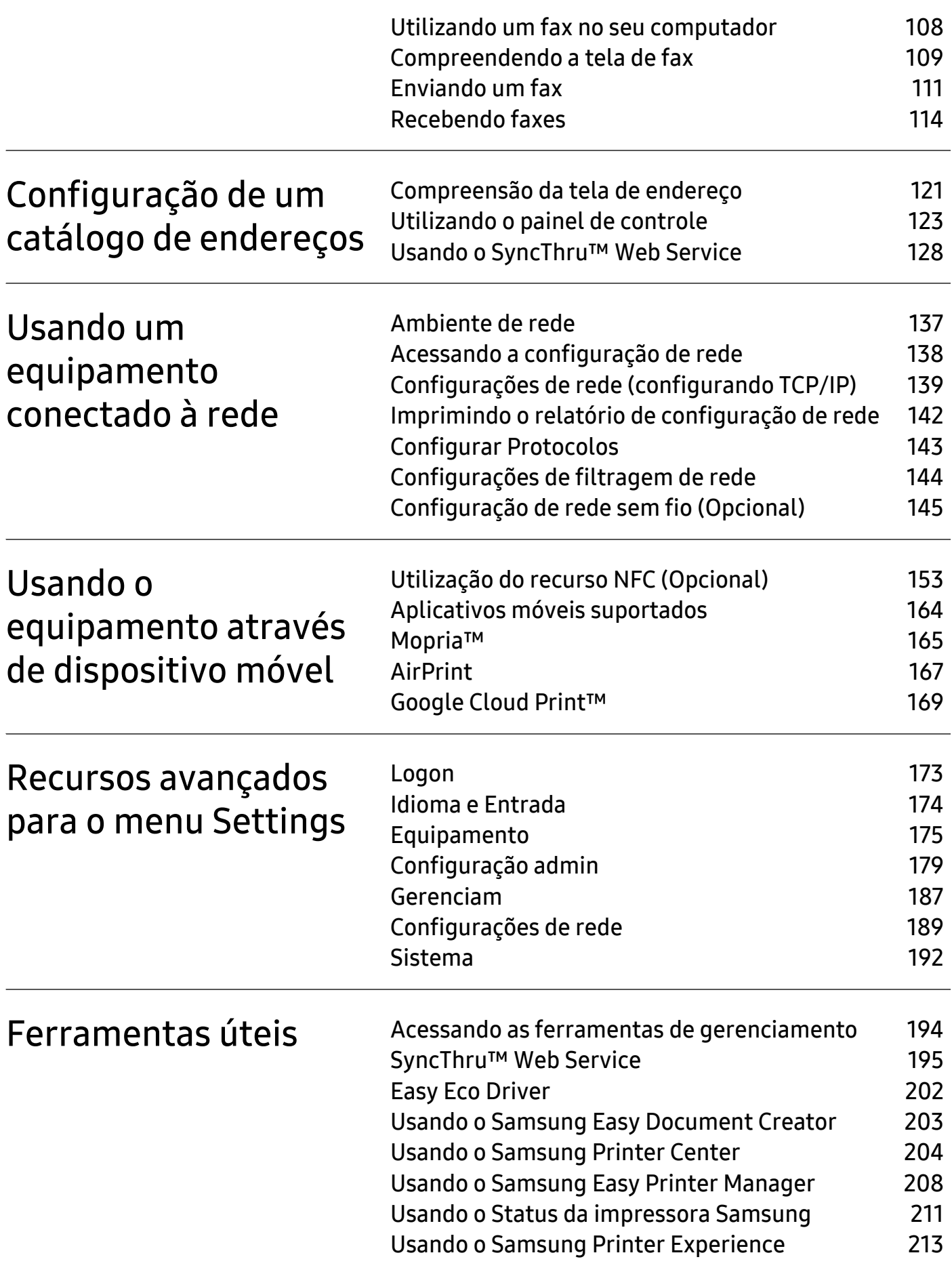

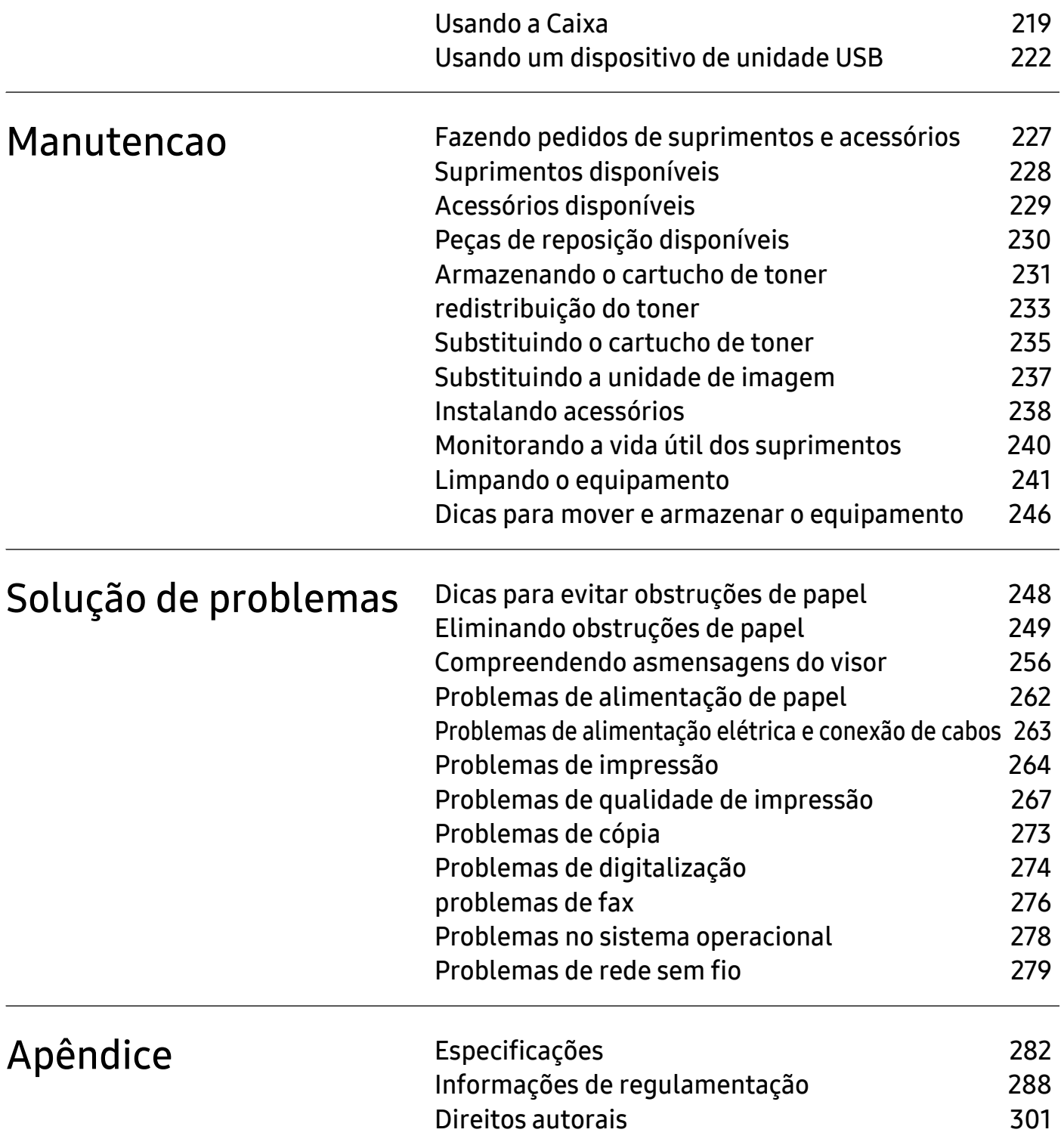

# <span id="page-4-0"></span>Introdução

Estes são os principais componentes do seu equipamento.

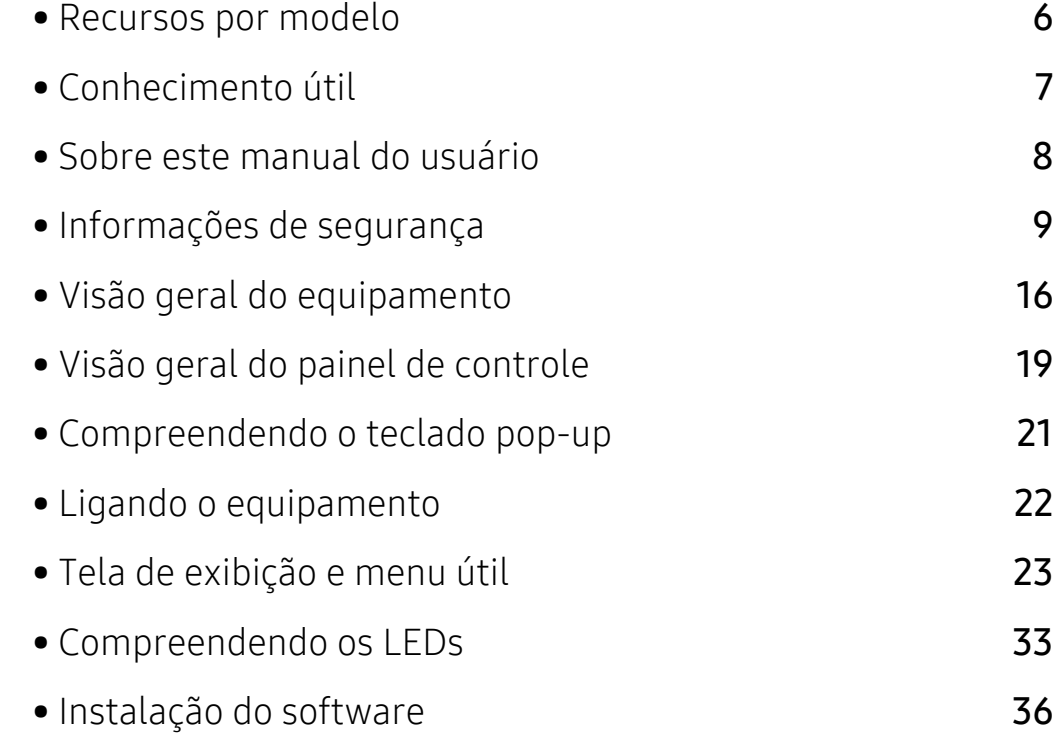

# <span id="page-5-1"></span><span id="page-5-0"></span>Recursos por modelo

Talvez alguns recursos e opcionais não estejam disponíveis dependendo do modelo ou país.

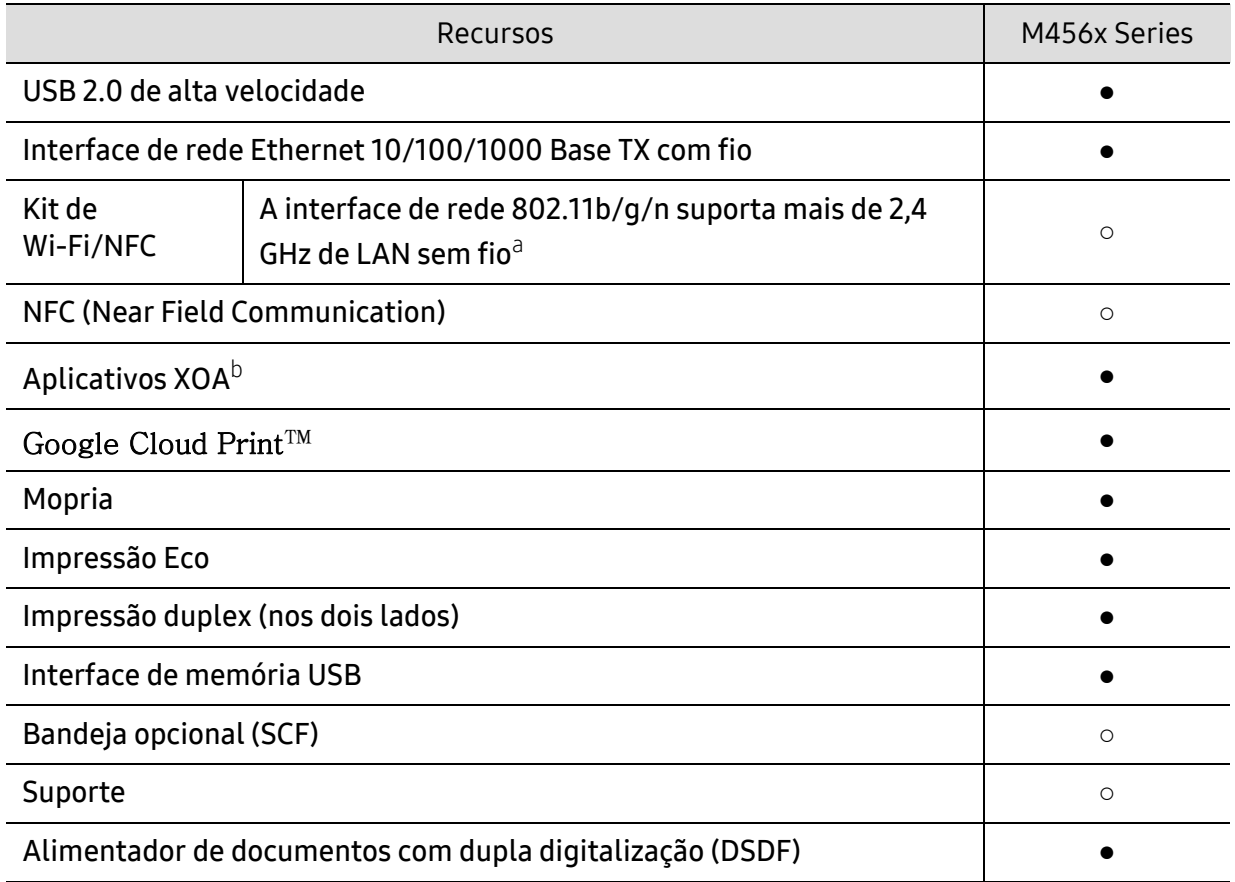

a.Dependendo do país, placas de rede sem fio poderão não estar disponíveis. Entre em contato com o distribuidor ou revendedor local da Samsung do qual você adquiriu o equipamento.

b.Para utilizar este recurso, devemm ser instalados aplicativos XOA. Para obter mais informações, entre em contato com o revendedor local da Samsung onde o equipamento foi adquirido.

(●: Compatível, ○: opcional, Em branco: sem suporte)

# <span id="page-6-1"></span><span id="page-6-0"></span>Conhecimento útil

#### O equipamento não imprime.

- Abra a lista da fila de impressão e remova o documento da lista (consulte ["Cancelando](#page-56-0)  [trabalhos de impressão" na página 57\)](#page-56-0).
- Remova o driver e instale-o novamente (consulte ["Instalação do software" na página 36\)](#page-35-1).
- Selecione o equipamento como a impressora padrão do Windows (consulte ["Definindo o seu](#page-78-0)  [equipamento como a impressora padrão" na página 79](#page-78-0)).

#### Onde posso comprar os acessórios ou os suprimentos?

- Pergunte a um distribuidor Samsung ou ao revendedor.
- [Visite www.samsung.com/supplies. Selecione seu país/região para visualizar as](http://www.samsung.com/supplies)  [informações de serviço do produto.](http://www.samsung.com/supplies)

#### O LED de status pisca ou permanece constantemente aceso.

- Desligue o equipamento e volte a ligá-lo.
- Verifique os significados das indicações do LED neste manual e solucione o problema de acordo (consulte ["Compreendendo os LEDs" na página 33\)](#page-32-1).

#### Ocorreu uma obstrução de papel.

- Abra e feche a tampa (consulte ["Visão frontal" na página 16](#page-15-2)).
- Verifique as instruções sobre a remoção do papel obstruído neste manual e solucione o problema de acordo (consulte ["Eliminando obstruções de papel" na página 249](#page-248-0)).

#### As impressões estão borradas.

- O nível do toner pode estar baixo ou irregular. Sacuda o cartucho de toner (consulte ["redistribuição do toner" na página 233](#page-232-0)).
- Tente uma configuração de resolução de impressão diferente (consulte ["Abrindo as](#page-57-0)  [preferências de impressão" na página 58\)](#page-57-0).
- Substitua o cartucho de toner (consulte ["Substituindo o cartucho de toner" na página 235\)](#page-234-0).

#### De onde posso baixar o driver da máquina?

• [Você pode obter ajuda, aplicativo de suporte, drivers do equipamento, manuais e outras](http://www.samsung.com)  [informações no site www.samsung.com > localize seu produto > Suporte ou Downloads.](http://www.samsung.com)

# <span id="page-7-1"></span><span id="page-7-0"></span>Sobre este manual do usuário

Este manual do usuário fornece informações para sua compreensão básica sobre equipamento, bem como etapas detalhadas que explicam o uso do equipamento.

- Não descarte este manual e guarde-o para consultas futuras.
- Leia as informações de segurança antes de utilizar o equipamento.
- Se houver um problema ao usar o equipamento, consulte o capítulo sobre soluções de problemas.
- Os termos usados neste manual do usuário são explicados no capítulo de glossário.
- Todas as ilustrações neste manual do usuário podem ser diferentes do seu equipamento em função dos opcionais ou do modelo adquirido.
- As capturas de tela neste manual do usuário podem ser diferentes do seu equipamento dependendo da versão do firmware/driver do equipamento.
- Os procedimentos neste manual do usuário são baseados principalmente no Windows 7.
- [Se você é usuário dos sistemas operacionais Mac, Linux ou UNIX, consulte o Manual do](http://www.samsung.com)  [usuáriono site da Samsung: www.samsung.com > localize seu produto > Suporte ou Downloads](http://www.samsung.com)  [ou](http://www.samsung.com) [http://www.samsung.com/printersetup.](http://www.samsung.com/printersetup)
- Se você possuir acesso à Internet, poderá obter ajuda, aplicativo de suporte, drivers do [equipamento, manuais e outras informações no site www.samsung.com > localize seu produto](http://www.samsung.com)  > Suporte ou Downloads.

### Convenções

Alguns termos equivalentes são usados no manual, conforme descrito abaixo:

- Documento é sinônimo de original.
- Papel é sinônimo de mídia ou material de impressão.
- Equipamento indica uma impressora ou multifuncional.

# Ícones gerais

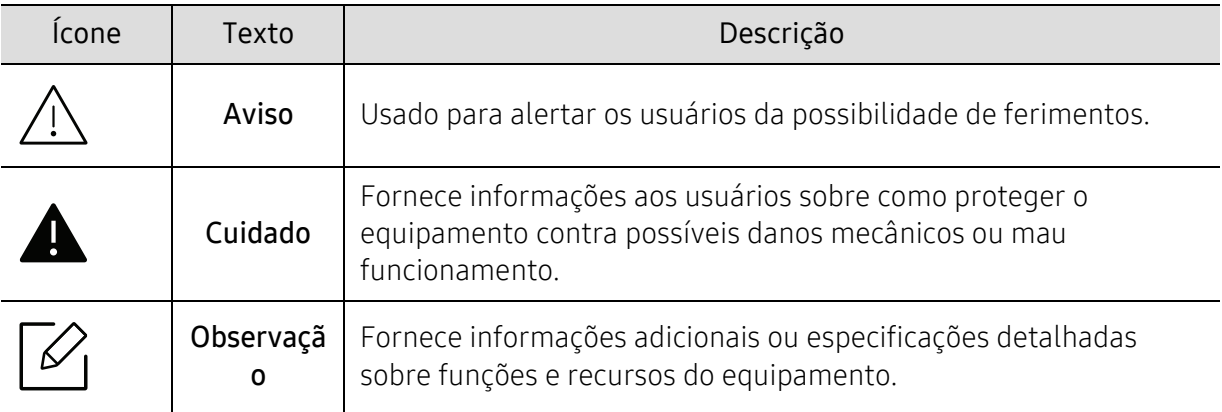

# <span id="page-8-1"></span><span id="page-8-0"></span>Informações de segurança

Estes avisos e precauções foram incluídos para ajudar a evitar possíveis ferimentos em você e em outras pessoas e também para impedir quaisquer danos potenciais ao seu equipamento. Certifique-se de ler e entender todas essas instruções antes de usar o equipamento. Após ler esta seção, mantenha-a em um local seguro para referência futura.

# Símbolos de segurança importantes

### Explicação de todos os ícones e sinais usados neste capítulo

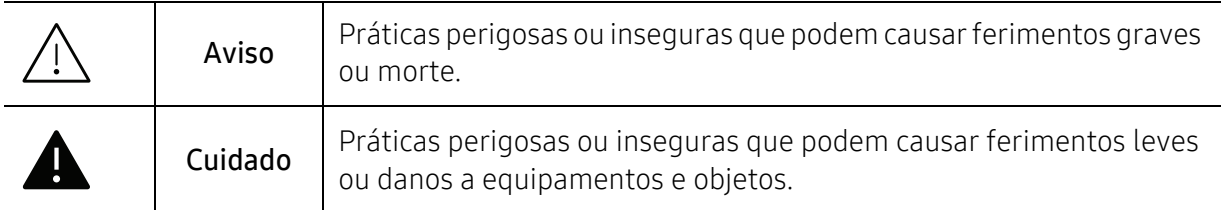

# Ambiente de operação

# Aviso

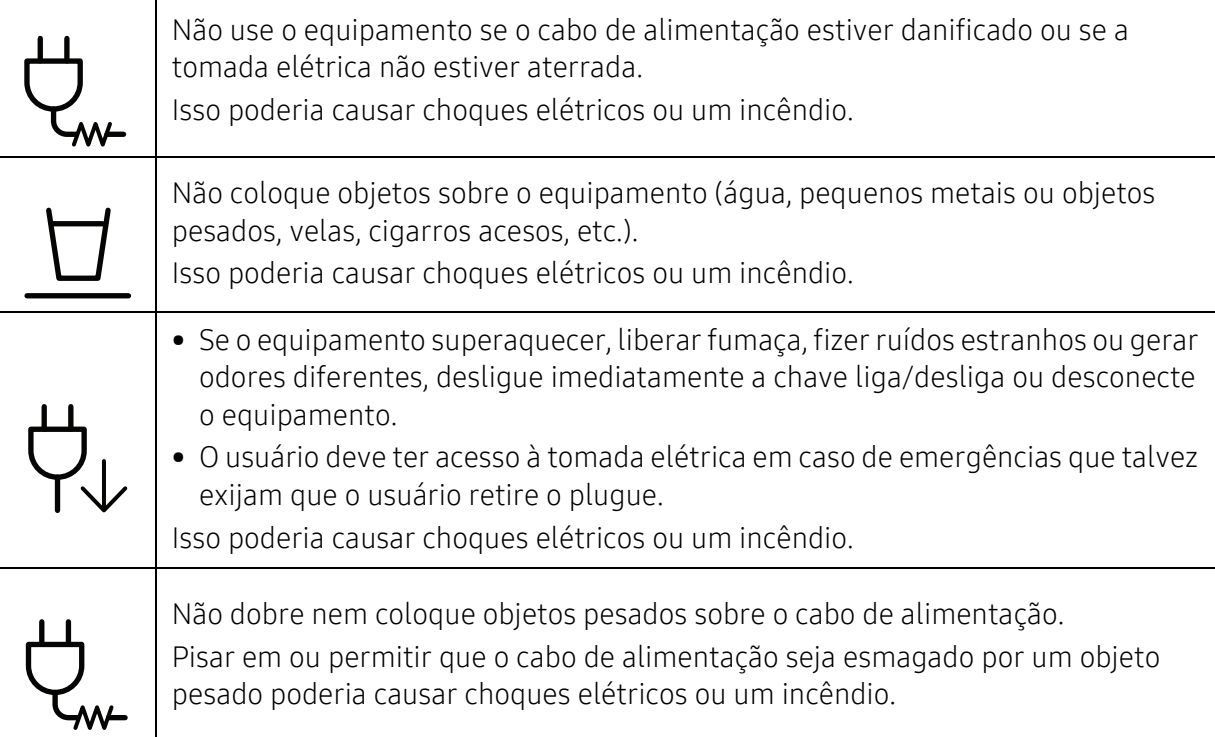

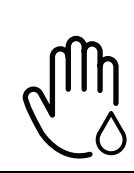

Não puxe o cabo para desconectá-lo da tomada. Não manuseie o plugue com as mãos molhadas.

Isso poderia causar choques elétricos ou um incêndio.

# Cuidado

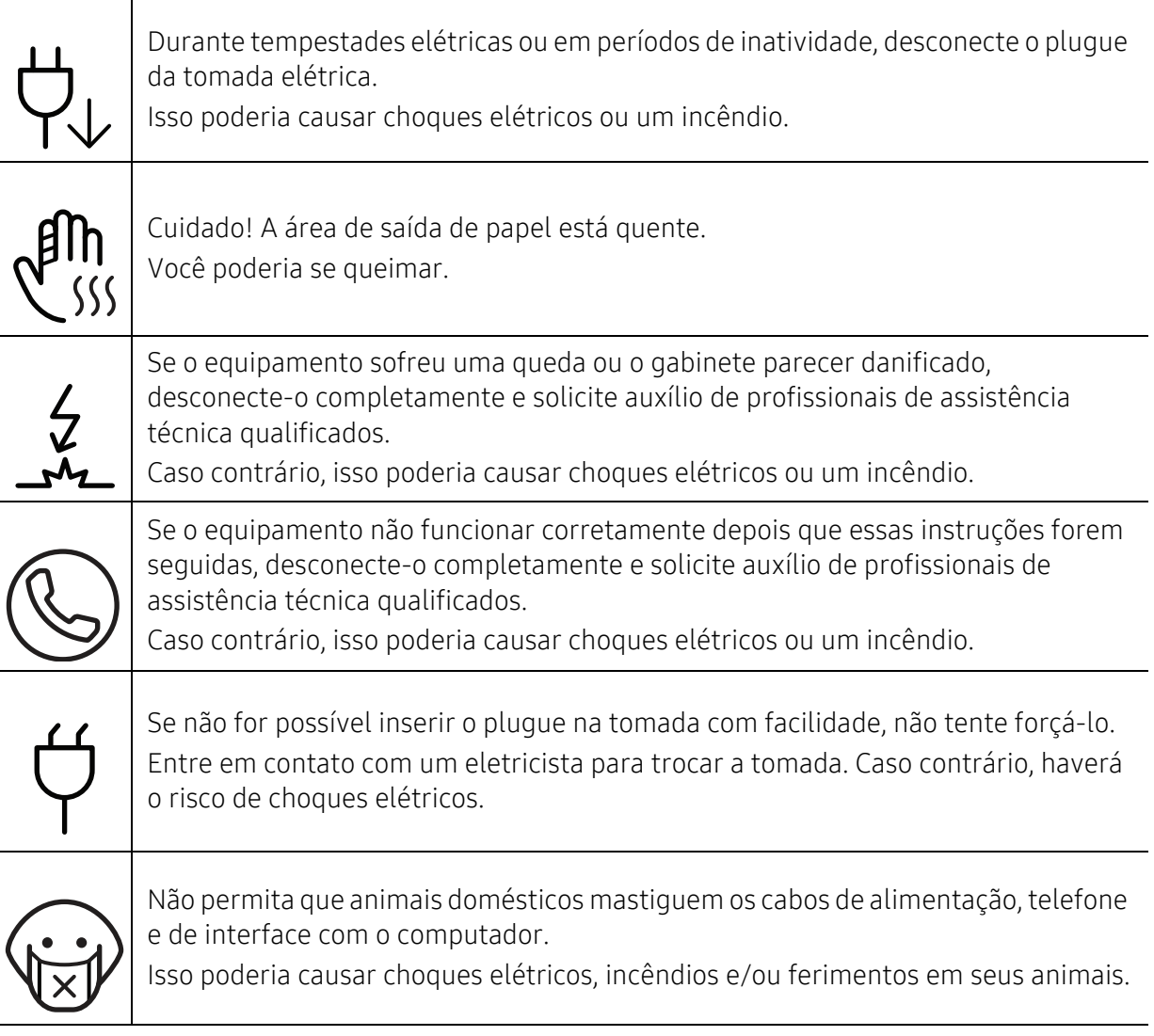

# Método de operação

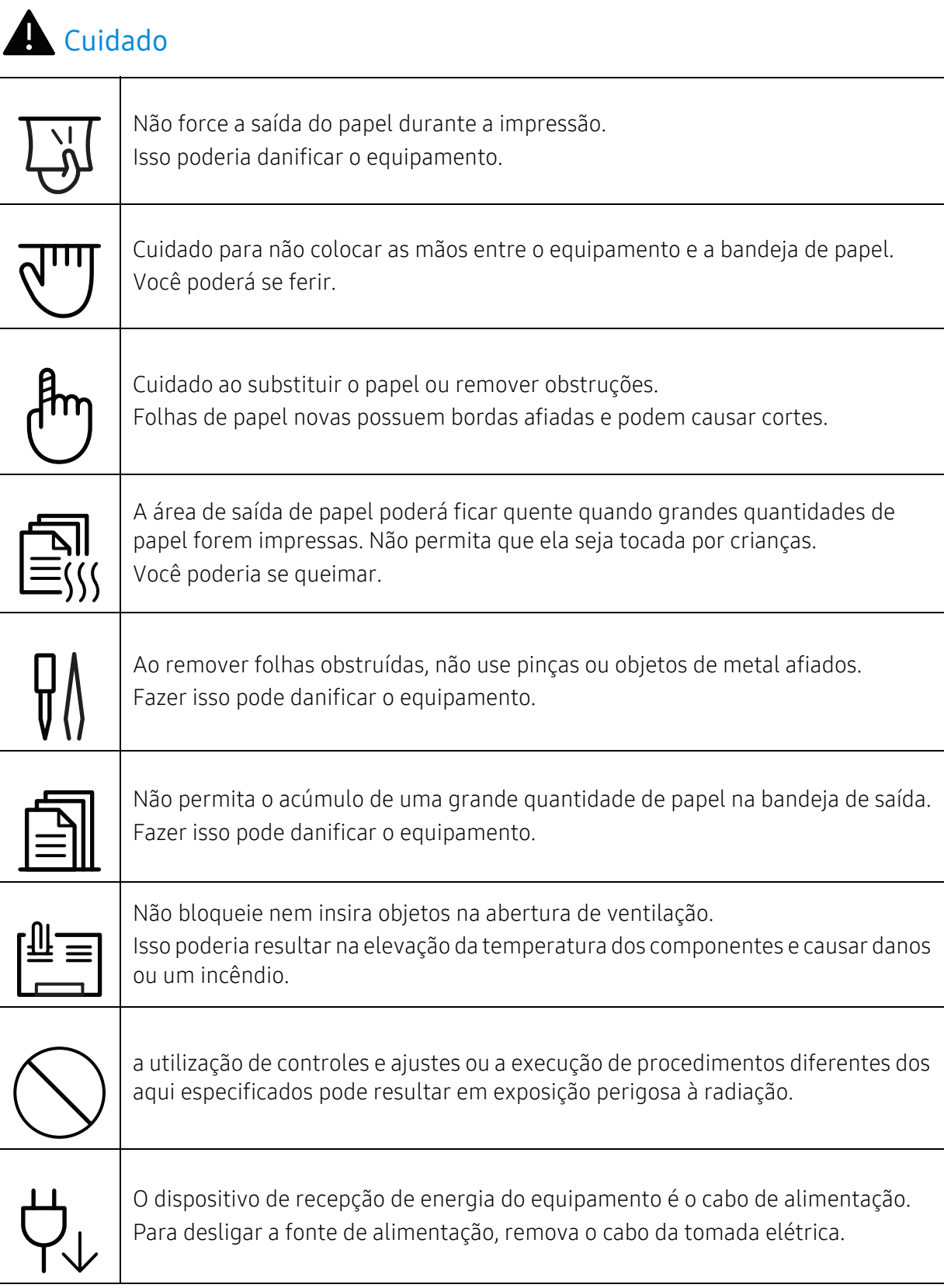

# Instalação e deslocamento

# Aviso

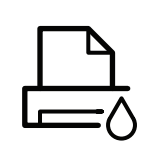

Não coloque o equipamento em áreas com poeira, umidade ou vazamentos de água.

Isso poderia causar choques elétricos ou um incêndio.

Coloque o equipamento em um ambiente que atenda às especificações de temperatura operacional e umidade.

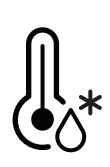

Não use o equipamento quando estiver abaixo da temperatura de congelamento ou tiver sido movido recentemente de um lugar com a temperatura extremamente baixa. Fazer isso pode causar danos à máquina. Somente opere a máquina quando a temperatura interna da máquina estiver dentro das especificações de temperatura e umidade operacionais.

Caso contrário, poderão ocorrer problemas de qualidade e danos ao equipamento. Consulte ["Especificações gerais" na página 282.](#page-281-1)

# Cuidado

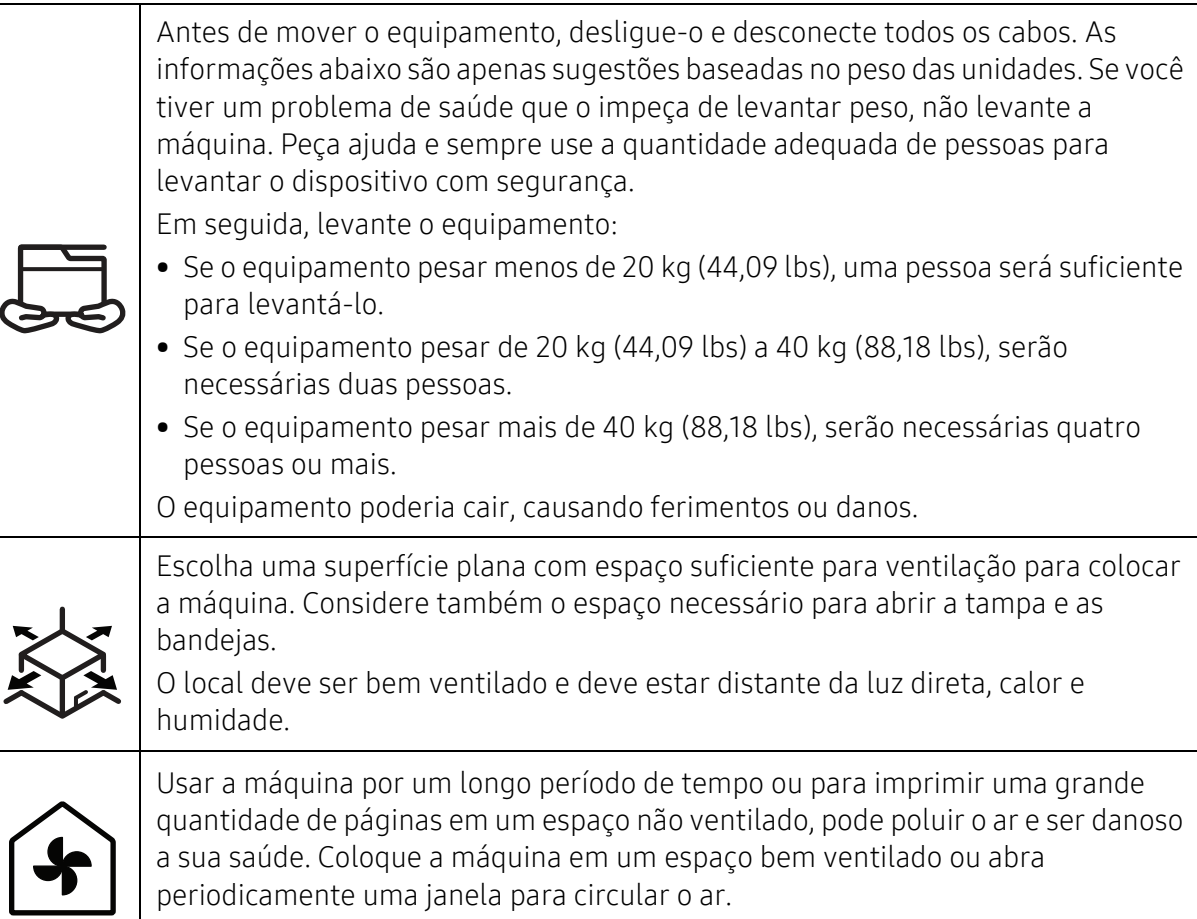

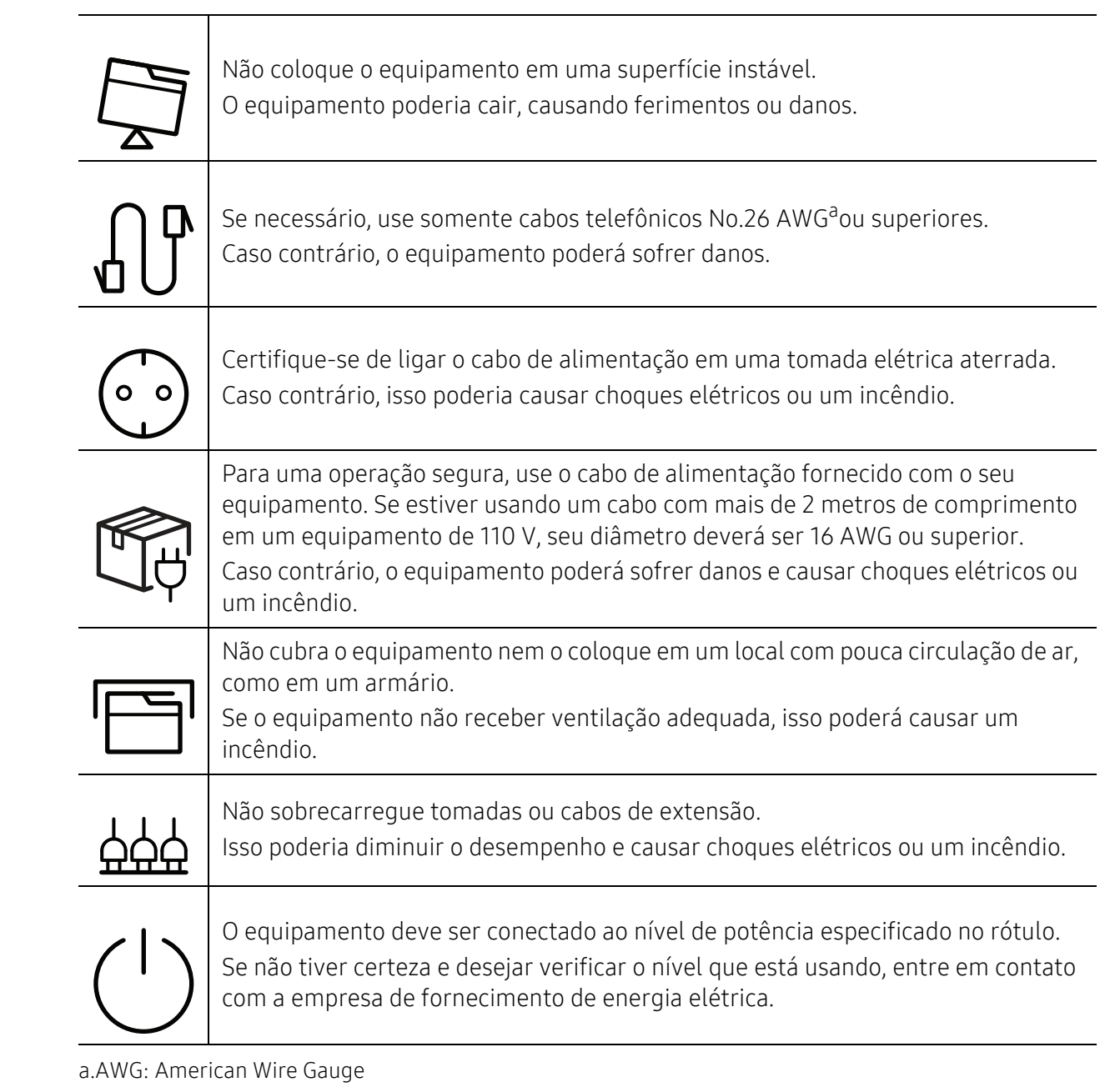

# Manutenção e verificação

# Cuidado Desconecte este produto da tomada antes de limpar seu interior. Não limpe o equipamento com benzina, redutores ou álcool. Não borrife água diretamente em seu interior. Isso poderia causar choques elétricos ou um incêndio. Não use o equipamento enquanto trabalha em seu interior para substituir suprimentos ou limpá-lo. Você poderia se ferir. Mantenha os produtos de limpeza longe do alcance de crianças. As crianças poderiam se ferir. Não desmonte, faça reparos ou remonte o equipamento sozinho. Fazer isso pode danificar o equipamento. Entre em contato com um técnico certificado sempre que o equipamento precisar de reparos. Para limpar e operar o equipamento, siga estritamente as instruções do manual do usuário que o acompanha. Caso contrário, você poderá danificá-lo. Mantenha o cabo de alimentação e a superfície de contato do plugue sempre limpa e longe de água. Caso contrário, isso poderia causar choques elétricos ou um incêndio. • Nunca remova tampas ou proteções presas com parafusos. • As unidades de fusão devem ser reparadas somente por técnicos autorizados da Samsung. O reparo por técnicos não certificados poderia causar um incêndio ou choques elétricos. • O equipamento deve ser reparado somente por técnicos autorizados da Samsung.

# Uso de suprimentos

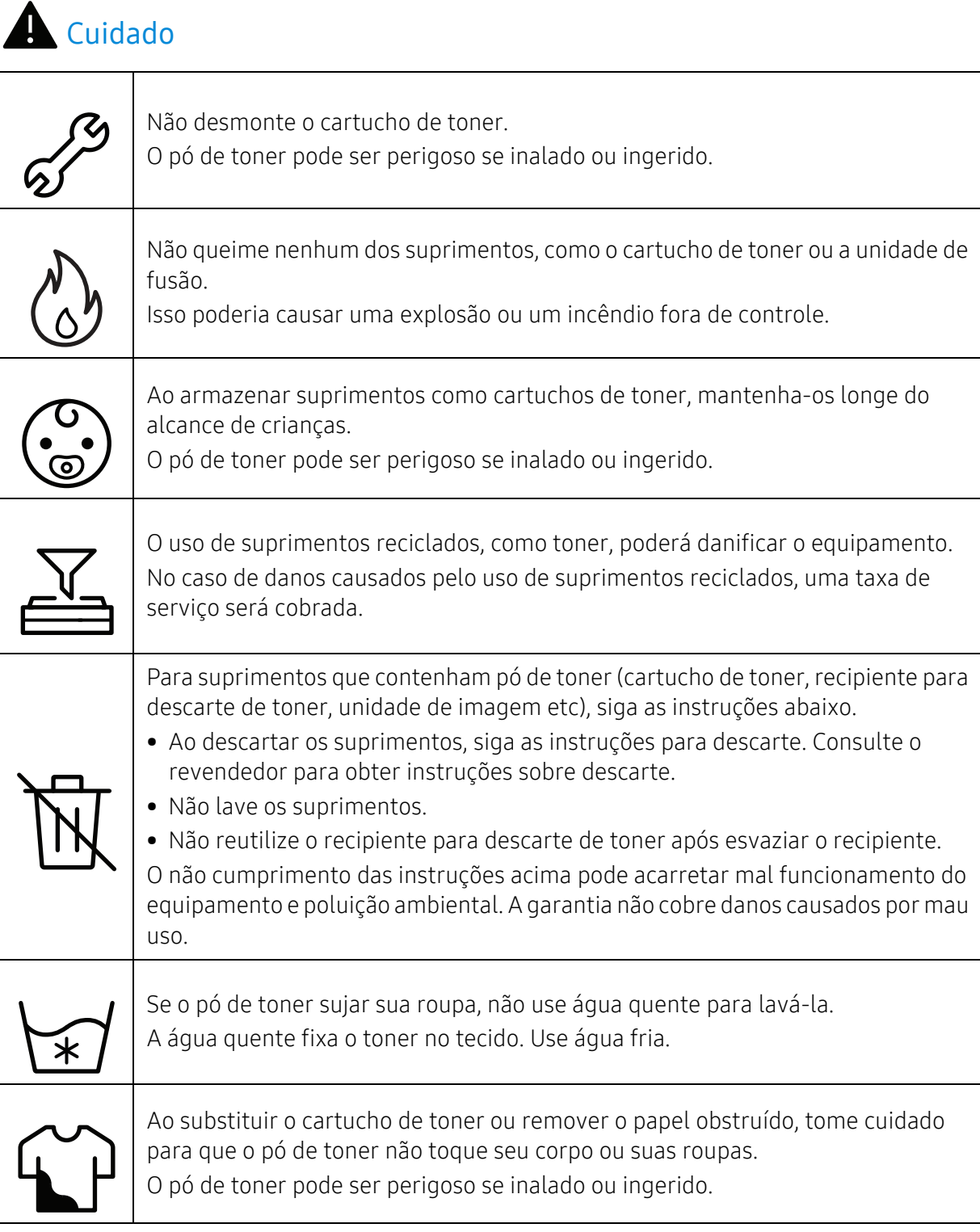

# <span id="page-15-1"></span><span id="page-15-0"></span>Visão geral do equipamento

### **Componentes**

O componente real pode diferir da ilustração a seguir. Dependendo da configuração, alguns componentes podem ser alterados.

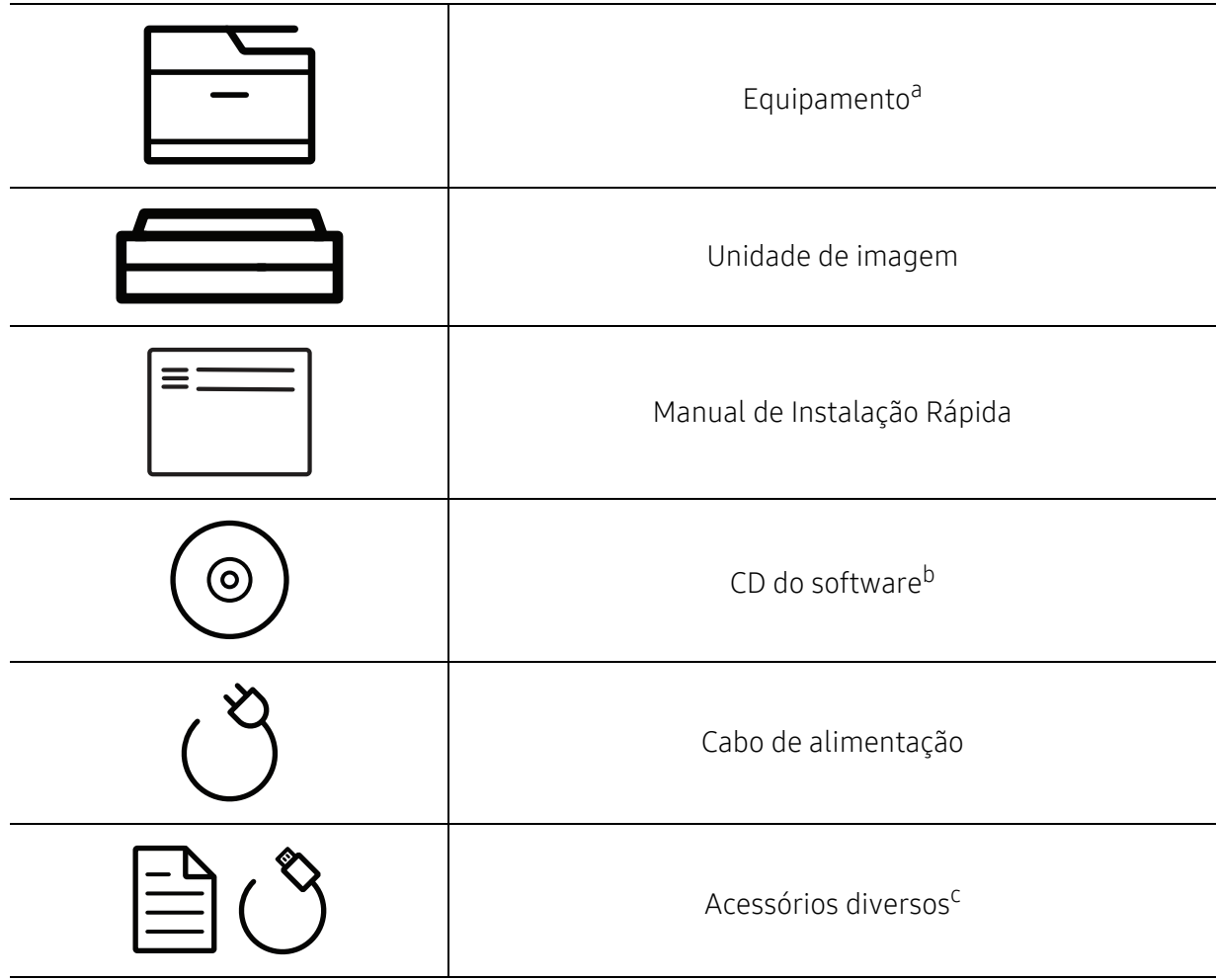

- a.Dependendo do seu modelo, esta ilustração poderá não corresponder ao seu equipamento. Há vários tipos de máquina.
- b.O CD do software contém os drivers de impressão, o manual do usuário e os aplicativos de software.
- c.Os acessórios diversos que acompanham seu equipamento podem variar de acordo com o país da compra ou modelo específico.

# <span id="page-15-2"></span>Visão frontal

 $\overline{\mathscr{L}}_1$ • Dependendo do seu modelo, esta ilustração poderá não corresponder ao seu equipamento. Há vários tipos de máquina.

• Talvez alguns recursos e opcionais não estejam disponíveis dependendo do modelo ou país (consulte ["Recursos por modelo" na página 6\)](#page-5-1).

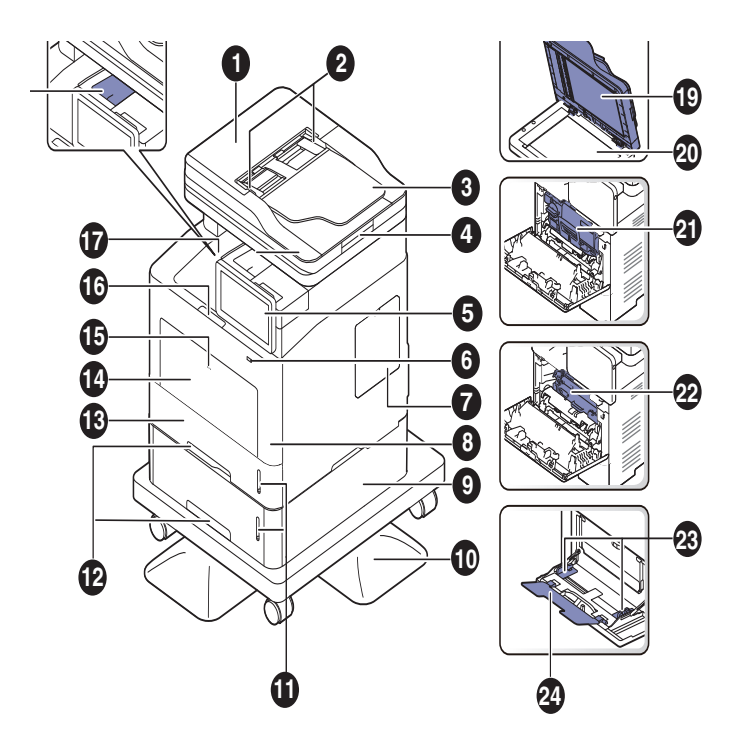

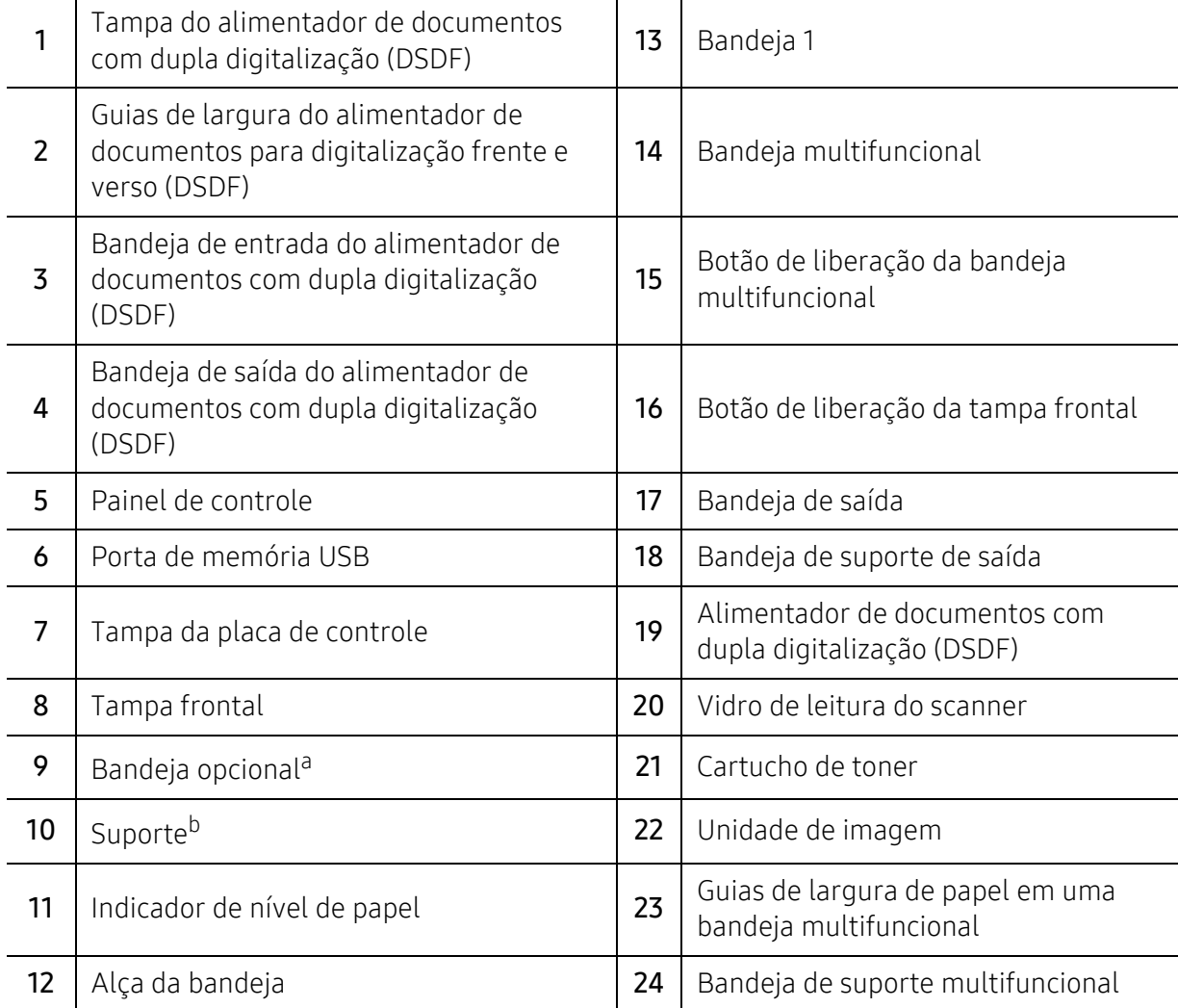

a.Instale a bandeja opcional se for necessário.

b.Dispositivo opcional.

## Visão traseira

- Dependendo do seu modelo, esta ilustração poderá não corresponder ao seu  $\mathscr{L}_{\mathsf{I}}$ equipamento. Há vários tipos de máquina.
	- Talvez alguns recursos e opcionais não estejam disponíveis dependendo do modelo ou país (consulte ["Recursos por modelo" na página 6\)](#page-5-1).

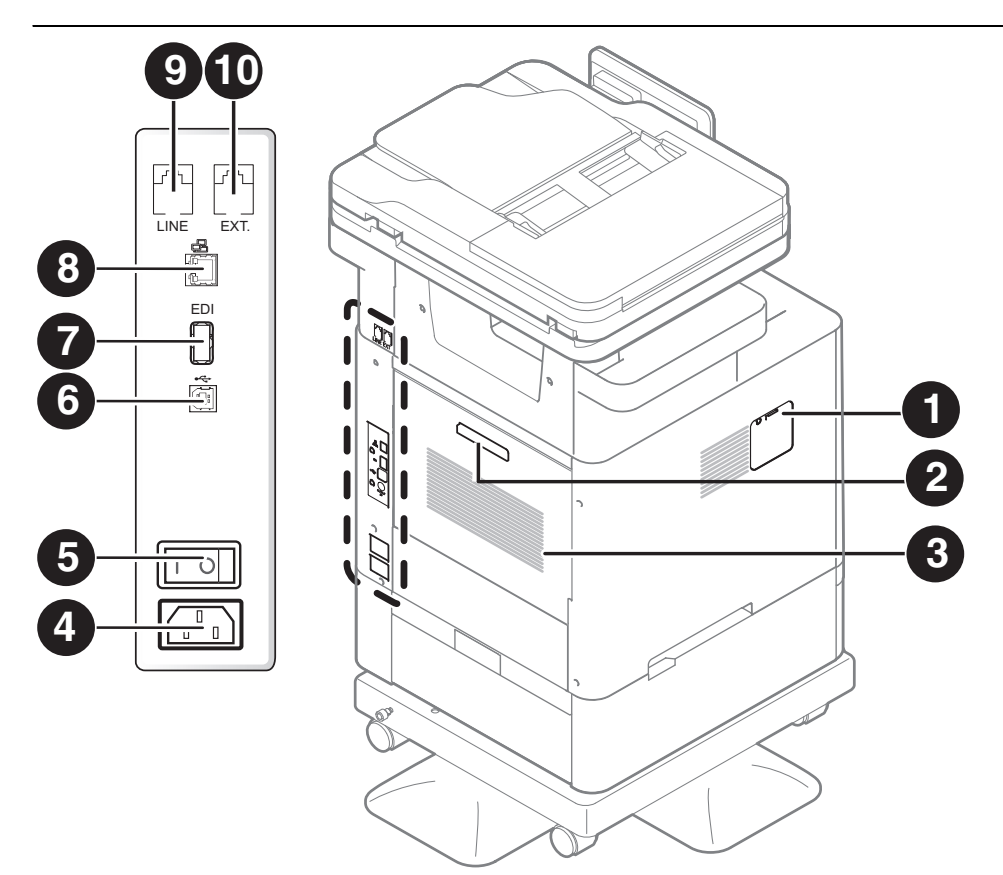

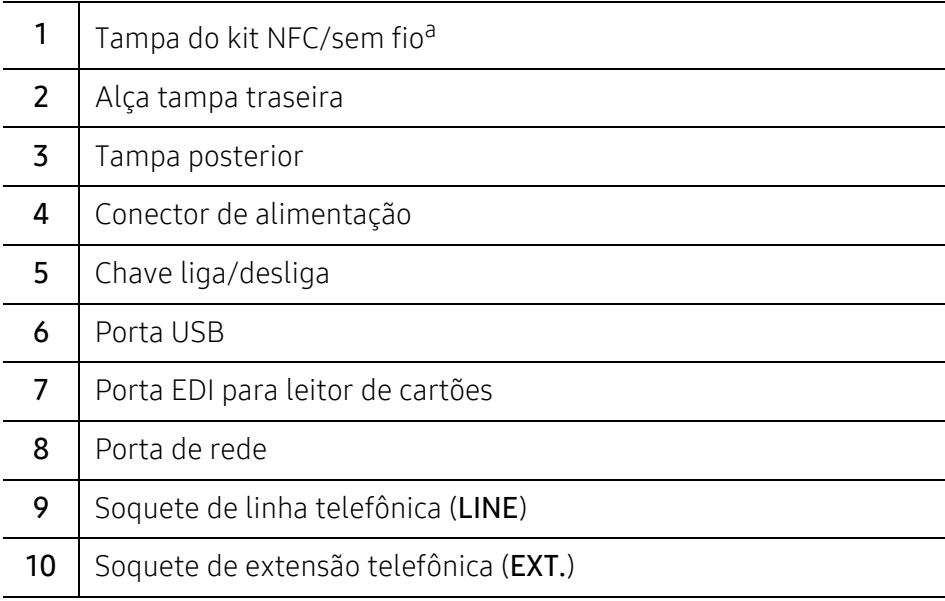

a.Dispositivo opcional.

# <span id="page-18-1"></span><span id="page-18-0"></span>Visão geral do painel de controle

# Painel de controle

- Ao utilizar a tela do visor, use somente seus dedos. A tela pode ser danificada por uma caneta com ponta ou outro objeto.
	- A tela pode não funcionar ou pode não reconhecer toques de forma adequada:
		- Se você colocar uma película protetora ou acessório não autorizado na tela.
		- Se a tela for coberta por pó ou qualquer substância estranha.
		- Se houver qualquer substância estranha entre a tela do visor e a moldura ou se outro dedo estiver tocando a borda da tela.
		- Se houver gelo ou umidade na borda da tela ou se você tocar na tela com o dedo molhado.
	- Se a tela do visor for arranhada ou danificada, entre em contato com um representante de assistência técnica.
	- Ao usar cartuchos de tôner Samsung como recarregado ou um remanufaturado foi usado, a imagem de fundo da tela pode ser alterada.

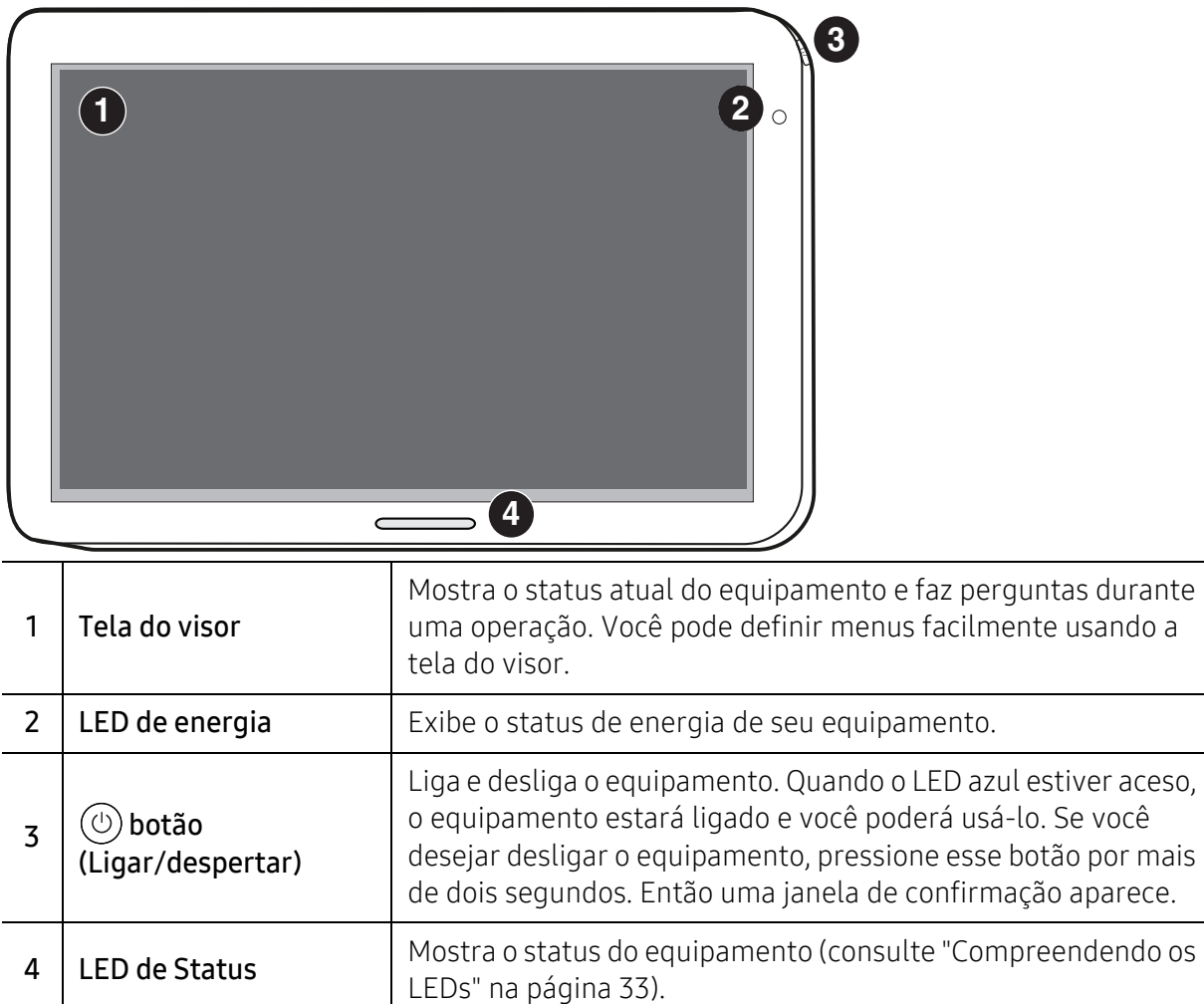

# Ajustando o ângulo do painel de controle

Você pode ajustar o ângulo do painel de controle para sua conveniência. Consulte a ilustração abaixo.

- Incline para trás o painel de controle, antes de remover os documentos impressos do equipamento. A remoção de documentos enquanto o painel de controle está na vertical pode rasgar ou amassar o papel.
	- Ao imprimir em papel grande, como o de tamanho Legal, é possível evitar atolamentos de papel, ajustando o ângulo do painel de controle para que fique bem plano em relação ao equipamento.

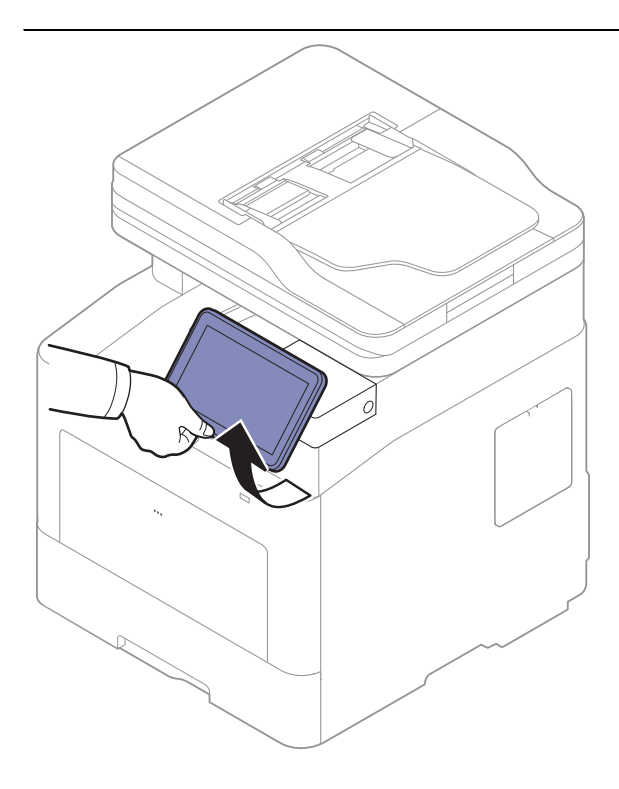

# <span id="page-20-1"></span><span id="page-20-0"></span>Compreendendo o teclado pop-up

Você pode digitar letras, números ou símbolos especiais usando o teclado pop-up na tela do visor. Este teclado usa o layout padrão QWERTY para facilitar o uso.

Quando você toca em uma área de entrada, o teclado aparece na tela. O teclado mostra inicialmente letras minúsculas.

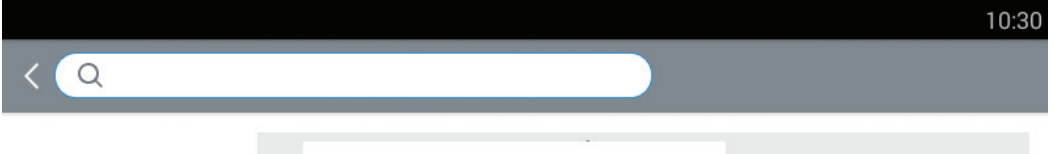

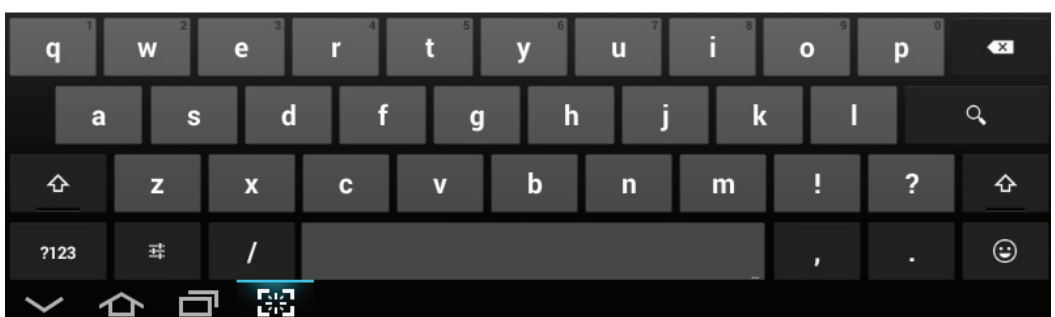

- Tecla de maiúsculas ( $\Phi$ ): Toque esta tecla para digitar uma letra maiúscula. Toque esta tecla duas vezes para alternar caps-lock.
- Modo numérico/símbolo ( ) and ): Toque esta tecla para digitar números, símbolos e emoticons.
- Modo ABC ( ABC ): Toque esta tecla para retornar o layout do teclado para as teclas de

letras padrão. Use a tecla de maiúscula ( $\rightarrow$  ) para alternar entre letras maiúsculas e minúsculas.

• Barra de espaço (**)** ( ): Toque esta tecla para inserir um espaço.

# <span id="page-21-1"></span><span id="page-21-0"></span>Ligando o equipamento

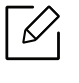

As ilustrações neste manual do usuário podem diferir do equipamento dependendo das opções ou do modelo. Verifique o tipo da sua máquina (consulte ["Visão frontal" na página](#page-15-2)  [16\)](#page-15-2).

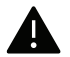

- Lembre-se de usar o cabo de alimentação fornecido com o equipamento. Caso contrário, o equipamento poderá sofrer danos ou um incêndio.
- Algumas peças dentro do equipamento podem ficar quentes quando ele estiver ligado ou após a impressão. Cuidado para não se queimar quando estiver manuseando o interior do equipamento.
- Não desmonte o equipamento enquanto ele estiver ligado ou conectado, pois há risco de choques elétricos.
- 1 Conecte o equipamento ao suprimento de eletricidade primeiro.

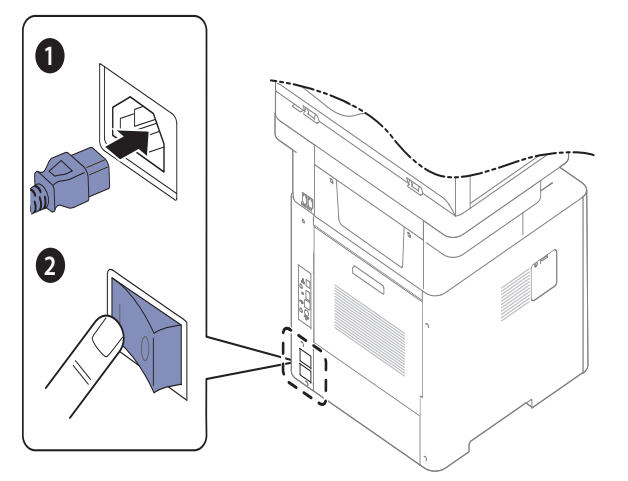

2 A energia é ligada automaticamente.

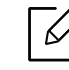

Você também pode ligar o equipamento pressionando o botão (0)(Ligar/despertar).

Se quiser desligar o equipamento, mantenha pressionado o botão  $(\circled{c})$  (Ligar/Despertar).

# <span id="page-22-1"></span><span id="page-22-0"></span>Tela de exibição e menu útil

# Tela de exibição

A tela de exibição serve como interface do usuário do equipamento. Ela mostra o status atual dos processos, avisa sobre alguma solicitação ou mensagem e fornece acesso rápido a diversos recursos.

### Toque nos termos de gestos

A tela de exibição é uma interface com sensível ao toque É possível interagir com ela da mesma forma que um smartphone ou tablet.

#### **Toque**

Toque levemente na tela e tire seu dedo.

Por exemplo:

- Toque o teclado na tela para digitar caracteres ou outro texto.
- Toque em um item do menu para selecioná-lo.
- Toque em um ícone de um aplicativo para iniciá-lo.

#### Toque e segure

Pressione o dedo sobre um item da tela para fixá-lo no local.

Por exemplo:

- Toque e segure um dispositivo na tela inicial para movê-lo.
- Toque e segure em um campo para exibir um menu pop-up de opções.

#### Deslizar

Deslize o dedo suavemente na direção vertical ou horizontal ao longo da tela.

Por exemplo:

• Deslize para navegar pelos menus ou pelas páginas da tela inicial.

#### Arrastar

Toque e segure um ícone e, depois, mova-o para onde desejar.

Por exemplo:

- Arrastar ícones para uma página diferente dentro do aplicativo.
- Arrastar ícones e widgets para uma página diferente na página inicial.

### Teclas de comando

- (Voltar): Retorna à tela, opção ou etapa anterior.
- **(Início)**: Vai para a tela inicial principal
- **Fourieh:** Mostra os aplicativos usados recentemente.
- Início rápido: Uma tecla personalizável. Veja a próxima seção para ver as opções.

### Ajustar brilho

1 Toque em Configurações > Exibir > Tela > Brilho na tela inicial ou em Aplic..

2 Arraste para ajustar ao brilho da tela.

### Adicionar início rápido

- 1 Toque em Configurações > Exibir > Mais configurações > Inicialização rápida na tela inicial ou em Aplic..
- 2 Selecione a função de início rápido desejado.
	- Nenhuma: O ícone não é mostrado.
	- Captura de tela: Captura a tela atual para um arquivo de imagem.
	- Aplicativos: Abre uma tela que mostra todos os aplicativos.
	- Pesquisar: Abre uma tela de busca.
	- Status trb: Abra a tela de status do trabalho.
	- Logon/Logoff: Abra a tela de Login ou Logout.
- 3 Toque em (Voltar) para retornar ao menu de configurações.

# Visão geral da tela inicial

A tela inicial principal é o ponto de partida para muitos aplicativos e funções. Você pode personalizá-lo com os ícones de aplicativos, atalhos e widgets para permitir acesso instantâneo a informações e aplicativos. Você pode abrir a página padrão em qualquer momento tocando no

ícone  $\bigcap$ . As ilustrações neste manual do usuário podem ser diferentes do seu equipamento dependendo dos opcionais ou do modelo adquirido.

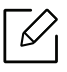

Dependendo das configurações de autenticação, os usuários de um equipamento podem precisar inserir uma ID e uma senha. Se isto for ativado, o equipamento só pode ser usado por um usuário com um ID registrado e uma senha no equipamento. Entre em contato com o administrador do equipamento.

#### Navegando nas telas iniciais

O equipamento inicialmente tem três telas iniciais. Você pode colocar ícones de aplicativos em qualquer página.

Da tela inicial principal, deslize para a esquerda ou para a direita. A tela inicial principal está localizada no centro e três páginas adicionais estão localizadas em cada lado.

#### Navegando nos menus de aplicativos

Por padrão, este equipamento tem vários menus de aplicativos disponíveis na tela inicial

principal. Se você quiser acessar todos os menus e widgets de aplicativos, toque no ícone **enda** e deslize a tela para a esquerda ou para a direita.

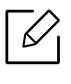

Da tela inicial principal, deslize para a esquerda ou para a direita. A tela inicial principal está localizada no centro.

#### Acessando aplicativos usados recentemente.

Você pode encontrar facilmente qualquer aplicativo que você tenha usado recentemente.

- $\overline{1}$  Toque no ícone  $\overline{1}$  de qualquer lugar para abrir a janela de aplicativos recentemente usados.
- 2 Toque no ícone de um aplicativo nesta janela para abri-lo.

### Personalizando sua tela inicial

Você pode personalizar sua tela inicia para satisfazer as suas necessidades.

#### Criando atalhos

Atalhos são diferentes de widgets. Enquanto os widgets podem somente iniciar aplicativos, os atalhos podem fazer isto e ativar recursos e ações.

#### Adicionando um atalho a partir da tela inicial

- $\overline{1}$  Toque no ícone  $\overline{1}$  para ir para a tela inicial principal.
- 2 Toque e segure a tela inicial para visualizar uma lista de atalhos disponíveis para selecionar.

#### • Definir papel de parede

- Tela inicial: Define um papel de parede para a tela inicial.

- Tela de bloqueio: Ajuste o papel de parede para o Tela de bloqueio. Para usar esse recurso, você pode precisar fazer o login como administrador (consulte ["Logon" na](#page-172-0)  [página 173](#page-172-0)).
- Tela inicial e de bloqueio: Define um papel de parede para ambas as telas. Para usar esse recurso, você pode precisar fazer o login como administrador (consulte ["Logon" na](#page-172-0)  [página 173](#page-172-0)).
- Aplicativos, Aplicativos XOA, Widgets e Programas : Coloca ícones de aplicativos, aplicativos XOA, Widgets e Programas na tela inicial.
- Pasta : Cria uma pasta na tela inicial.
- Página : Adiciona outra página à tela inicial.

#### Adicionando um atalho a partir do menu Aplic.

- $\frac{1}{\sqrt{2}}$  Toque no ícone  $\sim$  para ir para a tela inicial principal.
- 2 Toque no ícone **para** visualizar seus aplicativos atuais.
- 3 Role a lista e localize o aplicativo desejado.
- 4 Toque e segure o ícone do aplicativo. Isto cria um atalho para o aplicativo e mostra a tela inicial principal.
- 5 Arraste o atalho para uma posição desejada na tela e solte-o. Para mover para uma página diferente, arraste o atalho para a extremidade da tela até que a tela role para a página desejada.

#### Excluindo um atalho

- 1 Toque e segure um atalho até que ele se possa ser movido.
- 2 Você pode arrastar um atalho e colocá-lo no lixo. Ambos os itens ficam vermelhos.

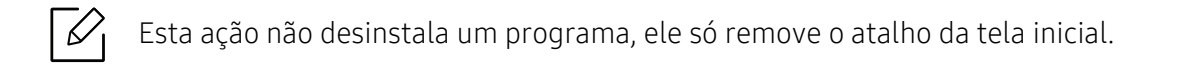

#### Adicionando e removendo widgets

Widgets são aplicativos autônomos que residem em seu guia de widgets e em qualquer página da tela inicial. Ao contrário atalhos, um widget aparece como um aplicativo na tela.

#### Adicionando um widget

- 1 Toque no ícone  $\bigcap$  para ir para a tela inicial principal.
- 2 Toque no ícone **e em Widget** na parte superior da tela.
- $\overline{3}$  Role através da lista e localize o widget desejado.
- 4 Toque e segure o ícone do widget. Isto cria uma cópia do widget e abre a tela inicial principal.
- 5 Arraste o widget para a posição desejada na tela e solte-o. Para mover o widget para uma página diferente, arraste-o para a borda da tela até que a tela se desloque para a página desejada.

#### Removendo um widget

- 1 Toque e segure um widget até que ele se possa ser movido.
- 2 Você pode arrastar um atalho e colocá-lo no lixo. Ambos os itens ficam vermelhos.

Esta ação não desinstala um widget, ele só remove a cópia da tela inicial.

#### Movendo ícones no menu de Aplic.

- 1 Toque no ícone  $\bigcap$  para ir para a tela inicial principal.
- 2 Toque no ícone **para** para visualizar seus aplicativos atuais.
- $\overline{3}$  Toque na quia de Aplic. to topo da tela se ela ainda não foi selecionada.
- 4 Arraste o ícone para uma posição desejada na tela e solte-o. Para mover para uma página diferente, arraste o ícone para a extremidade da tela até que a tela role para a página desejada.

#### Alterando o papel de parede

Você pode personalizar o papel de parede (imagem de fundo) de suas telas iniciais.

- 1 A partir de qualquer tela inicial, toque e segure em uma área vazia da tela, e selecione opção Definir papel de parede.
- 2 Toque em uma das seguintes opções na janela que aparece.
	- Tela inicial: Define um papel de parede para a tela inicial.
	- Tela de bloqueio: Ajuste o papel de parede para o Tela de bloqueio. Para usar esse recurso, você pode precisar fazer o login como administrador (consulte ["Logon" na página 173](#page-172-0)).
	- Tela inicial e de bloqueio: Define um papel de parede para ambas as telas. Para usar esse recurso, você pode precisar fazer o login como administrador (consulte ["Logon" na página](#page-172-0)  [173\)](#page-172-0).
- 3 Toque em uma das seguintes opções na próxima janela que aparecer.
	- Galeria: Selecione um papel de parede entre as fotografias e imagens da galeria do equipamento.

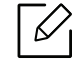

Você pode selecionar qualquer imagem num dispositivo USB ou na pasta 'Cx > baixar'.

- Papéis animados: Selecione uma imagem animada.
- Papéis de parede: Selecione entre várias imagens estáticas embutidas.
- $4$  Selecione um papel de parede e toque em **Definir papel de parede**, ou **Cancelar**.

# Barra de notificações

A barra de notificação inclui uma lista suspensa para mostrar informações sobre os processos em execução no momento, o estado do toner, o brilho da tela e notificações recentes.

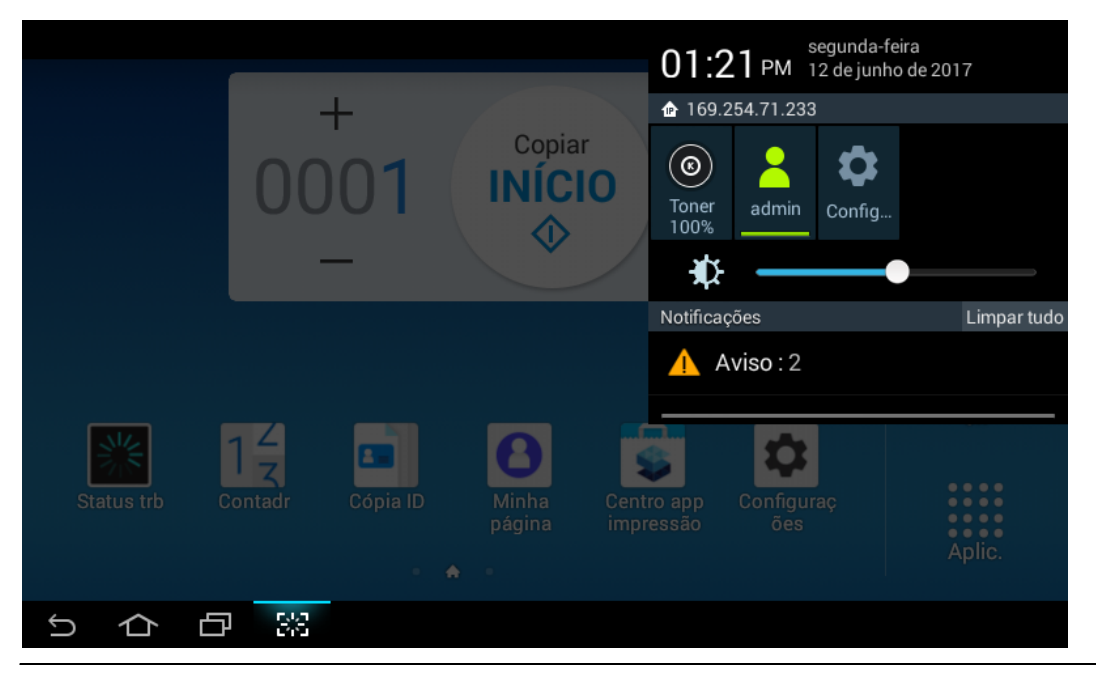

 $\mathscr{L}_{1}$ 

Na tela inicial, toque e segure a barra de notificação até aparecer o menu suspenso e, em seguida, arraste para baixo para expandi-lo.

### Status de trabalhos

Quando você toca em Status trb a partir da tela inicial ou em Aplic., a tela lista o Trabalho atual, Trabalho concluído, Impressão segura, Fax seguro, Aviso ativo.

### Trabalho atual

Exibe uma lista de trabalhos em progresso e pendentes.

#### Trab.concluído

Exibe uma lista de trabalhos concluídos, incluindo informações sobre os trabalhos em que tenha ocorrido um erro.

#### Impressão / Fax seguro

Exibe uma lista de trabalhos seguros. Para uma impressão segura, você precisa inserir a ID e a senha na unidade impressora (consulte ["Modo de impressão" na página 63](#page-62-0)). Para um fax seguro, você deve inserir a senha.

#### Aviso ativo

Exibe mensagens e códigos de erros ocorridos.

# <span id="page-29-0"></span>Contador

Você pode verificar quantas páginas/trabalhos serão impressos, copiados, digitalizados e enviados por fax. É possível verificar o contador por dispositivo ou usuários.

Toque em Contador na tela inicial ou toque em Aplic..

 $\nabla$ Você também pode usar esse recurso a partir do SyncThru™ Web Service. Abra o navegador da Web a partir do seu computador conectado à rede e digite o endereço IP do seu equipamento. Quando o SyncThru™ Web Service for aberto, clique na guia Informacao > Contadores de uso (consulte ["Contador" na página 30](#page-29-0)).

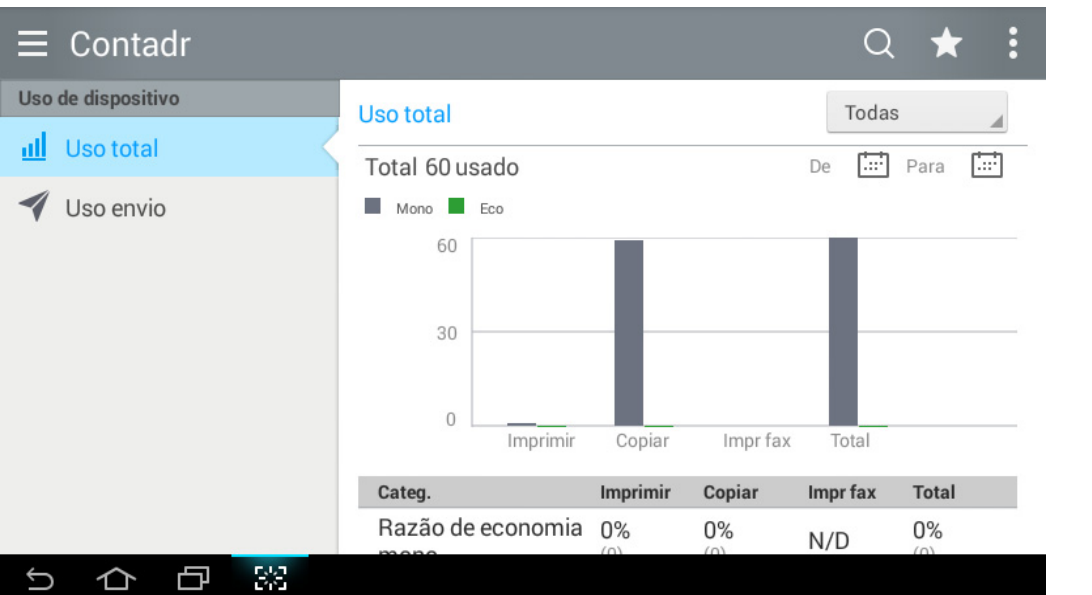

#### Teclas de comando

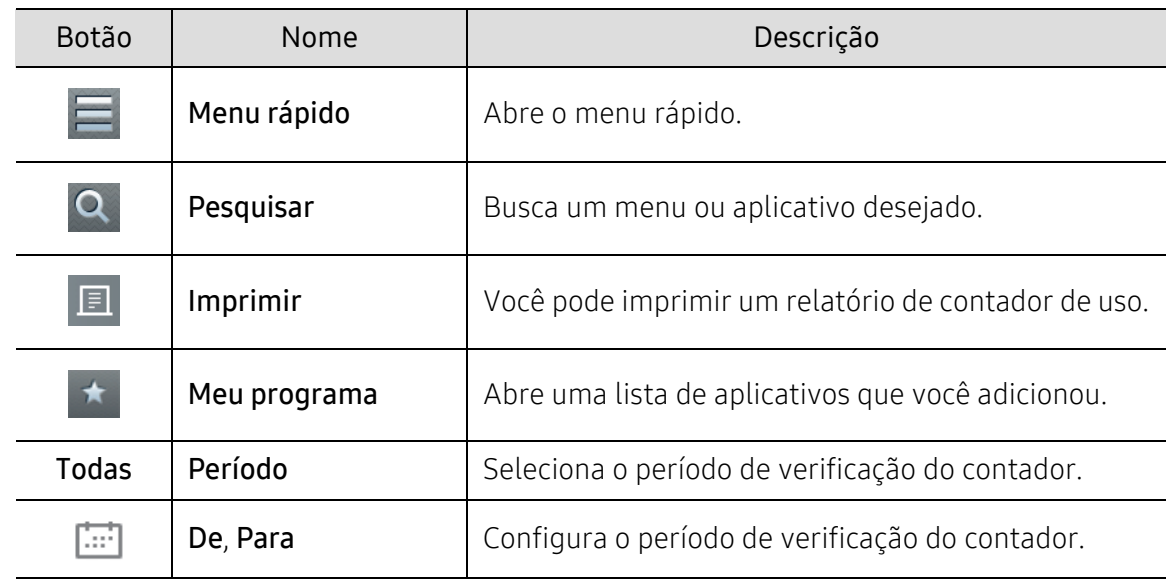

#### Compreendendo o menu Contador

• Uso total: Cada categoria mostra o contador de uso por tipos de trabalho (Imprimir, Copiar, Impr fax, Total).

- Tudo: Toque e selecione o período.

- Uso envio: Mostra a contagem de trabalhos de Enviar (Fax, Digitalizar).
- Uso do usuáro (Somente usuário com login): Cada categoria mostra o uso de impressão por usuário.

Para usar Uso do usuáro, você precisa selecionar Autenticação aplicativo e Somente contas padrão em Configurações > Configuracoes de admin > Segurança > Modo ou Metodo na tela inicial ou em Aplic..

### USB

 $\checkmark$ 

Para usar este recurso de USB, toque em Cx > USB na tela inicial ou em Aplic. (consulte "Usando [um dispositivo de unidade USB" na página 222](#page-221-0)).

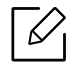

É preciso inserir um dispositivo de unidade USB na porta USB do equipamento.

### Ajuda

Fornece informações de ajuda online para ajudar com suas perguntas sobre o equipamento.

O aplicativo Ajuda fornece informações sobre os menus e funções disponíveis no equipamento.

Use o painel do lado esquerdo da tela para navegar pelo aplicativo  $\left|\frac{1}{2}\right|$  (Ajuda). Você também pode selecionar os títulos abaixo de cada seção para navegar pelos tópicos de ajuda.

1 Toque em  $\sqrt{?}$  (Ajuda) na tela inicial ou em Aplic..

2 Escolha um tópico e siga a navegação embutida.

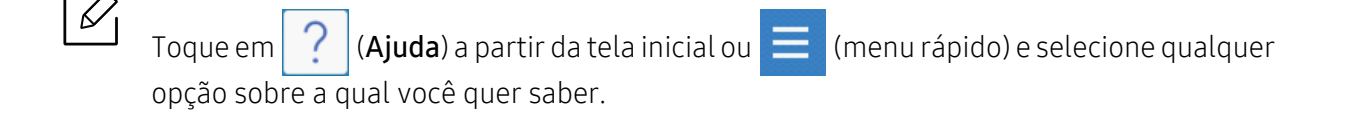

## Minha página

O app Minha página permite facilmente mudar suas informações e configurações de perfil. Seu perfil Minha página armazena suas informações de contato e suas configurações pessoais. Você pode usar estas configurações para personalizar o equipamento para satisfazer seus hábitos de uso e necessidades de acessibilidade.

Para usar este recurso, toque em Minha página na tela inicial ou em Aplic..

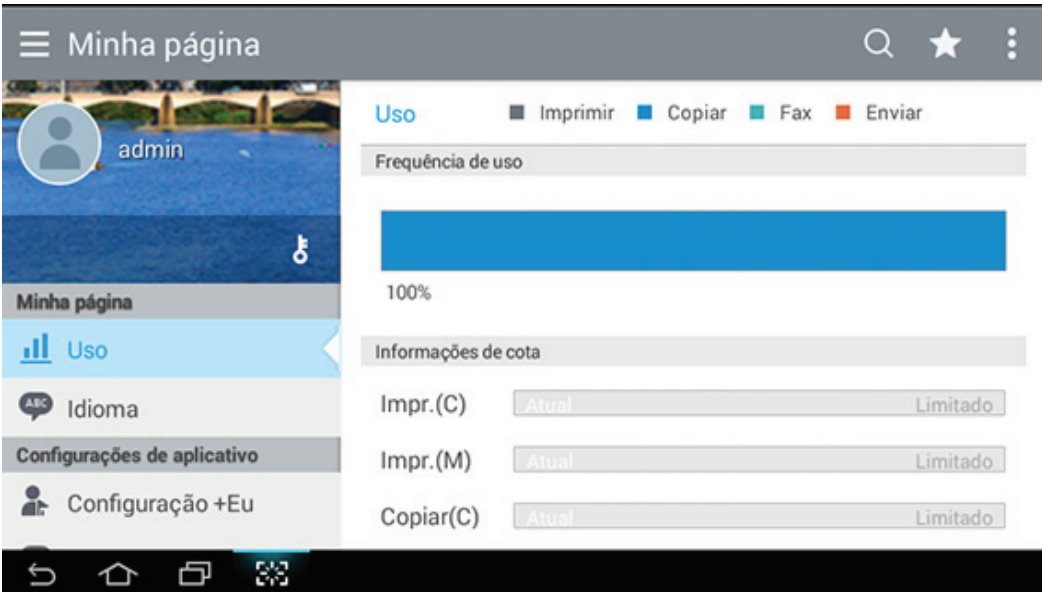

#### Teclas de comando

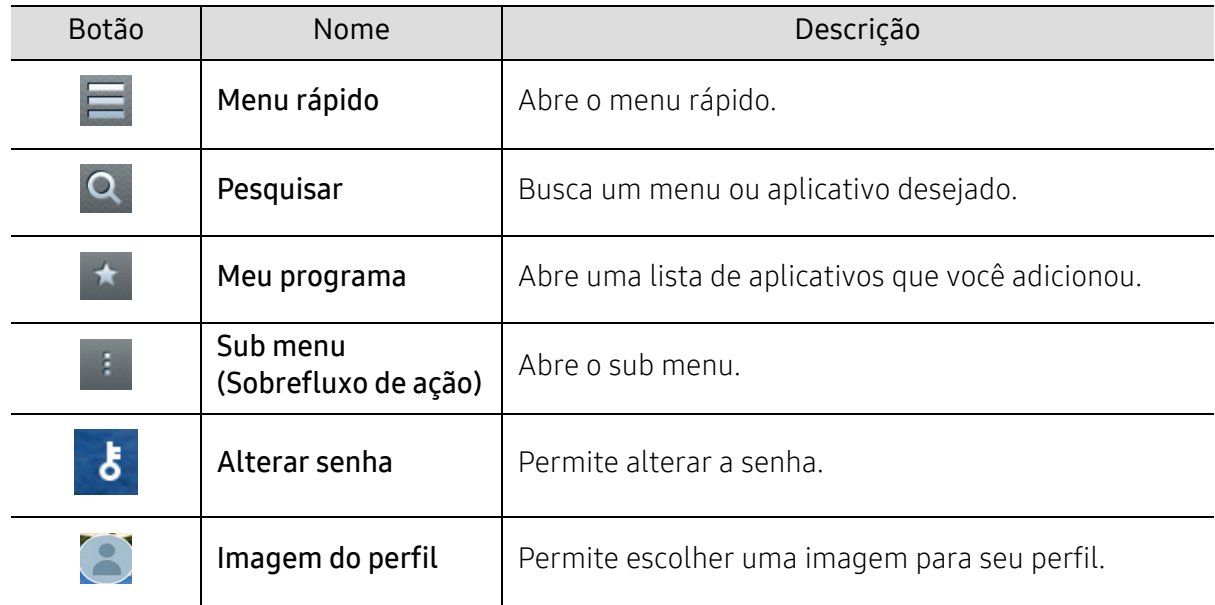

#### Compreendendo o menu Minha página

Permite modificar várias configurações para tornar a sua experiência mais agradável de usar o equipamento.

- Personalização
	- Uso: O gráfico de frequência de uso mostra quantas impressões, cópias, faxes, envios ou outros trabalhos foram realizados, enquanto que as informações de cotas indicam quão perto você está de suas cotas de uso.
- Configurações de aplicativo
	- Configuração +eu: A Configuração +eu especifica se o equipamento envia ou não informações sobre seu uso à Caixa ou a outro destino. Você também pode especificar onde as informações de uso são enviadas.
	- Enviar feedback: As configurações Enviar feedback especifica se o equipamento envia ou não informações sobre seu uso ao fabricante. Enviar feedback ajuda o fabricante a melhorar o equipamento através das atualizações ou correções.

# <span id="page-32-1"></span><span id="page-32-0"></span>Compreendendo os LEDs

A cor do LED de status indica o status atual do equipamento.

- $\mathcal{Q}_1$ • Alguns LEDs talvez não estejam disponíveis dependendo do modelo ou do país (consulte ["Visão geral do painel de controle" na página 19](#page-18-1)).
	- Para resolver o erro, consulte a mensagem de erro e suas instruções da parte de solução de problemas (consulte ["Solução de problemas" na página 247\)](#page-246-0).
	- Também é possível resolver o erro com a diretriz da janela do programa Status da impressora Samsung do computador (consulte ["Usando o Status da impressora](#page-210-0)  [Samsung" na página 211](#page-210-0)).
	- Se o problema persistir, entre em contato com um representante técnico.

### LED de Status

A cor do LED de status indica o status atual do equipamento.

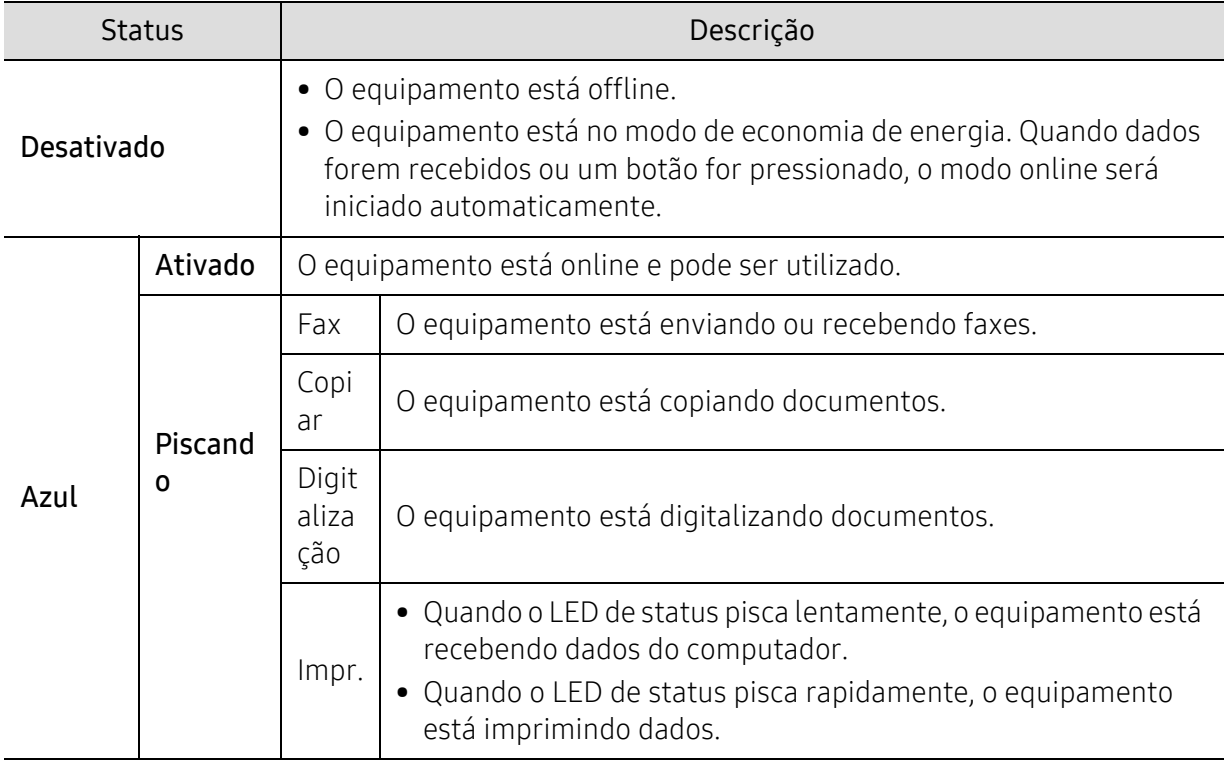

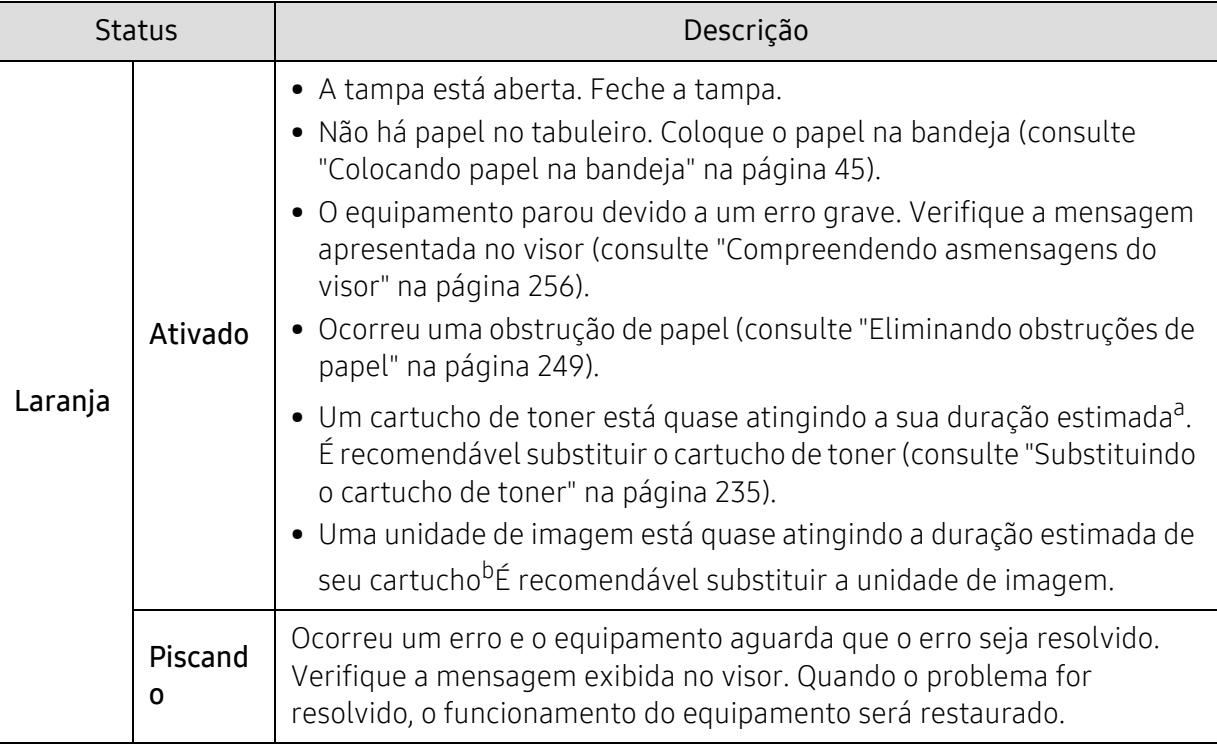

a.A vida estimada do cartucho indica a sua duração esperada que determina a capacidade média de impressões. Ela foi estabelecida de acordo com o padrão ISO/IEC 19798. O número de páginas pode variar em função do ambiente de operação, do intervalo entre impressões e do tipo e tamanho do material. Pode haver uma pequena quantidade de toner restante no cartucho, mesmo quando o LED laranja acender e a impressora parar de imprimir.

b.Quando uma unidade de imagem atingir o fim de sua duração estimada, o equipamento vai parar de imprimir. Neste caso, você pode escolher parar ou continuar a impressão a partir do SyncThru™Web Service (Configurações > Configurações do equipamento > Sistema > Configurar > Gerenciamento de suprimentos>Interrupção do cartucho de toner) ou Samsung Easy Printer Manager (Configurações do dispositivo > Sistema > Gerenciamento de suprimentos > Interrupção do cartucho de toner). Desativar esta opção e continuar com a impressão pode danificar o sistema do dispositivo.

Verifique a mensagem na tela do visor. Siga as instruções na mensagem ou consulte o capítulo sobre solução de problemas (consulte ["Compreendendo asmensagens do visor"](#page-255-0)  [na página 256\)](#page-255-0). Se o problema persistir, contacte a assistência técnica.

# LED de energia

A cor do LED de status indica o status atual do equipamento.

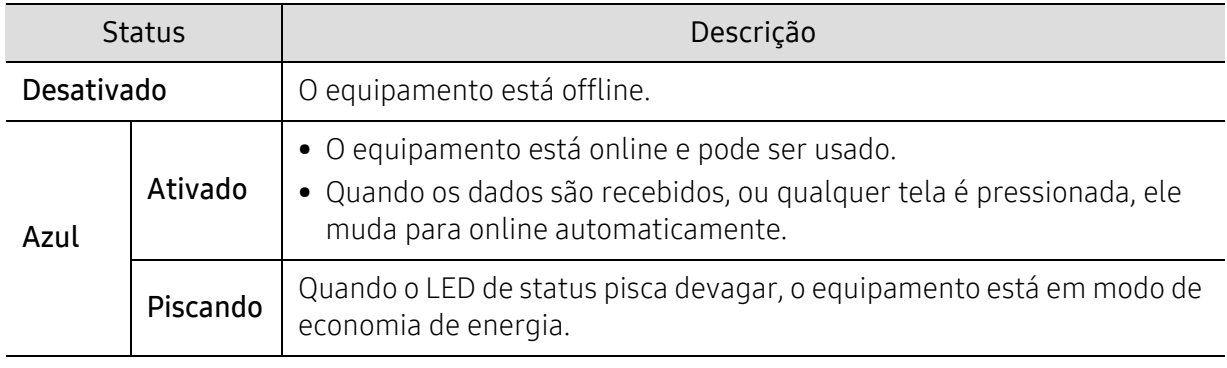

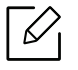

Verifique a mensagem na tela do visor. Siga as instruções na mensagem ou consulte o capítulo sobre solução de problemas (consulte ["Compreendendo asmensagens do visor"](#page-255-0)  [na página 256\)](#page-255-0). Se o problema persistir, contacte a assistência técnica.

# <span id="page-35-1"></span><span id="page-35-0"></span>Instalação do software

[Após configurar o equipamento e conectá-lo ao computador, você deverá instalar o software de](http://www.samsung.com)  impressão. Caso seja usuário do Windows, instale o software a partir do CD fornecido e, se for usuário do sistema operacional Mac, Linux ou UNIX, baixe o software do site da Samsung e instale (http://www.samsung.com > localize seu produto > Suporte ou Downloads ou [http://www.samsung.com/printersetup\). Antes de instalar, verifique se o sistema operacional do](http://www.samsung.com/printersetup)  seu computador é compatível com o software.

- Se você for usuário dos sistemas operacionais Mac, Linux ou UNIX, consulte o Manual do usuário no site da Samsung.
	- A janela de instalação deste Manual do Usuário pode variar de acordo com a máquina e a interface usadas.
	- Use apenas cabos USB com um comprimento máximo de 3 metros (118 polegadas).

# Software fornecido

O software da impressora poderá ser atualizado se houver novos lançamentos de sistemas operacionais ou outros motivos. Se necessário, baixe a versão mais recente no site da Samsung.

<span id="page-35-2"></span>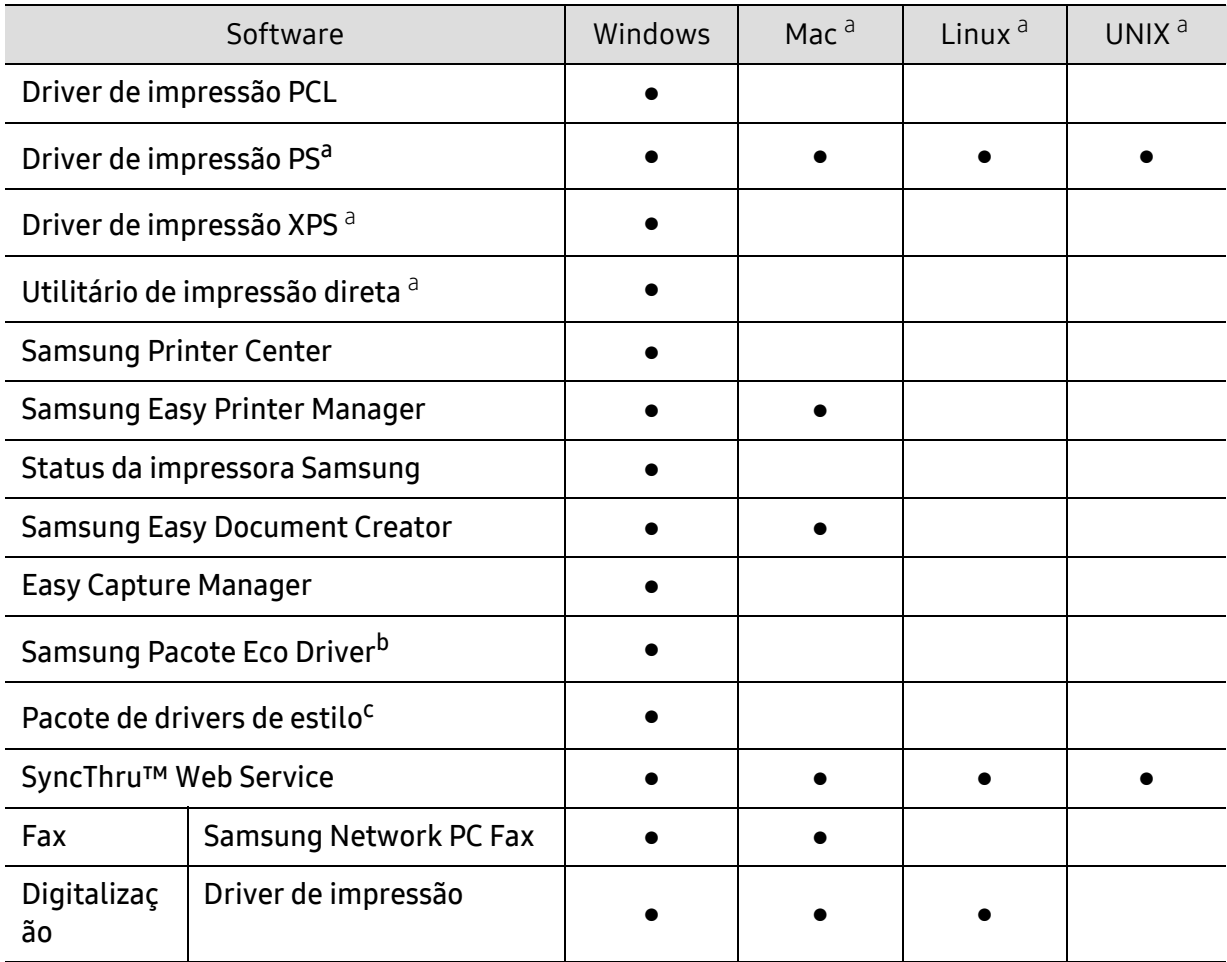
- a.[Baixe o software no site da Samsung e instale-o: \(http://www.samsung.com > localize seu produto >](http://www.samsung.com)  [Suporte ou Downloads\). Antes de instalar, verifique se o sistema operacional do seu computador é](http://www.samsung.com)  compatível com o software.
- b.Para usar os recursos do Pacote Eco Driver, o Eco Driver Packdeve estar instalado.

O driver da impressora inclui uma interface de usuário otimizada para telas de toque. Para usar essa interface, clique em Samsung Printer Center > Opções do dispositivo e selecione Interface de usuário de estilo (consulte ["Usando o Samsung Printer Center" na página 204\)](#page-203-0).

# Instalação para Windows

- 1 Certifique-se de que o equipamento esteja conectado ao seu computador e ligado.
- 2 Insira o CD de software fornecido na unidade de CD-ROM.

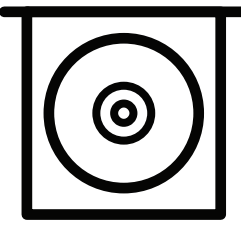

Se a janela de instalação não aparecer, clique em Iniciar > Todos os programas > Acessórios > Executar.

Digite X:\Setup.exe, substituindo "X" pela letra, que representa a sua unidade de CD-ROM e clique em OK.

• Para Windows 8

Se a janela de instalação não aparecer, em Charms(Botões), clique em Pesquisar > Apps(Aplicativo) e localize Executar. Digite X:\Setup.exe, substituindo "X" pela letra que representa a sua unidade de CD-ROM e clique em OK.

Se a janela pop-up "Toque para determinar o que fazer com este disco" aparecer, clique nela e selecione Run Setup.exe.

- Para Windows 10 / Windows Server 2016 Se a janela de instalação não aparecer, digite X:\Setup.exe na área de entrada em Pesquisar na barra de tarefas, substituindo "X" pela letra que representa a sua unidade de CD-ROM e clique em Enter.
- 3 Releia e aceite os contratos de instalação na janela de instalação e então clique em Avançar.
- $4$  Selecione o tipo desejado na tela Tipo de configuração da impressora e clique em Avançar.
- 5 Selecione o tipo desejado na tela Tipo de conexão da impressora e clique em Avançar.
- 6 Siga as instruções na janela de instalação.

c.Samsung

#### Da tela Iniciar do Windows 8

- [O driver V4 será baixado automaticamente no Windows Update se o computador estiver](http://www.samsung.com)  conectado à Internet. Ou você pode fazer download manualmente do driver V4 do site da Samsung, www.samsung.com > localize seu produto > Suporte ou downloads.
	- É possível baixar o aplicativo Samsung Printer Experience na Windows Store. Você precisa ter uma conta da Microsoft para utilizar a Store do Windows.
		- 1. Em Charms(Botões), selecione Pesquisar.
		- 2. Clique em Store(Loja).
		- 3. Pesquise e clique em Samsung Printer Experience.
		- 4. Clique em Instalar.
	- Caso instale o driver usando o CD de software fornecido, o driver V4 não será instalado. Caso deseje usar o driver V4 na tela Área de trabalho[, você pode baixá-lo no site da](http://www.samsung.com)  [Samsung, www.samsung.com > localize seu produto > Suporte ou downloads.](http://www.samsung.com)
	- Caso deseje instalar as ferramentas de gerenciamento de impressora Samsung, é necessário instalá-las utilizando o CD de software fornecido.
- 1 Certifique-se de que o computador esteja ligado e conectado à Internet.
- 2 Certifique-se de que o equipamento esteja ligado.
- 3 Conecte o computador e o equipamento com um cabo USB.

O driver será instalado automaticamente pelo Windows Update.

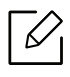

Se o driver da impressora não funcionar corretamente, siga as etapas abaixo para reinstalar o driver.

No menu Iniciar selecione Programas or Todos os Programas > Samsung Printers > Desinstalar o software de impressão da Samsung.

- Para Windows 8,
	- 1. Em Charms, selecione Pesquisar > Apps(Aplicativo).
	- 2. Pesquise e clique em Painel de controle.
	- 3. Clique em Programas e Recursos.
	- 4. Clique com o botão direito do mouse no driver que deseja desinstalar e selecione Desinstalar.
- Para Windows 10 / Windows Server 2016
	- 1. Na barra de tarefas, digite **Programas e recursos** na área de **Pesquisar**. Pressione a tecla Enter.

 $O<sub>U</sub>$ 

No ícone Iniciar ( $\Box$ ), selecione Todos os aplicativos > Pesquisar > em Programas e recursos.

2. Clique com o botão direito do mouse no driver que deseja desinstalar e selecione Desinstalar.

# Mídia e bandeja

Este capítulo contém instruções para a colocação de documentos e materiais de impressão no equipamento.

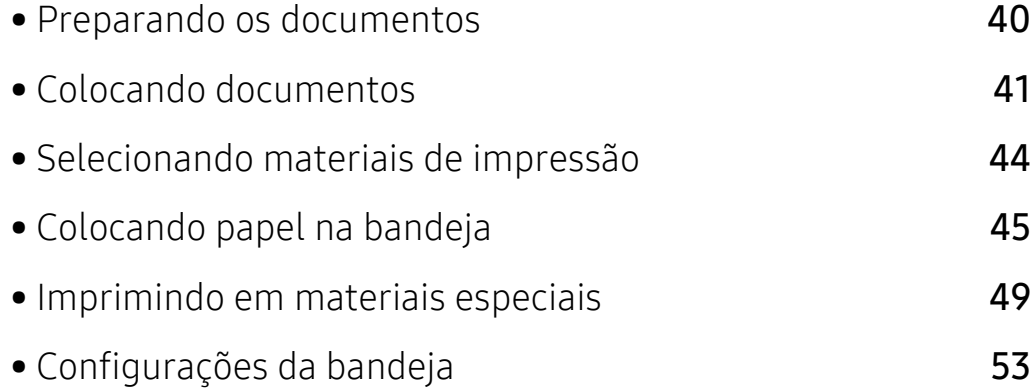

# <span id="page-39-0"></span>Preparando os documentos

- Não carregue papel menor ou maior do que o tamanho personalizado.
	- Vidro de digitalização:
		- $\bullet$  M456x Series: X: 0 216 mm (8,50 polegadas), Y: 0 297 mm (11,69 polegadas)
	- M4562 Series: X: 0 216 mm (8,50 polegadas), Y: 0 356 mm (14,02 polegadas)
	- Alimentador de documentos: X: 105 x 216 mm (4,14 8,5 polegadas), Y: 148 356 mm (5,83 14,02 polegadas)
- Para evitar atolamentos de papel, baixa qualidade de impressão e falhas no equipamento, não carregue os itens abaixo:
	- Papel carbono ou autocopiador
	- Papel resinado
	- Papel de seda ou fino
	- Papel vincado ou enrugado
	- Papel ondulado ou dobrado
	- Papel rasgado
		- X: 216 mm (8,50 polegadas), Y: 297 mm (11,69 polegadas)
- Remova todos os grampos e clipes antes de colocar os documentos.
- Certifique-se de que qualquer cola, tinta ou corretor existente esteja completamente seco no papel antes de colocá-lo no equipamento.
- Não coloque documentos que incluam tamanhos ou gramaturas de papel diferentes.
- Não coloque livretos, panfletos, ou documentos que tenham outras características incomuns.

# <span id="page-40-0"></span>Colocando documentos

Você pode utilizar o vidro de leitura do scanner ou alimentador de documentos para inserir um documento original para cópia, digitalização e envio de fax.

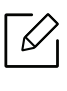

As ilustrações neste manual do usuário podem diferir do equipamento dependendo das opções ou do modelo. Verifique o tipo da sua máquina (consulte ["Visão frontal" na página](#page-15-0)  [16\)](#page-15-0).

# No vidro de leitura do scanner

Usando o vidro de leitura do scanner, você pode copiar ou digitalizar documentos. Você pode obter a melhor qualidade de digitalização, especialmente para imagens coloridas ou em tons de cinza. Verifique se não há originais no alimentador de documentos. Se um original for detectado no alimentador de documentos, o equipamento dará prioridade ao original no vidro de leitura do scanner.

1 Levante e abra o alimentador de documentos para digitalização frente e verso (DSDF).

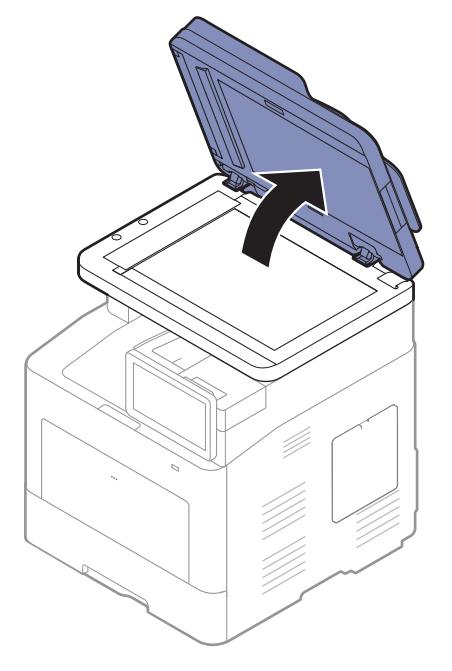

2 Coloque o documento com a face voltada para baixo sobre o vidro de leitura do scanner. Alinhe-o com a guia de registro no canto superior esquerdo do vidro.

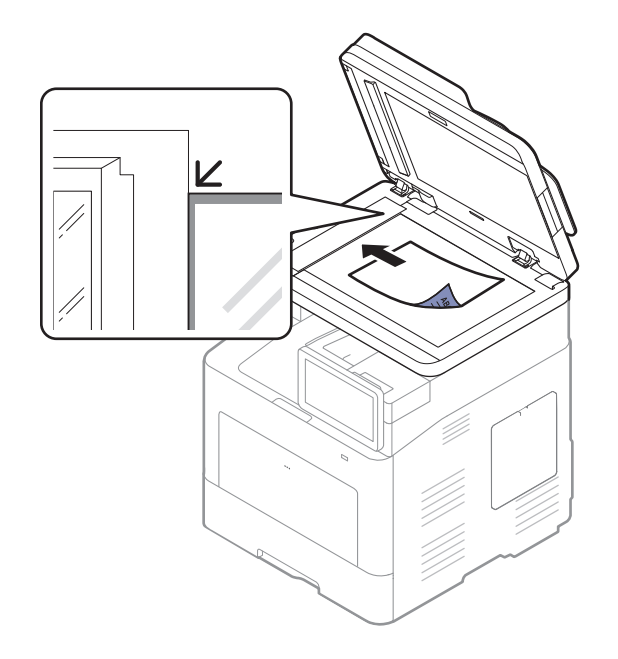

 $\overline{3}$  Feche o alimentador de documentos para digitalização frente e verso (DSDF).

- Deixar o alimentador de documentos para digitalização frente e verso (DSDF) aberto enquanto faz cópias pode afetar a qualidade da cópia e o consumo do toner.
	- O acúmulo de poeira sobre o vidro de leitura do scanner pode ocasionar pequenos pontos escuros na impressão. Mantenha-o sempre limpo (consulte ["Limpando o](#page-240-0)  [equipamento" na página 241\)](#page-240-0).
	- Se você estiver copiando a página de um livro ou revista, levante o alimentador de documentos para digitalização frente e verso (DSDF) até que as dobradiças fiquem presas no obturador e feche a tampa. Se a espessura do livro ou da revista for superior a 30 mm, inicie a cópia com a tampa aberta.

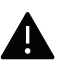

- Cuidado para não quebrar o vidro do scanner. Você poderá se ferir.
	- Não coloque as mãos ao fechar a tampa do scanner. O alimentador de documentos para digitalização frente e verso (DSDF) pode cair e machucar suas mãos.
	- Não olhe para a luz no interior do scanner ao copiar ou digitalizar. Ela é perigosa para seus olhos.

# No alimentador de documentos

Com o alimentador de documentos para digitalização frente e verso (DSDF), você pode colocar até 50 folhas de papel (60 a 90 g/m<sup>2</sup>, 16 a 24 lbs calandrado) para um trabalho.

1 Flexione ou ventile a borda da pilha de papel para separar as páginas antes de colocá-las no equipamento.

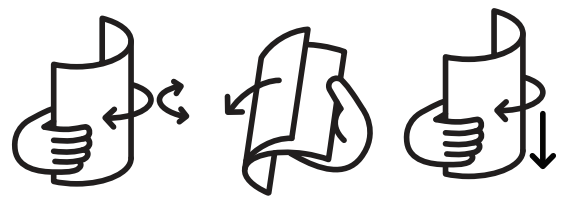

2 Coloque os documentos com a face voltada para cima na bandeja de entrada do alimentador de documentos. Verifique se a parte inferior da pilha de documentos corresponde ao tamanho do papel indicado na bandeja de entrada de documentos.

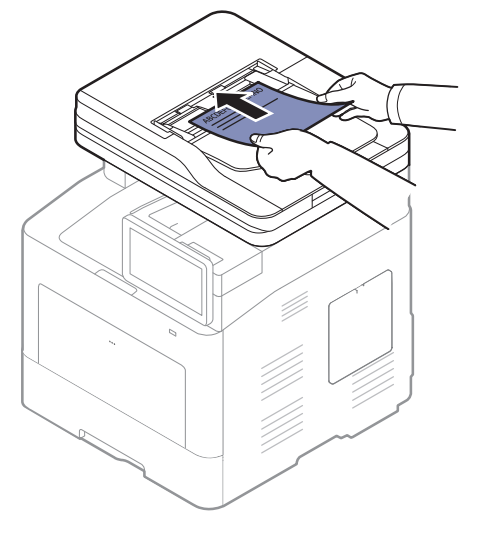

 $3$  Ajuste as guias de acordo com o tamanho do alimentador de documentos.

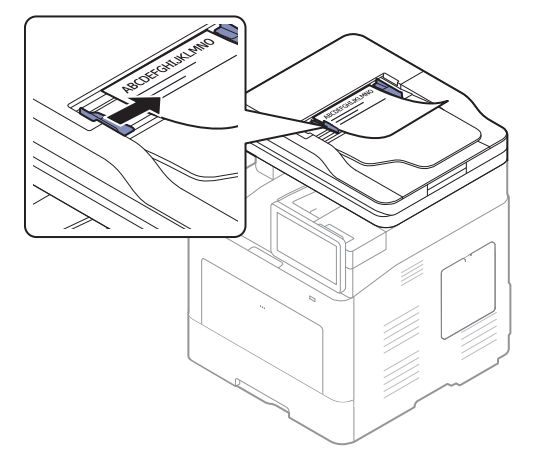

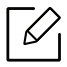

O acúmulo de poeira sobre o vidro do alimentador de documentos pode ocasionar linhas escuras na impressão. Mantenha-o sempre limpo (consulte ["Limpando o equipamento" na](#page-240-0)  [página 241\)](#page-240-0).

# <span id="page-43-0"></span>Selecionando materiais de impressão

Você pode imprimir em uma grande variedade de materiais de impressão, tais como papel comum, envelopes e etiquetas. Use sempre materiais de impressão que atendam às diretrizes de utilização do equipamento.

# Diretrizes para selecionar a mídia de impressão

A impressão em materiais que não atendam às diretrizes descritas neste manual do usuário poderá causar os seguintes problemas:

- Baixa qualidade de impressão
- Aumento do número de obstruções de papel
- Desgaste prematuro do equipamento.

Propriedades como gramatura, composição, granulação e teor de umidade são fatores importantes que afetam o desempenho do equipamento e a qualidade da saída. Ao escolher materiais de impressão, considere o seguinte:

- O tipo, o tamanho e a gramatura do material de impressão para o seu equipamento estão descritos nas especificações de materiais de impressão (consulte ["Especificações dos materiais](#page-282-0)  [de impressão" na página 283](#page-282-0)).
- Resultado desejado: o material de impressão escolhido deve ser adequado ao projeto.
- Alvura: alguns tipos de material de impressão são mais brancos do que outros e produzem imagens mais acentuadas e vibrantes.
- Textura da superfície: a suavidade do material afeta a nitidez da impressão no papel.
- $\mathscr{L}$ • Alguns tipos de materiais de impressão podem atender a todas as diretrizes deste manual do usuário e ainda assim não produzir resultados satisfatórios. Isso pode ser o resultado da característica das folhas, de manuseio inadequado, níveis inaceitáveis de temperatura e umidade ou outras variáveis que não podem ser controladas.
	- Antes de comprar grandes quantidades de materiais de impressão, certifique-se de que eles atendam aos requisitos especificados neste manual do usuário.

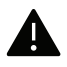

- A utilização de materiais de impressão incompatíveis com as especificações pode causar problemas e exigir reparos. Esses reparos não são cobertos pela garantia ou pelos contratos de serviço da Samsung.
- A quantidade de papel na bandeja pode variar de acordo com o tipo de material utilizado (consulte ["Especificações dos materiais de impressão" na página 283](#page-282-0)).
- Certifique-se de não usar papel fotográfico para jato de tinta com este equipamento. Isso poderia danificar o equipamento.
- A utilização de materiais de impressão inflamáveis pode causar um incêndio.
- Utilize somente os materiais de impressão especificados (consulte ["Especificações dos](#page-282-0)  [materiais de impressão" na página 283\)](#page-282-0).

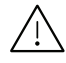

O uso de substâncias inflamáveis ou materiais estranhos deixados na impressora pode causar sobreaquecimento da unidade e, em casos raros, causar um incêndio.

# <span id="page-44-0"></span>Colocando papel na bandeja

# Visão geral da bandeja

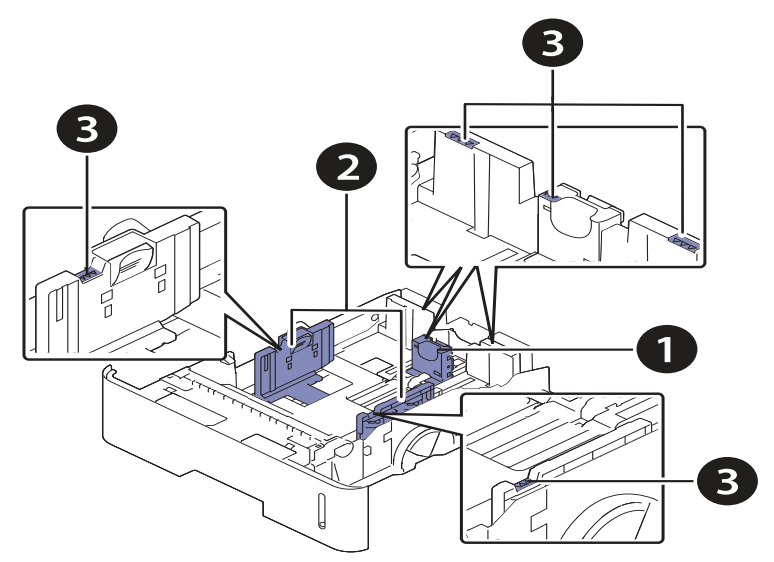

- 1. Guia de comprimento de papel
- 2. Guia de largura de papel
- 3. Marca de limite de papel

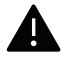

Se você não ajustar a guia, isso pode causar registro do papel, inclinação na imagem ou obstrução do papel.

# Colocando papel na bandeja

 $\mathscr{L}$ 

As ilustrações neste manual do usuário podem diferir do equipamento dependendo das opções ou do modelo. Verifique o tipo da sua máquina (consulte ["Visão frontal" na página](#page-15-0)  [16\)](#page-15-0).

#### Bandeja 1/bandeja opcional

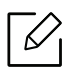

• O procedimento é igual para todas as bandejas opcionais.

- Não empurre a guia de largura de papel ao ponto de o papel ficar ondulado.
- Se a guia de largura de papel não for ajustada, obstruções poderão ocorrer.

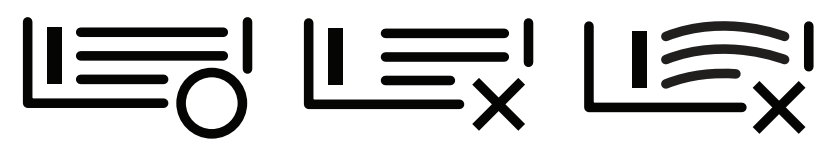

• Não use um papel com ondulações na borda da frente, isso poderia provocar uma obstrução de papel ou o papel pode ficar enrugado.

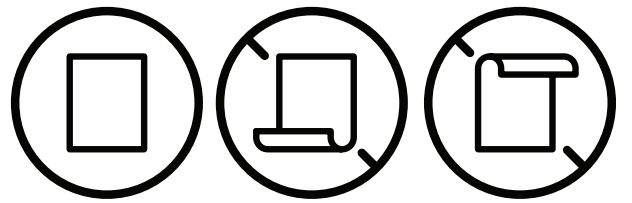

• Não sobrecarregue a bandeja. Caso contrário, poderão ocorrer obstruções de papel. Certifique-se de que o papel esteja abaixo da guia de capacidade máxima de papel dentro da bandeja.

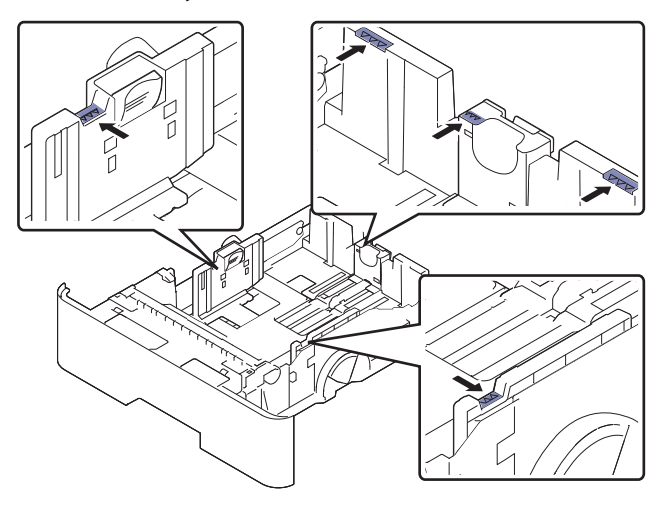

• O indicador de quantidade de papel mostra a quantidade de papel na bandeja.

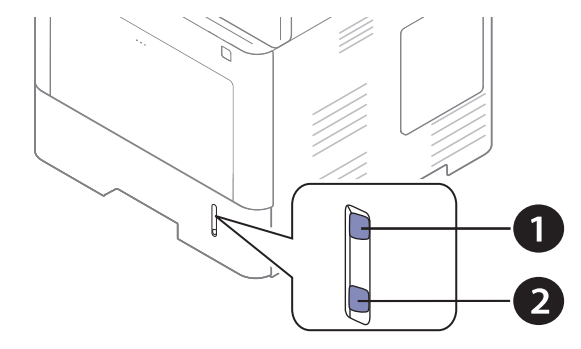

- 1. Cheia
- 2. Toner vazio

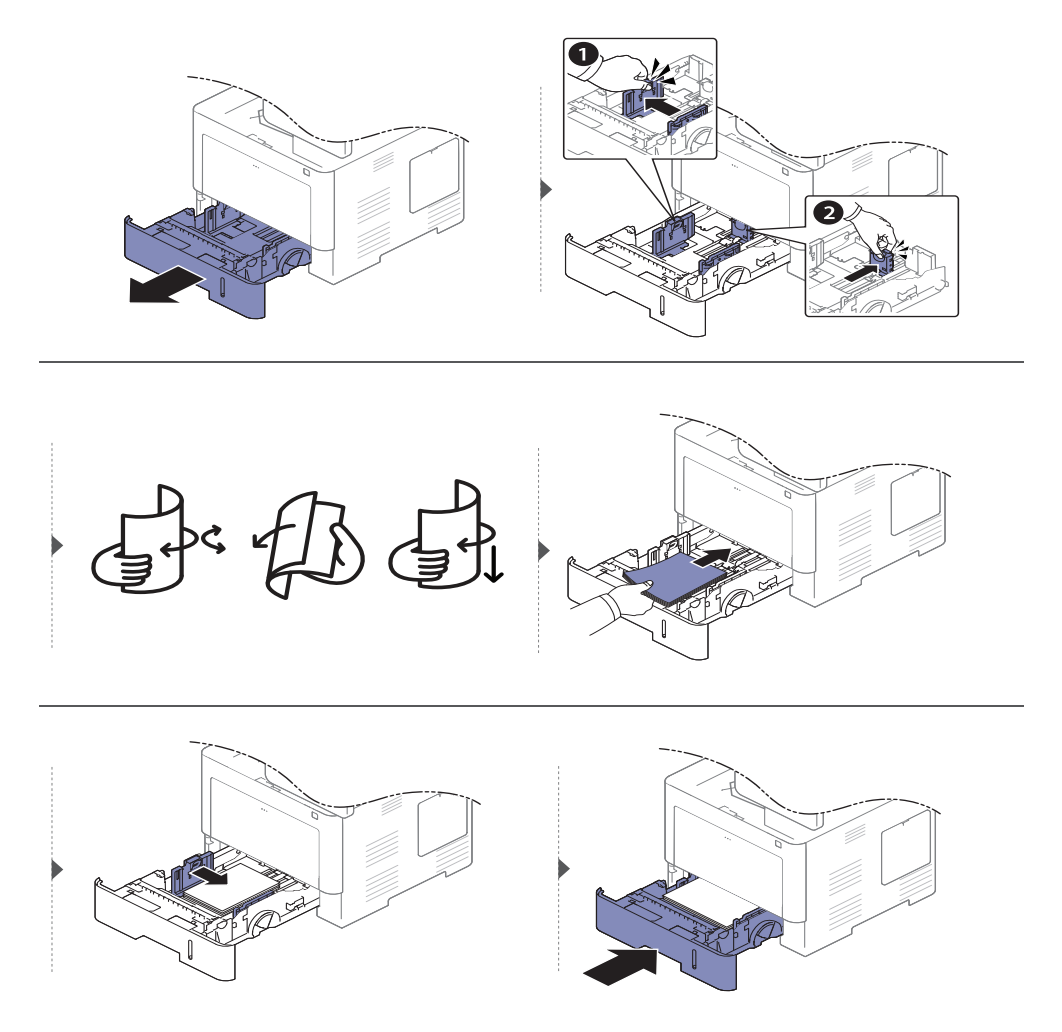

Ao imprimir um documento, configure o tipo e o tamanho do papel para a bandeja (consulte ["Configurações da bandeja" na página 53](#page-52-0)).

#### Bandeja multifuncional

A bandeja multifuncional pode acomodar diversos tamanhos e tipos de materiais de impressão, como postais, cartões e envelopes (consulte ["Especificações dos materiais de impressão" na](#page-282-0)  [página 283\)](#page-282-0).

#### Dicas sobre a utilização da bandeja multifuncional

- Coloque apenas um tipo, tamanho e gramatura de material de impressão de cada vez na bandeja multifuncional.
- Para evitar obstruções, não acrescente papel enquanto ainda houver folhas na bandeja multifuncional. Isso também se aplica a outros tipos de material.
- Para prevenir atolamentos de papel, não retire a bandeja de papel multifunções durante a impressão ou isso causará a interrupção da impressão. Confira se a bandeja de papel foi inserida.
- Para evitar obstruções e problemas de qualidade de impressão, utilize sempre os materiais especificados (consulte ["Especificações dos materiais de impressão" na página 283\)](#page-282-0).
- Remova todas as ondulações dos cartões postais, envelopes e etiquetas antes de colocá-los na bandeja multifuncional.

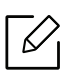

- Ao imprimir em materiais especiais, você deve seguir as diretrizes de colocação (consulte ["Imprimindo em materiais especiais" na página 49\)](#page-48-0).
- Quando houver sobreposição de papéis ao imprimir usando a bandeja multifuncional, abra a bandeja 1, remova os papéis sobrepostos e tente imprimir novamente.

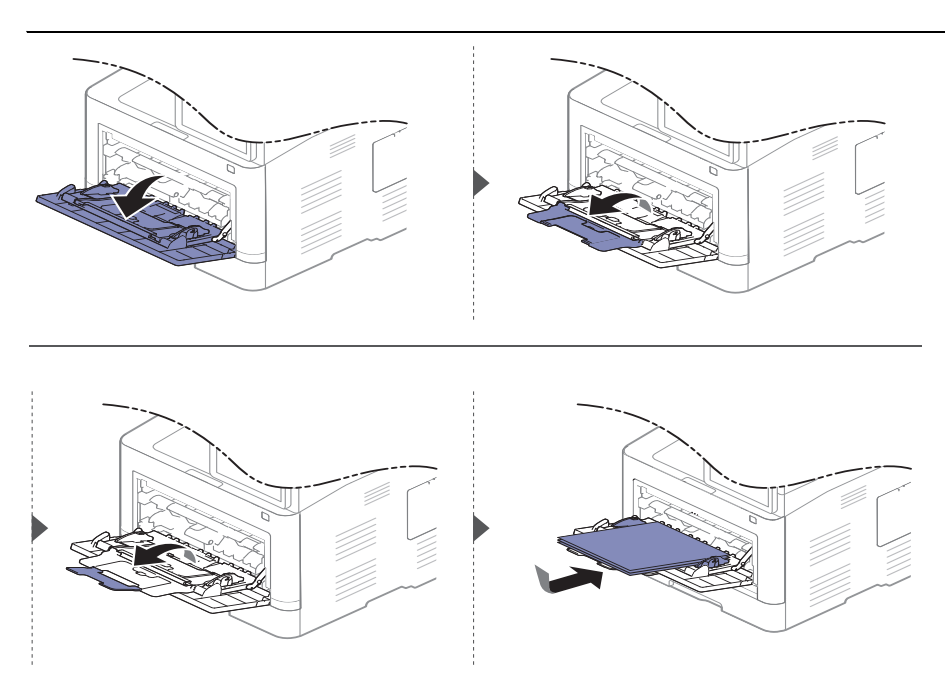

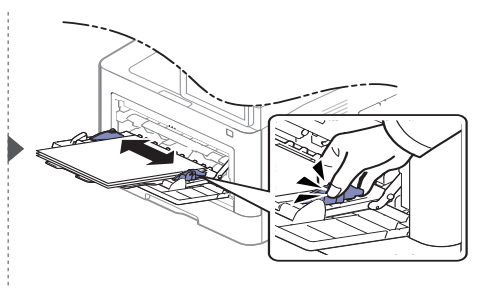

Ao imprimir um documento, configure o tipo e o tamanho do papel para a bandeja multifuncional.

Para obter informações sobre a configuração do tipo e do tamanho do papel no painel de controle (consulte ["Configurações da bandeja" na página 53\)](#page-52-0).

# <span id="page-48-0"></span>Imprimindo em materiais especiais

A tabela abaixo mostra os materiais especiais disponíveis para cada bandeja.

A configuração de papel na impressora e no driver devem ser correspondentes para que se imprima sem erro de incompatibilidade de papel.

Para alterar as configurações de papel definidas no equipamento, no SyncThru™ Web Service clique em Informacao > Configurações atuais > Informações do equipamento > Sistema > Bandejas de entrada (consulte ["Guia Configurações" na página 198](#page-197-0)).

Ou você pode definir a partir do painel de controle.

 $\mathscr{L}$ 

Em seguida, defina o tipo de papel na janela Preferências de impressão > guia Papel > Tipo de papel (consulte ["Abrindo as preferências de impressão" na página 58\)](#page-57-0).

Por exemplo, se você quiser imprimir em etiquetas, selecione Etiquetas para Tipo de papel.

Ao usar materiais especiais, recomendamos que você alimente um papel de cada vez. Verifique a capacidade máxima de material de cada bandeja (consulte ["Especificações dos](#page-282-0)  [materiais de impressão" na página 283\)](#page-282-0).

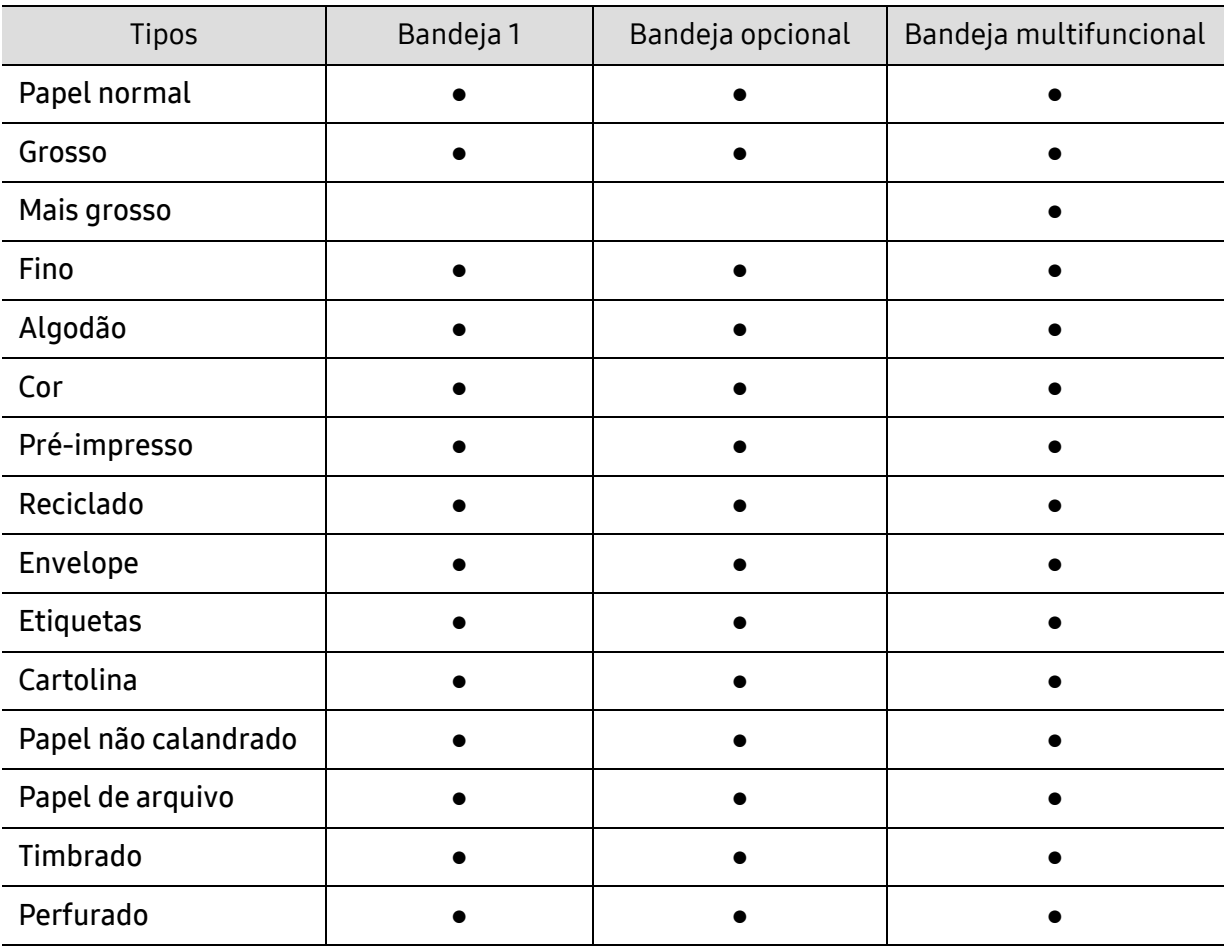

(●: com suporte, Em branco: sem suporte)

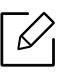

Os tipos de materiais são mostrados nas Preferências de impressão. Esta opção de tipo de papel permite definir o tipo do papel que será colocado na bandeja. Esta opção é mostrada na lista para que você possa selecioná-la. Isso proporciona a melhor qualidade de impressão. Se ela não for ajustada corretamente, a qualidade de impressão desejada poderá não ser obtida.

# Envelope

A impressão bem-sucedida em envelopes depende da sua qualidade.

Para imprimir em um envelope, posicione-o conforme mostrado na seguinte figura.

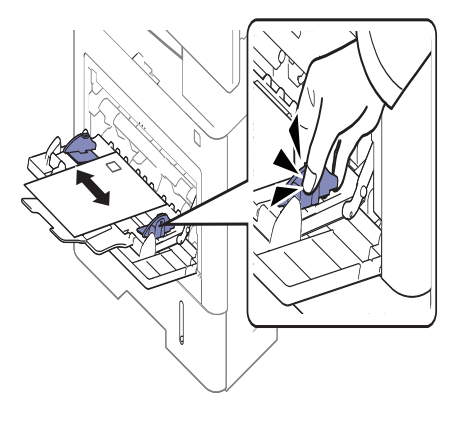

- Ao selecionar envelopes, considere os seguintes fatores:
	- Peso: não deve exceder 90 g/m<sup>2</sup>. Caso contrário, podem ocorrer obstruções.
	- Estrutura: deve ser plana com menos de 6 mm de ondulações e não deve conter ar.
	- Condição: não podem conter rugas, cortes ou outros danos.
	- Temperatura: deve resistir ao calor e pressão da máquina durante a operação.
- Use somente envelopes de boa qualidade, com dobras e vincos bem definidos.
- Não utilize envelopes com selos.
- Não utilize envelopes com grampos, fechos, aberturas, revestimentos, lacres adesivos ou outros materiais sintéticos.
- Não utilize envelopes danificados ou mal confeccionados.
- Certifique-se de que a junção em ambas as extremidades do envelope se estenda até o canto do envelope.

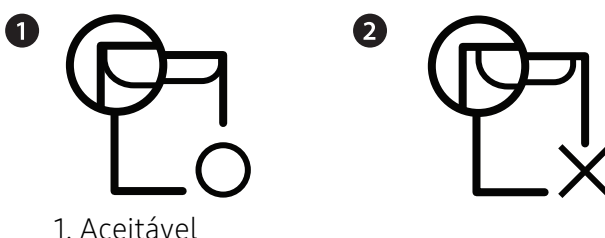

2. Não aceitável

• Envelopes com faixas autocolantes ou com mais de uma aba dobrada sobre o lacre devem utilizar adesivos compatíveis com a temperatura de fusão da impressora cerca de 170º C (338°F) durante 0,1 segundo. As abas e faixas adicionais podem causar rugas, dobras ou obstruções e até mesmo danificar a unidade de fusão.

- Para obter a melhor qualidade de impressão, posicione as margens com no mínimo 15 mm de distância das bordas do envelope.
- Evite imprimir sobre a área onde as junções do envelope se encontram.

### **Etiquetas**

Para não danificar o equipamento, use somente etiquetas projetadas para impressoras a laser.

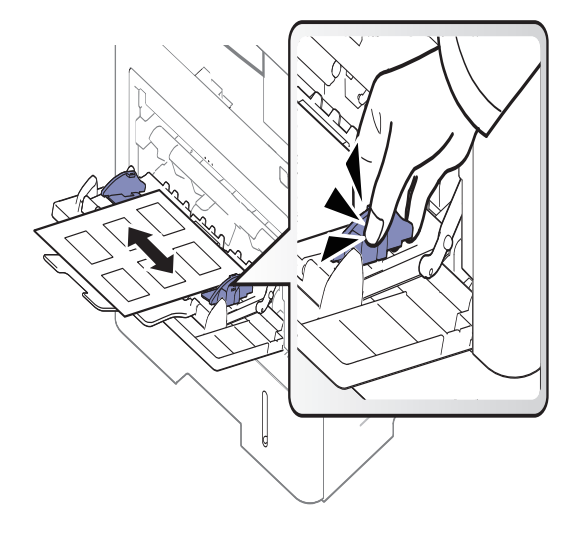

- Ao selecionar etiquetas, considere os seguintes fatores:
	- Adesivos: Devem permanecer estáveis na temperatura de fusão do equipamento, cerca de 170 °C.
	- Disposição: utilize somente etiquetas sem o fundo exposto entre elas. As etiquetas poderão se destacar das folhas e causar obstruções graves.
	- Ondulações: Devem permanecer niveladas com, no máximo, 13 mm de ondulação em qualquer direção.
	- Condição: não utilize etiquetas com rugas, bolhas ou outros sinais de separação.
- Verifique se não há material adesivo exposto entre as etiquetas. As áreas expostas podem causar o descolamento das etiquetas durante a impressão, ocasionando obstruções. Os adesivos expostos também podem causar danos aos componentes do equipamento.
- Não alimente uma folha de etiquetas na impressora mais de uma vez. A camada adesiva foi desenvolvida para passar apenas uma vez pelo equipamento.
- Não use etiquetas que estejam se soltando da folha ou que apresentem rugas, bolhas ou outras imperfeições.

# Cartolina / Papel de tamanho personalizado

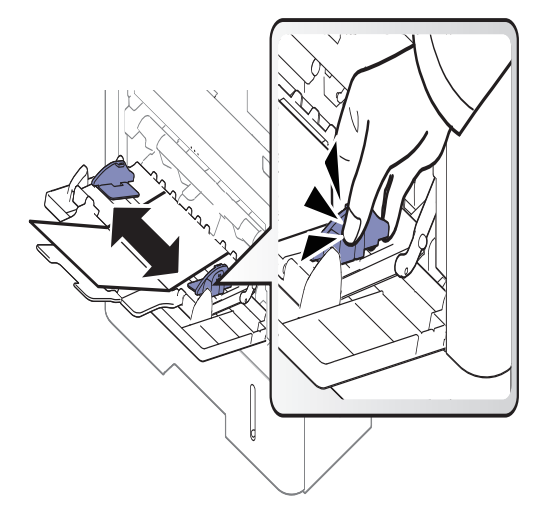

- Não imprima em materiais com menos de 98 mm (3,8 polegadas) de largura ou 148 mm (5,8 polegadas) de comprimento.
- No aplicativo de software, defina as margens a pelo menos 6,4 mm (0,25 polegadas) de distância da borda do material.

# Papéis pré-impressos

Ao carregar papéis pré-impressos, o lado impresso deve estar voltado para cima com uma borda sem dobras na frente. Se ocorrerem problemas na alimentação, vire o papel ao contrário. Observe que a qualidade da impressão não é garantida.

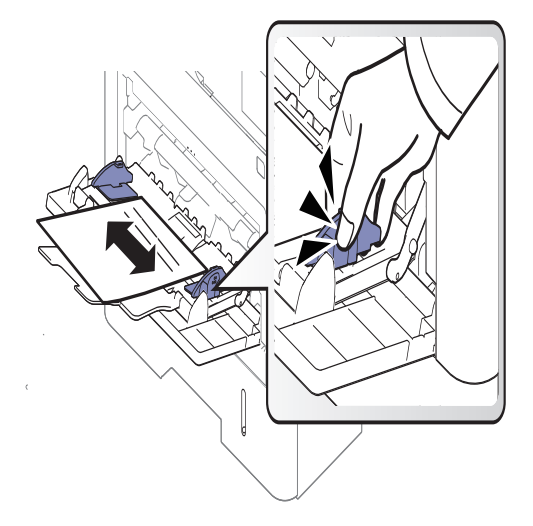

- Devem ser impressos com tinta resistente ao calor, que não derreta, vaporize ou emita substâncias perigosas quando submetida à temperatura de fusão do equipamento por 0,1 segundo (aproximadamente 170 °C).
- A tinta ou o timbre do papel não devem ser inflamáveis ou causar danos aos cilindros do equipamento.
- Antes de colocar papel pré-impresso, verifique se a tinta do papel está seca. Durante o processo de fusão, a tinta úmida pode se soltar do papel pré-impresso, reduzindo a qualidade de impressão.

# <span id="page-52-0"></span>Configurações da bandeja

Para mudar as configurações de bandeja detalhadas, toque em Configurações > Config bandej e selecione a bandeja e as opções que deseja na tela do visor.

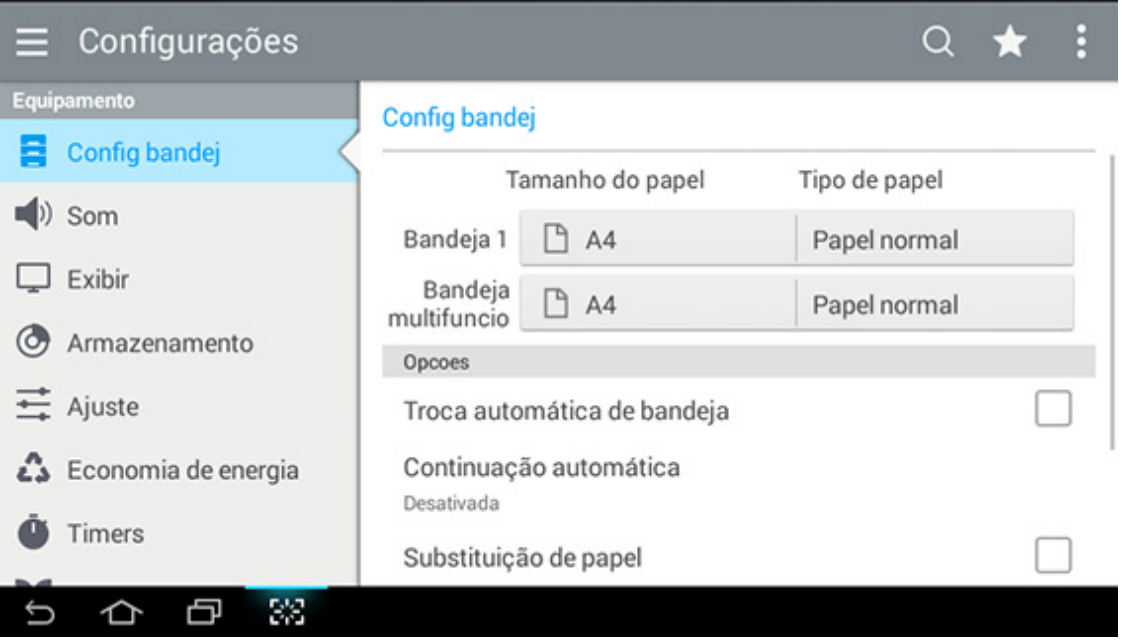

- Bandeja 1, Bandeja MP: Você pode configurar o Tamanho do papel e o Tipo de papel.
- Bandeja 2, Bandeja 3, Bandeja 4: Você pode ver quando instala a bandeja opcional. E, em seguida, você pode configurar o Tamanho do papel e o Tipo de papel.
- Tamanho do papel: Permite que você mude o tamanho do papel.
	- Você pode alterar a lista de papeis na tela do visor. A lista de papéis será dividida nos tipos de tamanho A/B e papel de tamanho Letter neste equipamento.
	- Se não houver o tamanho de papel desejado ou se você precisar usar um papel de tamanho personalizado, pressione as setas para definir o tamanho do documento. Você também pode definir e salvar o tamanho personalizado usando Tamanh pers. É possível selecionar o tamanho personalizado sempre que for necessário.
- Tipo de papel: Permite que você mude o tipo do papel.

# Opções

Percorra as opções deslizando para cima e para baixo.

- Troca automática de bandeja: Determina se o equipamento continuará ou não imprimindo ao detectar uma inconsistência de papel. Por exemplo, se as bandejas 1 e 2 forem preenchidas com papel do mesmo tamanho, o equipamento imprimirá automaticamente da bandeja 2 depois que a bandeja 1 ficar sem papel.
- Continuação automática: Esta opção permitirá que você continue a imprimir quando o tamanho de papel definido for incompatível com o papel na bandeja. Quando ela estiver ativada, o equipamento continuará a imprimir usando um papel de tamanho semelhante ou grande. Se ela estiver desativada, o equipamento aguardará até que o papel do tamanho desejado seja colocado na bandeja.

• Substituição de papel: Quando o papel solicitado para um trabalho de impressão não estiver disponível na bandeja, este recurso permitirá sua substituição por papel de tamanho semelhante. Por exemplo, se o papel de tamanho de Letter solicitado não estiver disponível na bandeja, esse equipamento o substituirá por A4.

#### $\mathscr{L}$ Quando o papel for substituído, alguma perda de imagens poderá ocorrer.

- Mensagem confirmação bandeja: Ao colocar papel em uma bandeja, você pode configurar a exibição automática de uma mensagem de confirmação. Este equipamento pode detectar tamanhos e tipos de papel automaticamente. Se você desejar definir o tamanho e o tipo de papel ou se o equipamento não puder detectá-los, defina o tamanho e o tipo diretamente na janela de confirmação.
- Proteçao de Bandeja: Se você definir a bandeja 1 para Ativada, por exemplo, então a bandeja 1 estará excluída durante a troca de bandeja.

 $\mathscr{L}$ 

Esta configuração funciona para trabalhos de cópia ou impressão: Ela não afeta os trabalhos de envio de fax.

- Configurações de prioridade da bandeja: Você pode definir a prioridade da bandeja. Se a primeira definição for Bandeja 1, a máquina imprimirá automaticamente da bandeja 1 depois que a segunda definição ficar sem papel.
- Modo Papel timbrado: Este modo permite utilizar impressão em um único lado ou em 2 lados, sem mudar a direção do papel na bandeja, quando for imprimir em folhas de papel com orientações como Papel timbrado, tipo pré-impresso ou perfurado.

# Impressão

Este capítulo explica as tarefas mais comuns de impressão.

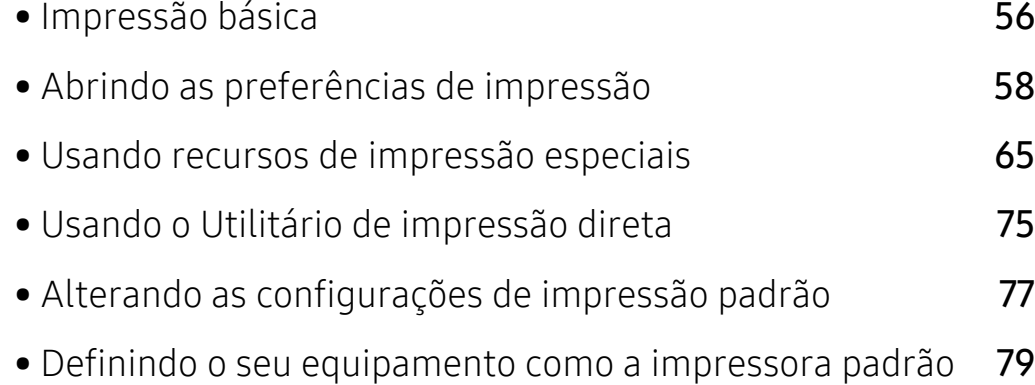

# <span id="page-55-0"></span>Impressão básica

- $\nabla_1$
- Os procedimentos neste capítulo baseiam-se principalmente no Windows 7.
- Verifique os sistemas operacionais compatíveis com o seu equipamento (consulte ["Requisitos do sistema" na página 287\)](#page-286-0).
- [Se você é usuário dos sistemas operacionais Mac, Linux ou UNIX, consulte o Manual do](http://www.samsung.com)  [usuáriono site da Samsung: http://www.samsung.com > localize seu produto > Suporte](http://www.samsung.com)  [ou Downloads ou](http://www.samsung.com) [http://www.samsung.com/printersetup.](http://www.samsung.com/printersetup)

# Impressão

A janela Preferências de Impressão a seguir refere-se ao Bloco de notas do Windows 7.

- 1 Abra o documento que deseja imprimir.
- 2 Selecione Imprimir no menu Arquivo.
- 3 Selecione o equipamento na lista Selecionar impressora.

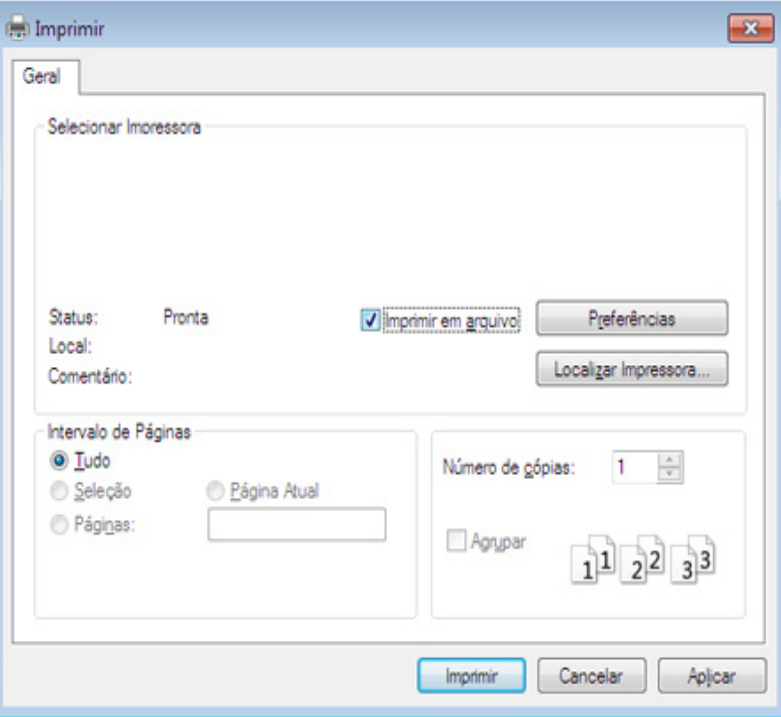

4 As configurações básicas de impressão, inclusive o número de cópias e o intervalo de impressão, são selecionadas na janela Imprimir.

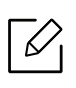

Para tirar proveito dos recursos avançados de impressão, clique em Propriedad ou Preferências na janela Imprimir (consult[e"Abrindo as preferências de impressão" na](#page-57-1)  [página 58\)](#page-57-1).

5 Para iniciar o trabalho de impressão, clique em OK ou em Imprimir na janela Imprimir.

# Cancelando trabalhos de impressão

Se o trabalho de impressão estiver aguardando na fila de impressão ou no spooler, cancele-o da seguinte forma:

• Você pode acessar esta janela clicando duas vezes no ícone do equipamento ( ) na barra de tarefas do Windows.

# <span id="page-57-1"></span><span id="page-57-0"></span>Abrindo as preferências de impressão

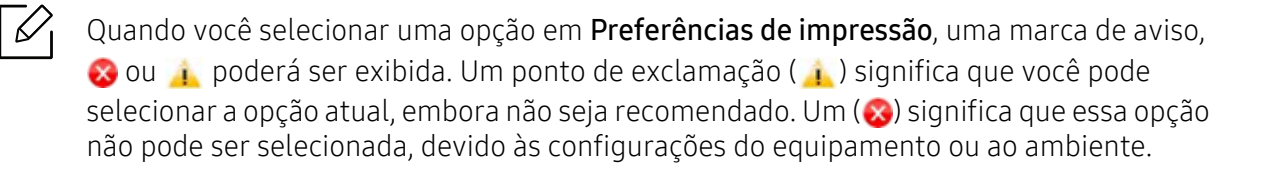

- 1 Abra o documento a ser impresso.
- 2 Selecione Imprimir no menu Arquivo.
- 3 Selecione seu driver de impressão a partir da lista Selecionar impressora.
- 4 Clique em Propriedad ou em Preferências.

A captura de tela pode ser diferente dependendo do modelo.⇙

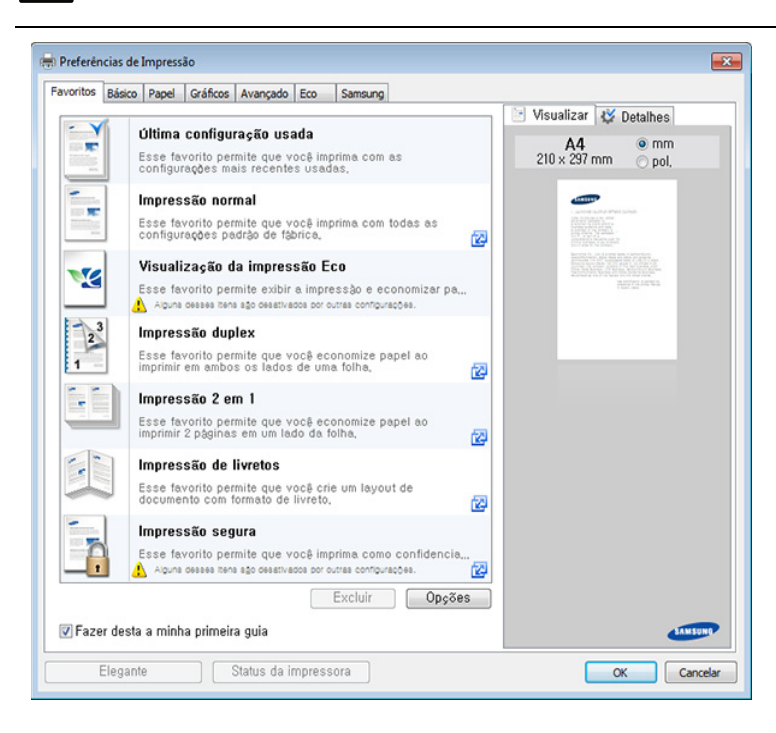

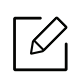

- $\mathbb{Z}_1$  Você pode aplicar os recursos de **Eco** para economizar papel e toner antes da impressão (consulte ["Easy Eco Driver" na página 202](#page-201-0)).
	- É possível verificar o status atual da máquina pressionando o botão Status da impressora (consulte ["Usando o Status da impressora Samsung" na página 211](#page-210-0)).
	- O driver da impressora inclui uma interface de usuário otimizada para telas de toque. Para usar essa interface, clique em Samsung Printer Center > Opções do dispositivo e selecione Interface de usuário de estilo (consulte "Usando o Samsung [Printer Center" na página 204](#page-203-0)).

# Guia Favoritos

Itens listados ajudam a escolher configurações predefinidas.

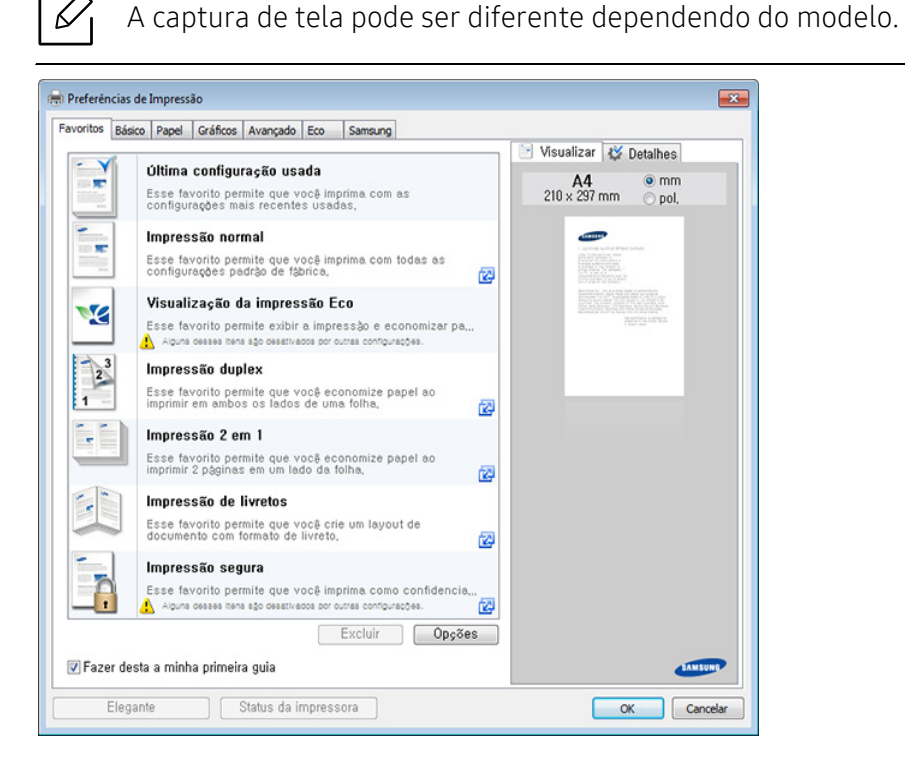

# Guia Básico

Guia Básicopara definir várias opções de impressão.

### Orientação

Esta opção permite selecionar a direção na qual as informações serão impressas na página.

### Opções de layout

Esta opção permite selecionar várias opções de layout para o seu documento.

• Uma página por lado: uma opção básica de layout. Ela permite imprimir uma página em um lado do papel.

- Várias páginas por lado: Consulte ["Imprimindo várias páginas em uma única folha de papel" na](#page-64-1)  [página 65.](#page-64-1)
- Impressão de pôsteres: Consulte ["Impressão de pôsteres" na página 66.](#page-65-0)
- Impressão de livretos: Consulte ["Imprimindo livretos" na página 66.](#page-65-1)
- Borda de página: esta opção permite imprimir seu documento que contém a linha de borda. Ela não está disponível para Impressão de pôsteres e Impressão de livretos.

#### Impressão dos 2 lados

Esta opção permite imprimir nos dois lados do papel (consulte ["Imprimindo em ambos os lados](#page-66-0)  [do papel" na página 67\)](#page-66-0).

# Guia Papel

Use as opções da guia Papel para definir as especificações básicas de manuseio de papel.

#### Cópias

Esta opção permite escolher o número de cópias que serão impressas. Você pode selecionar entre 1 e 9999 cópias.

#### Opções de papel

- Tamanho do original: esta opção permite definir o tamanho de papel real dos documentos.
- Tamanho da saída: esta opção permite ajustar as dimensões do trabalho de impressão para qualquer tamanho de papel selecionado, independentemente do tamanho do documento (consulte ["Ajustando seus documentos ao tamanho de papel selecionado" na página 69\)](#page-68-0).
	- Porcentagem: Esta opção permite alterar o tamanho do conteúdo para que ele seja exibido maior ou menor na página impressa digitando-se o percentual desejado (consulte ["Alterar o](#page-67-0)  [tamanho percentual do seu documento" na página 68\)](#page-67-0).
- Origem: verifique se Origem está configurada para a bandeja de papel correspondente. Utilize Bandeja multifuncional ao imprimir em materiais especiais como envelopes e transparências.
- Tipo: esta opção permite definir o tipo do papel que será colocado na bandeja. Isso proporciona a melhor qualidade de impressão. Se ela não for ajustada corretamente, a qualidade de impressão desejada poderá não ser obtida.
- Página especial: Esta opção permite definir recursos adicionais do papel. Páginas especiais como capas.
	- Página: A seleção da primeira página especifica onde está a fonte de papel da primeira página do trabalho de impressão.
	- Capa: Esta propriedade permite imprimir uma página de capa utilizando uma opção de papel específica, a partir de uma fonte de papel específica selecionada. Se você configurar as opções para imprimir em frente e verso, as 2 primeiras e as 2 últimas páginas do documento serão utilizadas como capa e contracapa.

# Guia Gráficos

Utilize as opções da guia Gráficos para ajustar a qualidade da impressão às suas necessidades específicas.

#### Qualidade

Quanto maior a configuração, mais nítidos serão os caracteres e os elementos gráficos impressos. As definições maiores também podem aumentar o tempo de impressão dos documentos.

#### Fonte/texto

selecione Texto nítido para imprimir textos mais escuros do que em um documento normal.

Selecione Todo o texto em preto para imprimir em preto sólido, independente da cor exibida na tela.

#### Economia de toner

A configuração de Economia de toner permite que o usuário economize o toner de impressão ao imprimir uma versão de rascunho de um documento. Selecione Desativar para imprimir no modo normal e selecione Ativar para imprimir com menos toner aplicado à página.

# Guia Avançado

Use a guia Avançado para definir várias opções de impressão.

#### Marca d'água

Consulte ["Utilizando marcas d'água" na página 70](#page-69-0).

#### Sobreposição

Consulte ["Utilização de sobreposições" na página 72.](#page-71-0)

#### Opções de saída

- Ordem de impressão: estas opções permitem definir a sequência na qual as páginas serão impressas. Imprimir páginas ímpares e Imprimir páginas pares estarão disponíveis somente ao usar o driver de impressão PCL
- Ignorar páginas em branco: esta opção permite especificar que páginas em branco nos dados do documento não sejam impressas.
- Margem manual: esta opção permite especificar a margem de encadernação. A margem de encadernação ajusta a posição de encadernação. Essa opção não estará disponível ao usar o driver de impressão PS.

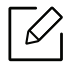

Se você clicar em Redefinir, as opções da quia Avançado serão restauradas para os valores padrão.

#### Segurança

Criptografa primeiro os dados de impressão e depois os transmite para o equipamento. Este recurso protege as informações de impressão para evitar que os dados sejam comprometidos na rede. O recurso Criptografia de trabalhos estará ativado apenas quando o disco rígido estiver instalado. O disco rígido é usado para descriptografar dados de impressão.

#### Contabilidade de trabalhos

Esta opção permite que você imprima com a permissão fornecida.

- Permissão de usuário: Se você marcar esta opção, somente os usuários com permissão poderão iniciar uma tarefa de impressão.
- Permissão de grupo: Se você marcar esta opção, somente os grupos com permissão poderão iniciar uma tarefa de impressão.
- $\mathscr{D}_{1}$ · Clique no ponto de interrogação ( ? ), no canto superior direito da janela, e clique em qualquer opção sobre a qual deseja obter informações.
	- Os administradores podem ativar a contabilidade de trabalhos e configurar as permissões no painel de controle ou no SyncThru™ Web Service. Para informações detalhadas sobre eles (consulte ["SyncThru™ Web Service" na página 195](#page-194-0)).

# Guia Eco

A guia Eco permite economizar recursos de impressão, gerando impressões ecológicas. Ao selecionar Impressão ecológica, a imagem ecológica ( $\sqrt{2}$ ) será exibida em algumas opções. Também, algumas opções não estão disponíveis para uso no modo ecológico.

#### Opções de Eco

- Padrão da impressora: se você selecionar esta opção, esse recurso será determinado pela configuração feita no painel de controle do equipamento.
- Nenhuma: desativa esta opção.
- Impressão ecológica: o modo Ecológico é ativado. Selecione Impressão dos 2 lados, Economia de toner, Ignorar páginas em branco e Layout se você quiser usar no modo ecológico. Desde que você não altere as opções de outras guias, o documento será impresso como um conjunto no modo Ecológico.
- Senha: se o administrador definir Forçado em Mod econ padrão para este equipamento, o modo Ecológico sempre será definido por essa configuração ecológica do equipamento, enquanto as Opções de Eco no driver de impressão estarão desativadas. Se for necessário alterar as configurações de impressão, clique em Senha e insira a senha ou entre em contato com seu administrador.

#### Simulador de resultados

Simulador de resultados mostra o resultado da redução de emissão de dióxido de carbono, a eletricidade utilizada e a quantidade de papel economizada de acordo com as configurações selecionadas.

- Os resultados são calculados com base no número total de páginas impressas ser igual a 100 sem uma página em branco quando o modo Ecológico está desativado.
- Consulte o coeficiente do cálculo sobre CO2, energia e papel do IEA,(International Energy Agency), o índice do Ministério de Questões Internacionais e Comunicação do Japão e www.remanufacturing.org.uk. Cada modelo possui um índice diferente.
- O consumo de energia no modo de impressão está relacionado ao consumo de energia médio das impressões neste equipamento.
- A quantidade real economizada ou reduzida pode ser diferente dependendo do sistema operacional usado, do desempenho do computador, do software aplicativo, do método de conexão, do tipo e tamanho do material e da complexidade do trabalho.

# Guia Samsung

 $\mathscr{D}_{1}$ 

Use a guia Samsung para exibir o aviso de direitos autorais e o número da versão do driver. Se o seu computador estiver conectado à Internet, você poderá acessar os serviços:

# Modo de impressão

Esta opção permite escolher como imprimir ou salvar o arquivo de impressão usando a unidade de disco rígido do equipamento. O Modo de impressão padrão é Normal que destina-se à impressão sem armazenar o arquivo de impressão no disco rígido. Você também pode usar esta opção em outras guias.

- Normal: este modo imprime sem armazenar o seu documento.
- Prova: este modo é útil ao imprimir mais de uma cópia. Você pode imprimir somente uma cópia primeiro para verificar e, em seguida, imprimir as demais cópias.
- Confidencial: este modo é usado para imprimir documentos confidenciais. É necessário inserir uma senha para imprimir (consulte ["Status de trabalhos" na página 29\)](#page-28-0).
- Armazenar: este modo é usado somente para armazenar documentos no disco rígido. Se necessário, você poderá carregar e imprimir os documentos armazenados. Você pode encontrar o arquivo armazenado na Cx (consulte ["Usando a Caixa" na página 219](#page-218-0)). Primeiro, escolha uma caixa de documentos em Salvar a localização e, em seguida, defina Opções.
- Armazenar e imprimir: este modo é usado ao imprimir e armazenar documentos ao mesmo tempo. Se necessário, você poderá carregar e imprimir os documentos armazenados. Você pode encontrar o arquivo armazenado na Cx (consulte ["Usando a Caixa" na página 219\)](#page-218-0). Primeiro, escolha uma caixa de documentos em Salvar a localização e, em seguida, defina Opções.
	- Nome do trabalho: Esta opção é usada quando você precisa encontrar um arquivo armazenado usando o painel de controle.
- ID do usuário: Esta opção é usada quando você precisa encontrar um arquivo armazenado usando o painel de controle. O nome de usuário aparece automaticamente como o nome de usuário que você usa para fazer logon no Windows.
- Inserir a senha: Se a Propriedade dos documentos armazenados for Protegido, insira a senha do documento armazenado. Esta opção é usada para carregar um arquivo armazenado usando o painel de controle.
- Confirmar senha: Digite a senha novamente para confirmá-la.

# Utilizando uma configuração favorita

A opção Favoritos, que está visível em cada guia de preferências exceto para a guia Favoritos e a guia Samsung, permite que você salve as preferências atuais para uso futuro.

Para salvar um item Favoritos, siga estas etapas:

- 1 Altere as configurações necessárias em cada guia.
- 2 Insira um nome para o item na caixa de entrada **Favoritos**.

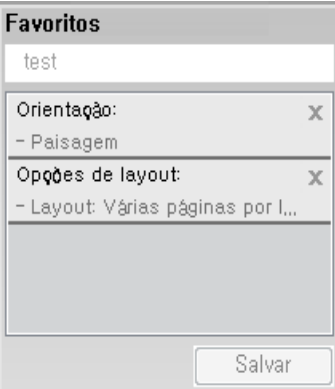

- 3 Clique em Salvar.
- 4 Digite o nome e a descrição, em seguida selecione o ícone desejado.
- 5 Clique em OK. Quando você salvar as Favoritos, todas as configurações atuais do driver serão salvas.

Para usar uma configuração salva, selecione-a na quia **Favoritos**. O equipamento está agora configurado para imprimir de acordo com as configurações selecionadas. Para excluir uma configuração salva, selecione-a na quia Favoritos e clique em Excluir.

### Usando a ajuda

Clique na opção que deseja conhecer na janela Preferências de impressão e pressione F1 no teclado.

# <span id="page-64-0"></span>Usando recursos de impressão especiais

Os recursos de impressão especiais incluem:

- ["Imprimindo várias páginas em uma única folha de papel" na página 65.](#page-64-1)
- ["Impressão de pôsteres" na página 66](#page-65-0).
- ["Imprimindo livretos" na página 66](#page-65-1).
- ["Imprimindo em ambos os lados do papel" na página 67.](#page-66-0)
- ["Alterar o tamanho percentual do seu documento" na página 68](#page-67-0).
- ["Ajustando seus documentos ao tamanho de papel selecionado" na página 69.](#page-68-0)
- ["Utilizando marcas d'água" na página 70](#page-69-0).
- ["Utilização de sobreposições" na página 72](#page-71-0).

# <span id="page-64-1"></span>Imprimindo várias páginas em uma única folha de papel

Você pode selecionar o número de páginas que serão impressas em uma única folha de papel. Para imprimir mais de uma página por folha, o tamanho das páginas será reduzido e elas serão organizadas na ordem especificada. É possível imprimir até 16 páginas em uma folha.

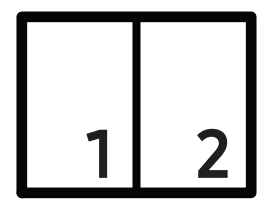

- 1 Para alterar as configurações de impressão do aplicativo de software, acesse as Preferências de impressão (сonsulte ["Abrindo as preferências de impressão" na página 58](#page-57-1)).
- $2$  Clique na quia Básico e selecione Várias páginas por lado na lista suspensa Tipo.
- 3 Selecione Borda de página para imprimir uma borda ao redor de cada página na folha.
- 4 Selecione o número de páginas que deseja imprimir por folha (2, 4, 6, 9 ou 16) na lista suspensa Páginas por lado.
- 5 Selecione a ordem das páginas na lista suspensa Ordem das páginas, se necessário.
- $6$  Clique na quia Papel e selecione o Tamanho do original, a Origem e o Tipo.
- $\overline{7}$  Clique em OK ou em Imprimir até sair da janela Imprimir.

# <span id="page-65-0"></span>Impressão de pôsteres

Este recurso permite imprimir documentos de uma única página em 4, 9 ou 16 folhas de papel para que você possa colá-las e formar um pôster.

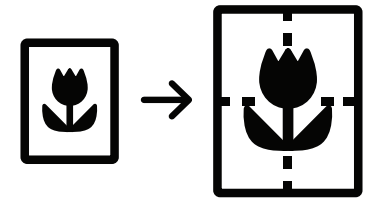

- 1 Para alterar as configurações de impressão do aplicativo de software, acesse as Preferências de impressão (сonsulte ["Abrindo as preferências de impressão" na página 58](#page-57-1)).
- 2 Clique na guia Básico e selecione Impressão de pôsteres na lista suspensa Tipo.
- 3 Selecione o layout de página desejado.

Especificações do layout de página:

4 Selecione o valor de Sobreposição do pôster. Especifique o valor de Sobreposição do pôster em milímetros ou polegadas ao selecionar o botão de opção no canto superior direito da guia Básico para facilitar a colagem das folhas umas nas outras.

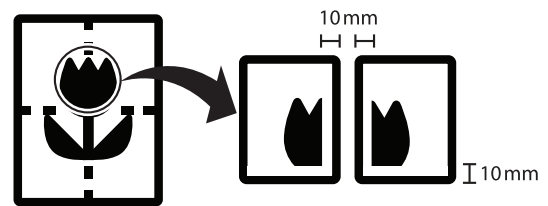

- $5$  Clique na guia Papel e selecione o Tamanho do original, a Origem e o Tipo.
- $6$  Clique em OK ou em Imprimir até sair da janela Imprimir.
- 7 Você pode montar o pôster juntando e colando as folhas.

### <span id="page-65-1"></span>Imprimindo livretos

Este recurso imprime documentos nos dois lados das folhas de papel e organiza as páginas para que o papel possa ser dobrado ao meio para formar um livreto após ser impresso.

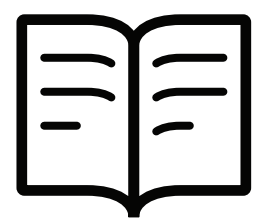

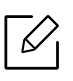

 $\mathscr{L}_{\mathsf{L}}$ 

Se quiser criar um livreto, imprima em materiais de tamanho Letter, Legal, A4, JIS B5, Statement, Executive, A5, Ledger ou JIS B4.

- 1 Para alterar as configurações de impressão do aplicativo de software, acesse as Preferências de impressão (сonsulte ["Abrindo as preferências de impressão" na página 58](#page-57-1)).
- $2$  Clique na quia Básico e selecione Impressão de livretos na lista suspensa Tipo.
- 3 Clique no botão Avançado. Em seguida, selecione a opção desejada.
- $4$  Clique na quia Papel e selecione o Tamanho do original, a Origem e o Tipo.
	- A opção Impressão de livretos não está disponível para todos os tamanhos de papel. Para identificar os tamanhos de papel disponíveis para este recurso, selecione os tamanhos de papel disponíveis na opção Tamanho do original da quia Papel. Se você selecionar um tamanho de papel não disponível, essa opção será automaticamente cancelada. Selecione somente os papéis disponíveis (papel sem marca  $\bullet$  ou  $\bullet$ ).
- 5 Clique em OK ou em Imprimir até sair da janela Imprimir.

### <span id="page-66-0"></span>Imprimindo em ambos os lados do papel

Você pode imprimir em ambos os lados do papel (duplex). Antes de imprimir, decida qual será a orientação do documento. Esse recurso só está disponível para materiais de impressão de tamanho Carta, Legal, Ofício, US Folio, A4, Statement, Executive, 8K, 16K, Ledger ou JIS B4.

- Por padrão, o recurso duplex está habilitado e a opção de encadernação é definida como Borda longa.
	- Não imprima nos dois lados de materiais especiais como etiquetas, envelopes ou papéis grossos. Isso poderá causar obstruções ou danificar o equipamento.
- <sup>1</sup> Para alterar as configurações de impressão do aplicativo de software, acesse as **Preferências** de impressão (сonsulte ["Abrindo as preferências de impressão" na página 58](#page-57-1)).
- $2$  Clique na quia **Básico**.
- $\beta$  Na seção **Impressão dos 2 lados**, selecione a opção de encadernação desejada. A configuração padrão é Borda longa.
- Padrão da impressora: se você selecionar esta opção, esse recurso será determinado pela configuração feita no painel de controle do equipamento. Essa opção estará disponível somente ao usar o driver de impressão PCL.
- Nenhuma: desativa este recurso.
- Borda longa: esta opção corresponde ao layout convencional usado na encadernação de livros.

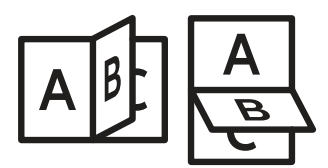

• Borda curta: esta opção corresponde ao layout convencional usado em calendários.

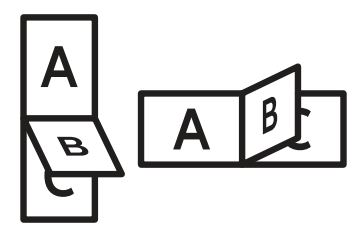

- Impressão em frente e verso invertida: selecione esta opção para reverter a ordem das impressões duplex.
- $4$  Clique na quia Papel e selecione o Tamanho do original, a Origem e o Tipo.
- 5 Clique em OK ou em Imprimir até sair da janela Imprimir.

#### <span id="page-67-0"></span>Alterar o tamanho percentual do seu documento

É possível alterar o tamanho de um documento para que ele pareça maior ou menor na página impressa, digitando o percentual desejado.

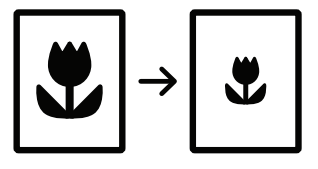

- 1 Para alterar as configurações de impressão do aplicativo de software, acesse as Preferências de impressão (сonsulte ["Abrindo as preferências de impressão" na página 58](#page-57-1)).
- 2 Clique na quia **Papel**.
- 3 Selecione o tamanho real do papel dos documentos em Tamanho do original.
- 4 Insira a escala na caixa de entrada Porcentagem.

Você também pode clicar nas setas para cima/para baixo para selecionar a escala.

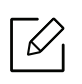

Você não poderá usar este recurso ao selecionar um tamanho de papel em Tamanho da saída.

- 5 Selecione Origem e Tipo.
- 6 Clique em OK ou em Imprimir até sair da janela Imprimir.

### <span id="page-68-0"></span>Ajustando seus documentos ao tamanho de papel selecionado

Este recurso da impressora permite definir a escala do trabalho de impressão em qualquer tamanho de papel selecionado, independentemente do tamanho do documento. Isso pode ser útil para verificar detalhes sutis em documentos pequenos.

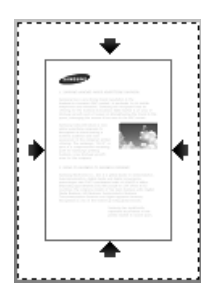

- 1 Para alterar as configurações de impressão do aplicativo de software, acesse as Preferências de impressão (сonsulte ["Abrindo as preferências de impressão" na página 58](#page-57-1)).
- 2 Clique na guia Papel.
- 3 Selecione o tamanho real do papel dos documentos em Tamanho do original.
- 4 Selecione o tamanho do papel a ser impresso na bandeja em **Tamanho da saída**.
- 5 Selecione Origem e Tipo.
- $6$  Clique em OK ou em Imprimir até sair da janela Imprimir.

# <span id="page-69-0"></span>Utilizando marcas d'água

A opção de marca d'água permite imprimir texto ou imagem sobre um documento existente. Por exemplo, você pode optar por incluir as palavras "DRAFT" ou "CONFIDENTIAL" em letras grandes de cor cinza no sentido diagonal ao longo da primeira página ou em todas as páginas de um documento.

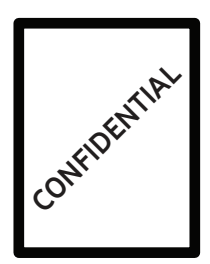

Há várias marcas d'água predefinidas que acompanham o equipamento. Elas podem ser modificadas, ou você também pode adicionar novas marcas d'água à lista.

- Cabecalho: Você pode adicionar o texto selecionado na parte superior esquerda, central ou direita.
	- Rodapé: Você pode adicionar o texto selecionado na parte inferior esquerda, central ou direita.

#### Usando uma marca d'água existente

- 1 Para alterar as configurações de impressão do aplicativo de software, acesse as Preferências de impressão (сonsulte ["Abrindo as preferências de impressão" na página 58](#page-57-1)).
- 2 Clique na guia Avançado e selecione a marca d'água desejada na lista Marca d'água. Você verá a marca d'água selecionada na imagem do alimentador triplo de gaveta.
- $\overline{3}$  Clique em OK ou na janela Imprimir até sair da janela Imprimir.
	-
- Mensagem da marca d'água: Permite aos usuários inserir uma marca d'água que o usuário deseja imprimir.
- Arquivo de imagem: Permite aos usuários carregar uma imagem de marca d'água que o usuário deseja imprimir.
- Nome da marca d'água: Permite aos usuários inserir um nome na marca d'água para adicionar à lista suspensa de marcas d'água.
- Somente na primeira página: Imprime marca d'água somente na primeira página. Não está marcado como padrão.

#### Criando marcas d'água

- 1 Para alterar as configurações de impressão do aplicativo de software, acesse as Preferências de impressão (сonsulte ["Abrindo as preferências de impressão" na página 58](#page-57-1)).
- 2 Na guia Avancado, selecione Editar... na lista suspensa Marca d'água.
- 3 Digite uma mensagem de texto na caixa Mensagem da marca d'água. Você pode inserir até 256 caracteres.

Quando a caixa de seleção Somente na primeira página for marcada, a marca d'água será impressa somente na primeira página.

4 Selecione as opções de marca d'água.

Você pode selecionar o nome, estilo, tamanho e tom da fonte na seção Atributos da fonte, além de definir o ângulo da marca d'água na seção Alinhamento e ângulo da marca d'água.

- 5 Clique em Adicionar para acrescentar uma nova Marcas d'água à lista Marcas d'água atuais.
- $6$  Após concluir a edição, clique em **OK** ou em **Imprimir** até sair da janela **Imprimir**.

Para parar a impressão da marca d'água, selecione Nenhuma na lista suspensa Marca d'água.

#### Editando marcas d'água

- <sup>1</sup> Para alterar as configurações de impressão do aplicativo de software, acesse as **Preferências** de impressão (сonsulte ["Abrindo as preferências de impressão" na página 58](#page-57-1)).
- 2 Clique na guia Avançado e selecione Editar... na lista suspensa Marca d'água.
- $3$  Selecione a marca d'água que deseja editar na lista **Marcas d'água atuais** e altere a mensagem e as opções da marca d'água.
- 4 Clique em Atualizar para salvar as alterações.
- $5$  Clique em OK ou em Imprimir até sair da janela Imprimir.

#### Excluindo marcas d'água

- 1 Para alterar as configurações de impressão do aplicativo de software, acesse as Preferências de impressão (сonsulte ["Abrindo as preferências de impressão" na página 58](#page-57-1)).
- 2 Clique na quia Avançado e selecione Editar... na lista suspensa Marca d'água.
- 3 Selecione a marca d'água que deseja excluir na lista Marcas d'água atuais e clique em Excluir.
- $4$  Clique em OK ou em Imprimir até sair da janela Imprimir.

### <span id="page-71-0"></span>Utilização de sobreposições

Essa opção estará disponível somente ao usar o driver de impressão PCL.

#### O que são sobreposições?

Sobreposições são textos e/ou imagens armazenadas na unidade de disco rígido (HD) do computador em um formato de arquivo especial que pode ser impresso em qualquer documento. As sobreposições costumam ser usadas para substituir papéis timbrados. Em vez de utilizar papéis timbrados pré-impressos, você pode criar uma sobreposição que contém as mesmas informações do timbre. Para imprimir uma carta com o timbre de sua empresa, não é necessário colocar papéis timbrados pré-impressos no equipamento. Basta imprimir a sobreposição adequada com o seu documento.

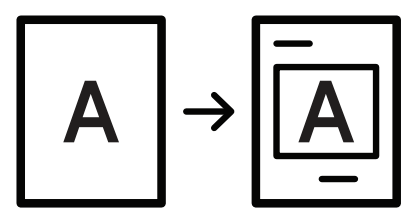

#### Criando uma nova sobreposição de página

Para usar uma sobreposição de página, crie uma nova sobreposição que contenha um logotipo ou uma imagem.

- 1 Crie ou abra um documento com o texto ou a imagem a serem usados na nova sobreposição de página. Posicione os itens exatamente como deseja que eles apareçam quando forem impressos como uma sobreposição.
- 2 Para salvar o documento como uma sobreposição, acesse as Preferências de impressão (consulte ["Abrindo as preferências de impressão" na página 58\)](#page-57-1).
- 3 Clique na aba Avançado e selecione Criar na lista suspensa Sobreposição.
- 4 Na janela Salvar como, digite um nome com até oito caracteres na caixa Nome de arquivo. Se necessário, selecione o caminho de destino (o caminho padrão é C:\Formover).
- 5 Clique em salvar.
- $6$  Clique em OK ou em Imprimir até sair da janela Imprimir.

Quando a mensagem de confirmação for exibida, clique em Sim.

7 O arquivo não será impresso. Em vez disso, ele será armazenado no disco rígido do computador.

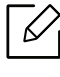

O tamanho do documento de sobreposição deve ser igual ao tamanho dos documentos que serão impressos com a sobreposição. Não crie sobreposições que contenham marcas d'água.

### Utilizando sobreposições de página

Depois de criada, a sobreposição estará pronta para ser impressa com o documento. Para imprimir uma sobreposição com um documento:

- 1 Crie ou abra o documento a ser impresso.
- $2$  Para alterar as configurações de impressão do aplicativo de software, acesse as **Preferências** de impressão (сonsulte ["Abrindo as preferências de impressão" na página 58](#page-57-0)).
- 3 Clique na guia Avançado.
- 4 Selecione Sobreposição de impressão na lista suspensa Sobreposição.
- 5 Se o arquivo de sobreposição que você quer não aparecer na lista suspensa Arq. Sobr. 1 ou Arq. Sobr. 2, selecione Carregar em Lista de sobreposições. Selecione o arquivo de sobreposição que deseja usar.

Se o arquivo de sobreposição a ser usado estiver armazenado em uma origem externa, você também poderá carregá-lo quando acessar a janela Carregar.

Após selecionar o arquivo, clique em Abrir. O arquivo será exibido na caixa Lista de sobreposições e estará disponível para impressão. Selecione a sobreposição na caixa Lista de sobreposições.

 $6$  Se necessário, selecione a caixa Confirmar sobreposição de página ao imprimir. Se essa caixa for selecionada, uma janela de mensagem solicitando a confirmação de que o usuário pretende imprimir uma sobreposição no documento será exibida sempre que um documento for enviado para impressão.

Se essa caixa não estiver marcada e uma sobreposição for selecionada, ela será impressa automaticamente com o documento.

7 Clique em OK ou em Imprimir até sair da janela Imprimir.

A sobreposição selecionada é impressa em seu documento.

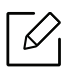

A resolução do documento de sobreposição deve ser igual ao documento que será impresso.

#### Excluindo sobreposições de página

Você pode excluir as sobreposições de página que não estão mais em utilização.

- 1 Na janela Preferências de impressão, clique na guia Avançado.
- 2 Selecione Sobreposição de impressão na lista suspensa Sobreposição.
- 3 Na caixa Lista de sobreposições, selecione a sobreposição que deseja excluir.

Se o arquivo de sobreposição que você quer não aparecer em Lista de sobreposições, selecione Carregar na Lista de sobreposições. Selecione o arquivo de sobreposição que deseja excluir.

- 4 Clique em Excluir.
- $5$  Quando a mensagem de confirmação for exibida, clique em Sim.
- 6 Clique em OK ou em Imprimir até sair da janela Imprimir.

## Usando o Utilitário de impressão direta

Este capítulo explica como utilizar o Utilitário de impressão direta para imprimir arquivos PDF sem abri-los.

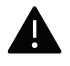

- Para que seja possível a impressão de arquivos PDF com este programa, o HDD opcional deverá estar instalado em seu equipamento.
- Você não pode imprimir arquivos PDF com restrição de impressão. Desative o recurso de restrição de impressão e tente imprimir novamente.
- Você não pode imprimir arquivos PDF restritos por uma senha. Desative o recurso de senha e tente imprimir novamente.
- Se um arquivo PDF pode ou não ser impresso com o Utilitário de impressão direta depende de como o arquivo PDF foi criado.
- O programa Utilitário de impressão direta suporta a versão PDF 1.7 ou inferior. Para usar versões superiores, você deverá abrir o arquivo para imprimi-lo.

## O que é o Utilitário de impressão direta?

O Utilitário de impressão direta é um programa que envia um arquivo PDF diretamente à impressora sem que seja necessário abri-lo. Ele envia dados via spooler do Windows por meio da porta do driver de impressão. oferece suporte somente ao formato PDF.

Para instalar esse programa:

Baixe o software no site da Samsung, descompacte e instale-o: [\(http://www.samsung.com/supplies > localize seu produto > Suporte ou Downloads\).](http://www.samsung.com/supplies)

## Impressão

Há várias maneiras de imprimir com o Utilitário de impressão direta.

### Da janela do Utilitário de Impressão Direta

- 1 No menu Iniciar, selecione Programas ou Todos os programas > Samsung Printers.
	- Para Windows 8, no menu Charms(Botões), selecione Pesquisar > Apps(Aplicativo).
	- Para Windows 10 / Windows Server 2016 Na barra de tarefas, digite Samsung Printers na área de Pesquisar. Pressione a tecla Enter.  $\bigcap$

No ícone Iniciar ( $\Box$ ), selecione Todos os aplicativos > Samsung Printers.

- 2 Pressione Utilitário de impressão direta.
- 3 Selecione o seu equipamento na lista suspensa Selecionar impressora e clique em Procurar.
- 4 Selecione o arquivo PDF para impressão e clique em Abrir. O arquivo PDF será adicionado à seção Selecionar Arquivos.
- 5 Personalize as configurações do equipamento de acordo com as suas necessidades.
- 6 Clique em Imprimir. O arquivo PDF selecionado será enviado para o equipamento.

## Utilizando o menu de atalho

1 Clique com o botão direito do mouse no arquivo PDF que deseja imprimir e selecione Impressão direta.

A janela do Direct Printing Utility será aberta com o arquivo PDF adicionado.

- 2 Selecione o equipamento que deseja usar.
- $3$  Personalize as configurações do equipamento de acordo com as suas necessidades.
- 4 Clique em Imprimir. O arquivo PDF selecionado será enviado para o equipamento.

## Alterando as configurações de impressão padrão

- $\mathscr{L}$ A maioria dos aplicativos do Windows substitui as configurações especificadas no driver de impressão. Altere primeiro todas as configurações de impressão disponíveis no aplicativo de software. Em seguida, altere as demais configurações utilizando o driver de impressão. 1 No Windows XP Service Pack 3/Server 2003, no menu Iniciar, selecione Impressoras e aparelhos de fax. • No Windows Server 2008/Vista, no menu Iniciar, selecione Painel de controle > Hardware e sons > Impressoras. • No Windows 7, no menu Iniciar, selecione Painel de controle > Dispositivos e impressoras. Para Windows 8, no menu Charms(Botões), selecione Pesquisar > Configurações > Painel de controle > Dispositivos e impressoras. • No Windows Server 2008 R2, selecione Painel de controle > Hardware > Dispositivos e Impressoras. • Para Windows 10 / Windows Server 2016 Na barra de tarefas, digite Dispositivos e impressoras na área de Pesquisar. Pressione a tecla Enter. OU No ícone Iniciar ( | | | ), selecione Configurações > Dispositivos > Impressoras e scanners>Dispositivos e impressoras.  $\mathscr{L}$ Clique com o botão direito no ícone Iniciar ( $\Box$ ), selecione Painel de controle > Dispositivos e impressoras.
- 2 Clique com o botão direito do mouse no seu equipamento.
- 3 Para Windows XP Service Pack 3/Server 2003/Server 2008/Vista, selecione Preferências de impressão.

Para Windows 7/8 ou Windows Server 2008 R2, Windows 10 ou Windows Sever 2016, nos menus de contexto, selecione as Preferências de impressão.

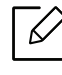

Se Preferências de impressão possuir um ►, você poderá selecionar outros drivers de impressão conectados à impressora selecionada.

4 Altere as configurações em cada guia.

5 Clique em OK.

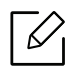

Se você desejar alterar as configurações para cada trabalho de impressão, acesse as Preferências de impressão.

## Definindo o seu equipamento como a impressora padrão

- 1 No Windows XP Service Pack 3/Server 2003, no menu Iniciar, selecione Impressoras e aparelhos de fax.
	- No Windows Server 2008/Vista, no menu Iniciar, selecione Painel de controle > Hardware e sons > Impressoras.
	- No Windows 7, no menu Iniciar, selecione Painel de controle > Dispositivos e impressoras. Para Windows 8, no menu Charms(Botões), selecione Pesquisar > Configurações > Painel de controle > Dispositivos e impressoras.
	- No Windows Server 2008 R2, selecione Painel de controle > Hardware > Dispositivos e Impressoras.
	- Para Windows 10 / Windows Server 2016 Na barra de tarefas, digite Dispositivos e impressoras na área de Pesquisar. Pressione a tecla Enter.

 $O<sub>U</sub>$ 

No ícone Iniciar ( | | | ), selecione Configurações > Dispositivos> Impressoras e scanners>Dispositivos e impressoras.

 $\mathscr{L}_{\mathsf{I}}$ Clique com o botão direito no ícone Iniciar ( $\Box$ ), selecione Painel de controle > Dispositivos e impressoras.

- 2 Selecione o seu equipamento.
- 3 Clique com o botão direito do mouse no equipamento e selecione Definir como Impressora Padrão.

No Windows 7 ou Windows Server 2008 R2, se Definir como Impressora Padrão possuir um ►, você poderá selecionar outros drivers de impressão conectados à impressora selecionada.

# Copiando

Este capítulo apresenta instruções passo a passo sobre como copiar documentos.

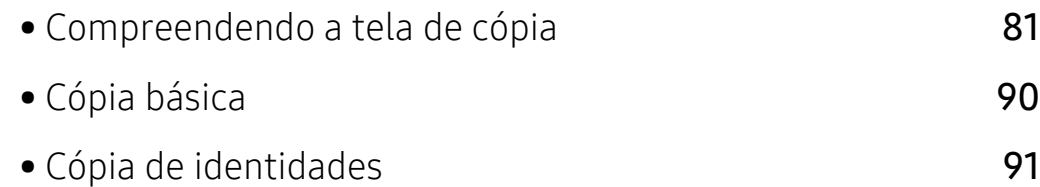

## <span id="page-80-0"></span>Compreendendo a tela de cópia

Quando você toca em Copiar na tela inicial ou em Aplic., a tela Copiar aparece. Esta tela tem várias guias e muitas opções de cópia. Todas as opções estão agrupadas por recurso para que você possa configurar suas seleções facilmente. Se quiser ir até a página inicial, toque no botão

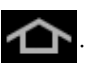

Clique em  $\boxed{?}$  (Ajuda) a partir da tela inicial ou  $\boxed{=}$  (menu rápido) e clique em qualquer opção sobre a qual você quer saber.

## Tela básica da função Copiar

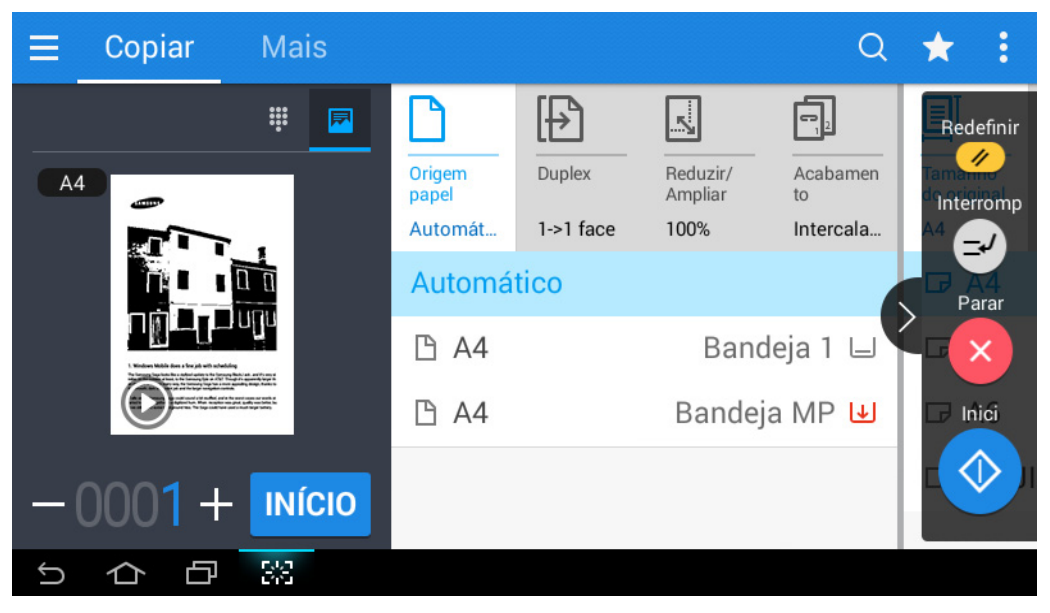

## Visualização

Exibe o tipo original

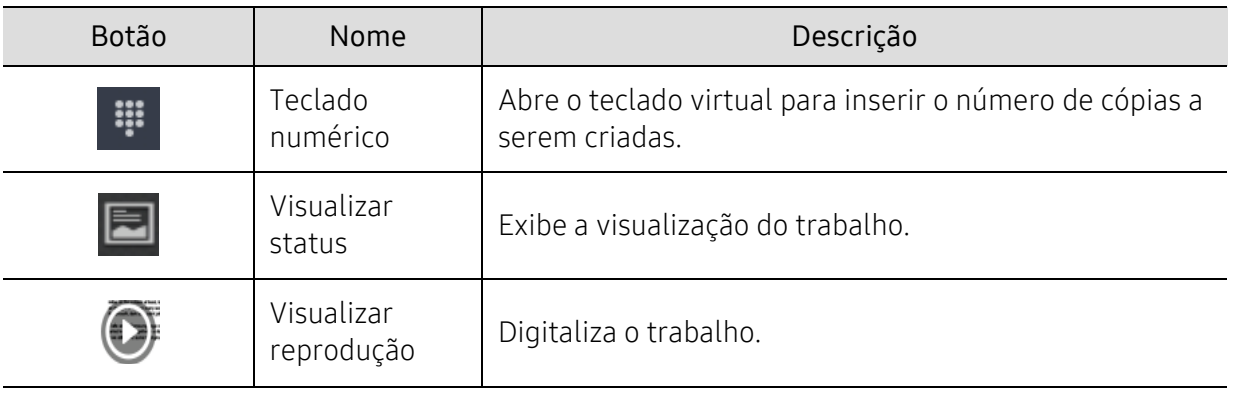

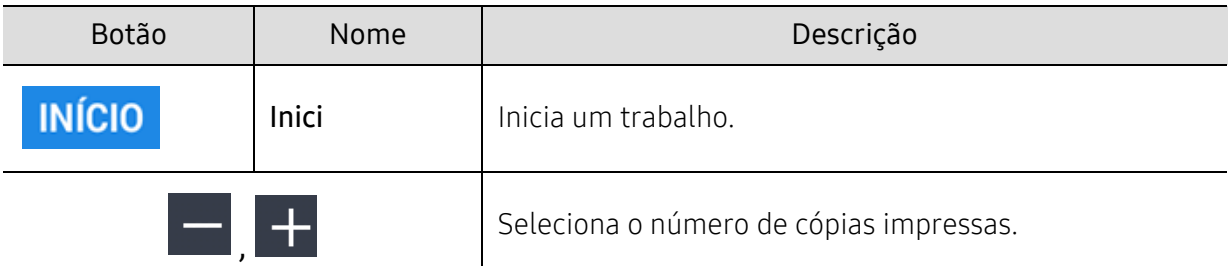

### Teclas de comando

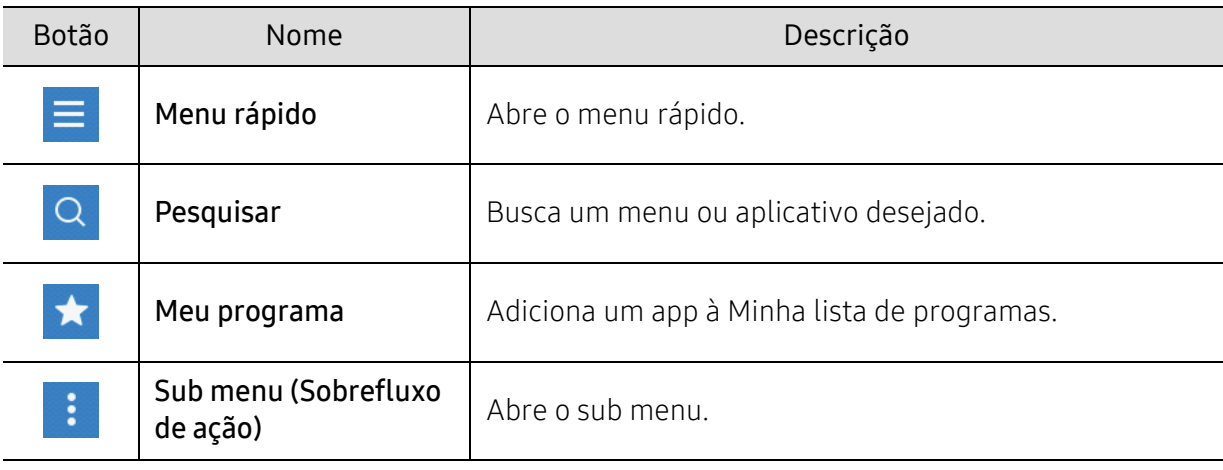

## Teclado virtual

- A posição do teclado virtual está fixa no lado direito da tela.  $\nabla$ 
	- Quando um aplicativo é iniciado, o teclado virtual aparece.
		- Se a tela é tocada, o teclado virtual sempre aparece.
		- Se  $\langle \rangle$ ,  $\langle \langle$  for tocado, as teclas do teclado virtual são exibidas ou ocultadas.

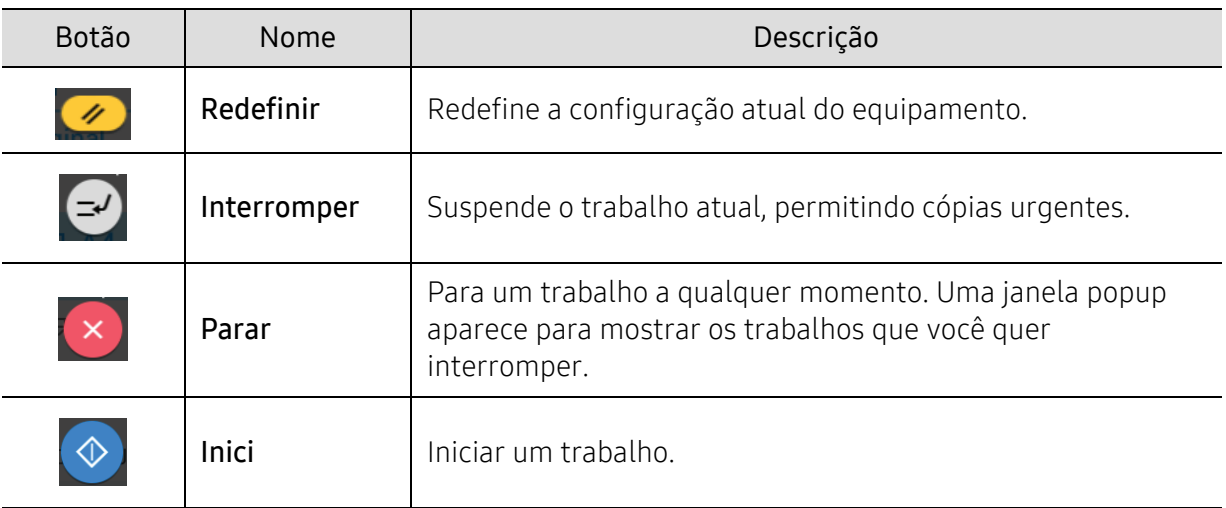

## $\mathbf{S}$  Sub menu (Sobrefluxo de ação)

- Eco: Quando o modo Eco está ativado, você só pode selecionar as configurações de impressão econômicas. Toque na opção Eco no menu Sobrecarga da ação para ativar ou desativar o modo Eco.
- Adicionar ao Meu programa: Adiciona um app à Minha lista de programas.
- Criar trb: Esta opção pode ser ligada ou desligada. Quando esta opção estiver ligada: Depois que a digitalização termina, a janela Digit. mais aparece para perguntar se você quer digitalizar outra página. Se você selecionar Sim, você poderá digitalizar outra página no trabalho atual. Se você selecionar Não, então o processo de digitalização será concluído e o restante do trabalho será feito.
- Cópi prova: Permite imprimir uma cópia de teste para verificar a qualidade e alinhamento da impressão. Toque nesta opção no menu Sobrefluxo de ação para imprimir um trabalho de prova. Depois de garantir que a cópia é perfeita, toque no botão Iniciar para imprimir o restante das cópias.
- Cópia ID: Permite copiar ambos os lados de um original de dois lados em uma folha de papel. Esse recurso é útil para copiar originais com informações importantes nos dois lados, como carteiras de motorista.
- Salv na cx: Permite guardar originais digitalizados para a unidade de disco rígido no equipamento. Você pode então imprimir esses documentos salvos em uma data posterior ou armazená-los como arquivos imprimíveis. Toque nesta opção no menu Sobrefluxo de ação para salvar um documento na unidade de disco rígido do equipamento.
- Salvar como padrão: Permite salvar as opções de cópia atuais como as configurações de cópia padrão. Depois de salvar as configurações de cópia padrão, todas as tarefas de cópia futuras usarão essas configurações. Toque nesta opção no menu Sobrefluxo de ação para salvar as configurações atuais como configurações padrão.
- Restaurar padrão: Permite restaurar as configurações de cópia para as configurações padrão do equipamento. Esta opção altera as configurações de cópia atual para as configurações de cópia originais de fábrica. Toque na opção Restaurar padrão neste menu para restaurar as configurações padrão.
- Configurações de cópia: A opção Confirmação de outra página especifica se o equipamento requer a confirmação de que a digitalização está concluída depois de cada página. Selecione esta opção para copiar eficientemente várias páginas em um único trabalho de cópia.

 $\mathscr{D}_1$ 

- Confirmação de outra página: Esta opção especifica se o equipamento requer a confirmação de que a digitalização está concluída depois de cada página. Selecione esta opção para copiar eficientemente várias páginas em um único trabalho de cópia.

• Configuração de UI: Permite selecionar as opções que aparecem no menu Copiar. Toque nos símbolos + ou - nos ícones do menu para adicionar ou excluir menus. Você também pode tocar e segurar um ícone do menu para movê-lo para uma posição diferente ou tocar em Limpar Tudo para remover todos os menus.

### Progresso do trabalho

Este menu aparece sempre que o equipamento estiver processando um trabalho.

• Detalhe: Toque neste botão para ver o estado, tipo e tempo de trabalho.

- Área de visualização: Permite que você veja uma prévia do documento que está sendo copiado. A imagem na área de visualização indica as configurações de envio atuais, como a orientação e o tamanho da impressão.
- Enviar feedback: Permite enviar comentários sobre a atual tarefa de envio. Se você quiser receber o trabalho enviado por e-mail, você pode configurar a partir do app **Minha página** (consulte ["Compreendendo o menu Minha página" na página 32\)](#page-31-0).

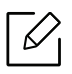

Para usar esse recurso, você pode precisar fazer o login como administrador (consulte ["Logon" na página 173\)](#page-172-0).

## Guia de cópia

Você pode ver a configuração básica na guia Copiar. A guia Copiar fornece as seções abaixo.

- Você pode personalizar a interface do usuário de cada aba usando a opção de configuração de interface do usuário (Copiar > Sub menu (sobrefluxo de ação) > Configuração de UI).
	- Alguns menus são desativados. Se assim for, ele não está disponível para o seu equipamento.
	- O aplicativo  $\sqrt{2}$  (Ajuda) explica os procedimentos normais para copiar originais. Toque

(Ajuda) a partir da tela inicial ou  $\equiv$  (menu rápido) e selecione qualquer

#### opção sobre a qual você quer saber.

### Origem papel

A opção de origem do papel configura a bandeja para este trabalho de impressão. O equipamento imprime a imagem digitalizada no papel da bandeja selecionada. Você pode ver ícones que representam tamanhos de papel e a quantidade de papel restante em cada bandeja.

### **Duplex**

Você pode definir o equipamento para imprimir cópias nos dois lados do papel.

Você pode selecionar o tipo de encadernação Original e Saída, para os tipos Livro ou Calendár.

- 1 face: Para originais ou saída do tipo encadernação que são impressos em apenas um lado.
- 2 lados, Livr: Para originais ou saída do tipo encadernação que são impressos dos dois lados.
- 2 lados, Calendár: Para originais ou saída do tipo encadernação que são impressos dos dois lados, mas o verso é girado em 180 graus.

#### Reduzir/Ampliar

O recurso reduzir/ampliar permite que você imprima uma imagem maior ou menor do que a original. Toque nos ícones na tela para reduzir uma cópia entre 25 % e 99 % ou aumente uma cópia em 101 % a 400 %.

• 100% (Original): Imprime a cópia do mesmo tamanho que o original.

- Automático: Reduz ou aumenta a cópia baseado no tamanho do papel de saída.
- Personalizado: Você pode definir a porcentagem personalizada (entre 25 e 400%).
- XY personalizado: Você pode definir os valores XY personalizados (entre 25 e 400%).
- Outros valores predefinidos: Reduz ou aumenta a cópia a um valor predefinido. Os ícones no lado direito da coluna indicam as predefinições a serem usadas ao copiar em um tamanho de papel diferente.

#### Terminando

Você pode configurar as opções de saída.

Define o equipamento para ordenar o trabalho de cópia. Por exemplo, ao produzir duas cópias de um documento de três páginas, um documento de três páginas completo será impresso, seguido por um segundo documento completo.

- Ignorar páginas em branco: Especifica se o equipamento copia as páginas em branco no original.
- Intercalado: imprime em conjuntos correspondentes à sequência do documento original.

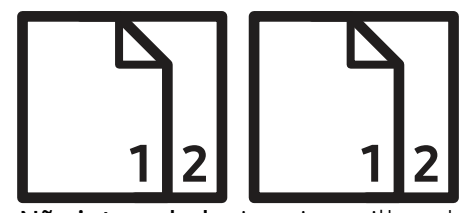

• Não intercalado: imprime pilhas de páginas individuais ordenadas.

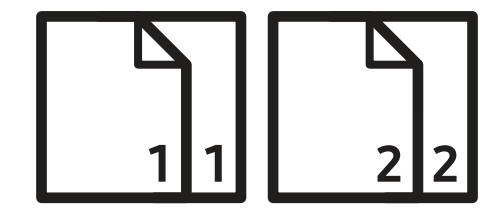

#### Tamanho do original

Use esta opção para configurar o tamanho de papel real dos originais.

- Tamanho misto: Se o original usa uma combinação de papel tamanho Legal e Carta, o equipamento pode usar o papel de tamanho adequado para cada folha de várias bandejas. Por exemplo, se o original é 3 de páginas, duas Carta e uma Legal, o equipamento imprime na ordem com o tamanho de papel correto para cada página.
- Tamanh pers: Se você precisar definir um valor personalizado para um tamanho de papel especial, use as setas para definir o tamanho necessário.

### Orientação original

Use esta opção para configurar a orientação do original.

- Img verticais: Use essa configuração para um documento original carregado com a parte superior em direção à parte traseira do equipamento.
- Img laterais: Use esta configuração para um documento original carregado no alimentador de documentos para digitalização frente e verso (DSDF) com a parte superior do documento em direção ao lado esquerdo do equipamento, ou para um documento original colocado no scanner com a parte superior do documento em direção ao lado direito do equipamento.

## Tipo do original

Use esta configuração original para melhorar a qualidade da cópia, selecionando o tipo de documento adequado para o trabalho atual.

- Texto: Use se o original for em grande parte um texto com muito poucas ou nenhuma imagem.
- Texto/foto: Use se o original for uma mistura de texto e imagens.
- Foto impressa: Use se o original for principalmente ou exclusivamente de imagens.

## Guia Mais

Você pode ver a configuração avançada na guia Mais. A guia Mais fornece as seções abaixo.

- Você pode personalizar a interface do usuário de cada aba usando a opção de configuração de interface do usuário (Copiar > Sub menu (sobrefluxo de ação) > Configuração de UI). • Alguns menus são desativados. Se assim for, ele não está disponível para o seu
	- equipamento.
	- O aplicativo  $\sqrt{2}$  (Ajuda) explica os procedimentos normais para copiar originais. Toque

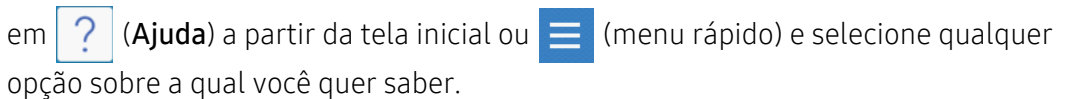

### N-Acima

Reduz o tamanho das imagens originais e imprime de 2 a -16 páginas em uma folha de papel.

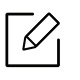

Quando você usa o recurso N-Acima, os menus Cópia ID,Repet imagem, Folheto,Cópia de livro, Mudança de imagem, e Cópia de pôster são desativados.

- Desativada: Desativa este recurso.
- N-up: Copia o número especificado de páginas a partir do original em uma folha de papel.
- Orientacao: Você pode selecionar a direção na qual as informações serão copiadas na página.
- Origem papel: Seleciona a origem do papel.
- Borda: Imprime uma borda ao redor das páginas impressas.

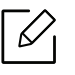

Você não pode ajustar o tamanho da cópia usando Reduzir/Ampliar para o recurso N-Acima.

## Folheto

O equipamento imprime automaticamente em um ou ambos os lados do papel, que são dobrados para formar um folheto com todas as páginas na sequência correta. O equipamento também reduzirá e ajustará corretamente a posição de cada imagem de acordo com o papel selecionado.

• Desativada: desativa este recurso.

- Originais de 1 Face: Copia um lado do original em uma folha de um folheto.
- Original 2 lados, livro: Copia cada lado de um original em uma folha de um folheto.
- Original 2 lados, calendário: Copia cada lado de um original em uma página de um folheto. O segundo lado do documento será girado em 180 graus de forma que o texto seja exibido na vertical no livreto.
- Encadernação: Seleciona a direção da ordem das páginas.
	- Esquerda: O folheto abrirá para a esquerda.
	- **Direita**: O folheto abrirá para a direita.
- Origem papel: Seleciona a bandeja a ser usada.

#### Cópia de livro

Utilize este recurso para copiar um livro. Se o livro for muito grosso, levante o alimentador de documentos para digitalização frente e verso (DSDF) até que a articulação esteja acoplada ao obturador e, depois, feche o DSDF. Se o livro ou revista for mais espesso que 30 mm (1,18 polegadas), comece a copiar com o alimentador de documentos para digitalização frente e verso (DSDF) aberto.

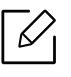

Esse recurso de cópia estará disponível apenas quando os documentos forem colocados sobre o vidro de leitura do scanner.

- Desativada: desativa este recurso.
- Pág. esq.: imprime a página esquerda do livro.
- Página direita: imprime a página direita do livro.
- Ambas as páginas (da esquerda): Imprime as páginas adjacentes a partir da esquerda.
- Ambas as páginas (da direita): Imprime páginas adjacentes a partir da direita.
- Centro livro e apag bord: Apaga sombras causadas por encadernações ou bordas do livro a partir das bordas do centro e laterais de cópias.
- Duplex: Apaga sombras causadas por encadernações ou bordas do livro a partir das bordas do centro e laterais de cópias.

#### Cópia de pôster

Este recurso permite imprimir documentos de uma única página em 4, 9 ou 16 folhas de papel para que você possa colá-las e formar um pôster.

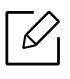

Esse recurso de cópia estará disponível apenas quando os documentos forem colocados sobre o vidro de leitura do scanner.

#### Repet imagem

Esta opção imprime várias cópias da imagem original no mesmo lado de uma única página. Se houver outro original no alimentador de documentos para digitalização frente e verso (DSDF), todas as outras imagens originais serão impressas da mesma forma.

• Desativada: desativa este recurso.

- Repet autom: O número de imagens é automaticamente determinada pela imagem original e o tamanho do papel. O número de imagens repetidas é automaticamente selecionado baseado no tamanho do original, o tamanho da página de saída e a porcentagem reduzir/ampliar em até 100 %.
- Repet manual: Selecionar manualmente o número de imagens de 2, 4, 6, 8, 9 ou 16.

#### Marca d'água

A opção de marcas d'água permite imprimir texto sobre um documento existente. Por exemplo, você usa-o quando quer ter letras grandes em cinza como "RASCUNHO" ou "CONFIDENCIAL" impressas diagonalmente na primeira página ou em todas as páginas de um documento.

#### Carim

Você não pode aplicar carimbos a folhetos ou posters.

Imprime o Endereço IP, ID, Informações sobre o dispositivo, Comentário, Número da página ou Data e horanas impressões. Você pode configurar o Tam texto, Opacid ou Posição da gravação.

### Sobreposição

Uma sobreposição são textos e/ou imagens armazenados em um disco rígido (HDD) em um formato de arquivo especial que pode ser impresso em qualquer documento. Sobreposições podem tomar o lugar do papel timbrado tradicional. Em vez de utilizar papéis timbrados pré-impressos, você pode criar uma sobreposição combinando o layout do papel timbrado. Para imprimir uma carta em papel timbrado da sua empresa, você não precisa carregar o papel timbrado pré-impresso no equipamento, apenas permita a sobreposição do timbrado juntamente com o seu documento.

- Desativada: Desativa este recurso.
- + Novo: Cria uma nova sobreposição de página contendo o seu logotipo ou imagem.
- Sobreposição: Seleciona uma localização de sobreposição.

#### Apagar borda

Você pode copiar documentos sem bordas ou margens.

- Desativada: Desativa este recurso.
- Apagar borda: Apaga uma quantidade igual de bordas de todas as cópias.
- Apagar perfuração de orifício: Apaga marcas de perfuração de orifícios da borda esquerda das cópias.

#### Mudança de imagem

Para evitar que as imagens se sobreponham com perfurações, grampos e outras marcas, você pode mover uma posição da imagem.

- Desativada: desativa este recurso.
- Centro auto: Posiciona automaticamente no centro do papel.
- Personalizado: Ajusta as margens do papel se necessário.

## Capas

O equipamento adiciona capas automaticamente ao conjunto copiado utilizando material obtido de uma bandeja diferente. As capas devem ser do mesmo tamanho e orientação que o corpo principal do trabalho.

- Desativada: desativa este recurso.
- Frente: Imprime o documento com uma capa frontal.
- Voltar: Imprime o documento com uma capa posterior.
- Frente e verso: Imprime o documento com uma capa frontal e uma posterior.
- Folha de rosto: Define a opção para cópia em frente e verso.
- Origem papel: Seleciona a bandeja padrão a ser usada.

### Ajuste de imagem

Esta opção permite que você ajuste manualmente a Contrast, Nitidez, o Contraste e a Img negativa da imagem.

## Ajuste de plano de fundo

Esta opção permite-lhe compensar os originais que contêm cor no fundo, tais como jornais ou catálogos. Você pode usar as opções neste menu para deixar as cópias mais fáceis de ler.

- Densidade do plano de fundo: Permite ajustar a densidade do fundo na imagem digitalizada. Este recurso é útil quando for digitalizar originais que ficaram amarelados com o tempo ou originais com um fundo escuro.
- Imagem de trás: Permite apagar qualquer texto ou imagens que aparecem do outro lado do original. Você pode usar esse recurso para garantir que sua saída digitalizada é claramente legível.

### Espelhar a imagem

Esta opção permite que você inverta o documento original como um espelho.

### Copiar até a borda

Esta opção permite copiar o documento totalmente, até a borda do papel.

## <span id="page-89-0"></span>Cópia básica

Este é o procedimento comum para copiar seus documentos originais.

- 1 Toque em Copiar na tela inicial ou Aplic..
- 2 Coloque os originais com a face para cima no alimentador de documentos para digitalização frente e verso (DSDF) ou coloque um único original voltado para baixo no vidro do scanner e feche o DSDF (consulte ["Colocando documentos" na página 41\)](#page-40-0).
- $\overline{3}$  Ajuste as configurações na quia Copiar e na quia Mais.
- 4 Informe o número de cópias desejado no teclado numérico (ou no botão +, -) no painel de controle, se necessário.
- $\overline{5}$  Toque em **INÍCIO**,  $\overline{\diamond}$  (Inici) no painel de controle para iniciar a cópia.
- Para cancelar o trabalho de cópia atual, toque em  $\left(\times\right)$  (Parar)> toque em Status trb no painel de controle. Então apague o trabalho que você quiser (consulte ["Status de](#page-28-0)  [trabalhos" na página 29\)](#page-28-0).

## <span id="page-90-0"></span>Cópia de identidades

O aplicativo Cópia ID permite copiar ambos os lados de um original de dois lados em uma folha de papel. Esse aplicativo é útil para copiar originais com informações importantes nos dois lados, como carteiras de motorista.

Durante a cópia de ID, o equipamento imprime um lado do documento na metade superior do papel e o outro lado na metade inferior sem reduzir o tamanho do original. As duas imagens copiadas são do mesmo tamanho que o original, a menos que de outra forma especificado.

#### $\equiv$ Cópia ID Manual Q ★ Layout de impressão Tamanho do original 匣 Cartão ID  $\blacksquare$ Origem papel  $P_{A4}$ Bandeja 1  $\overline{2}$ Ajustar tamanho papel Coloque o lado da frente do cartão de ID no vidro de digitalização. Modo de cores Alinhar **INÍCIO**  $\pm$ Horizontal 再  $-|\cdot|$ 88 þ

## Tela básica da função Cópia ID

#### Teclas de comando

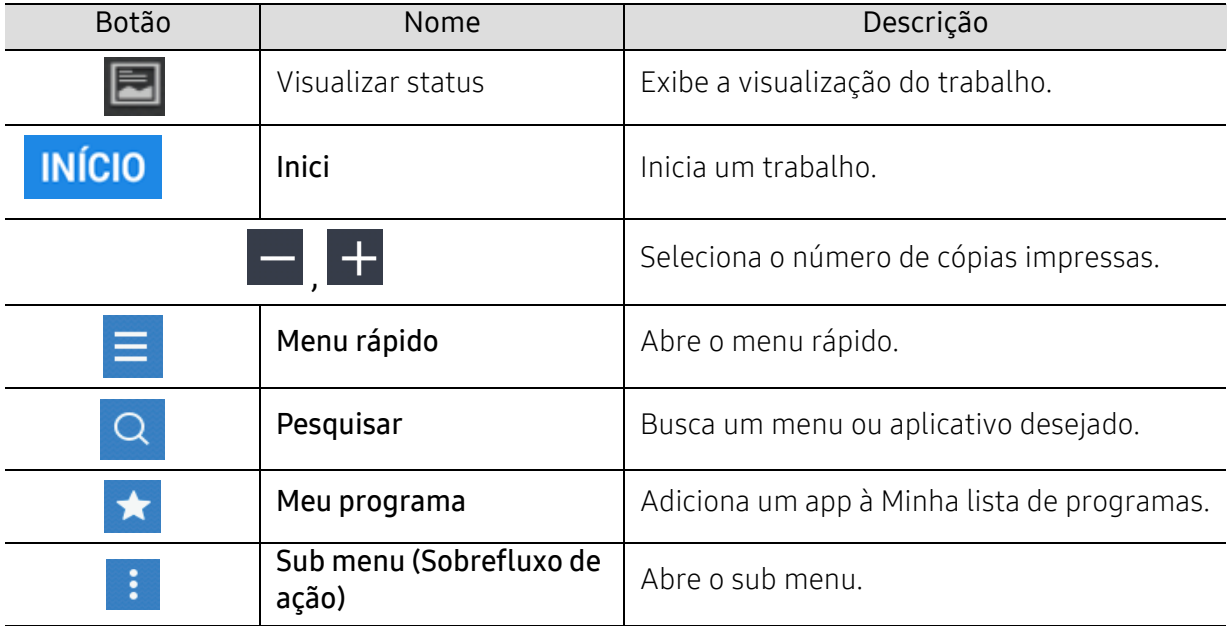

## Sub menu (Sobrefluxo de ação)

- Adicionar ao Meu programa: Adiciona um app à Minha lista de programas.
- Imprimir agora: Permite que você imprima documentos digitalizados imediatamente.
- Salv na cx: Permite guardar originais digitalizados para a unidade de disco rígido no equipamento. Você pode então imprimir esses documentos salvos em uma data posterior ou armazená-los como arquivos imprimíveis. Toque nesta opção no menu Sobrefluxo de ação para salvar um documento na unidade de disco rígido do equipamento.
- Salvar como padrão: Permite salvar as opções de cópia atuais como as configurações de cópia padrão. Depois de salvar as configurações de cópia padrão, todas as tarefas de cópia futuras usarão essas configurações. Toque nesta opção no menu Sobrefluxo de ação para salvar as configurações atuais como configurações padrão.
- Restaurar padrão: Permite restaurar as configurações de cópia para as configurações padrão do equipamento. Esta opção altera as configurações de cópia atual para as configurações de cópia originais de fábrica. Toque na opção Restaurar padrão neste menu para restaurar as configurações padrão.
- ID das Configurações de cópia: Permite que você selecione o modo padrão de cópia de ID. Você pode selecionar Cópia ID ou Copia ID Manual. Consulte a guia Manual para ver a Config da copia ID Manual(Consulte ["Guia Manual" na página 93](#page-92-0)).

## Guia Cópia ID:

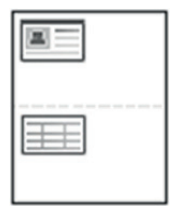

Seu equipamento pode imprimir documentos de dois lados em uma folha.

O equipamento imprime um lado do documento na metade superior do papel e o outro lado na metade inferior sem reduzir o tamanho do original. Esse recurso é útil para copiar um item pequeno, como um cartão de visitas.

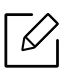

O documento deverá ser colocado sobre o vidro de leitura do scanner para que este recurso possa ser utilizado.

1 Toque em Cópia ID na tela inicial ou Aplic..

 $2$  Se necessário, ajuste as configurações para cada cópia, como **Layout de impressão**, Tamanho do original, Origem papel, Ajustar tamanho papel, e Alinhar.

Siga as instruções no painel de controle.

 $3$  Coloque a frente do documento voltada para baixo sobre o vidro de leitura do scanner onde as setas estão indicadas. Em seguida, feche o alimentador de documentos para digitalização frente e verso (DSDF).

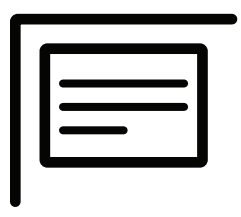

4 Toque em **INÍCIO** 

Seu equipamento começará a digitalização da frente.

 $5$  Vire o documento e coloque-o sobre o vidro de leitura do scanner, onde as setas estão indicadas. Em seguida, feche o alimentador de documentos para digitalização frente e verso (DSDF).

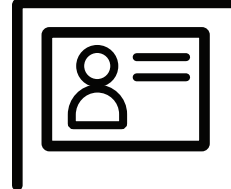

6 Toque em **Avançar** 

Seu equipamento começará a digitalização de trás.

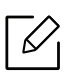

- Se você não pressionar o botão **Avançar**, somente a parte da frente será copiada.
	- Se o documento original for maior que a área de impressão, algumas partes poderão não ser impressas.

## <span id="page-92-0"></span>Guia Manual

Esta guia permite copiar ID com a elaboração manual de modelos, caso você copie frequentemente documentos de ID de um tamanho específico.

Caso não haja nenhum modelo configurado ou você queira criar um novo modelo, vá até

Transbordo de ações ( $\langle \cdot \rangle$ ) > ID das Configurações de cópia > Config da copia ID Manual > Nova.

### Config da copia ID Manual

Este menu permite criar um novo modelo ou excluir um modelo existente de cópia de ID. Você pode configurar o seguinte:

- Nome do modelo: Especifica o nome da impressora.
- Número de imagens: Especifica quantas imagens aparecerão na folha impressa.
- Posicao da digitalizacao: Especifica onde serão posicionados os documentos no scanner.
- Posicao da imagem: Especifica onde as imagens copiadas aparecerão na folha impressa.

# Digitalizar e Enviar(Digitalizando)

A digitalização com o seu equipamento permite converter figuras e texto em arquivos digitais que podem ser armazenados no computador.

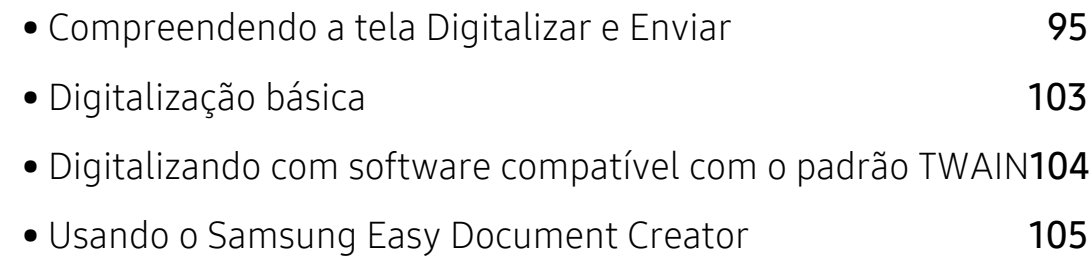

## <span id="page-94-0"></span>Compreendendo a tela Digitalizar e Enviar

Esta seção descreve todas as funções de digitalização e fax. Quando você toca em Digitalizar e Enviar na tela inicial ou Aplic., a tela Digitalizar e Enviar aparece. Esta tela tem duas quias e muitas opções. Todas as opções estão agrupadas por recurso para que você possa configurar o

trabalho facilmente. Se quiser ir até a página inicial, toque no botão .

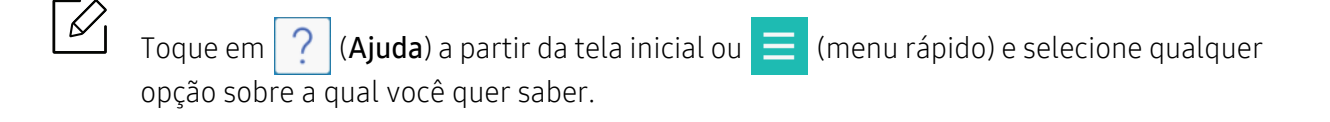

## Tela básica para Digitalizar e Enviar

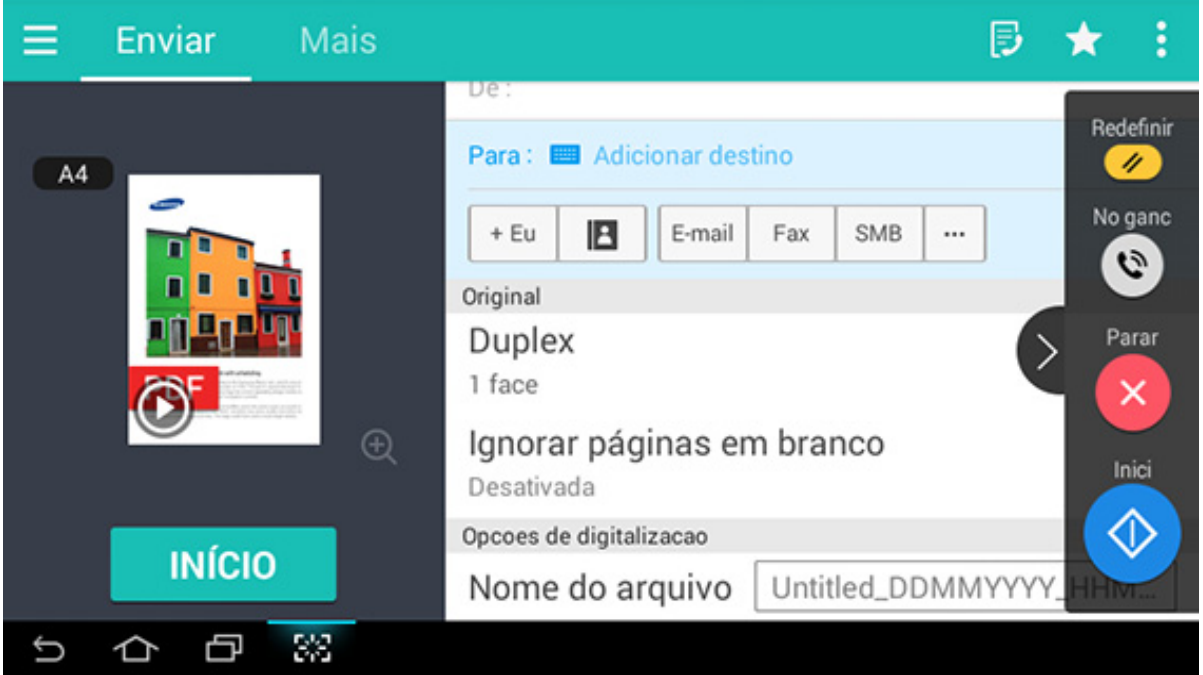

#### Teclas de comando

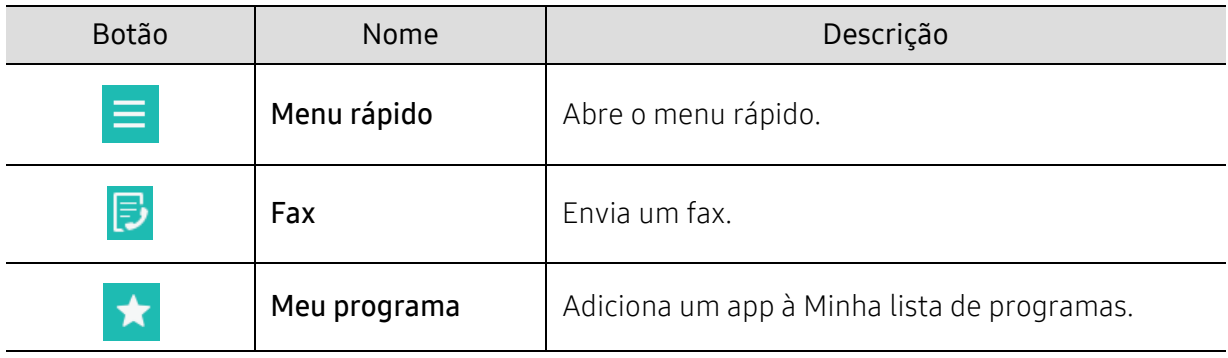

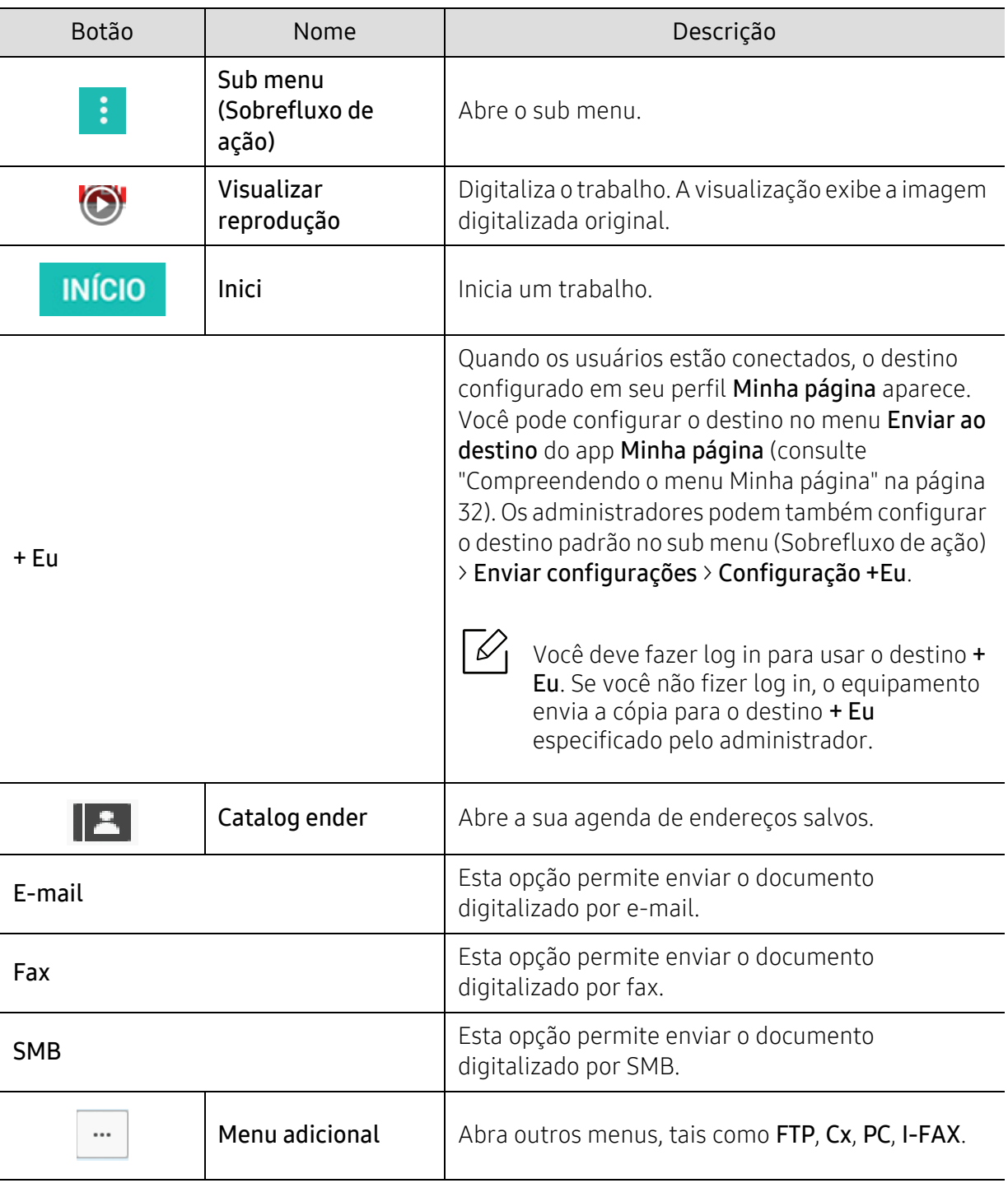

## Teclado virtual

 $\widehat{C}$  • A posição do teclado virtual está fixa no lado direito da tela.

- Quando um aplicativo é iniciado, o teclado virtual aparece.
- Se a tela é tocada, o teclado virtual sempre aparece.

• Se  $\langle \rangle$ ,  $\langle \langle \rangle$  for tocado, as teclas do teclado virtual são exibidas ou ocultadas.

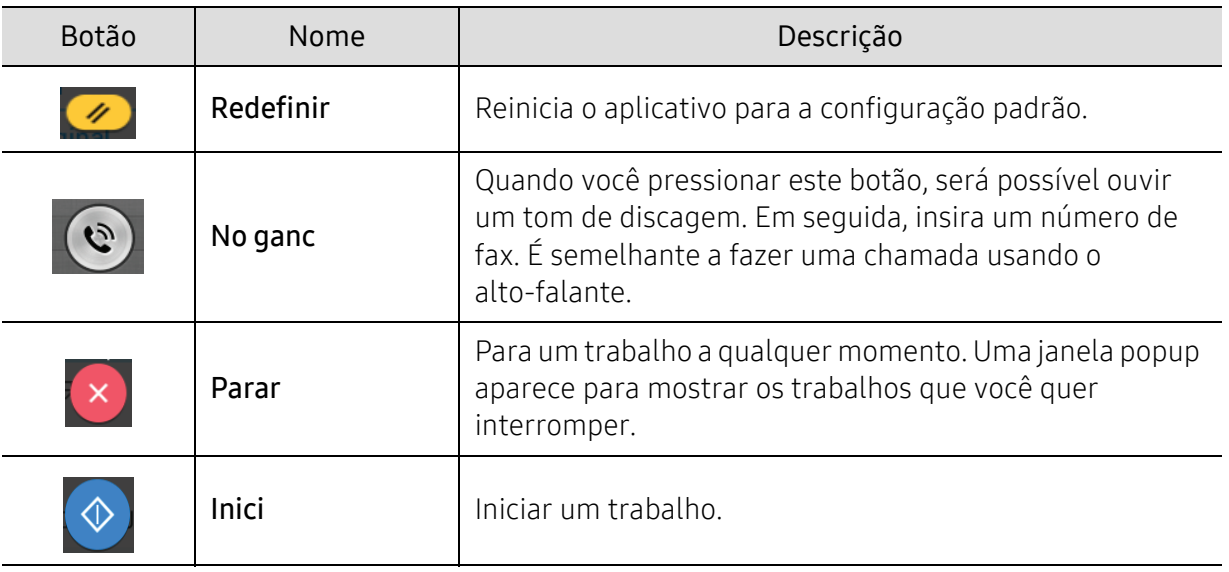

## Sub menu (Sobrefluxo de ação)

- Adicionar ao Meu programa: Adiciona um app à Minha lista de programas. Com este recurso, o usuário pode fazer as configurações padrão, destinos solicitados para cada programa. Também pode configurar as opções padrão como Iniciar automaticamente, adicionar atalho ao Início.
- Pesquisar: Busca as opções desejadas.
- Criar trb: Esta opção pode ser ligada ou desligada. Quando esta opção estiver ligada: Depois que a digitalização termina, a janela Digit. mais aparece para perguntar se você quer digitalizar outra página. Se você selecionar Sim, você poderá digitalizar outra página no trabalho atual. Se você selecionar Não, então o processo de digitalização será concluído e o restante do trabalho será feito.
- Envio de ID: Permite rapidamente digitalizar IDs e enviar a imagem para um SMB, FTP ou endereço de e-mail ou salvar na Caixa ou em um dispositivo de armazenamento USB.
- Anexar somente arquivos: Permite anexar um arquivo à sua mensagem. Você pode usar esta opção para enviar rapidamente um ou mais arquivos da unidade de disco rígido (BOX) do equipamento para um SMB, FTP, e-mail, Caixa, USB.
- Digitalizar e anexar arquivo: Permite digitalizar e anexar imagens à sua mensagem. Você pode usar esta opção para rapidamente enviar uma imagem digitalizada ou um arquivo no disco rígido (Caixa) do equipamento para um SMB, FTP ou e-mail, ou salvar na Caixa ou em um dispositivo de armazenamento USB.
- Recebimento de fax pela internet: Permite imprimir logo após verificar se foi recebido algum fax pela Internet.
- Salvar como padrão: Permite salvar as configurações Digitalizar e Enviar como configurações padrão para Digitalizar e Enviar. Depois de salvar as configurações de Digitalizar e Enviar, todas as tarefas de envio futuras usarão essas configurações. Toque nesta opção no menu Sobrefluxo de ação para salvar as configurações atuais como configurações **Digitalizar e Enviar** padrão.
- Restaurar padrão: Permite restaurar as configurações Digitalizar e Enviar para as configurações Digitalizar e Enviar padrão do equipamento. Esta opção altera as configurações Digitalizar e Enviar atuais para as configurações originais de fábrica. Toque nesta opção no menu Sobrefluxo de ação para restaurar as configurações Digitalizar e Enviar padrão.
- Enviar configurações: Permite digitalizar rapidamente um documento e enviá-lo para um destino. O documento digitalizado é enviado como um arquivo de imagem. Toque nesta opção no sub menu (menu Sobrefluxo de ação) para digitalizar e anexar um arquivo a uma mensagem.
	- Polít.arq.: A configuração Polít.arq. especifica como o equipamento lida com conflitos quando salvar cópias.
	- Relat. confirm. impressão: Você pode usar este recurso para consequir confirmação sobre Digitalizar e Enviar executado com êxito no destino ou não.

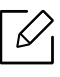

Se o relatório contém os ou fontes que o equipamento não suporta, então Desconhecido pode aparecer no relatório, em vez de caracteres/fontes.

- Configuração +eu: Permite selecionar o destino padrão para o trabalho a enviar. Quando conectado, você pode selecionar qualquer destino de envio como padrão. O mesmo aparecerá nos widgets Digitalizar e Enviar também.
- Env. p/ PC: Digitaliza e envia a saída digitalizada para um computador.
- Configurações do catálogo de endereços: Este catálogo de endereços contém contatos que estão disponíveis a todos os usuários. Você pode usar o catálogo de endereços para tornar contatos disponíveis para quem usa o equipamento.
	- Catálogo de Endereços Google: O catálogo de endereços contém os contatos registrados na sua lista de contatos Google. Você deve se conectar à sua conta Google para acessar seu Catálogo de Endereços Google.
- Configuração de UI: Permite selecionar as opções que aparecem no menu Digitalizar e Enviar. Toque nos símbolos + ou - nos ícones do menu para adicionar ou excluir menus. Você também pode tocar e segurar um ícone do menu para movê-lo para uma posição diferente ou tocar em Limpar Tudo para remover todos os menus.

#### Progresso do trabalho

Este menu aparece sempre que o equipamento estiver processando um trabalho.

- Detalhe: Toque neste botão para ver status, destino, remetente, e hora do trabalho.
- Área de visualização: Permite que você veja uma prévia do documento que está sendo enviado. A imagem na área de visualização indica as configurações de envio atuais, como a orientação e o tamanho do arquivo.
- Enviar feedback: Permite enviar comentários sobre a atual tarefa de envio. Se você quiser receber o trabalho enviado por e-mail, você pode configurar a partir do app Minha página (consulte ["Compreendendo o menu Minha página" na página 32\)](#page-31-0).

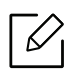

Para usar esse recurso, você pode precisar fazer o login como administrador (consulte ["Logon" na página 173\)](#page-172-0).

## Guia Enviar

Você pode ver a configuração básica na guia Enviar. A guia Enviar fornece as seções abaixo.

• Você pode personalizar a interface do usuário de cada aba usando a opção de

configuração de interface do usuário (**Enviar** >  $\frac{1}{2}$  Sub menu (sobrefluxo de ação) > Configuração de UI).

- Alguns menus são desativados. Se assim for, ele não está disponível para o seu equipamento.
- Dependendo dos opcionais ou modelos, alguns menus podem não ser exibidos no visor. Nesse caso, eles não se aplicam ao seu equipamento.
- Toque em  $|2|$  (Ajuda) a partir da tela inicial ou  $=$  (menu rápido) e selecione qualquer opção sobre a qual você quer saber.

## Adicionar destino

Toque em **para adicionar um e-mail de destinatário ou um número de fax. Se você quiser** enviar para SMB, FTP, Cx, PC, ou USB, clique nos respectivos botões.

## **Original**

Esta configuração é usada para melhorar a qualidade da digitalização, selecionando o tipo de documento adequado para o trabalho atual.

- Duplex
	- **1 face:** Para documentos que são impressos somente em um lado.
	- 2 lados, Livr: Para originais que são impressos em ambos os lados.
	- 2 lados, Calendár: Para documentos que são impressos em ambos os lados, mas o verso é girado em 180 graus.
- Ignorar páginas em branco: Especifica se o equipamento digitaliza as páginas em branco no original.

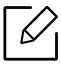

Para usar 2 lados, Livr e 2 lados, Calendár, carregue os originais no alimentador de documentos para digitalização frente e verso. Se o equipamento não conseguir detectar o original no alimentador de documentos para digitalização frente e verso, ele muda automaticamente para 1 face.

## Opcoes de digitalizacao

Configura opções de arquivo de digitalizações feitas.

- Nome arq.: Insira um nome de arquivo para armazenar o nome de arquivo digitalizado no destino.
- Form. arq.: Seleciona um formato de arquivo para as digitalizações feitas.
- Opções de PDF: Configure as opções de arquivos PDF para a digitalização.
- Resolução: Ajusta a resolução do documento. Quanto mais alto é o valor, mais claro é o resultado, mas o tempo de digitalização pode aumentar.
- Qualid.: Use esta opção para produzir um documento de alta qualidade. Quanto maior a qualidade de seleção, maior o tamanho do arquivo.
- Idioma do OCR: Quando se está digitalizando para um software OCR, seleciona o idioma apropriado.

## Opções de Fax (somente usuário de fax)

Se você enviar os originais de má qualidade ou que contenham fotografias, você pode ajustar a resolução para produzir um fax de melhor qualidade.

- Resolução
	- Padrão: geralmente recomendada para documentos com texto. Esta opção reduzirá o tempo de transmissão.
	- Fina: Recomendado para os originais que contêm caracteres pequenos, linhas finas, ou texto de uma impressora matricial.
	- Superfina: Recomendado para originais que contêm detalhes finos. Esta opção somente está disponível se o equipamento receptor também suportar resolução Superfina.
	- Ultra fino: Recomendado para originais que contêm detalhes extremamente finos. Esta opção somente está disponível somente se o equipamento receptor também suportar resolução Ultra fino.

## Guia Mais

Você pode detalhar a configuração de opções na guia Mais. A guia Mais fornece as seções abaixo.

Ω • Você pode personalizar a interface do usuário de cada aba usando a opção de

configuração de interface do usuário (**Enviar** >  $\frac{1}{2}$  Sub menu (sobrefluxo de ação) > Configuração de UI).

- Alguns menus são desativados. Se assim for, ele não está disponível para o seu equipamento.
- Dependendo dos opcionais ou modelos, alguns menus podem não ser exibidos no visor. Nesse caso, eles não se aplicam ao seu equipamento.
- Toque em  $|2|$  (Ajuda) a partir da tela inicial ou  $=$  (menu rápido) e selecione qualquer opção sobre a qual você quer saber.

## Dig livro

Utilize este recurso para digitalizar um livro. Se o livro for muito grosso, levante o alimentador de documentos para digitalização frente e verso (DSDF) até que a articulação esteja acoplada ao obturador e, depois, feche o DSDF. Se o livro ou revista for mais espesso que 30 mm (1,18 polegadas), comece a copiar com o alimentador de documentos para digitalização frente e verso (DSDF) aberto.

- Desativada: Desativa este recurso.
- Pág. esq.: digitaliza somente a página esquerda do livro.
- Página direita: digitaliza somente a página direita do livro.
- Duas páginas (da esq): digitaliza as páginas adjacentes a partir da esquerda.
- Duas páginas (da dir): digitaliza as páginas adjacentes a partir da direita.

• Centro livro e apag bord: Você pode definir áreas sombreadas para apagar sombras causadas por encadernações ou bordas do livro a partir das bordas do centro e das laterais de cópias.

### Fax avançado (somente usuário de fax)

Configura as opções de envio para fax, como Fax início ráp e Esperar envio.

- Desativada: desativa este recurso.
- Fax início ráp: O equipamento começará a transmitir o fax assim que a página tiver sido digitalizada. Os originais com muitas páginas podem ser enviadas desta forma sem sobrecarregar a memória do equipamento.
- Esperar envio: Define a sua máquina para enviar um fax em um horário agendado. Defina o Nome do trabalho e a Hora de inicio.

Você pode adiar um fax em qualquer momento, começando 1 minutos a 24 horas depois da digitalização.

### Config e-mail

Configura as informações de e-mail, como De, Assunto e Mensagem.

#### Modo de cores

Use esta opção para configurar o modo colorido padrão usado para trabalhos de digitalização.

- Mono: Digitaliza uma imagem em preto e branco.
- Cinza: Digitaliza uma imagem em escala de cinza.
- Cor: Digitaliza uma imagem colorida.
- Automático: Detecta automaticamente se o original contém cores ou não. Caso o original contenha cores, o equipamento imprime o documento colorido. Caso o original não contenha cores, o equipamento imprime o documento em preto e branco(Colorida/Mono) ou em escala de cinza(Cor/Cinza).
	- O formato JPEG não pode ser selecionada na opção Form. arq. se Mono tiver sido selecionado como Modo de cores.
		- Não é possível usar o modo cinza, cor, auto na transmissão de fax.

## Tipo do original

Use esta configuração original para melhorar a qualidade da cópia, selecionando o tipo de documento adequado para o trabalho atual.

- Texto: Use se o original for em grande parte um texto com muito poucas ou nenhuma imagem.
- Texto/foto: Use se o original for uma mistura de texto e imagens.
- Foto: Use se o original for principalmente ou exclusivamente de imagens.

## Tamanho do original

Use esta opção para configurar o tamanho de papel real dos originais.

- Tamanho misto: Detecta automaticamente o tamanho do original se o original usar uma combinação de diferentes tipos de papel.
- Tamanh pers: Se você precisar definir um valor personalizado para um tamanho de papel especial, use as setas para definir o tamanho necessário.

## Orientação original

Use esta opção para configurar a orientação do original.

- Img verticais: O original está na orientação paisagem. As imagens ou texto no original estão paralelos à borda longa da página.
- Img laterais: O original está na orientação retrato. As imagens ou texto no original estão perpendiculares à borda longa da página.

#### Apagar borda

Esta opção permite eliminar marcas ou sombras indesejáveis das margens da impressão. É possível utilizar este recurso para remover perfurações e danos próximos à borda da página ou remover as sombras que aparecem ao digitalizar mídias relacionadas.

## Digit. p/borda

Esta opção permite digitalizar toda a área de um documento, sem omitir nenhuma borda ou margem. Use essa opção para digitalizar o documento totalmente, até a borda do papel. Ative esta configuração para digitalizar um documento inteiro, incluindo todas as bordas e margens.

### Ajuste de imagem

Esta opção permite ajustar manualmente a imagem.

- Contraste: Permite ajustar o contraste do arquivo de saída digitalizado. Este recurso é útil para digitalizar originais desbotados ou originais com pouco contraste.
- Nitidez: Permite ajustar as bordas do texto de modo que é mais fácil de ler. Você pode usar esse recurso para melhorar também os detalhes das imagens.
- Contrast: Permite ajustar o contraste para deixar a digitalização mais nítida ou mais suave. Você pode usar esse recurso para melhorar a qualidade de uma imagem ou aumentar a legibilidade do texto.

### Ajuste de plano de fundo

Esta opção permite-lhe compensar os originais que contêm cor no fundo, tais como jornais ou catálogos. Você pode usar as opções neste menu para deixar as cópias mais fáceis de ler.

- Densidade do plano de fundo: Permite ajustar a densidade do fundo na imagem digitalizada. Este recurso é útil quando for digitalizar originais que ficaram amarelados com o tempo ou originais com um fundo escuro.
- Imagem de trás: Permite apagar qualquer texto ou imagens que aparecem do outro lado do original. Você pode usar esse recurso para garantir que sua saída digitalizada é claramente legível.

## <span id="page-102-0"></span>Digitalização básica

 $\mathscr{D}_{\mathsf{I}}$ 

Este é o procedimento comum para digitalizar seus documentos originais.

- 1 Toque em Digitalizar e Enviar na tela inicial ou Aplic..
- 2 Coloque os originais com a face para cima no alimentador de documentos para digitalização frente e verso (DSDF) ou coloque um único original voltado para baixo no vidro do scanner e feche o DSDF (consulte ["Colocando documentos" na página 41\)](#page-40-0).
- $\overline{3}$  Ajuste as configurações na quia Enviar e na quia Mais.
- 4 Selecione um destino usando  $\equiv$  (Adicionar destino), + Eu,  $\mid$  (Catalog ender), E-mail, SMB, FTP, Cx, ouUSB).
	- $\mathscr{L}$ Você pode enviar documentos digitalizados para endereços de E-mail, Fax, FTP, ou SMB através do **[24]** (Catalog ender). Os ícones E-mail, Fax, FTP, ou SMB aparecem próximos ao nome do contato no **Catalog ender**. Quando você seleciona um nome, o primeiro ícone é selecionado por padrão. Para enviar documentos para vários destinatários, selecione os ícones para cada um deles.
- 5 Toque em  $\blacksquare$  **INÍCIO**,  $\lozenge$  (Inici) no painel de controle para começar a digitalização.

Para cancelar o trabalho de envio atual, toque em  $\Box$  (Parar), então toque em Status trb no painel de controle e, então, exclua o trabalho que você quiser (consulte ["Status de](#page-28-0)  [trabalhos" na página 29\)](#page-28-0).

## <span id="page-103-0"></span>Digitalizando com software compatível com o padrão TWAIN

Se você quiser digitalizar documentos usando outros softwares, você precisa usar um software compatível com TWAIN, como o Adobe Photoshop.

Siga as etapas abaixo para digitalizar com um aplicativo compatível com o padrão TWAIN:

- 1 Certifique-se de que o equipamento esteja conectado ao seu computador e ligado.
- $2$  Coloque os originais com a face para cima no alimentador de documentos para digitalização frente e verso (DSDF) ou coloque um único original voltado para baixo no vidro do scanner e feche o DSDF (consulte ["Colocando documentos" na página 41\)](#page-40-0).
- $\overline{3}$  Abra um aplicativo como o Adobe Photoshop.
- 4 Abra a janela TWAIN e configure as opções de digitalização.
- 5 Digitalize e salve as imagens capturadas.

## <span id="page-104-0"></span>Usando o Samsung Easy Document Creator

O Samsung Easy Document Creator é um aplicativo que ajuda os usuários a digitalizar, compilar e salvar documentos em vários formatos, incluindo em .epub.

- $\mathscr{L}$
- Disponível para usuários do Windows e Mac apenas.
- Windows XP com Service Pack 3 ou superior e Internet Explorer 6.0 ou superior são os requisitos mínimos para o Samsung Easy Document Creator.
- O Samsung Easy Document Creator é instalado automaticamente quando você instala o software do equipamento.

1 Coloque um único documento com a face voltada para baixo sobre o vidro de leitura ou carregue os documentos com a face para cima no alimentador de documentos (consulte ["Colocando documentos" na página 41\)](#page-40-0).

- $2$  No menu Iniciar, selecione Programas ou Todos os programas > Samsung Printers. Para Mac, abra a pasta Applications > pasta Samsung > Samsung Easy Document Creator.
- $\overline{3}$  Cique em Samsung Easy Document Creator.
- 4 Clique em **Digitalizar** da tela inicial.
- 5 Selecione o tipo de digitação ou um favorito e faça is ajustes à imagem.
- 6 Clique emDigitalizar para digitalizar uma imagem final ou Pré-digitalizar para obter outra visualização da imagem
- $\overline{7}$  Pressione **Enviar** para salvar a imagem digitalizada.
- 8 Selecione a opção desejada.
- 9 Pressione OK.

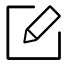

Clique no botão **Ajuda** ( ? ) a partir da janela e clique em qualquer opção sobre a qual você quer saber.

Este manual contém informações sobre a utilização do equipamento como fax.

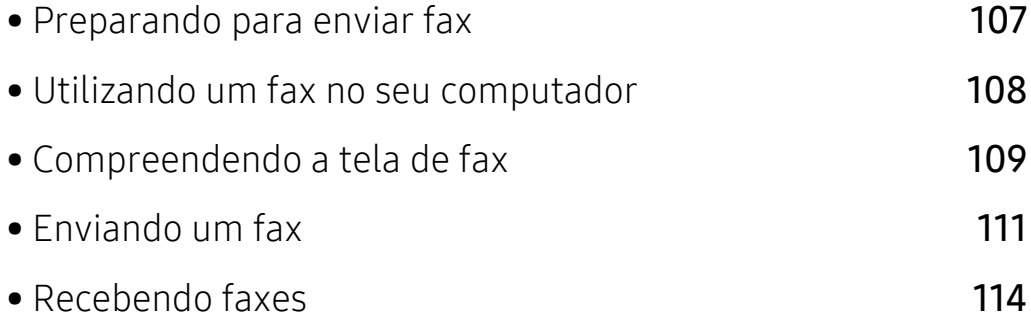

## <span id="page-106-0"></span>Preparando para enviar fax

 $\mathscr{D}_{1}$ 

- Você não pode usar este equipamento como um fax através de um telefone internet. Para mais informações, pergunte ao seu provedor de serviços de Internet.
	- Recomendamos que você use serviços telefônicos analógicos tradicionais, como PSTN (rede telefônica comutada pública) ao usar uma linha de telefone como uma linha de fax. Se você utilizar os serviços de internet (DSL, ISDN, VolP), você pode melhorar a qualidade da ligação usando um micro-filtro. Um micro-filtro reduz o ruído e melhora a qualidade da conexão. Uma vez que um micro-filtro DSL não é fornecido com a máquina, procure seu provedor de serviços de internet.

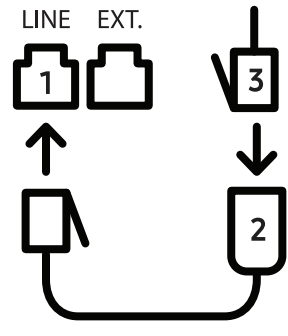

- 1. Porta Line
- 2. Microfiltro
- 3. Modem DSL/Linha telefônica

Antes de enviar ou receber um fax, é necessário conectar o cabo fornecido na tomada de parede. Consulte o "Manual de Instalação Rápida". O método de conexão de uma linha telefônica varia conforme o país.

## <span id="page-107-0"></span>Utilizando um fax no seu computador

Você pode enviar um fax diretamente do seu computador. Certifique-se de que o equipamento e o computador estejam conectados à mesma rede.

## Enviando faxes (Windows)

Para enviar um fax do seu computador, o programa Samsung Network PC Fax deverá estar instalado. Você pode instalar o driver do Samsung Network PC Fax a partir do CD do software. Você pode selecionar o driver Samsung Network PC Fax na janela Selecionar software.

- 1 Abra o documento que você quer enviar.
- 2 Selecione Imprimir no menu Arquivo.

A janela Imprimir será exibida. Dependendo do aplicativo utilizado, essa janela poderá ser um pouco diferente.

- $\overline{3}$  Selecione Samsung Network PC Fax na janela Imprimir.
- 4 Clique em **Imprimir** ou em OK.
- 5 Digite o número de fax do destinatário e defina todas as opções, se necessário.

Para obter mais informações sobre Samsung Network PC Fax, clique em Ajuda.

6 Clique em Enviar.

## Verificando uma lista de faxes enviados (Windows)

Você pode verificar uma lista de faxes enviados no computador.

No menu Iniciar, clique em Programas ou Todos os programas > Samsung Printers > Fax PC rede > Histórico de transmissão de fax. O Registro de faxes será exibido com a lista de faxes enviados.

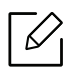

Para mais informações sobre Histórico de transmissão de fax, clique em Ajuda.
# Compreendendo a tela de fax

Para abrir a tela de Fax, toque em Digitalizar e enviar na tela inicial ou em Aplic., depois, toque no ícone  $\Box$  (ou em Fax, na tela). Se você vir uma tela diferente, toque no ícone  $\Box$  para ir à tela inicial.

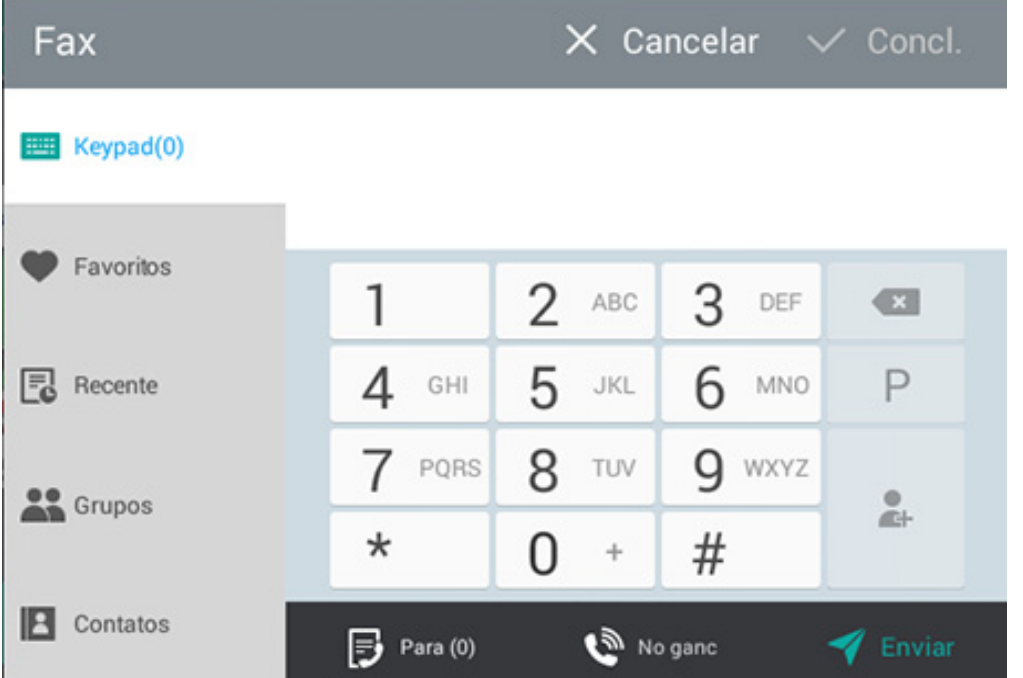

# Teclas de comando

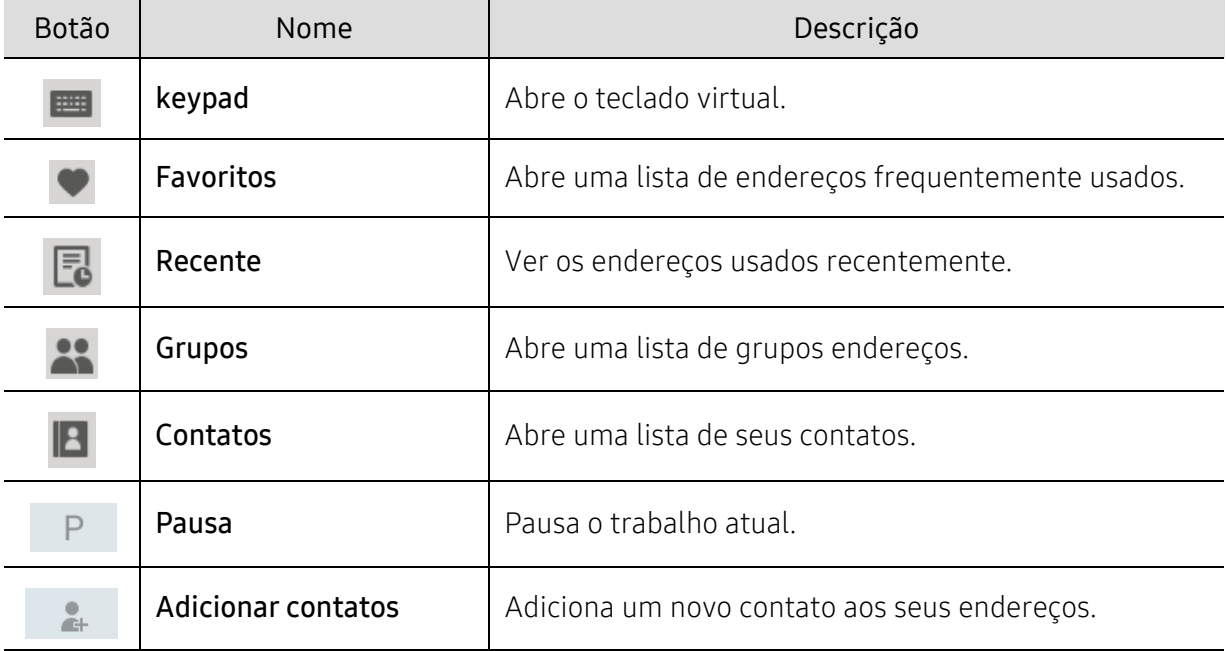

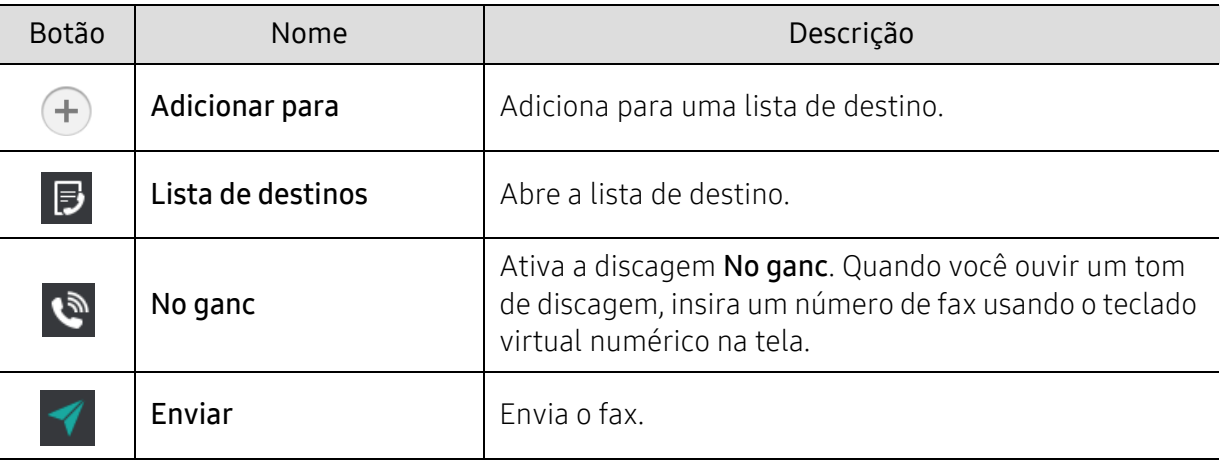

# Enviando um fax

Esta seção explica como enviar um fax e os métodos especiais de transmissão.

Você pode colocar os originais, usando o alimentador de documentos para digitalização  $\mathscr{L}$ frente e verso (DSDF) ou o vidro do scanner. Se os originais forem colocados no alimentador de documentos para digitalização frente e verso (DSDF) e no vidro do scanner, o equipamento lerá os originais no DSDF em primeiro lugar, pois tem maior prioridade de digitalização.

# Configurando o cabeçalho do fax

Em alguns países, é exigido por lei especificar o seu número de fax em todos os faxes que enviar.

- 1 Toque em Configurações > Config fax > ID da máquina e no. de fax na tela inicial ou em Aplic..
- 2 Toque na caixa de entrad Nome ID. O teclado pop-up será exibido.
- $3$  Insira o seu nome ou o nome da empresa (consulte "Compreendendo o teclado pop-up" na [página 21](#page-20-0)).
- 4 Toque em Concl..
- $5$  Toque na caixa de entrada  $N<sup>o</sup>$  fax.
- 6 Insira um número de fax usando o teclado numérico no painel de controle.
- $\overline{7}$  Toque em Concl..
- $8$  Toque em  $\bigcirc$  ou selecione outras configurações.

# Enviando faxes

- 1 Coloque os originais com a face para cima no alimentador de documentos para digitalização frente e verso (DSDF) ou coloque um único original voltado para baixo no vidro do scanner e feche o DSDF (consulte ["Colocando documentos" na página 41\)](#page-40-0).
- $2$  Toque em Digitalizar e Enviar na tela inicial ou Aplic..
- $\overline{3}$  Ajuste as configurações do documento na aba Enviar ou na aba Mais.
- 4 Toque em  $\Box$  digite diretamente o número do fax usando  $\Box$  na tela, então toque em  $\Box$ ou toque em Favoritos, Recente, Grupos, Contatos na tela do visor.

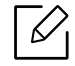

• Você pode enviar um fax para até 10 destinos de uma vez.

- Você pode ver e apagar um destino na Lista de destino ( $\ket{B}$ ).
- Para inserir uma pausa, toque em penquanto digita um número de fax. Um hífen (-) aparece no visor quando uma pausa é inserida.
- Se você quiser usar a discagem No ganc, toque em  $\mathbb{R}$  e digite um número de fax usando o teclado virtual numérico na tela quando ouvir o tom de discagem.

 $\overline{5}$  Toque em  $\overline{4}$  para iniciar o processo.

- Você pode enviar um fax diretamente do seu computador (consulte ["Utilizando um fax](#page-107-0)  [no seu computador" na página 108](#page-107-0)).
	- Quando você quiser cancelar um trabalho de fax, toque em  $\Box$  (Parar) no teclado virtual antes do equipamento iniciar a transmissão. Ou então, toque em Status trb da tela inicial ou Aplic. e selecione o trabalho que deseja excluir (consulte ["Status de](#page-28-0)  [trabalhos" na página 29\)](#page-28-0).
	- Você não pode enviar e-mails com o equipamento enquanto estiver enviando um fax.

#### Enviando um fax usando números de discagem rápida

Quando você for solicitado a digitar um número de destino para o seu fax, você pode usar um número de discagem rápida anteriormente definida por você.

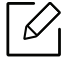

- Podem ser atribuídos de 1 a 500 números de discagem rápida.
- Para números de discagem rápida de um dígito, pressione e segure o número correspondente no teclado virtual numérico no painel de controle.
- Para números de discagem rápida de dois ou mais dígitos, pressione o botão do primeiro dígito e segure o último número no teclado virtual numérico no painel de controle.

#### Enviando faxes manualmente utilizando uma extensão telefônica

Este método envia um fax utilizando uma extensão telefônica. Certifique-se de que a extensão telefônica esteja conectada ao soquete **EXT**. do kit de fax da máquina.

- 1 Coloque os originais com a face para cima no alimentador de documentos para digitalização frente e verso (DSDF) ou coloque um único original voltado para baixo no vidro do scanner e feche o DSDF (consulte ["Colocando documentos" na página 41\)](#page-40-0).
- $2$  Toque em Digitalizar e Enviar na tela inicial ou Aplic..
- $\overline{3}$  Aiuste as configurações do documento na aba Enviar ou na aba Mais.
- 4 Pegue o fone da extensão telefônica.
- 5 Ao ouvir um tom de discagem, disque um número de fax usando a extensão telefônica.
- $\overline{6}$  Toque em  $\overline{5}$  no painel de controle. A pop-up de fax manual aparece.
- 7 Toque no botão Enviardo pop-up de fax manual ao ouvir um sinal de fax de alta-frequência vindo da extensão telefônica.

#### Reenviando automaticamente

Se a linha estiver ocupada ou não houver resposta quando você enviar um fax, a máquina remarca automaticamente o número.

Para alterar o intervalo entre rediscagens e/ou o número de tentativas de rediscagem, consulte as etapas abaixo:

Toque em Configurações > Config fax > Redis. na tela inicial ou em Aplic..

#### Retardando atransmissão de um fax

Você pode configurar seu equipamento para enviar um fax em um momento posterior (consulte ["Configurações gerais de fax" na página 117\)](#page-116-0).

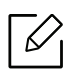

Para cancelar um fax retardado, toque em Desativada antes de enviar.

# Recebendo faxes

Esta seção explica como receber faxes e as opções especiais disponíveis.

### Alterando o modo de recebimento

Seu equipamento está predefinido na fábrica para o modo Fax. Quando você recebe um fax, o equipamento atende a chamada após um determinado número de toques e recebe automaticamente o fax. Se você quiser mudar para outro modo de recepção, siga as etapas abaixo:

Toque em Configurações > Config fax > Modo de recebimento na tela do visor.

- Telefone: Receba faxes, pressionando  $\Rightarrow$  Receber.
- Fax: Receba faxes normalmente e imediatamente selecione o modo de recepção de fax.
- Secretária eletrônica/fax: Use quando uma secretária eletrônica estiver acoplada ao seu equipamento. Seu equipamento atende à chamada e o chamador pode deixar uma mensagem na secretária eletrônica. Se o equipamento detectar um tom de fax na linha, ele automaticamente alternará para o modo Fax para receber o documento.

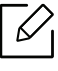

Código inicial de recepção: Ao receber uma chamada na extensão telefônica e ouvir tons de fax, pressione as teclas \*9\* no telefone. O equipamento receberá o fax. Pressione os botões lentamente e em sequência. Se, mesmo assim, você continuar a ouvir o sinal de fax do equipamento remoto, tente pressionar \*9\* novamente.

### Recebendo manualmente no modo Telefone

- 1 Pegue o telefone no equipamento ao ouvir o sinal de fax que vem do telefone.
- $2$  Toque em **Digitalizar e enviar** ou em **Aplic.** a partir da tela inicial.
- $\overline{3}$  Toque em  $\overline{3}$  no painel de controle. A pop-up de fax manual aparece.
- 4 Toque em Receber no painel de controle.

O equipamento começará a receber o fax.

# Recebendo automaticamente no modo Secretária eletrônica/Fax

Para utilizar esse modo, conecte uma secretária eletrônica ao soquete EXT localizado na parte traseira do equipamento.

Se o chamador deixar uma mensagem, a secretária eletrônica gravará a mensagem como normal. Se o seu equipamento detectar um tom de fax na linha, o recebimento será iniciado automaticamente.

- Se você configurar o equipamento para este modo e sua secretária eletrônica estiver desligada ou nenhuma secretária eletrônica estiver conectada à tomada EXT., o equipamento entra automaticamente no modo Fax após um número predefinido de toques.
	- Se a sua secretária eletrônica tem um contador de toques configurável, configure-o para atender as chamadas antes que toque mais de uma vez.
	- Se você estiver no modo Telefone quando a secretária eletrônica estiver conectada ao seu computador, você deve desligá-la. Caso contrário, as mensagens de saída da secretária eletrônica interromperão suas conversas telefônicas.

### <span id="page-114-0"></span>Recebendo faxes manualmente usando uma extensão telefônica

Este recurso funciona melhor quando você está usando uma extensão telefônica conectada ao soquete EXT. na parte traseira do equipamento. Ao receber uma chamada na extensão telefônica e ouvir tons de fax, pressione as teclas \*9\* no telefone. O equipamento receberá o fax. Pressione os botões lentamente e em sequência. Se, mesmo assim, você continuar a ouvir o sinal de fax do equipamento remoto, tente pressionar \*9\* novamente. Para alterar \*9\* para, por exemplo, \*3\*, siga as etapas abaixo:

1 Toque em Configurações > Config fax > Receive Mode > Receive Start Code na tela do visor.

2 Insira o número 3 na tela.

### Recebendo no Modo de recepção segura

Talvez haja necessidade de impedir que fax recebidos sejam acessados por pessoas não autorizadas. Você pode ativar o modo de recebimento segura para impedir a impressão de faxes recebidos quando a máquina estiver sem atenção. No modo Recepção segura, todos os faxes recebidos são salvos na memória.

1 Toque em Configurações > Config fax > Recepção segura na tela inicial ou em Aplic..

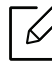

⇙

O modo Recepção segura só pode ser configurado por um usuário com um ID registrado e uma senha no equipamento. Quando o equipamento solicitar, digite sua senha.

2 Toque em Ativada para ativar este recurso.

Quando o equipamento recebe um fax neste modo, a opção Imprimir fica disponível. Se você quiser imprimir faxes seguros, toque em Imprimir. Todos os faxes seguros serão então impressos.

- $3$  Se você quiser configurar uma senha, toque na caixa da senha e digite uma senha.
- 4 Se você quiser que os faxes recebidos sejam sempre salvos na memória, toque em Dia intei. Caso contrário, vá para a próxima etapa.
- 5 Toque em Hora de inicio e configure a hora específica de início usando os botões para cima/para baixo. Toque em Config quando tiver terminado.
- 6 Toque em Hora final e configure a hora específica de fim usando os botões para cima/para baixo. Toque em **Config** quando tiver terminado.
- $\sqrt{ }$  Toque em  $\Box$  ou selecione outras configurações.

Para desativar o recurso Recepção segura, toque em Desativada. Os faxes recebidos serão impressos novamente automaticamente.

#### Configuração de impressão de fax recebido

Use esta opção para configurar as opções de impressão de faxes recebidos.

Toque em Configurações > Config fax > Impressão de fax recebido na tela inicial ou em Aplic..

- Duplex: Imprimir fax recebidos em ambos os lados do papel.
- Bandeja de saída: Especifica a bandeja onde o fax será impresso.
- Redução automática: Configura para reduzir o tamanho das páginas recebidas automaticamente. Ao receber um fax com páginas do mesmo tamanho ou maior que o papel colocado na bandeja de papel, a máquina pode reduzir o tamanho do original para se ajustar ao tamanho do papel colocado na máquina. Se você não ativar esta opção, o equipamento não poderá reduzir o original para caber em uma página. O documento será dividido e impresso no tamanho real em duas ou mais páginas.
- Grav nome RCB: Imprime a informação de fax recebido em impressões.
- Origem papel: Seleciona uma bandeja como a fonte de papel.

### Encaminhamento de faxes

Você pode configurar o equipamento para encaminhar faxes recebidos ou enviados para e-mail, SMB, FTP, e assim por diante. Se você estiver fora do escritório, mas precisa receber faxes, este pode ser um recurso útil.

# <span id="page-116-0"></span>Configurações gerais de fax

Você pode definir as opções de fax padrão. Defina as configurações de fax usadas com mais frequência.

Toque em Configurações > Config fax na tela inicial ou em Aplic..

- Dependendo dos opcionais ou modelos, alguns menus podem não ser exibidos no visor. Nesse caso, eles não se aplicam ao seu equipamento.
	- Toque em  $\boxed{2}$  (Ajuda) a partir da tela inicial ou  $\boxed{=}$  (menu rápido) e selecione

qualquer opção sobre a qual você quer saber.

• Você também pode usar esse recurso a partir do SyncThru™ Web Service. Abra o navegador da Web a partir de um computador conectado à rede e digite o endereço IP do seu equipamento. Quando o SyncThru™ Web Service for aberto, clique na aba Configurações > Configurações do equipamento > Fax (consulte ["Guia Configurações"](#page-197-0)  [na página 198](#page-197-0)).

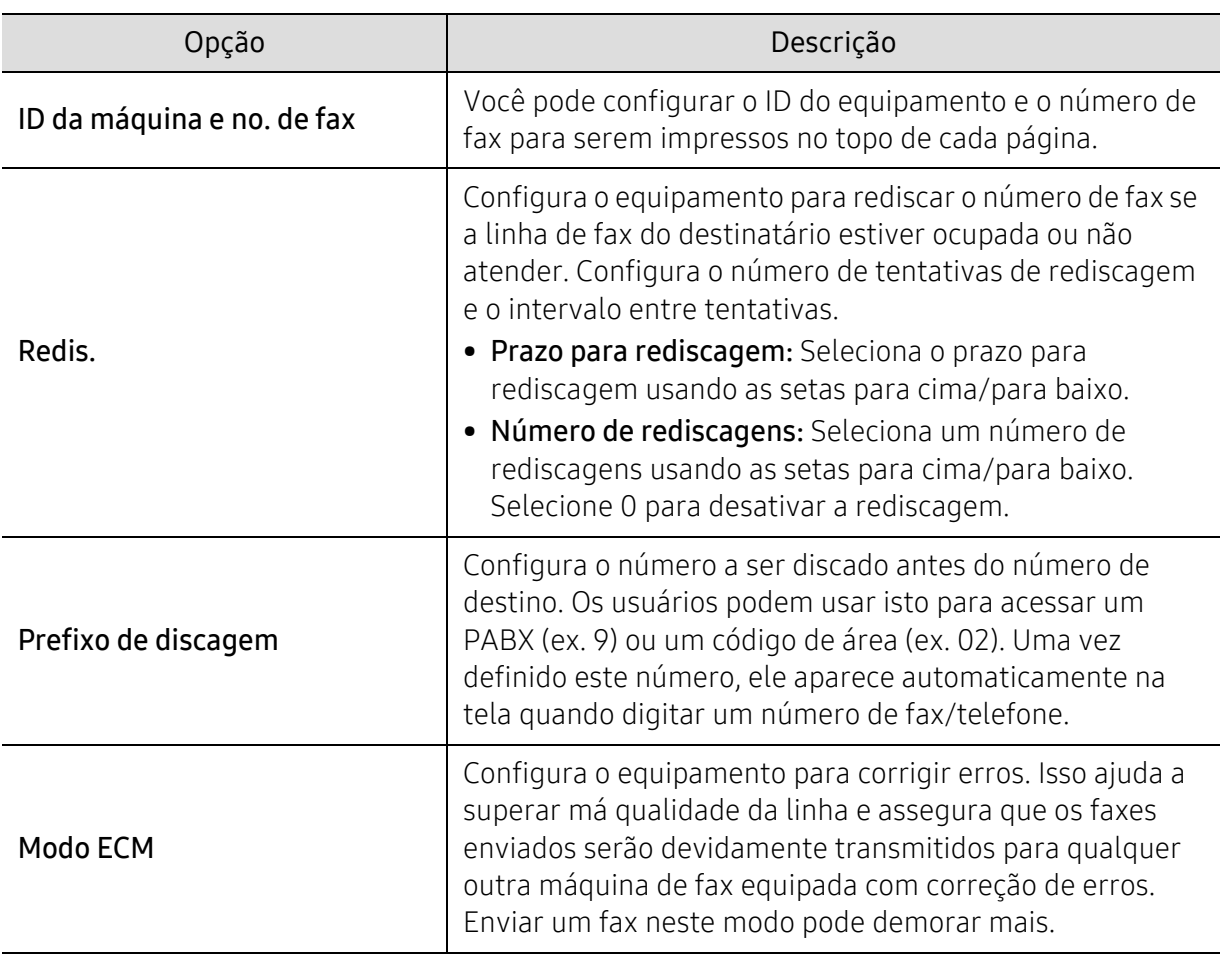

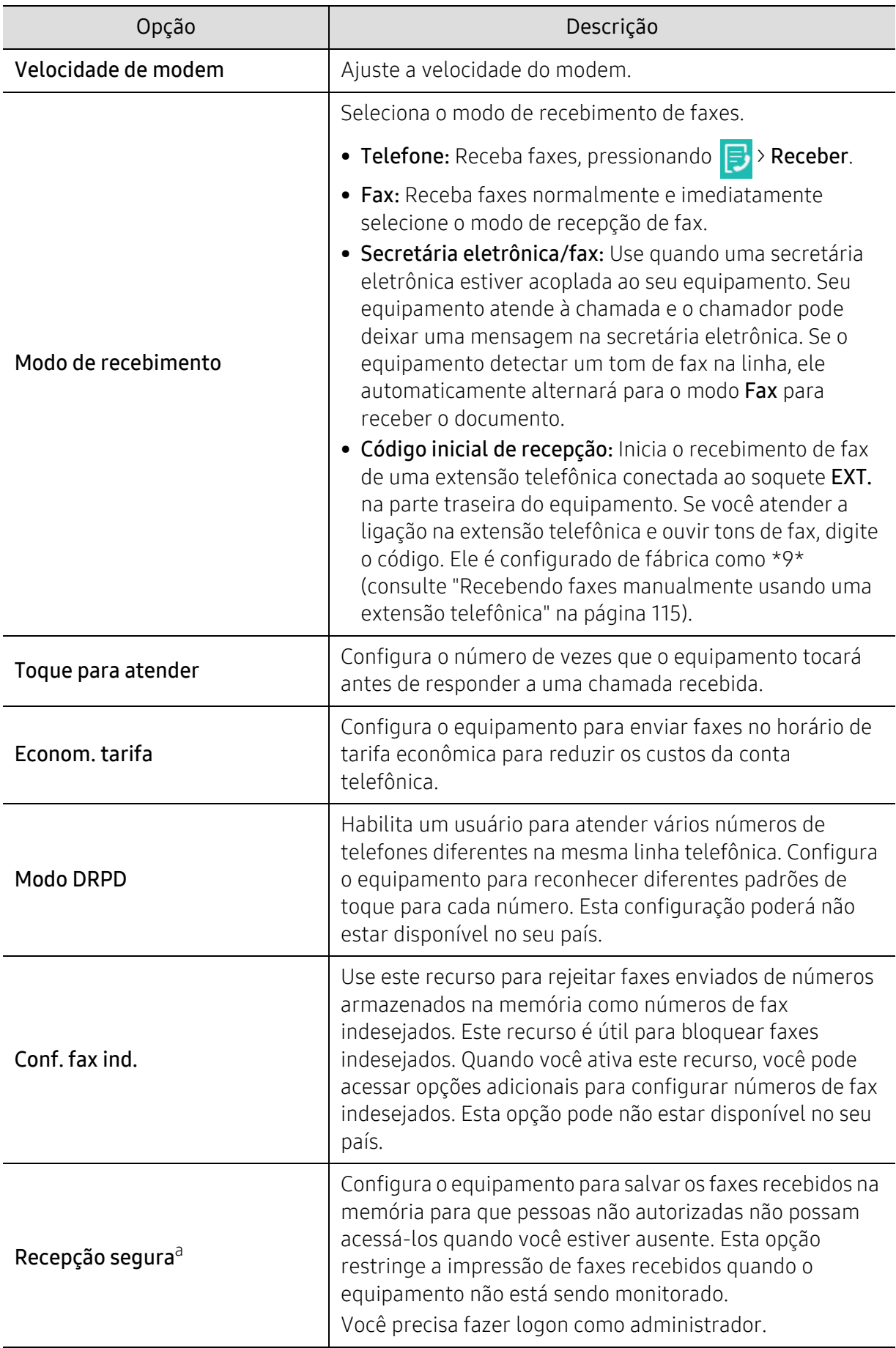

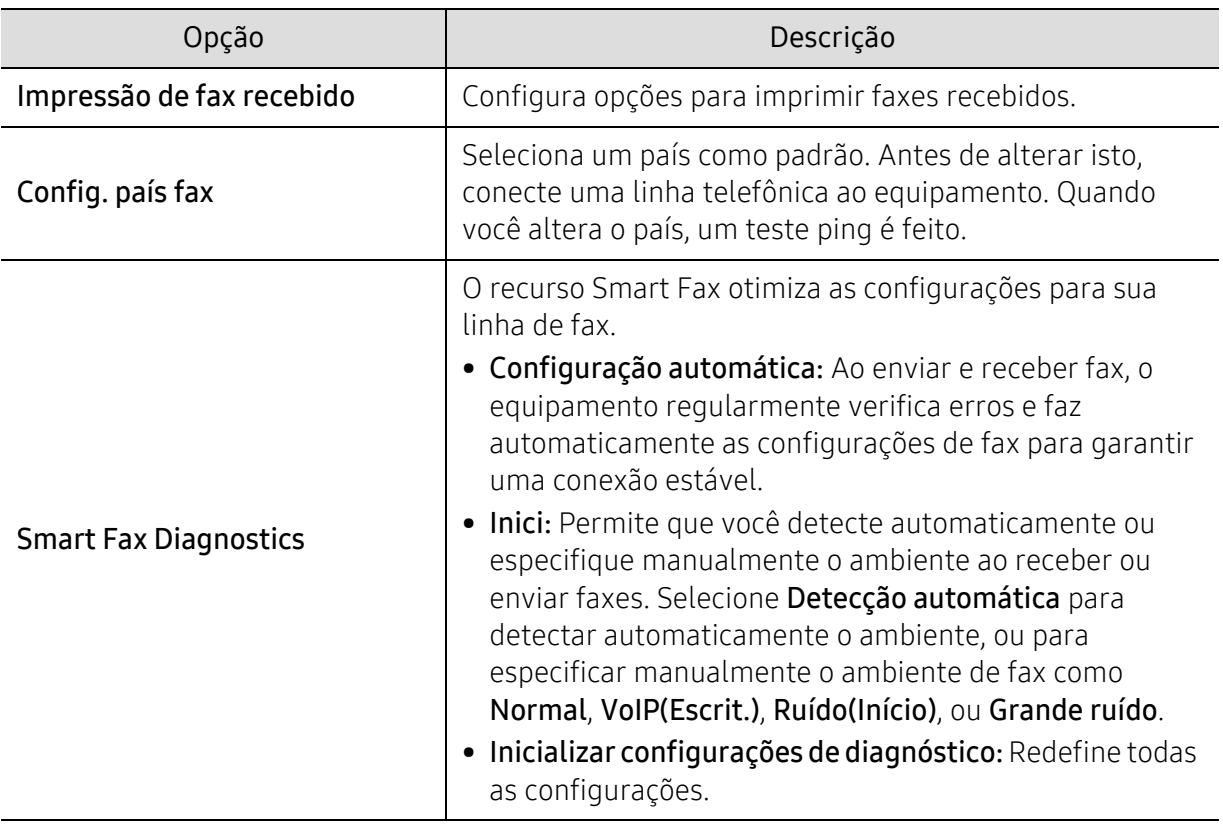

a.Somente o administrador poderá ter acesso a esta opção dependendo das configurações de autenticação selecionadas (consulte ["Authentication" na página 181\)](#page-180-0).

# Configuração de um catálogo de endereços

Este guia contém diretrizes para o catálogo de endereços.

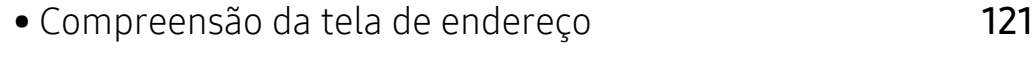

- [Utilizando o painel de controle](#page-122-0) 123
- [Usando o SyncThru™ Web Service](#page-127-0) 128

# <span id="page-120-0"></span>Compreensão da tela de endereço

O aplicativo Catalog ender permite acessar e salvar os endereços usados com frequência no equipamento. Você pode salvar números de fax e endereços de e-mail, bem como endereços para SMB, FTP, e assim por diante.

Toque em Catalog ender na tela inicial ou Aplic.. Se você vir uma tela diferente, toque em para ir à tela inicial.

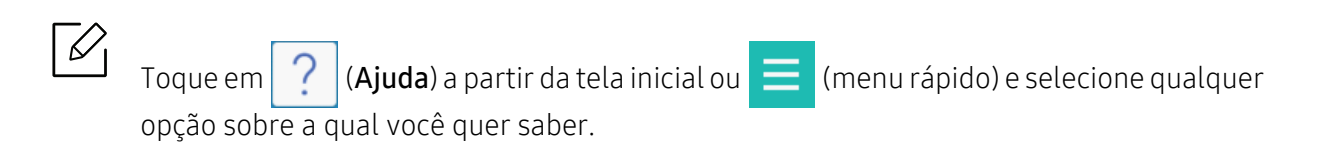

### Tela de endereço

Você pode salvar números de fax usados com frequência, endereços de email, endereços de servidores SMB e endereços de servidores FTP em seu equipamento.

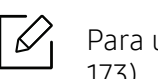

Para usar alguns recursos, você pode precisar fazer o login (consulte ["Logon" na página](#page-172-0)  [173\)](#page-172-0).

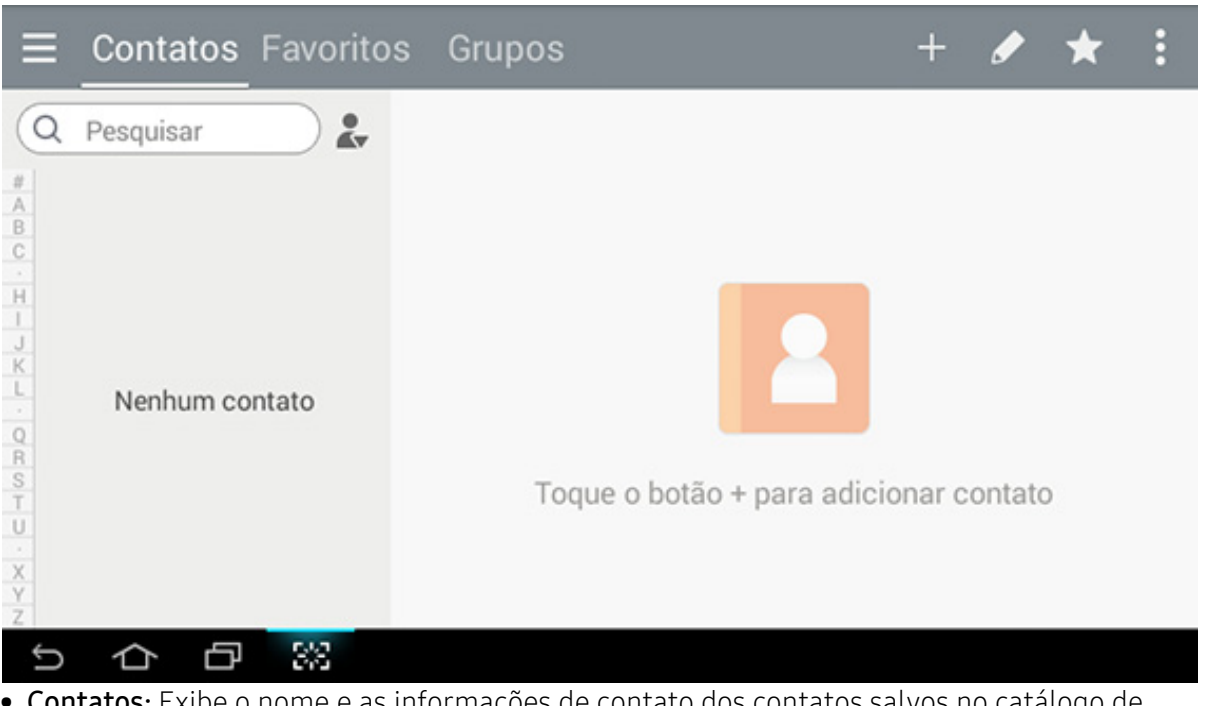

- Contatos: Exibe o nome e as informações de contato dos contatos salvos no catálogo de endereços (consulte ["Armazenando endereços individuais" na página 123](#page-122-1)).
- Favoritos: Exibe o nome e as informações de contato dos contatos marcados como favoritos no catálogo de endereços.

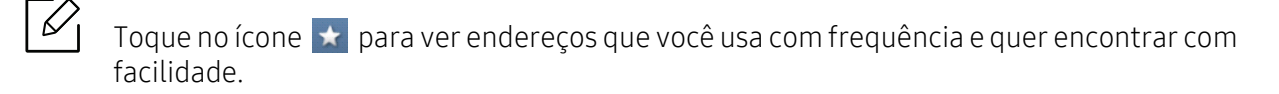

• Grupos: Lista os grupos registrados no catálogo de endereços e os usuários registrados nesses grupos (consulte ["Armazenando grupos de endereços" na página 125](#page-124-0)).

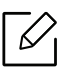

Você não pode adicionar um grupo como um membro de outro grupo.

#### Teclas de comando

Para usar alguns recursos, você pode precisar fazer o login como administrador (consulte ["Logon" na página 173\)](#page-172-0).

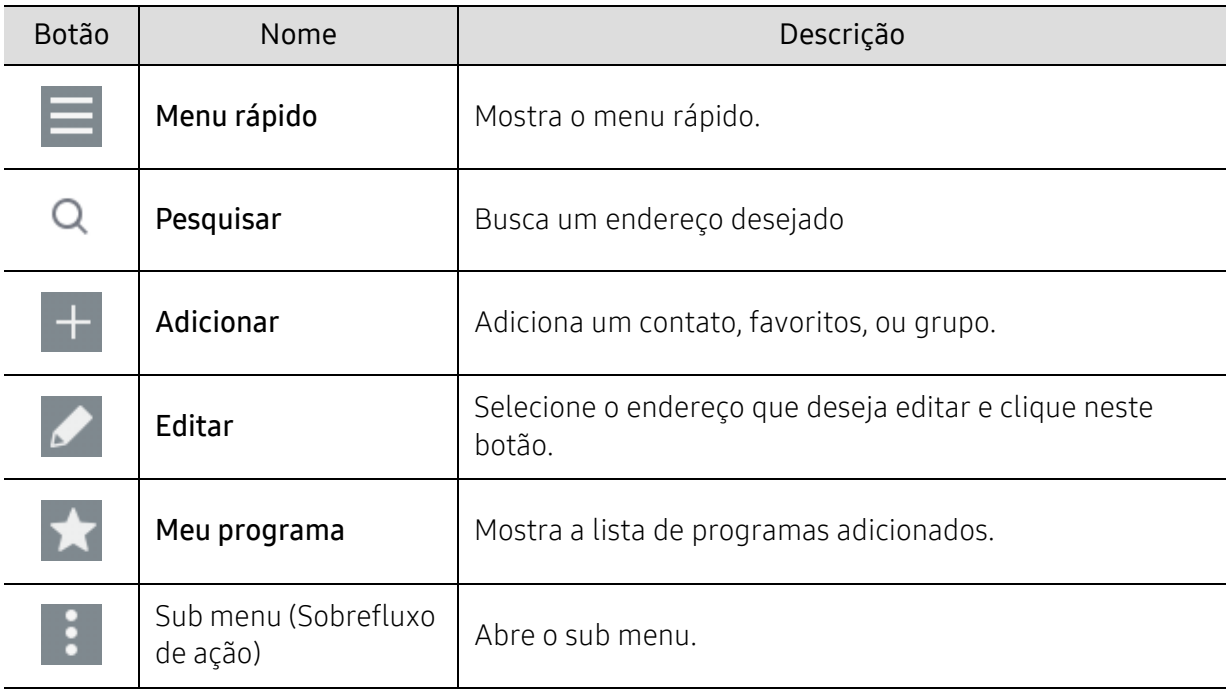

#### Sub menu (Sobrefluxo de ação)

 $\oslash$ Para usar alguns recursos, você pode precisar fazer o login como administrador (consulte ["Logon" na página 173\)](#page-172-0).

- Pesquisar: Procura os nomes e informações de contato na lista de contatos.
- Excluir contatos: Exclui os contatos que você definir.
- Importar: Você pode importar o catálogo de endereços salvo de outro multifuncional ou do mesmo multifuncional.
- Export: Você pode exportar o catálogo de endereços salvo de outro multifuncional ou do mesmo multifuncional.

# <span id="page-122-0"></span>Utilizando o painel de controle

# <span id="page-122-1"></span>Armazenando endereços individuais

- $\overline{1}$  Toque em Catalog ender > Toque em  $\overline{1}$  na tela inicial ou em Aplic. .
- 2 Toque no campo Nome, e então digite o nome do destinatário. Para tornar o endereço visível para todos, toque em  $\binom{n}{k}$  (privado) para alterá-lo para  $\binom{n}{k}$  (público).

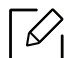

- Admin (Dá autoridade a usuários.)
	- Administradores podem adicionar, excluir e editar endereços públicos, mas não podem adicionar ou editar endereços privados.
	- Administradores somente podem ler e excluir endereços privados adicionados por usuários.
- Usuário (Autoridade atribuída pelo administrador.)
	- Usuários podem adicionar e editar endereços públicos e privados dependendo da autoridade atribuída a eles pelo administrador.
	- Se um usuário adicionar um endereço privado, então somente o usuário e o administrador podem acessar esse endereço.
- Usuário geral (Autoridade não atribuída pelo administrador.)
	- O usuário geral pode adicionar, excluir e editar endereços públicos, mas não pode adicionar ou editar endereços privados.
- $3$  Numero disc.rap. é automaticamente atribuído com o primeiro número dos números não usados.

Use a Numero disc.rap. no teclado virtual para selecionar um endereço rapidamente.

- 4 Toque nas caixas de entrada de E-mail para inserir as informações sobre o destinatário.
- 5 Toque na caixa de entrada Fax e insira o número de fax usando o teclado virtual no painel de controle. Você pode inserir somente números, códigos de área primeiro se necessário.

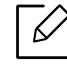

• Inserindo uma pausa: Em alguns sistemas telefônicos, você deve discar um código de acesso (como o 9) e ouvir o tom de discagem antes de discar o número. Em tais situações, você pode inserir uma pausa no número de telefone.

 $6$  Toque nas caixas de entrada de Fax Internet para inserir as informações sobre o destinatário.

- 7 Toque nas caixas de entrada de SMB, e/ou FTP para inserir as informações sobre o destinatário.
	- $\mathscr{\mathscr{L}}$

• Selecione o método de login em Tipo logon:

- Logon automático: Entra automaticamente usando a ID e a senha que você fornecer.
- Anônimo: Entra como usuário anônimo se o servidor permitir.
- Solicitação de logon: Pede para você inserir sua ID e senha toda vez que se conectar.
- Entrada única: Entra usando a ID e a senha que você usou para entrar no equipamento. Use se você usar a mesma ID e senha no servidor e no equipamento.
- Se o servidor SMB que você inseriu não estiver registrado em nenhum domínio, deixe-o em branco ou insira o nome do computador do servidor SMB.
- Nome de login do usuário: Selecione esta opção para criar uma subpasta na pasta de arquivo que você selecionou. A subpasta é nomeada de acordo com o nome de usuário inserido no passo 5. Se a pasta de arquivo já tem uma sub-pasta com o mesmo nome, o equipamento não cria uma sub-pasta.
- Ciclo de criação de pastas: Configura o ciclo de criação de subpastas. O equipamento cria subpastas de acordo com esta opção. Se a pasta do arquivo tiver uma subpasta com o mesmo nome, o equipamento não cria uma subpasta.
	- Todos os dias: Uma subpasta é criada todos os dias usando o formato de nome "YYYY-MM-DD" (por exemplo, "2016-01-01").
	- Todos os meses: Uma subpasta é criada todos os meses usando o formato de nome "YYYY-MM" (por exemplo, "2016-01").
	- Todos os anos: Uma subpasta é criada todos os anos usando o formato de nome "YYYY" (por exemplo, "2016").
- Criar grupo para vários arquivos: Se você selecionar essa opção e digitalizar vários arquivos, o equipamento cria uma subpasta na pasta de arquivo que você selecionou para armazenar todos os arquivos enviados.

Se todas as opções de criação de pasta estiverem ativadas ao mesmo tempo, os arquivos enviados são armazenados conforme abaixo.

- Quando um único arquivo digitalizado é enviado: \\pasta\nome de usuário\01/01/2016\DOC.jpg
- Quando vários arquivos digitalizados são enviados: \\pasta\nome de usuário\01/01/2016\DOCJPEG\DOC000.jpg \\pasta\nome de usuário\01/01/2016\DOCJPEG\DOC001.jpg \\pasta\nome de usuário\01/01/2016\DOCJPEG\DOC002.jpg

<sup>8</sup> Toque em Concl. para salvar a informação.

# Editando endereços individuais

Ao editar um contato, toque em um campo para alterar ou suprimir a informação, ou adicionar outros campos de informação do contato.

- $\overline{1}$  Toque em Catalog ender > Contatos na tela inicial ou em Aplic..
- $2$  Toque no nome da pessoa que você quer editar. Toque em  $\sim$

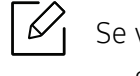

Se você quiser excluir um endereço único, marque a caixa daquele endereço e toque no Sub menu (Sobrefluxo de ação) > Excluir contatos.

- $3$  Toque no campo de entrada para a informação que você quer alterar. O teclado pop-up será exibido, permitindo que você digite no campo.
- 4 Toque em **Concl**. para salvar a informação.

### <span id="page-124-0"></span>Armazenando grupos de endereços

- 1 Toque em Catalog ender > Grupos >  $\frac{1}{x}$  na tela inicial ou em Aplic..
- $2$  Toque no campo de entrada do **Nome** e insira um nome para o grupo.
- $\sim$  3 Toque em +Adicionar contato e marque as caixas para todos os endereços que você quer incluir no grupo. Toque em Concl. quando tiver terminado.
	- $\mathscr{D}$ Para buscar um contato, toque no campo de busca na tela **+Adicionar contato**. Digite as primeiras letras de um nome de contato ou toque no ícone  $\overline{Q}$  para mostrar todos os contatos. Na lista que aparece, marque as caixas dos contatos que você quer adicionar e toque em Concl..
- 4 Toque em **Concl**. para salvar a informação.

# Editando grupos de endereço

- $\overline{1}$  Toque em Catalog ender > Grupos na tela inicial ou em Aplic..
- $2$  Toque no nome do grupo que você quer editar e toque em  $\blacktriangleright$

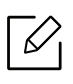

Se você quiser excluir um grupo de endereços, marque a caixa do grupo que você quer excluir e toque em .

- $\overline{3}$  Toque no campo do nome do grupo para alterar o nome do grupo.
- 4 Toque em **+Adicionar contato** e marque as caixas para todos os endereços que você quer incluir no grupo. Toque em Concl. quando tiver terminado.
	- $\mathscr{L}_{1}$ Para buscar um contato, toque no campo de busca na tela +Adicionar contato. Digite as primeiras letras de um nome de contato ou toque no ícone  $\Omega$  para mostrar todos os contatos. Na lista que aparece, marque as caixas dos contatos que você quer adicionar e toque em Concl..
- $5$  Para remover um endereço único do grupo, marque a caixa desse endereço e toque em
- 6 Toque em Concl. para salvar a informação.

#### Procurando por entradas no catálogo de endereços

Você pode pesquisar os endereços que estão armazenados no catálogo de endereços.

- 1 Toque em Catalog ender > Contatos ou Grupos na tela inicial ou Aplic..
- $2$  Toque no campo de entrada  $\odot$  e insira um nome ou parte de um nome para buscar.
- $\overline{3}$  O equipamento exibe os resultados de busca.

#### Excluindo entradas do catálogo de endereços

Você pode excluir entradas armazenadas no catálogo de endereços.

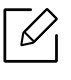

Para usar esse recurso, você pode precisar fazer o login como administrador (consulte ["Logon" na página 173\)](#page-172-0).

- 1 Toque em Catalog ender > Contatos ou Grupos na tela inicial ou Aplic..
- 2 Marque as caixas dos endereços que você quer excluir e toque em  $\epsilon$  Sub menu (Sobrefluxo de ação) > Excluir contatos.
- $3$  Toque em OK na janela de confirmação e os endereços selecionados são excluídos do catálogo de endereços.

# Visualizando o catálogo de endereços

Você pode procurar por endereços individuais e grupos.

- 1 Toque em Catalog ender na tela inicial ou Aplic..
- 2 Toque em um endereço para ver mais informações sobre ele.

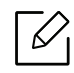

Você pode tocar em  $\sim$  ao visualizar um endereço para editar suas informações de forma direta ou ao visualizar um grupo de endereços para ver uma lista de membros desse grupo.

# <span id="page-127-0"></span>Usando o SyncThru™ Web Service

Você pode armazenar endereços de forma conveniente a partir do computador em rede utilizando o SyncThru™ Web Service. Somente usuários registrados no equipamento podem armazenar endereços através do login SyncThru™ Web Service.

#### Armazenando no equipamento local

Este método permite que você armazene endereços na memória de seu equipamento. Você pode adicionar endereços e agrupá-los em categorias.

#### Adicionando endereços individuais ao catálogo de endereços

- 1 Acessando o SyncThru™ Web Service (consulte ["Fazendo login no SyncThru™ Web Service"](#page-195-0)  [na página 196\)](#page-195-0).
- $2$  Selecione a quia Catalog ender > Adicionar.
- 3 Insira um nome para adicionar e selecione um número de discagem rápida no campo Geral.

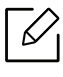

- Um Número de discagem rápida permite que você insira aquele número no teclado virtual para discar aquele número rapidamente.
- Marque Favoritos para endereços que você usa com frequência. Você pode facilmente encontrá-los nos resultados de busca.
- 4 Insira um endereço de e-mail no campo E-mail.
- 5 Digite um número de fax no campo Fax.
- $6$  Marque a caixa para ativar SMB em SMB e insira a informação do SMB.
- $7$  Insira um endereco IP do servidor ou um nome de host em **Endereco de servidor SMB**.
- 8 Insira um número de porta do servidor em Porta do servidor SMB.
- 9 Selecione o método de login em Tipo logon:
	- Logon automático: Entra automaticamente usando a ID e a senha que você fornecer.
	- Anônimo: Entra como usuário anônimo se o servidor permitir. Se você selecionar este método de login, vá para a etapa 18.
- Solicitação de logon: Pede para você inserir sua ID e senha toda vez que se conectar. Se você selecionar este método de login, vá para a etapa 18.
- Entrada única: Entra usando a ID e a senha que você usou para entrar no equipamento. Use se você usar a mesma ID e senha no servidor e no equipamento. Se você selecionar este método de login, vá para a etapa 18.

 $10$  Insira um nome de login no campo ID de logon.

11 Insira uma senha em Senha e reinsira a mesma senha em Confirmar senha.

12 Insira um nome de domínio em Domínio.

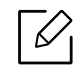

Se o servidor SMB que você inseriu não estiver registrado em um domínio, deixe-o em branco ou insira o nome do computador do servidor SMB.

 $13$  Insira a pasta de arquivo digitalizado para armazenar imagens digitalizadas em Cami.

Exemplo: /shared\_Folder/

 $14$  Selecione as opções Diretiva de criação de pasta de digitalização:

• Criar pasta usando nome de login: se você selecionar esta opção, o equipamento criará uma subpasta na pasta de arquivos selecionada. A subpasta é nomeada de acordo com o nome do usuário inserido no passo 15.

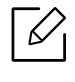

Se a pasta do arquivo tiver uma subpasta com o mesmo nome, o equipamento não cria uma subpasta.

• Criar pasta a cada: você pode definir o ciclo de criação de subpastas. O equipamento cria uma subpasta de acordo com estas opções:

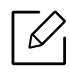

Se a pasta do arquivo tiver uma subpasta com o mesmo nome, o equipamento não cria uma subpasta.

- Todos os dias: Uma subpasta é criada todos os dias usando o formato de nome "YYYY-MM-DD" (por exemplo, "2016-01-01").
- Todo mês: Uma subpasta é criada todos os meses usando o formato de nome "YYYY-MM" (por exemplo, "2016-01").
- Todo ano: Uma subpasta é criada todos os anos usando o formato de nome "YYYY" (por exemplo, "2016").
- Criar pasta somente se a saída de digitalização consistir em vários arquivos: Se você selecionar esta opção para criar várias subpastas, o equipamento cria uma subpasta na pasta de arquivo que você selecionou e os arquivos enviados são armazenados na subpasta.

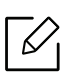

Se todas as opções de criação de pasta estiverem ativadas ao mesmo tempo, os arquivos enviados são armazenados conforme abaixo.

- Quando um único arquivo digitalizado é enviado: \\pasta\nome de usuário\01/01/2016\DOC.jpg
- Quando vários arquivos digitalizados são enviados: \\pasta\nome de usuário\01/01/2016\DOCJPEG\DOC000.jpg \\pasta\nome de usuário\01/01/2016\DOCJPEG\DOC001.jpg \\pasta\nome de usuário\01/01/2016\DOCJPEG\DOC002.jpg
- 15 Selecione a política de geração de nomes de arquivos em Polít.arq.. Se o servidor já contém um arquivo com o mesmo nome, o arquivo é processado com base nas seguintes opções.
	- Alterar nome: O arquivo enviado é automaticamente salvo como um nome de arquivo pré-definido.
	- Cancelar: Não salva o arquivo enviado.
	- Substituir: Substitui um arquivo existente pelo novo arquivo enviado.

 $16$  Insira o nome de arquivo em **Nome arq.** para armazenar no servidor.

- 17 Para verificar que o processo esteja trabalhando com suas configurações, clique em Teste.
- 18Insira a informação de servidor FTP como você fez para o SMB.
- 19 Selecione Aplicar.

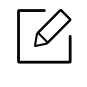

Selecione Desfazer para excluir as informações inseridas. Se você clicar em Cancelar, a janela Adicionar é fechada.

#### Editando endereços individuais em Catalog ender

- 1 Acessando o SyncThru™ Web Service (consulte ["Fazendo login no SyncThru™ Web Service"](#page-195-0)  [na página 196\)](#page-195-0).
- $2$  Selecione a guia Catalog ender.
- $\overline{3}$  Selecione a caixa do endereço que deseja editar e clique em **Editar**.
- 4 Altere as informações do endereço.
- 5 Selecione Aplicar.

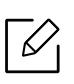

Selecione Desfazer para reverter qualquer alteração que você tenha inserido. Clique em Cancelar para fechar a janela sem salvar nenhuma alteração.

#### Excluindo endereços individuais em Catalog ender

- 1 Acessando o SyncThru™ Web Service (consulte ["Fazendo login no SyncThru™ Web Service"](#page-195-0)  [na página 196\)](#page-195-0).
- 2 Selecione a quia Catalog ender.
- 3 Marque as caixas dos endereços que você quer excluir e clique em Excluir.

Marque a caixa no alto da coluna para selecionar todos os endereços.

Clique em OK na janela de confirmação para excluir os endereços.

#### Procurando por endereços individuais no catálogo de endereços

- 1 Acessando o SyncThru™ Web Service (consulte ["Fazendo login no SyncThru™ Web Service"](#page-195-0)  [na página 196\)](#page-195-0).
- $2$  Selecione a quia Catalog ender.

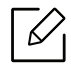

Você pode classificar o livro de endereços clicando em cada cabeçalho da coluna. Por exemplo, clique em Numero disc.rap. para classificar os endereços por número de discagem rápida. Clique em uma coluna pela segunda vez para reverter a ordem de classificação.

 $3$  Insira um nome ou parte de um nome para procurar por um campo de pesquisa.

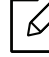

Você pode buscar endereços em uma categoria específica como Número do fax, E-mail, SMB, e assim por diante.

Por exemplo, se você quiser encontrar um número de fax, clique na lista suspensa ao

lado de  $\left| \mathbf{Q} \right|$  e selecione Número do fax.

 $4$  Selecione  $9$  e o resultado da pesquisa aparece.

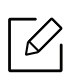

Você pode buscar endereços em uma categoria específica como Número do fax, E-mail, SMB, etc.

Por exemplo, para ver os endereços que incluem números de fax, clique na lista suspensa abaixo de LDAP e selecione Número do fax.

### Exportando um Catalog ender

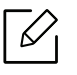

Para usar esse recurso, você pode precisar fazer o login como administrador (consulte ["Logon" na página 173\)](#page-172-0).

É possível importar o catálogo de endereços salvo na impressora para o computador em um arquivo CSV usando o SyncThru™ Web Service.

- 1 Acessando o SyncThru™ Web Service (consulte ["Fazendo login no SyncThru™ Web Service"](#page-195-0)  [na página 196\)](#page-195-0).
- 2 Selecione a guia Catalog ender > Indivíduo.
- 3 Selecione Exportar na lista suspensa Tarefa.
- 4 Selecione a opção desejada e clique no botão Exportar.

O arquivo do catálogo de endereços é armazenado no seu computador.

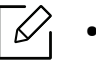

#### • Criptografia

- Criptografar somente dados de credenciais: Criptografa somente senhas. - Criptografar dados inteiros: Criptografa todos os dados.
- Chave, Confirmar chave: Exige que você digite uma chave ao importar o catálogo de endereços. Se você digitar a chave errada ao importar o catálogo de endereços, o processo de importação para.

#### Importando um Catalog ender

É possível editar o catálogo de endereços exportado em um arquivo CSV e enviá-lo de volta para a impressora exportando-o para a impressora a partir de seu computador.

A seguir, as condições para editar o arquivo CSV importado.

- Arquivos protegidos por senha ou com segurança avançada não podem ser editados.
- O arquivo CSV precisa ser salvo no programa Bloco de Notas em UTF-8.
- Não altere a primeira linha (nome do modelo, versão, campo do título).
- Use vírgulas (,) como separadores.
- Ao importar os dados do catálogo de endereços de um computador para o equipamento, os dados existentes de catálogo de endereço são excluídos.
- Certifique-se de inserir dados válidos. Se dados inválidos forem inseridos, podem ocorrer erros inesperados. Consulte as regras abaixo para inserir dados válidos.
	- Discagem rápida: É necessário um número para cada endereço. Não é possível usar número duplicados. Apenas números são permitidos.
	- Nome de usuário: Este campo não é obrigatório. É possível inserir até 64 bytes em UTF-8. Os caracteres <, ", >, \ e / não são permitidos.
	- Fax: Este campo não é obrigatório. É possível inserir até 40 bytes usando números  $(0-9)$  e caracteres especiais  $(\#,*,-).$
	- E-mail: Este campo não é obrigatório. É possível inserir até 128 bytes no formato de endereço de e-mail (ex.: impressora@dominio.com)
- 1 Acessando o SyncThru™ Web Service (consulte ["Fazendo login no SyncThru™ Web Service"](#page-195-0)  [na página 196\)](#page-195-0).
- $2$  Selecione a quia Catalog ender > Indivíduo.
- 3 Selecione Procurar e selecione o arquivo armazenado.
- 4 Selecione Substituir ou Anexar em Opções.
- $5$  Digite a chave que você definiu quando exportou o catálogo de enderecos.
- 6 Selecione Procurar e selecione o arquivo armazenado.
- $7$  Selecione em Importar > OK.

#### Agrupando endereços em Catalog ender

- 1 Acessando o SyncThru™ Web Service (consulte ["Fazendo login no SyncThru™ Web Service"](#page-195-0)  [na página 196\)](#page-195-0).
- 2 Selecione a quia Catalog ender > Grupos > Adicionar grupo.
- 3 Insira o nome do grupo a ser adicionado em Nome grupo.
- 4 Selecione Adicionar indivíduo(s) após a criação deste grupo > Aplicar.

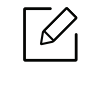

Se você não desejar adicionar endereços individuais ao endereço de grupo criado, ignore esta etapa. Você poderá adicionar endereços individuais na próxima vez ao pressionar Detalhes do grupo.

- 5 Selecione os endereços que deseja adicionar ao Catálogo de endereços de grupo em Catalogo de enderecos individual.
- 6 Selecione a seta do meio. Os endereços selecionados serão adicionados ao Catálogo de endereços de grupo.
- 7 Selecione Aplicar.

### Editando grupos de endereço em Catalog ender

- 1 Acessando o SyncThru™ Web Service (consulte ["Fazendo login no SyncThru™ Web Service"](#page-195-0)  [na página 196\)](#page-195-0).
- 2 Selecione a quia Catalog ender > Grupos.
- $3$  Marque o endereço de grupo que deseja editar e pressione **Editar grupo**.
- 4 Altere as informações de endereço do grupo.
- 5 Selecione Aplicar.

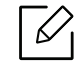

Pressione Desfazer para excluir as informações inseridas. Se você pressionar Cancelar, a janela Editar será fechada.

#### Excluindo grupos de endereços do Catalog ender

- 1 Acessando o SyncThru™ Web Service (consulte ["Fazendo login no SyncThru™ Web Service"](#page-195-0)  [na página 196\)](#page-195-0).
- 2 Selecione a quia Catalog ender > Grupos.
- 3 Marque a caixa dos grupos que você quer excluir.
- 4 Selecione **Excluir grupo**.

 $\mathscr{D}_{1}$ 

Selecione OK quando a janela de confirmação for exibida.

#### Verificando grupos de endereço

Você pode ver informações sobre grupos de endereços e adicionar ou excluir endereços individuais do grupo na janela Detalhes do grupo.

- 1 Acessando o SyncThru™ Web Service (consulte ["Fazendo login no SyncThru™ Web Service"](#page-195-0)  [na página 196\)](#page-195-0).
- 2 Selecione a quia Catalog ender > Grupos.
- 3 Selecione o endereço de grupo que deseja ver e clique em Detalhes do grupo.
	- Você pode adicionar endereços individuais diretamente. Selecione os endereços que deseja adicionar ao Catálogo de endereços de grupo em Catalogo de enderecos individual.
		- Você pode excluir endereços individuais diretamente. Selecione os endereços que deseja excluir e pressione Excluir em Agenda de grupo.

# Usando um equipamento conectado à rede

Este capítulo contém instruções passo a passo sobre como configurar o ambiente de rede antes de usar o equipamento. Você deve estar familiarizado com os termos usados para configuração do ambiente de rede. Consulte o glossário para obter informações sobre os termos que você não compreende (["Glossário" na página 302](#page-301-0)).

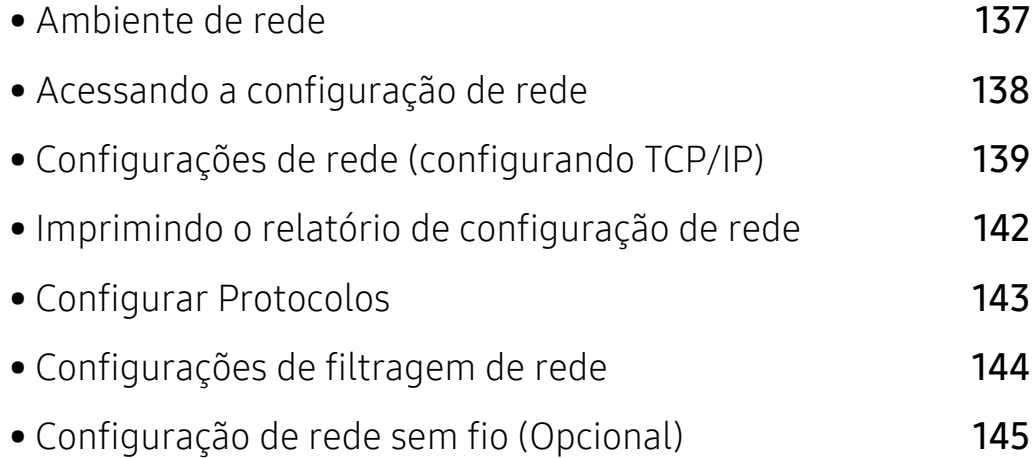

# <span id="page-136-0"></span>Ambiente de rede

Você poderá usar a rede após conectar um cabo de rede a uma porta correspondente em seu computador.

Você deve configurar os protocolos de rede no equipamento para usá-lo como a sua impressora de rede. É possível definir configurações básicas de rede no painel de controle do equipamento.

A tabela a seguir mostra os ambientes de rede aos quais a impressora oferece suporte:

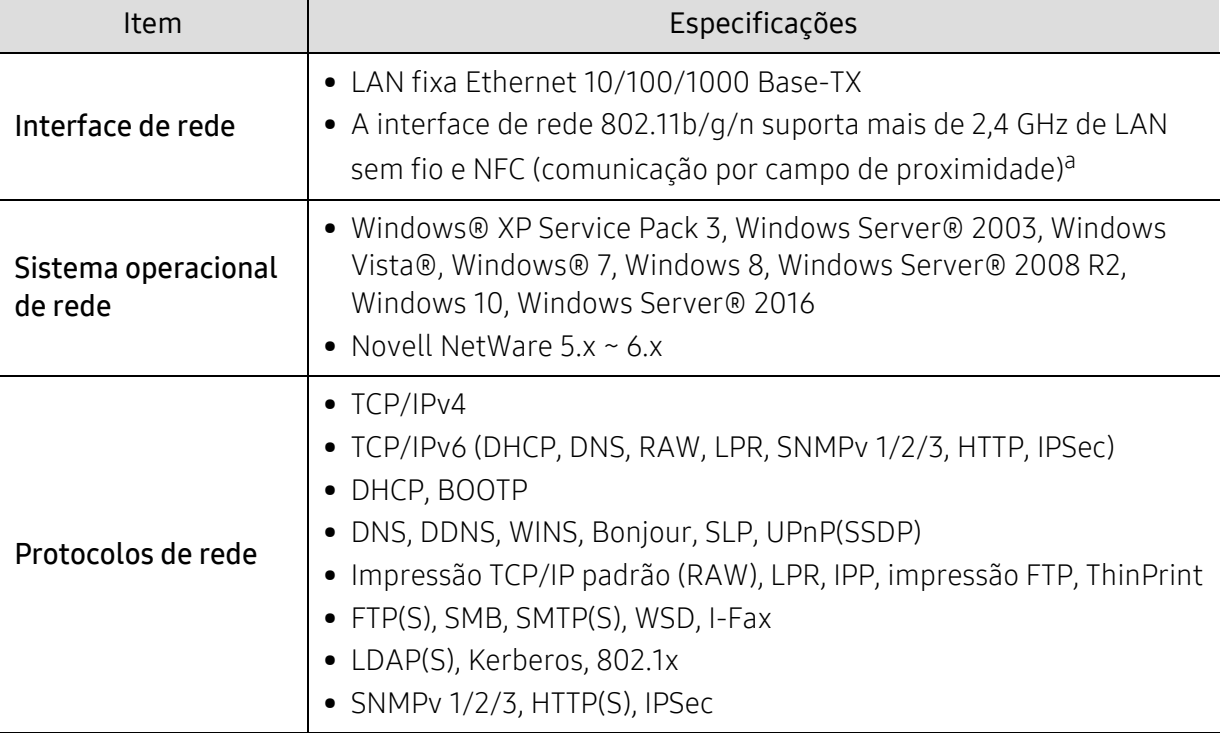

a.Dispositivo opcional. Consulte ["Acessórios disponíveis" na página 229](#page-228-0).

# <span id="page-137-0"></span>Acessando a configuração de rede

1 Certifique-se de que o cabo Ethernet esteja conectado ao seu equipamento.

- 2 Toque em Configurações > Configurações de rede > Ethernet na tela inicial ou em Aplic..
- 3 Faça login como um administrador (consulte ["Logon" na página 173](#page-172-0)).

# <span id="page-138-0"></span>Configurações de rede (configurando TCP/IP)

Ao conectar seu equipamento a uma rede, você deverá configurar primeiro suas opções de TCP/IP. As configurações mostradas abaixo são as opções básicas necessárias para usar seu equipamento em rede. Você pode definir TCP/IP, servidor DNS, TCP/IPv6, Ethernet e métodos de alocação de endereços IP.

# Ethernet

Você pode definir configurações Ethernet.

Toque em Configurações > Configurações de rede > Ethernet na tela inicial ou em Aplic..

 $\mathscr{A}$ Você também pode usar esse recurso a partir do SyncThru™ Web Service. Abra o navegador da Web a partir do seu computador conectado à rede e digite o endereço IP do seu equipamento (consulte ["Guia Configurações" na página 198](#page-197-0)).

- Porta Ethernet: Você pode ativar/desativar a porta Ethernet.
- Velocidade da Ethernet: Escolha a taxa de velocidade Ethernet.
- Endereço MAC: mostra o endereço Mac do equipamento.

### Protocolo TCP/IP

Você pode definir configurações IPv4.

Toque em Configurações > Configurações de rede > Ethernet > TCP/IPv4 na tela inicial ou em Aplic..

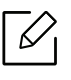

Você também pode usar esse recurso a partir do SyncThru™ Web Service. Abra o navegador da Web a partir do seu computador conectado à rede e digite o endereço IP do seu equipamento (consulte ["Guia Configurações" na página 198](#page-197-0)).

#### Configuração de IP

Você pode escolher o método para alocação de endereços IP.

- Estático: selecione para inserir o endereço IP, a máscara de sub-rede e o endereço de gateway manualmente.
- BOOTP: o endereço IP, a máscara de sub-rede e o endereço do gateway são alocados automaticamente pelo servidor BOOTP.
- DHCP: o endereço IP, a máscara de sub-rede e o endereço do gateway são alocados automaticamente pelo servidor DHCP.

### Configuração de DNS

Você pode configurar o servidor DNS.

- Nome do host: insira o nome do host. Você pode inserir até 63 caracteres. O nome padrão é "SEC[MAC address]".
- Nome do domín.: insira o nome do domínio. Você pode inserir até 128 caracteres.
- Servidor DNS primário: insira o endereço do servidor DNS principal.
- Servidor DNS secundário: insira o endereço do servidor DNS alternativo.
- Registro de DNS dinâmico: Se você quiser utilizar, verifique a(s) caixa(s) de seleção do registro dinâmico de DNS. Se esta opção estiver ativada, o equipamento registrará o seu nome de host e nome de domínio para os servidores DNS configurados dinamicamente. Além disso, se esta opção estiver ativada e DHCP estiver selecionado, as opções DHCP FQDN serão desativadas automaticamente.

#### Windows Internet Name Service (WINS)

Você pode configurar o servidor WINS. WINS é usado no sistema operacional Windows. Selecione esta opção.

#### Exibir endereço IP/nome do host

Você pode configurar o equipamento para exibir o endereço IP ou o nome do host na barra de notificação. Se você selecionar esta opção, o endereço IP ou o nome do host será exibido na barra de notificação.

# TCP/IPv6

Você pode definir as configurações IPv6.

Toque em Configurações > Configurações de rede > Ethernet > TCP/IPv6 na tela inicial ou em Aplic..

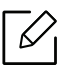

Você também pode usar esse recurso a partir do SyncThru™ Web Service. Abra o navegador da Web a partir do seu computador conectado à rede e digite o endereço IP do seu equipamento (consulte ["Guia Configurações" na página 198](#page-197-0)).

- Protocolo: Toque para usar o protocolo IPv6 no sistema. Reinicialize o equipamento para aplicar a alteração.
- Endereo IPv6: Mostra os tipos de endereços IPv6.
	- End local do link: Endereço IPv6 iniciado por um valor de prefixo FE80. Este endereço possui escopo de link local e é gerado automaticamente.
	- Endereço sem monitoração de estado: Este é um endereço IPv6 formado por um prefixo anunciado por roteador e identificador de interface. Em uma interface como Ethernet, geralmente o identificador de interface é derivado do endereço Mac do equipamento. O prefixo anunciado depende das configurações do roteador.

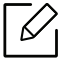

Mais de um endereço pode ser configurado para o anúncio do roteador, mas somente um será exibido na tela do visor.

- Endereço com monitoração de estado: Este é um endereço IPv6 adquirido por um servidor DHCPv6.
- Endereço manual: Este é um endereço IPv6 que um administrador pode configurar manualmente.
- Configuração DHCPv6: Selecione a configuração DHCPv6 desejada.
	- Use DHCP como direcionado por um roteador: O DHCPv6 é ativado quando um roteador anuncia o uso do DHCPv6.
	- Sempre ativar DHCP: Independentemente do anúncio do roteador, use DHCPv6 para adquirir um endereço IPv6.
	- Nunca usar DHCP: Desativa DHCPv6.
- Identificador único do DHCP: Clientes usam um Identificador único DHCP (DUID) para obter um endereço IP do servidor DHCPv6. O servidor procura o DUID em seu banco de dados e envia os dados de configuração adequados (endereço, tempo de concessão, servidores de DNS, etc) para o cliente.
- Identificador de associação de identidade do DHCP: Cada interface tem um ID, chamado de Identificador de Associação Identidade (IAID), que liga a interface com um ou mais endereços de IP. Cada alocação no servidor DHCPv6 inclui um DUID e um par IAID.

### 802.1x

Você pode ativar a autenticação 802.1x baseada em portas. Se essa autenticação estiver ativada, o equipamento não poderá ser acessado pelo lado protegido da rede até que haja autorização. Use esse recurso para proteger a sua rede.

Toque em Configurações > Configurações de rede > Ethernet > 802.1x na tela inicial ou em Aplic..

- 802.1x: Selecione para ativar este recurso.
- Método de autenticação 802.1x: Selecione o algoritmo de autenticação a ser usado.
	- EAP-MD5: Oferece segurança mínima. A função hash MD5 é vulnerável a ataques de dicionário e não oferece suporte à geração de chaves.
	- PEAP: Opção recomendada para usuários que somente pretendem usar clientes desktop e servidores da Microsoft. Essa opção não é recomendada para outros usuários.
	- EAP-MS-CHAPv2: MS-CHAPv2 oferece autenticação bidirecional entre pontos ao combinar uma mensagem de desafio de ponto com o pacote de resposta e uma mensagem de resposta do autenticador no pacote de êxito.
	- TLS: Isso é usado para oferecer comunicação segura através da Internet entre um cliente e um servidor.

# <span id="page-141-0"></span>Imprimindo o relatório de configuração de rede

Você pode identificar as informações de rede conectadas ao seu equipamento, imprimindo um relatório de configuração de rede.

Toque em Configurações > Gerenciam > Relatório > Configuração de rede na tela inicial ou Aplic. e então toque em Imprimir.

 $\mathscr{A}$ 

Você também pode usar esse recurso a partir do SyncThru™ Web Service. Abra o navegador da Web a partir do seu computador conectado à rede e digite o endereço IP do seu equipamento (consulte ["GuiaInformações" na página 197\)](#page-196-0).

# <span id="page-142-0"></span>Configurar Protocolos

Você pode ativar/desativar os protocolos (TCP/IP padrão, LPR, IPP, FTP, POP3, ThinPrint, CIFS, SNTP (Protocolo de localização de serviços), SLP (Protocolo de serviços locais), Telnet, SNMP V1/V2 (Protocolo simples de gerência de rede), SNMPv3, Protocolo UPnP(SSDP) e mDNS (Sistema multicast de nome de domínio), SetIP, IPv6 e HTTP.

Toque em Configurações > Configurações de rede > Protocolo de rede na tela inicial ou em Aplic..

 $\mathscr{D}_{1}$ 

Você também pode usar esse recurso a partir do SyncThru™ Web Service. Abra o navegador da Web a partir do seu computador conectado à rede e digite o endereço IP do seu equipamento (consulte ["Guia Configurações" na página 198](#page-197-0)).

# <span id="page-143-0"></span>Configurações de filtragem de rede

Você pode configurar o seu equipamento para impedir que endereços IP ou MAC não listados conectem ao equipamento.

Você pode definir configurações de filtragem de rede gerais.

Toque em Configurações > Configurações de rede > Segurança de rede > Filtragem rede na tela inicial ou Aplicativo.

Ø Você também pode usar esse recurso a partir do SyncThru™ Web Service. Abra o navegador da Web a partir do seu computador conectado à rede e digite o endereço IP do seu equipamento (consulte ["Guia Configurações" na página 198](#page-197-0)).

- Filtro MAC: Desativar filtro MAC.
- Filtro IPv4: Desativar filtro IPv4.
- Filtro IPv6: Desativar filtro IPv6.
## Configuração de rede sem fio (Opcional)

- Verifique as listas de opções e entre em contato com o ponto de compra para encomendar (consulte ["Acessórios disponíveis" na página 229](#page-228-0)). Após a instalação do kit Wi-Fi/NFC (opcional), configure o equipamento para usar este recurso.
	- Verifique se seu equipamento oferece suporte a uma rede sem fio. A rede sem fio pode não estar disponível dependendo do modelo (consulte ["Recursos por modelo" na página](#page-5-0)  [6](#page-5-0)).

Para erros que ocorrem durante as configurações sem fio, consulte o capítulo de solução de problemas (consulte ["Problemas de rede sem fio" na página 279](#page-278-0)).

As redes sem fio exigem um nível mais alto de segurança. Assim, quando um ponto de acesso é configurado pela primeira vez, um nome de rede (SSID), o tipo de segurança usada e uma senha de rede são criados para a rede. Pergunte ao administrador de rede sobre estas informações antes de seguir com a instalação da máquina.

## Apresentando os métodos de configuração sem fio

É possível definir as configurações sem fio a partir da máquina ou do computador. Escolha o método de configuração na tabela abaixo.

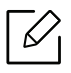

- Algum tipo de instalação de rede sem fio pode não estar disponível dependendo do modelo ou país.
- É altamente recomendado que você configure a senha nos pontos de acesso. Caso não configure a senha no Access Points, você pode ficar exposto a acessos inválidos de máquinas desconhecidas, como computadores, smartphones e impressoras. Para a configuração de senhas, consulte o guia do usuário do Access Point.

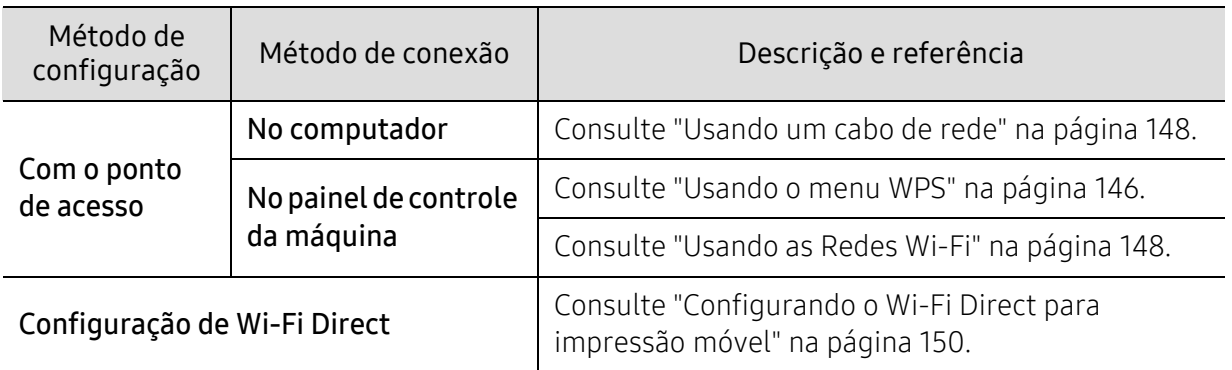

## <span id="page-145-0"></span>Usando o menu WPS

Se o seu equipamento e o ponto de acesso (ou roteador sem fios) for compatível com o Wi-Fi Protected Setup ™ (WPS), você pode facilmente configurar as definições de rede sem fio através do menu WPS sem a necessidade de um computador.

- $\mathscr{\mathscr{L}}$ • A utilização do WPS(PBC) ou a inserção do PIN no computador para conectar-se ao ponto de acesso (ou roteador sem fio) varia dependendo do ponto de acesso (ou roteador sem fio) que você está usando. Consulte o manual do usuário do ponto de acesso (ou roteador sem fio) que você está usando.
	- Ao usar o WPS para definir a rede sem fio, as configurações de segurança podem mudar. Para evitar isso, bloqueie a opção WPS para as configurações de segurança sem fio atuais. O nome da opção pode diferir dependendo do ponto de acesso (ou roteador sem fio) que você está usando.

#### Itens a serem preparados

- Verifique se o ponto de acesso (ou roteador sem fio) oferece suporte ao Wi-Fi Protected Setup™ (WPS).
- Verifique se o seu equipamento oferece suporte ao Wi-Fi Protected Setup™ (WPS).
- Computador em rede (modo PIN apenas)

### Escolhendo seu tipo

Há dois métodos disponíveis para conectar seu equipamento a uma rede sem fios.

- O método Configuração com o aperto de um botão (PBC) permite que você conecte seu equipamento a uma rede sem fio ao pressionar o menu WPS Settings no painel de controle do seu equipamento e o botão WPS (PBC) em um ponto de acesso com suporte para WPS (ou roteador sem fio) respectivamente.
- O método de Número de identificação pessoal (PIN) ajuda você a conectar seu equipamento a uma rede sem fio ao inserir as informações do PIN fornecido em um ponto de acesso (ou roteador sem fio) com suporte ao Wi-Fi Protected Setup™ (WPS).

#### Conectando o WPS

A configuração padrão do seu equipamento é o modo PBC, o qual é recomendado para ambientes de rede sem fio típicos.

#### Conectando no modo PBC

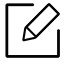

#### Digite a ID e a Senha.

Use a mesma ID, senha e domínio de login usados para fazer login no equipamento (consulte ["Logon" na página 173\)](#page-172-0). Se você desejar criar um novo usuário ou alterar a senha, consulte ["Guia Segurança" na página 199.](#page-198-0)

- 1 Toque em Configurações > Configurações de rede > Wi-Fi na tela inicial ou em Aplic..
- $2$  Toque em Configurações de WPS > Conectar via PBC.
- $\overline{3}$  Toque em Inici.
- 4 Toque no botão WPS (PBC) no ponto de acesso (ou roteador sem fio).
- 5 Siga as instruções exibidas na tela do visor.

As mensagens são exibidas na tela do visor

#### Conectando no modo PIN

 $\mathscr{D}_{1}$ 

#### Digite a ID e a Senha.

Use a mesma ID, senha e domínio de login usados para fazer login no equipamento (consulte ["Logon" na página 173\)](#page-172-0). Se você desejar criar um novo usuário ou alterar a senha, consulte ["Guia Segurança" na página 199.](#page-198-0)

- 1 Toque em Configurações > Configurações de rede > Wi-Fi na tela inicial ou em Aplic..
- $2$  Toque em Configurações de WPS > Conectar via PIN.
- $\overline{3}$  Toque em Inici.
- 4 O PIN de oito dígitos é exibido no visor.

Você deve inserir o PIN com oito dígitos em até dois minutos no computador que está conectado ao ponto de acesso (ou roteador sem fio).

 $\mathscr{D}_1$ 

Você precisa inserir o PIN no computador para conectar-se ao ponto de acesso (ou roteador sem fio), dependendo do ponto de acesso (ou roteador sem fio) que você estiver usando. Consulte o manual do usuário do ponto de acesso (ou roteador sem fio) que você está usando.

5 Siga as instruções exibidas na tela do visor.

As mensagens são exibidas na tela do visor

## <span id="page-147-1"></span>Usando as Redes Wi-Fi

Antes de começar, você precisará saber o nome da rede (SSID) e a chave da sua rede sem fio se ela estiver criptografada. Essas informações foram definidas quando o ponto de acesso (ou roteador sem fio) foi instalado. Se você não conhecer seu ambiente de rede sem fio, entre em contato com a pessoa responsável pela sua instalação.

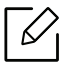

#### Digite a ID e a Senha.

Use a mesma ID, senha e domínio de login usados para fazer login no equipamento (consulte ["Logon" na página 173\)](#page-172-0). Se você desejar criar um novo usuário ou alterar a senha, consulte ["Guia Segurança" na página 199.](#page-198-0)

- 1 Toque em Configurações > Configurações de rede > Wi-Fi na tela inicial ou em Aplic..
- 2 Toque em Configurações do Wi-Fi.
- $3$  O equipamento exibirá uma lista de redes disponíveis para escolha. Depois que uma rede for escolhida, a impressora solicitará a chave de segurança correspondente.
- 4 Selecione a rede Wi-Fi desejada.

## <span id="page-147-0"></span>Usando um cabo de rede

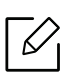

Consulte o administrador da rede, ou a pessoa que configurou sua rede sem fio, para obter informações sobre a configuração da rede.

Seu equipamento é um dispositivo compatível com ambientes de rede. Para permitir que ele funcione com a sua rede, você precisará executar alguns procedimentos de configuração.

#### Itens a serem preparados

- Ponto de acesso
- Computador conectado à rede
- Equipamento com uma interface de rede sem fio instalada
- Cabo de rede

## Configuração do IP com o SetIP (Windows)

Este programa é usado para configurar manualmente o endereço IP de rede do seu equipamento usando o endereço MAC do equipamento para se comunicar com ele. O endereço MAC é o número de série do hardware da interface de rede e pode ser encontrado no Relatório de configuração de rede (consulte ["Imprimindo o relatório de configuração de rede" na página 142](#page-141-0)).

#### Configurando a rede sem fio do equipamento

Antes de começar, você precisará saber o nome da rede (SSID) e a chave da sua rede sem fio se ela estiver criptografada. Essas informações foram definidas quando o ponto de acesso (ou roteador sem fio) foi instalado. Se você não conhecer seu ambiente de rede sem fio, entre em contato com a pessoa responsável pela sua instalação.

Para configurar os parâmetros da rede sem fio, use o SyncThru™ Web Service.

#### Usando o SyncThru™ Web Service

Antes de iniciar a configuração dos parâmetros de rede sem fio, verifique o status de conexão do cabo.

- 1 Acessando o SyncThru™ Web Service (consulte ["Fazendo login no SyncThru™ Web Service"](#page-195-0)  [na página 196\)](#page-195-0).
- 2 Selecione a guia Configurações de rede.
- 3 Selecione Wi-Fi > Assistente.
- 4 Selecione o **Nome da rede (SSID)** na lista.
- 5 Selecione Avançar.

Se a janela de configuração da segurança da rede sem fio for exibida, digite a senha registrada (senha de rede) e selecione Avançar.

 $6$  A janela de confirmação é exibida. Verifique a configuração da rede sem fio. Se a configuração estiver correta, clique em Aplicar.

## Ativando/desativando a rede Wi-Fi

- 1 Acessando o SyncThru™ Web Service (consulte ["Fazendo login no SyncThru™ Web Service"](#page-195-0)  [na página 196\)](#page-195-0).
- 2 Selecione a guia Configurações de rede > Wi-Fi.
- 3 Você também pode ativar/desativar a rede Wi-Fi.

## <span id="page-149-1"></span><span id="page-149-0"></span>Configurando o Wi-Fi Direct para impressão móvel

O Wi-Fi Direct é uma conexão ponto-a-ponto segura e fácil de usar entre uma impressora Wi-Fi Direct habilitada e o dispositivo móvel.

Com o Wi-Fi Direct, você pode conectar sua impressora a uma rede Wi-Fi Direct enquanto ao mesmo tempo conecta-se a um ponto de acesso. Também é possível usar uma rede com fio e uma rede Wi-Fi Direct simultaneamente para que vários usuários possam acessar e imprimir documentos a partir do Wi-Fi Direct e da rede com fio.

- Verifique as listas de opções e entre em contato com o ponto de compra para encomendar (consulte ["Acessórios disponíveis" na página 229](#page-228-0)). Após a instalação do kit Wi-Fi/NFC (opcional), configure o equipamento para usar este recurso.
	- Não é possível conectar seu dispositivo móvel à Internet através do Wi-Fi Direct da impressora.
	- A lista de protocolos compatíveis pode diferir da do seu modelo, as redes Wi-Fi Direct NÃO tem suporte para IPv6, filtragem de rede, IPSec, WINS e serviços SLP.

### Configurando o Wi-Fi Direct

Você pode ativar o recurso Wi-Fi Direct por um dos seguintes métodos.

#### Do equipamento

#### Digite a ID e a Senha.

Use a mesma ID, senha e domínio de login usados para fazer login no equipamento (consulte ["Logon" na página 173\)](#page-172-0). Se você desejar criar um novo usuário ou alterar a senha, consulte ["Guia Segurança" na página 199.](#page-198-0)

- 1 Toque em Configurações > Configurações de rede > Wi-Fi na tela inicial ou em Aplic..
- 2 Toque em Wi-Fi Direct.
- $\overline{3}$  Ative o Wi-Fi Direct.

#### A partir do computador conectado em rede

Se sua impressora estiver usando um cabo de rede um ponto de acesso sem fio, é possível ativar e configurar o Wi-Fi Direct a partir do SyncThru™ Web Service.

- 1 Acessando o SyncThru™ Web Service (consulte ["Fazendo login no SyncThru™ Web Service"](#page-195-0)  [na página 196\)](#page-195-0).
- $2$  Selecione a quia Configurações > Configurações de rede > Wi-Fi > Wi-Fi Direct<sup>™</sup>.

3 Ative o Wi-Fi Direct e configure outras opções.

### Configurando o dispositivo móvel

- Depois de configurar o Wi-Fi Direct a partir da impressora, consulte o manual do usuário do dispositivo móvel que está usando para definir seu Wi-Fi Direct.
- Depois de configurar o Wi-Fi Direct, é preciso fazer download do aplicativo de impressão móvel (por exemplo: Impressora Samsung Mobile) para imprimir a partir do seu smartphone.
- $\mathscr{D}_{1}$ • Quando tiver localizado uma impressora a que deseja se conectar a partir do dispositivo móvel, selecione-a e o LED da impressora piscará. Pressione o menu WPS na impressora e ele será conectado ao seu dispositivo móvel.
	- Se seu dispositivo móvel não tiver suporte para Wi-Fi Direct, será preciso inserir a "Chave de Rede" de uma impressora, em vez de apertar o menu WPS.

# Usando o equipamento através de dispositivo móvel

Este capítulo contém instruções passo a passo sobre como configurar o dispositivo móvel antes de usar o equipamento. Verifique se as funcionalidades do Wi-Fi estão habilitadas em seu dispositivo móvel e se as funcionalidades do Wi-Fi estão habilitadas em sua impressora [\("Usando um](#page-135-0)  [equipamento conectado à rede" na página 136\)](#page-135-0).

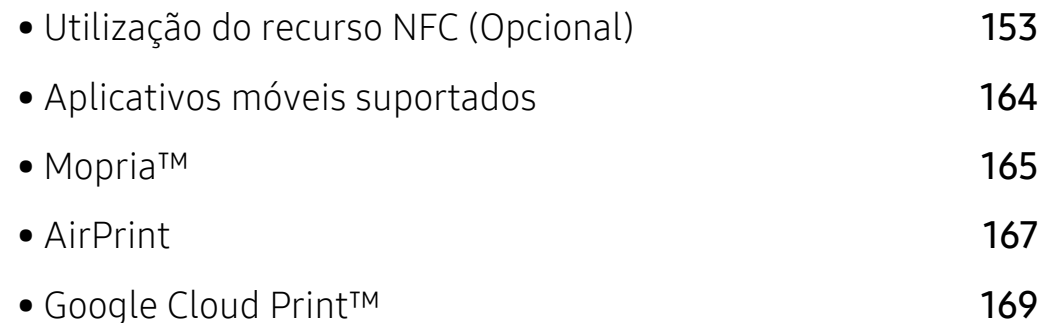

## <span id="page-152-0"></span>Utilização do recurso NFC (Opcional)

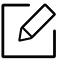

 $\mathscr{L}$ 

Se você quiser adicionar um recurso NFC no equipamento, verifique as listas de opções e entre em contato com o ponto de compra para encomendar (consulte ["Acessórios](#page-228-0)  [disponíveis" na página 229](#page-228-0)). Após a instalação do kit Wi-Fi/NFC (opcional), configure o equipamento para usar este recurso.

A impressora NFC (Near Field Communication) permite que você imprima diretamente do seu dispositivo móvel ao apenas segurar seu dispositivo móvel sobre a etiqueta do NFC no kit Wireless/NFC (opção LAN sem fios). Não é necessário instalar o driver de impressora ou conectar a um ponto de acesso. Você precisa apenas de um dispositivo móvel com suporte a NFC. Para usar este recurso, o aplicativo móvel precisa estar instalado no seu dispositivo móvel.

- Dependendo do material da capa do dispositivo móvel, o reconhecimento do NFC pode não funcionar adequadamente.
	- Dependendo do dispositivo móvel em uso, a velocidade de transmissão poderá variar.
	- Este recurso está disponível apenas para o modelo com a etiqueta do NFC (consulte ["Visão geral do equipamento" na página 16\)](#page-15-0).
	- Usar uma tampa ou bateria diferente da que vem com o seu dispositivo móvel ou uma tampa de metal ou adesivo pode bloquear o NFC.
	- Se o dispositivo NFC falhar ao se comunicar,
		- Remova a capa ou tampa do dispositivo móvel e tente novamente.
		- Reinstale a bateria do dispositivo móvel e tente novamente.

## Requisitos

• NFC e Wi-Fi Direct ativados, aplicativos móveis compatíveis instalados no dispositivo móvel com sistema operacional Android 4.0 ou superior.

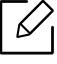

Apenas um sistema operacional Android 4.1 ou superior ativará automaticamente o recurso Wi-Fi Direct no seu dispositivo móvel ao ativar o recurso de NFC. Recomendamos que você atualize o seu dispositivo móvel para o sistema operacional Android 4.1 ou superior para utilizar o recurso de NFC.

• Impressora ativada para o recurso Wi-Fi Direct (consulte ["Configurando o Wi-Fi Direct para](#page-149-1)  [impressão móvel" na página 150](#page-149-1)).

## Aplicativos relacionados

Há alguns aplicativos que podem ser usados com o recurso NFC. Os aplicativos podem ser baixados no Google Play Store.

- Samsung Mobile Print: Permite que os usuários imprimam fotos, digitalizem(somente usuários com equipamento que suporte digitalização), ou enviem fax (somente usuários com o equipamento suportam fax) de fotos, documentos e páginas da Web diretamente de um smartphone ou tablet (consulte ["Usando o aplicativo Samsung Mobile Print" na página 160\)](#page-159-0).
- Samsung Mobile Print Control: Ajuda os usuários a conseguirem autenticação rapidamente. Este aplicativo oferece uma forma de conseguir uma autenticação de usuário usando seu dispositivo móvel (consulte ["Usando o aplicativo Samsung Mobile Print Control" na página 154\)](#page-153-0).
- Samsung Mobile Print Manager: Permite que os usuários usem os recursos de clonagem e configuração sem fio usando seu dispositivo móvel (consulte ["Usando o aplicativo Samsung](#page-155-0)  [Mobile Print Manager" na página 156\)](#page-155-0).

## <span id="page-153-0"></span>Usando o aplicativo Samsung Mobile Print Control

Você pode usá-lo para conseguir um registro/autenticação do aplicativo Samsung Mobile Print Control.

### Autenticação do dispositivo móvel

- 1 Verifique se as funcionalidades com NFC estão habilitadas em seu dispositivo móvel e se o recurso de Wi-Fi Direct está habilitado em sua impressora.
- 2 Abra o aplicativo Samsung Mobile Print Control.

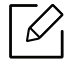

- Se você não tem o Samsung Mobile Print Control instalado no seu celular, acesse a loja de aplicativos (Samsung Apps, Play Store, App Store) em seu dispositivo móvel e procure pelo download do aplicativo e tente novamente.
- 3 Selecione como o usuário quer autenticar, usando o NFC.
- 4 Selecione o método de login.
- 5 Digite a ID e a Senha.

Use a mesma ID de admin e senha e usadas para fazer login no equipamento (consulte ["Logon" na página 173](#page-172-0).)

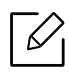

Se você desejar criar um novo usuário ou alterar a senha, consulte ["Guia Segurança"](#page-198-0)  [na página 199.](#page-198-0)

 $6$  Marque o seu dispositivo móvel (normalmente localizado na parte de trás do dispositivo móvel) sobre a etiqueta NFC (NFC) na sua impressora.

Aguarde alguns segundos para que o dispositivo móvel se conecte à impressora.

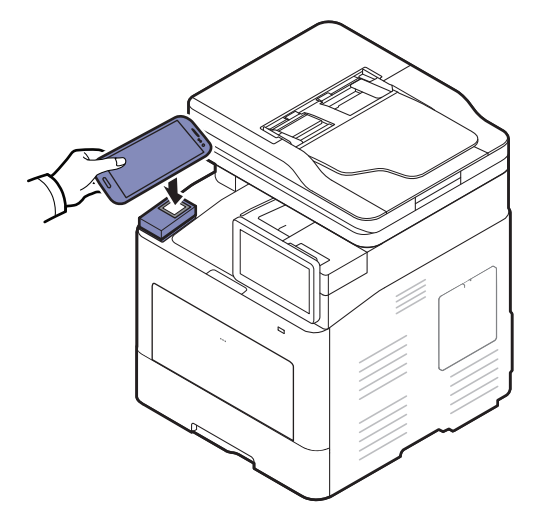

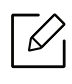

Para alguns dispositivos móveis, o NFC pode não estar localizado na parte de trás do dispositivo. Verifique a localização da antena do NFC no seu dispositivo móvel antes de utilizá-la.

#### Registro do dispositivo móvel

- 1 Verifique se as funcionalidades com NFC estão habilitadas em seu dispositivo móvel e se o recurso de Wi-Fi Direct está habilitado em sua impressora.
- 2 Abra o aplicativo Samsung Mobile Print Control.

Se você não tem o Samsung Mobile Print Control instalado no seu celular, acesse a loja de aplicativos (Samsung Apps, Play Store, App Store) em seu dispositivo móvel e procure pelo download do aplicativo e tente novamente.

- $\overline{3}$  Pressione o ícone na tela do Samsung Mobile Print Control.
- 4 Selecione como o usuário quer autenticar, usando o NFC.
- 5 Selecione o método de login.
- $6$  Digite a ID, a Password, o Domain, e o Passcode e clique em OK.

Use a mesma ID de admin, senha e domínio usados para fazer login no equipamento (consulte ["Logon" na página 173](#page-172-0).)

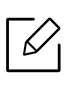

Se você desejar criar um novo usuário ou alterar a senha, consulte ["Guia Segurança"](#page-198-0)  [na página 199.](#page-198-0)

7 Marque o seu dispositivo móvel (normalmente localizado na parte de trás do dispositivo móvel) sobre a etiqueta NFC ( $|$ NFC $|$ ) na sua impressora.

Aguarde alguns segundos para que o dispositivo móvel se conecte à impressora.

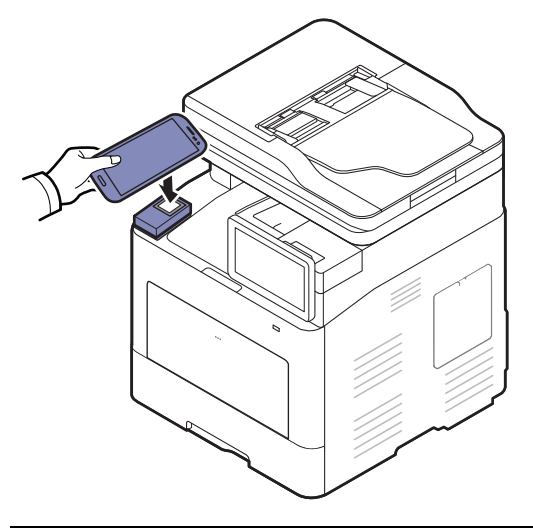

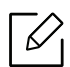

Para alguns dispositivos móveis, o NFC pode não estar localizado na parte de trás do dispositivo. Verifique a localização da antena do NFC no seu dispositivo móvel antes de utilizá-la.

8 Uma mensagem de registro concluído aparece na tela sensível ao toque da impressora.

## <span id="page-155-0"></span>Usando o aplicativo Samsung Mobile Print Manager

Se você tiver mais de uma impressora e precisar definir as mesmas configurações em cada impressora, você pode facilmente fazê-lo usando o aplicativo Samsung Mobile Print Manager. Encoste o celular na etiqueta NFC da impressora para copiar as configurações e escolha a impressora em que você quer fazer a configuração.

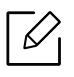

Ao exportar os dados, você pode guardar mais do que um dado. Ao importar os dados, você pode selecionar os dados da lista e importá-los.

## Exportanto (copiando as configurações para seu dispositivo móvel)

- 1 Verifique se o NFC e as funcionalidades do Wi-Fi Direct estão habilitadas em seu dispositivo móvel e se as funcionalidades do Wi-Fi Direct estão habilitadas em sua impressora.
- 2 Abra o aplicativo Samsung Mobile Print Manager do seu dispositivo móvel.

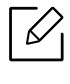

Se você não tem o Samsung Mobile Print Manager instalado no seu celular, acesse a loja de aplicativos (Samsung Apps, Play Store, App Store) em seu dispositivo móvel e procure pelo download do aplicativo e tente novamente.

#### 3 Pressione Exportar.

#### 4 Digite a ID e a Senha.

Use a mesma ID de admin e senha e usadas para fazer login no equipamento (consulte ["Logon" na página 173](#page-172-0).)

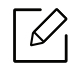

Se você desejar criar um novo usuário ou alterar a senha, consulte ["Guia Segurança"](#page-198-0)  [na página 199.](#page-198-0)

5 Marque o seu dispositivo móvel (normalmente localizado na parte de trás do dispositivo móvel) sobre a etiqueta NFC ( $|$ NFC $|$ ) na sua impressora.

Aguarde alguns segundos para que o dispositivo móvel se conecte à impressora.

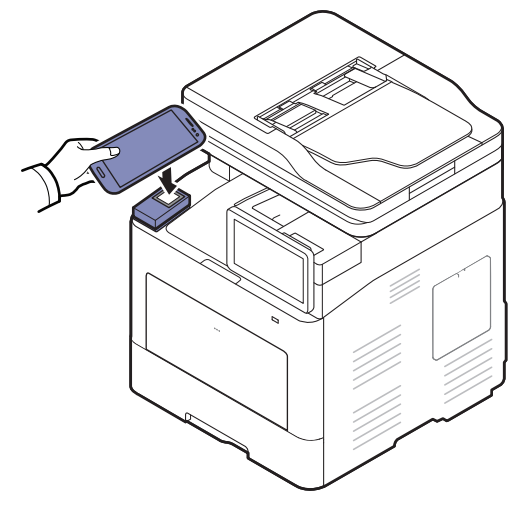

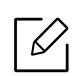

- Para alguns dispositivos móveis, o NFC pode não estar localizado na parte de trás do dispositivo. Verifique a localização da antena do NFC no seu dispositivo móvel antes de utilizá-la.
- Enquanto a clonagem é feita, o equipamento é bloqueado.

 $6$  Selecione a configuração que deseja aplicar e pressione **OK**.

7 Siga as instruções exibidas na tela do dispositivo móvel.

### Importando (aplicando as configurações no equipamento)

- 1 Verifique se o NFC e as funcionalidades do Wi-Fi Direct estão habilitadas em seu dispositivo móvel e se as funcionalidades do Wi-Fi Direct estão habilitadas em sua impressora.
- 2 Abra o aplicativo Samsung Mobile Print Manager do seu dispositivo móvel.

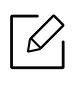

Se você não tem o Samsung Mobile Print Manager instalado no seu celular, acesse a loja de aplicativos (Samsung Apps, Play Store, App Store) em seu dispositivo móvel e procure pelo download do aplicativo e tente novamente.

#### 3 Pressione Importar.

4 Digite a ID e a Senha.

Use a mesma ID de admin e senha e usadas para fazer login no equipamento (consulte ["Logon" na página 173](#page-172-0).)

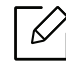

Se você desejar criar um novo usuário ou alterar a senha, consulte ["Guia Segurança"](#page-198-0)  [na página 199.](#page-198-0)

- 5 Selecione a configuração que deseja copiar.
- 6 Siga as instruções exibidas na tela do dispositivo móvel.
- 7 Marque o seu dispositivo móvel (normalmente localizado na parte de trás do dispositivo móvel) sobre a etiqueta NFC ( $|$ NFC $|$ ) na sua impressora.

Aguarde alguns segundos para que o dispositivo móvel se conecte à impressora.

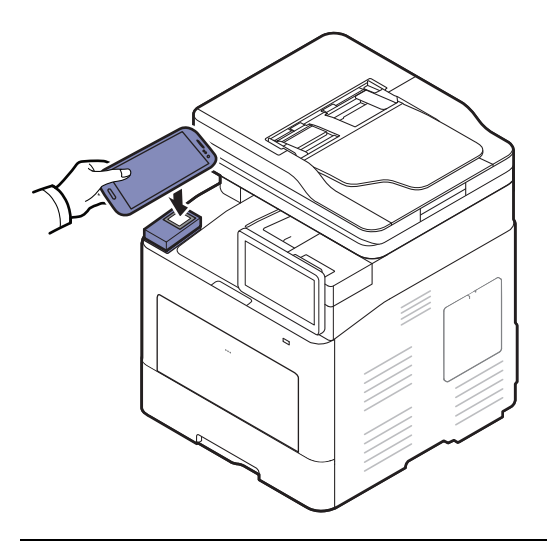

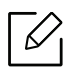

- Para alguns dispositivos móveis, o NFC pode não estar localizado na parte de trás do dispositivo. Verifique a localização da antena do NFC no seu dispositivo móvel antes de utilizá-la.
- Enquanto a clonagem é feita, o equipamento é bloqueado.
- Durante a importação, o equipamento é reinicializado.

### Configuração de rede sem fio

Você pode copiar configurações sem fio do seu telefone para sua impressora, encostando seu dispositivo móvel na etiqueta NFC em sua impressora.

- 1 Verifique se o NFC e as funcionalidades do Wi-Fi Direct estão habilitadas em seu dispositivo móvel e se as funcionalidades do Wi-Fi Direct estão habilitadas em sua impressora.
- $2$  Abra o aplicativo Samsung Mobile Print Manager do seu dispositivo móvel.

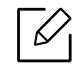

Se você não tem o Samsung Mobile Print Manager instalado no seu celular, acesse a loja de aplicativos (Samsung Apps, Play Store, App Store) em seu dispositivo móvel e procure pelo download do aplicativo e tente novamente.

 $3$  Quando a tela Samsung Mobile Print Manager do dispositivo móvel aparecer em seu dispositivo móvel, toque em Wi-Fi Setup.

#### 4 Digite a ID e a Senha.

Use a mesma ID de admin e senha e usadas para fazer login no equipamento (consulte ["Logon" na página 173](#page-172-0).)

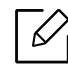

Se você desejar criar um novo usuário ou alterar a senha, consulte ["Guia Segurança"](#page-198-0)  [na página 199.](#page-198-0)

- $5$  Se o ponto de acesso (ou router sem fios) estiver conectado, e uma janela de confirmação de conexão aparecer, clique em OK. Se o ponto de acesso (ou router sem fios) não estiver conectado, selecione o ponto de acesso desejado (ou roteador sem fio) e clique OK e então clique em OK.
- $6$  Marque o seu dispositivo móvel (normalmente localizado na parte de trás do dispositivo móvel) sobre a etiqueta NFC ( $NFC$ ) na sua impressora.

Aguarde alguns segundos para que o dispositivo móvel se conecte à impressora.

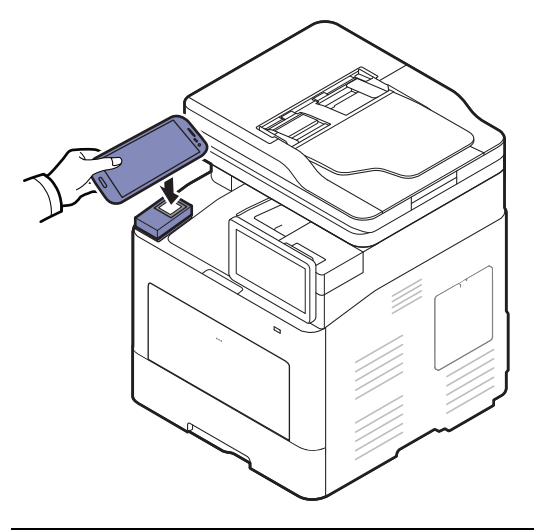

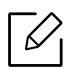

Para alguns dispositivos móveis, o NFC pode não estar localizado na parte de trás do dispositivo. Verifique a localização da antena do NFC no seu dispositivo móvel antes de utilizá-la.

7 Siga as instruções exibidas na tela do dispositivo móvel.

## <span id="page-159-0"></span>Usando o aplicativo Samsung Mobile Print

O Samsung Mobile Print é um aplicativo gratuito que permite que os usuários imprimam, digitalizem (somente usuários com impressoras multifuncionais), ou enviem um fax (somente usuários com impressoras multifuncionais) de fotos, documentos e páginas da Web diretamente de um smartphone ou tablet.

#### Imprimindo

- 1 Verifique se o NFC e as funcionalidades do Wi-Fi Direct estão habilitadas em seu dispositivo móvel e se as funcionalidades do Wi-Fi Direct estão habilitadas em sua impressora.
- 2 Abra o aplicativo Samsung Mobile Print.

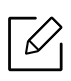

Se você não tem o Samsung Mobile Print instalado no seu celular, acesse a loja de aplicativos (Samsung Apps, Play Store) em seu dispositivo móvel e procure pelo download do aplicativo e tente novamente.

- 3 Selecione o modo de impressão.
- 4 Selecione o conteúdo que deseja imprimir.

Se necessário, altere a opção de impressão ao pressionar o ícone  $\odot$ .

5 Marque o seu dispositivo móvel (normalmente localizado na parte de trás do dispositivo móvel) sobre a etiqueta NFC (NFC) na sua impressora.

Aguarde alguns segundos para o dispositivo móvel enviar o trabalho à impressora.

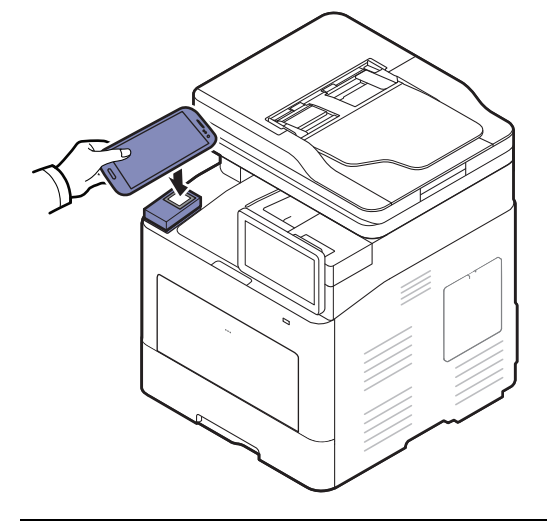

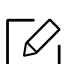

Para alguns dispositivos móveis, o NFC pode não estar localizado na parte de trás do dispositivo. Verifique a localização da antena do NFC no seu dispositivo móvel antes de utilizá-la.

6 A impressora inicia a impressão.

### Digitalizando

- 1 Verifique se o NFC e as funcionalidades do Wi-Fi Direct estão habilitadas em seu dispositivo móvel e se as funcionalidades do Wi-Fi Direct estão habilitadas em sua impressora.
- 2 Abra o aplicativo Samsung Mobile Print.

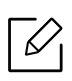

Se você não tem o Samsung Mobile Print instalado no seu celular, acesse a loja de aplicativos (Samsung Apps, Play Store) em seu dispositivo móvel e procure pelo download do aplicativo e tente novamente.

- 3 Selecione o modo de digitalização.
- 4 Coloque um único documento com a face voltada para baixo sobre o vidro de leitura ou carregue os documentos com a face para cima no alimentador de documentos (consulte ["Colocando documentos" na página 41\)](#page-40-0).

Se necessário, altere a opção de digitalização ao pressionar  $\bullet$ .

5 Marque o seu dispositivo móvel (normalmente localizado na parte de trás do dispositivo móvel) sobre a etiqueta NFC (NFC) na sua impressora.

Aguarde alguns segundos para o dispositivo móvel enviar um trabalho à impressora.

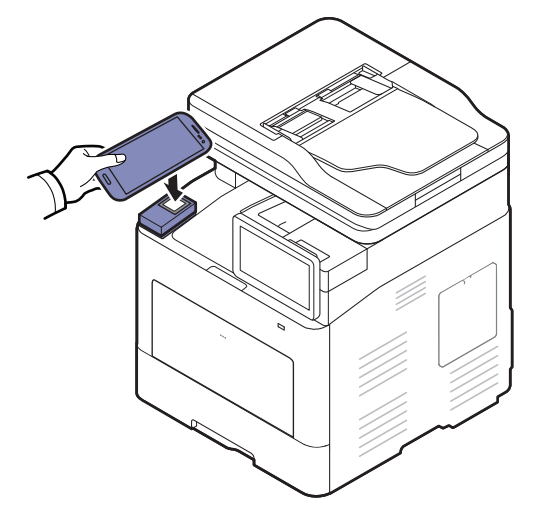

 $\mathscr{L}$ 

Para alguns dispositivos móveis, o NFC pode não estar localizado na parte de trás do dispositivo. Verifique a localização da antena do NFC no seu dispositivo móvel antes de utilizá-la.

6 A impressora começa a digitalizar o conteúdo.

Os dados digitalizados são salvos no seu dispositivo móvel.

Se quiser continuar digitalizando, siga as instruções da tela do aplicativo.

### Enviando fax

- 1 Verifique se o NFC e as funcionalidades do Wi-Fi Direct estão habilitadas em seu dispositivo móvel e se as funcionalidades do Wi-Fi Direct estão habilitadas em sua impressora.
- 2 Abra o aplicativo Samsung Mobile Print.

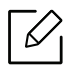

Se você não tem o Samsung Mobile Print instalado no seu celular, acesse a loja de aplicativos (Samsung Apps, Play Store) em seu dispositivo móvel e procure pelo download do aplicativo e tente novamente.

- 3 Selecione o modo de fax.
- 4 Selecione o conteúdo que deseja enviar por fax.

Se necessário, insira o número do fax e altere a opção de fax ao pressionar o ícone  $\bullet$ .

5 Marque o seu dispositivo móvel (normalmente localizado na parte de trás do dispositivo móvel) sobre a etiqueta NFC ( $NFC$ ) na sua impressora.

Aguarde alguns segundos para o dispositivo móvel enviar um trabalho à impressora.

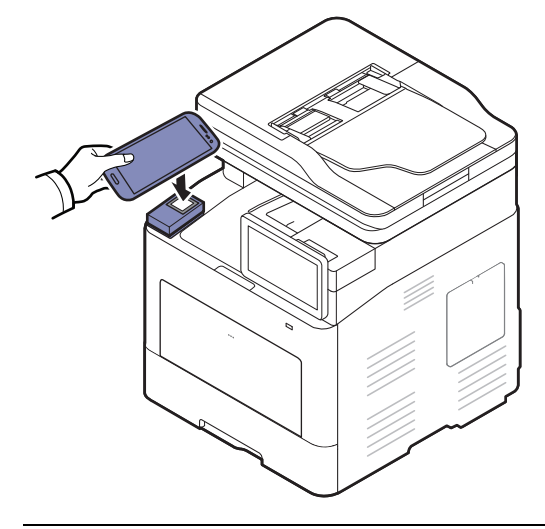

Para alguns dispositivos móveis, o NFC pode não estar localizado na parte de trás do dispositivo. Verifique a localização da antena do NFC no seu dispositivo móvel antes de utilizá-la.

6 A impressora começa a enviar o conteúdo.

## <span id="page-163-0"></span>Aplicativos móveis suportados

## Aplicativos disponíveis

- Samsung Mobile Print: O Samsung Mobile Print é um aplicativo gratuito que permite que os usuários imprimam fotos, digitalizem (somente usuários com equipamento que suporte digitalização), ou enviem fax (somente usuários com o equipamento suportam fax) de fotos, documentos e páginas da Web diretamente de um smartphone ou tablet. Samsung Mobile Print não é compatível apenas com os smartphones Android e iOS, mas também com o iPod Touch e com tablets. Ele conecta o seu dispositivo móvel a uma impressora da Samsung conectada ou a uma impressora sem fio por meio de um ponto de acesso Wi-Fi. Não é necessário instalar um novo driver nem definir configurações de rede – basta instalar o aplicativo Samsung Mobile Print para que ele detecte automaticamente as impressoras da Samsung compatíveis. Além disso, há suporte à impressão de fotos, páginas da Web e PDFs e à digitalização. Se você tiver uma multifuncional da Samsung, digitalize qualquer documento para os formatos JPG, PDF ou PNG para obter uma exibição rápida e fácil em seu dispositivo móvel (consulte ["Usando o aplicativo Samsung Mobile Print" na página 160\)](#page-159-0).
- Samsung Mobile Print Control: Ajuda os usuários a conseguirem autenticação rapidamente. Este aplicativo oferece uma forma de conseguir uma autenticação de usuário usando seu dispositivo móvel (consulte ["Usando o aplicativo Samsung Mobile Print Control" na página 154\)](#page-153-0).
- Samsung Mobile Print Manager: Permite que os usuários usem os recursos de clonagem e configuração sem fio usando seu dispositivo móvel (consulte ["Usando o aplicativo Samsung](#page-155-0)  [Mobile Print Manager" na página 156\)](#page-155-0).

## Baixando aplicativos

Para baixar aplicativos, acesse a loja de aplicativos (Play Store, App Store) em seu dispositivo móvel e pesquise "Samsung Mobile Print/Samsung Mobile Print Control/Samsung Mobile Print Manager". Você também pode acessar o iTunes para obter dispositivos da Apple em seu computador.

- Samsung Mobile Print/Samsung Mobile Print Control
	- Android: Pesquise por Samsung Mobile Print ou Samsung Mobile Print Control no Play Store e baixe o aplicativo.
	- iOS: Pesquise por Samsung Mobile Print ou Samsung Mobile Print Control na App Store e baixe o aplicativo.
- Samsung Mobile Print Manager
	- Android: Pesquise por Samsung Mobile Print Manager no Play Store e baixe o aplicativo.

## SOs móveis suportados

- Samsung Mobile Print
	- Android OS 4.0 ou superior
	- iOS 8.0 ou superior
- Samsung Mobile Print Control
	- NFC e Wi-Fi Direct ativados, aplicativos móveis compatíveis instalados no dispositivo móvel com sistema operacional Android 4.0, iOS 8.0 ou superior
- Samsung Mobile Print Manager
	- NFC e Wi-Fi Direct ativados, aplicativo móvel compatível instalado no dispositivo móvel com sistema operacional Android 4.0 ou superior

## <span id="page-164-0"></span>Mopria™

- Apenas equipamentos com o certificado Mopria podem usar o recurso Mopria. Verifique se a caixa do seu equipamento veio com a logomarca do certificado Mopria.
	- Certifique-se de que a impressora e o dispositivo móvel estejam conectados à mesma rede e de que a comunicação esteja disponível.

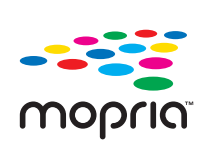

Mopria™ Print Service é uma solução de impressão móvel que aprimora a funcionalidade de nova impressão em qualquer telefone ou tablet Android (versão Android 4.4 ou superior). Com estee serviço, é possível conectar e imprimir em qualquer impressora com o certificado Mopria na mesma rede que seu dispositivo móvel sem necessitar de configuração adicional. Muitos aplicativos nativos Android suportam impressão, incluindo Chrome, Gmail, Gallery, Drive and Quickoffice.

## Configurando o equipamento para impressão Mopria

Protocolos Bonjour(mDNS) e IPP são necessários no seu equipamento para usar o recurso Mopria. Efetue as seguintes etapas para ativar os recursos do Mopria.

- 1 Acessando o SyncThru™ Web Service (consulte ["Fazendo login no SyncThru™ Web Service"](#page-195-0)  [na página 196\)](#page-195-0).
- $2$  Selecione a quia Configurações > Configurações de rede > TCP/IP, LPR, IPP padrão > IPP. Então, selecione Ativar.
- $\overline{3}$  Selecione a quia Configurações > Configurações de rede > mDNS. Então, selecione Ativar.
- 4 Selecione a quia Segurança > Segurança do sistema > Gerenciamento de recursos > Mopria. Então, selecione Ativar.

## Configurando o Mopria no seu dispositivo móvel

Se você não possuir o aplicativo Mopria Print Service no seu dispositivo móvel, abra a loja de aplicativos (Play Store, App Store) do dispositivo, pesquise Mopria Print Service e, depois, baixe e instale o aplicativo.

1 No menu Settings do dispositivo Android, toque em Printing.

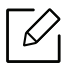

O local dessa opção pode diferir de acordo com o dispositivo móvel. Se não for possível localizar a opção Printing, consulte o manual do usuário do seu dispositivo móvel.

- 2 Em Print Services, toque em Mopria Print Service.
- $3$  Toque na barra deslizante On/Off para ativar o Mopria Print Service.

## Imprimindo através do Mopria

Para imprimir através do Mopria em um dispositivo Android:

- 1 Abra o e-mail, foto, página Web ou documento que deseja imprimir.
- 2 Toque em Imprimir no menu do aplicativo.
- 3 Selecione a sua impressora e, então, configure as opções de impressão.
- 4 Toque novamente em **Imprimir** para imprimir o documento..

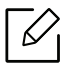

Para cancelar um trabalho de impressão: Selecione e exclua o documento da fila de impressão na Barra de notificações.

## <span id="page-166-0"></span>AirPrint

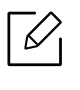

Apenas equipamentos com o certificado AirPrint podem usar o recurso AirPrint. Verifique se a caixa de seu equipamento veio com a identificação do certificado AirPrint.

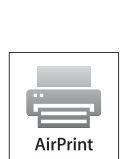

- O AirPrint permite imprimir diretamente do Mac OS (MacBook Pro, MacBook Air e iMAC) e do iOS (iPhone, iPad e iPod touch). Digitalização e fax estão disponíveis apenas para Mac OS. (Somente usuários de impressoras multifuncionais)
- Certifique-se de que a impressora e o dispositivo móvel estejam conectados à mesma rede e de que a comunicação esteja disponível.

## Configurando a AirPrint

Protocolos Bonjour(mDNS) e IPP são necessários no seu equipamento para usar o recurso AirPrint. Você pode ativar o recurso AirPrint por um dos sequintes métodos.

- 1 Acessando o SyncThru™ Web Service (consulte ["Fazendo login no SyncThru™ Web Service"](#page-195-0)  [na página 196\)](#page-195-0).
- $2$  Selecione a quia Configurações > Configurações de rede > TCP/IP, LPR, IPP padrão > IPP. Então, selecione Ativar.
- $\sim$  Selecione a guia Configurações > Configurações de rede > mDNS. Então, selecione Ativar.
- 4 Selecione a quia Segurança > Segurança do sistema > Gerenciamento de menus > AirPrint. Então, selecione Ativar.

## Imprimindo via AirPrint

Por exemplo, o manual do iPad oferece estas instruções:

- 1 Abra o e-mail, foto, página web ou documento que deseja imprimir.
- $2$  Toque no ícone de ação( $\rightarrow$ ).
- $3$  Selecione o nome do driver da sua impressorae o menu de opções a definir.

4 Toque no botão Imprimir. Aguarde a impressão.

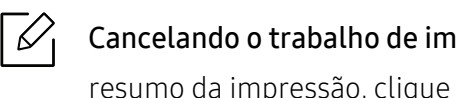

Cancelando o trabalho de impressão: Para cancelar o trabalho de impressão ou ver o resumo da impressão, clique no ícone do centro de impressão ( $\boxed{\bullet}$ ) na área multitarefa. Você pode clicar em cancelar no centro de impressão.

## <span id="page-168-0"></span>Google Cloud Print™

Google Cloud Print™ é um serviço que possibilita a impressão a partir de uma impressora usando o seu smartphone, tablet ou qualquer outro dispositivo conectado à Web. Basta registrar a sua conta do Google com a impressora para que você possa usar o serviço Google Cloud Print™. Você pode imprimir o seu documento ou e-mail com o Chrome OS, com o navegador Chrome ou com um aplicativo do Gmail™/Google Docs™ em seu dispositivo móvel. Dessa forma, você não precisa instalar o driver da impressora no dispositivo móvel. Consulte o site do Google (http://google.com/cloudprint/learn/ ou http://support.google.com/cloudprint) para obter mais informações sobre o Google Cloud Print™.

## Registrando sua conta Google à impressora

## Registrando do navegador Chrome

- Verifique se sua impressora está ligada e conectada a uma rede com fio ou sem fio que tenha acesso à Internet.
	- Você precisa criar a sua conta do Google com antecedência.
- 1 Abra o navegador Chrome.
- 2 [Visite www.google.com.](http://www.google.com)
- $\overline{3}$  Entre no site do Google com o seu endereço do Gmail™.
- 4 Insira o endereço IP da impressora no campo de endereço e pressione a tecla Enter ou clique em Ir.
- 5 Acessando o SyncThru™ Web Service (consulte ["Fazendo login no SyncThru™ Web Service"](#page-195-0)  [na página 196\)](#page-195-0).

 $\mathcal{U}_1$ Se o ambiente de rede estiver usando um servidor de proxy, você precisará configurar o IP do proxy e o número da porta de Configurações > Configurações de rede > Proxy. Para obter mais informações, entre em contato com o seu provedor de serviços de rede ou administrador de rede.

 $6$  Selecione a guia Configurações > Configurações de rede > Google Cloud Print.

7 Insira o nome e a descrição da sua impressora.

#### 8 Clique em Registrar.

A janela pop-up de confirmação aparecerá.

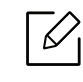

Se você definir o navegador para bloquear pop-ups, a janela de confirmação não aparecerá. Permita que o site mostre pop-ups.

9 Clique em Concluir registro de impressora.

#### $10$  Clique em Gerenciar suas impressoras.

Agora a sua impressora está registrada com o serviço Google Cloud Print™.

Os dispositivos disponíveis para o Google Cloud Print™ serão exibidos na lista.

## Imprimindo com o Google Cloud Print™

O procedimento de impressão varia de acordo com o aplicativo ou dispositivo que você está usando. Você pode ver a lista de aplicativos compatíveis com o serviço Google Cloud Print™.

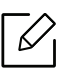

Verifique se sua impressora está ligada e conectada a uma rede com fio ou sem fio que tenha acesso à Internet.

### Imprimindo de um aplicativo em um dispositivo móvel

As etapas a seguir são um exemplo de como usar o aplicativo Google Docs™ a partir do telefone celular Android.

1 Instale o aplicativo Cloud Print em seu dispositivo móvel.

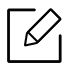

Caso não tenha o aplicativo, baixe-o a partir de uma loja de aplicativos, como a Android Market ou a App Store.

- 2 Acesse o Google Docs™ a partir do seu dispositivo móvel.
- $\overline{3}$  Toque no botão de opção  $\bigcirc$  do documento que deseja imprimir.
- $4$  Toque no botão de enviar
- $5$  Toque no botão Cloud Print  $\bigcirc$
- Defina as opções de impressão se quiser.
- Toque em Click here to Print.

### Imprimindo a partir do navegador Chrome

As etapas a seguir são um exemplo de como usar o navegador Chrome.

- Execute o Chrome.
- Abra o documento ou e-mail que deseja imprimir.
- $\overline{3}$  Clique no ícone da chave inglesa  $\overline{3}$  no canto superior à direita do navegador.
- Clique em Imprimir. Uma nova guia para impressão é exibida.
- Selecione Imprimir com o Google Cloud Print.
- Clique no botão Imprimir.

# Recursos avançados para o menu Settings

Este capítulo explica o menu Configurações fornecido pelo seu equipamento. O menu Configurações oferece várias opções de configuração para os administradores usarem o equipamento em sua capacidade total.

- Para configurar algumas opções, entre em contato com o seu prestador de serviços local.
	- Alguns menus poderão não ser exibidos na tela do visor dependendo das configurações ou modelos. Nesse caso, eles não se aplicam ao seu equipamento.
	- Algumas opções estão disponíveis somente para o administrador dependendo das configurações de autenticação selecionadas (consulte ["Authentication" na página 181\)](#page-180-0).

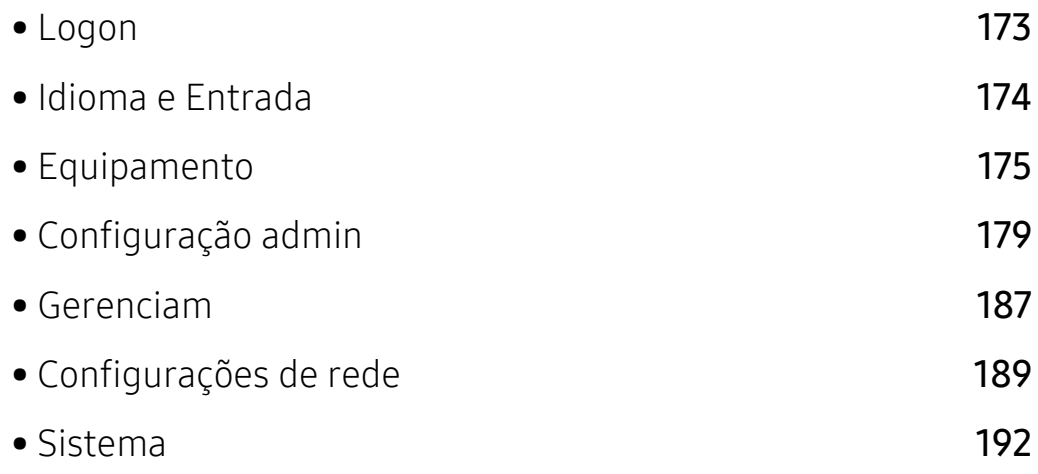

## <span id="page-172-1"></span><span id="page-172-0"></span>Logon

Dependendo das configurações de autenticação que você selecionou, você pode precisar fazer logon como administrador para acessar algumas opções no menu **Configurações** (consulte ["Authentication" na página 181](#page-180-0)). Para obter mais informações, entre em contato com o seu provedor de serviços de rede ou administrador de rede.

- 1 Toque em Configurações na tela inicial ou em Aplic..
- 2 Selecione a opção desejada. Se a opção estiver disponível somente para o administrador, a tela de logon aparece.

Digite a ID, Senha e Domínio usando o teclado pop-up que aparece quando você toca em cada campo.

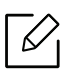

- Insira a ID e a senha que você definiu primeiro quando ligou o equipamento (consulte ["Config inicial \(administrador somente\)" na página 183\)](#page-182-0).
- Você também pode usar o botão Usr recentes para localizar a ID usada recentemente e o botão Lista domín para localizar o domínio na lista armazenada no equipamento.
- Ao fazer login, a ID do usuário conectado será exibida no visor.

3 Toque em Login

## <span id="page-173-0"></span>Idioma e Entrada

Este menu permite-lhe configurar o idioma em que serão exibidos os menus. Você pode também configurar opções de teclado na tela.

Toque em Configurações > Idioma e Entrada na tela inicial ou Aplic..

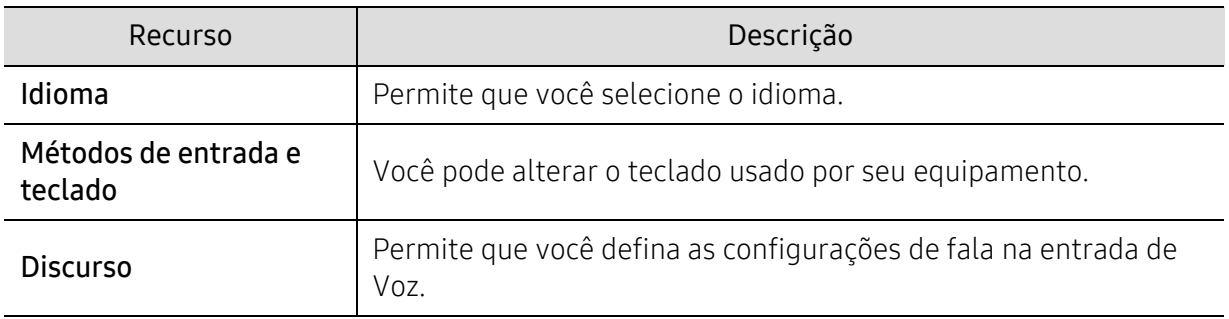

### Idioma

Permite selecionar o idioma exibido na tela do visor.

Toque em Configurações > Idioma a partir da tela inicial ou Aplic. e selecione o idioma que você quer.

## Métodos de entrada e teclado

Permite especificar o teclado que o equipamento usa.

• Padrão: Selecione o idioma de entrada padrão e o método.

## **Discurso**

• Saída do texto para discurso: Fornece leitura audível de texto, por exemplo, o conteúdo das mensagens de e-mail.

## <span id="page-174-0"></span>Equipamento

Antes de usar o equipamento, faça as configurações gerais.

- $\mathscr{L}_{\mathsf{L}}$ • Dependendo dos opcionais ou modelos, alguns menus podem não ser exibidos no visor. Nesse caso, eles não se aplicam ao seu equipamento.
	- Toque em  $\boxed{?}$  (Ajuda) a partir da tela inicial ou  $\equiv$  (menu rápido) e selecione qualquer opção sobre a qual você quer saber.

Toque em Configurações > Equipamento desde a tela inicial ou Aplic..

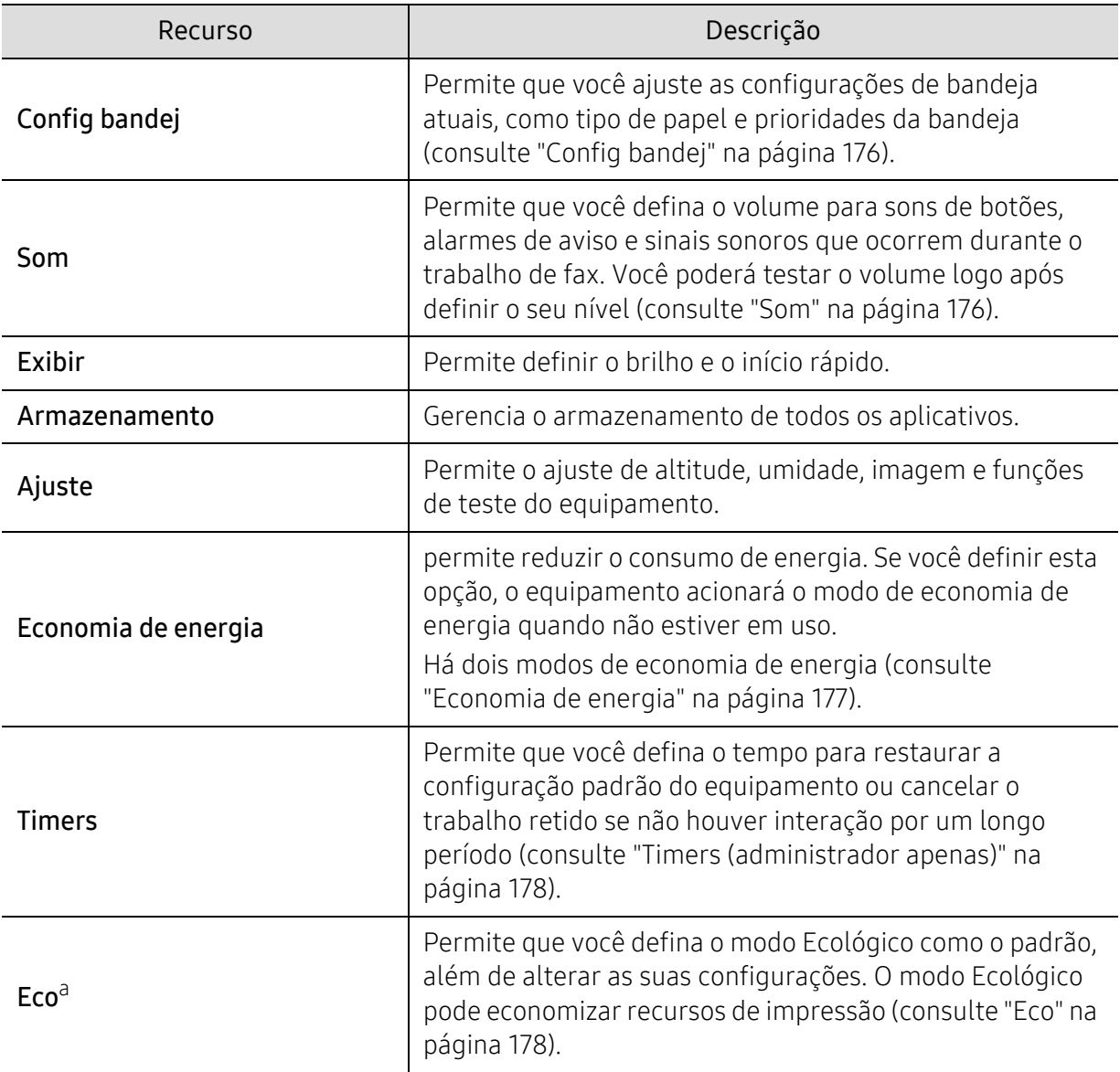

a.Disponível para o administrador dependendo das configurações de autenticação selecionadas (consulte ["Authentication" na página 181](#page-180-0)).

## <span id="page-175-0"></span>Config bandej

Este recurso permite que você verifique as configurações atuais da bandeja e altere-as se necessário. Há muitas opções disponíveis para configurações de bandejas e papéis. Use as opções da forma mais adequada às suas necessidades de bandejas e papéis.

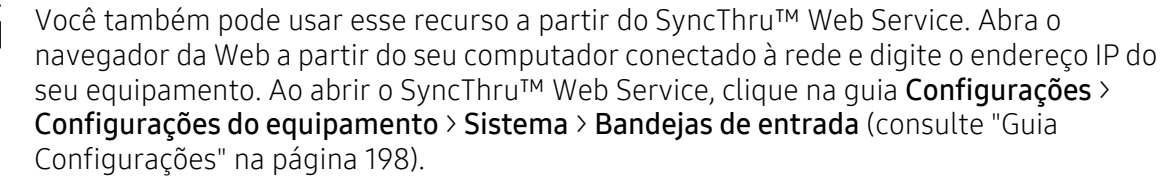

Se algumas opções estiverem esmaecidas, isso significa que a opção esmaecida não é aceita pelo seu equipamento ou as peças opcionais necessárias para usar a opção não estão instaladas.

## <span id="page-175-1"></span>Som

Ω

Você pode definir o volume para sons de botões, alarmes de aviso e sinais sonoros que ocorrem durante o trabalho de fax. Usar a barra deslizante seleciona o volume desejado, e pressionar o botão Teste testa o volume.

- Som da tecla: Permite que você ajuste o volume para quando pressionar o botão
- Som alarme: Permite que você ajuste o volume para alarme de aviso.
- Som do Fax: Permite que você ajuste o volume durante uma tarefa de fax. Esta opção possui outras subopções.

## Visor

Você pode alterar várias configurações do visor.

- Tela: Permite que você ajuste a luminosidade do LCD.
- Mais configurações: Você pode selecionar o registro em Inicialização rápida (Nenhuma, Captura de tela, Aplicativos, Pesquisar, Status trb, Logon/Logoff )

## Armazenamento

Você pode gerenciar o armazenamento de todos os aplicativos e exibir todas as informações de armazenamento.

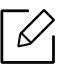

Se o fornecimento de energia para o equipamento for interrompido, talvez seja necessário reconfigurar a data e a hora quando a alimentação for restabelecida.

## Ajuste

Você pode escolher a altitude do local onde o equipamento está localizado. Você também pode ajustar o gerenciamento de imagem e verificar o teste do equipamento.

- Ajuste de altitude: Você pode escolher a altitude do local onde o equipamento está localizado. A qualidade de impressão é afetada pela pressão atmosférica, determinada pela altura do equipamento em relação ao nível do mar. Portanto, é importante definir a altitude correta.
	- $-$  Normal:  $0 \sim 1.000$  m (3.280 pés)
	- Alta 1: 1.000 m (3.280 pés) ~ 2.000 m (6.561 pés)
	- Alta 2: 2.000 m (6.561 pés) ~ 3.000 m (9.842 pés)
	- Alta 3: 3.000 m (9.842 pés) ~ 4.000 m (13.123 pés)
	- $-$  Alta 4: 4.000 m (13.123 pés) ~ 5.000 m (16.404 pés)
- Umidade: Otimiza a qualidade de impressão conforme a umidade do ambiente. Escolha a definição de umidade com base na umidade do ambiente de trabalho. Os níveis de umidade variam de Normal (umidade normal) a Alta 3 (umidade alta).
- Cor personaliz: Permite que você ajuste o nível de densidade da impressão e de brilho da cópia.
- Teste de equipamento: Permite que você ajuste o nível do tom.
	- Ajuste impressão: Permite que você ajuste a área de impressão. Quando as imagens forem impressas fora da página ou deslocadas, ajuste a área de impressão.

## <span id="page-176-0"></span>Economia de energia

Quando o equipamento não for usado por algum tempo, use esta opção para economizar energia.

A opção Economia de energia pode ser de despertar pressionando a tela do visor.

## Otimização de desempenho

Quando essa opção estiver Ativada, você poderá sair do modo de economia de energia por meio das seguintes ações:

- Pressionando  $\textcircled{1}$ (Ligar/despertar) no painel de controle.
- Colocando papel em uma bandeja.
- Abrindo ou fechando a tampa.
- Puxando ou empurrando uma bandeja.
- Coloque os originais no alimentador de documentos para digitalização frente e verso (DSDF).
- Conecte a unidade do dispositivo USB.

### Economizar pouca energia

A opção Baixa economia de energia permite que o seu equipamento economize energia. Quando o equipamento não for usado por algum tempo, algumas de suas peças acionarão a opção Baixa economia de energia automaticamente. A opção Baixa economia de energia economiza menos energia do que a opção Economia de energia.

#### Econ energia

Quando o equipamento não for usado por algum tempo, use esta opção para economizar energia. O equipamento economiza mais energia com a opção Economia de energia do que no modo Baixa economia de energia.

## <span id="page-177-0"></span>Timers (administrador apenas)

Quando não houver interação durante um determinado período de tempo, o equipamento cancelará o trabalho retido, sairá do menu atual e restaurará as configurações padrão. Você pode definir o tempo que o equipamento aguardará antes que ele cancele o trabalho retido ou saia do menu atual.

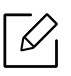

Você também pode usar esse recurso a partir do SyncThru™ Web Service. Abra o navegador da Web a partir do seu computador conectado à rede e digite o endereço IP do seu equipamento. Quando o SyncThru™ Web Service for aberto, clique em **Configurar** > Configurações do equipamento > Sistema > Configurações.

- Tempo limite do sistema: O equipamento retornará ao menu Copiar se não houver interação pelo período especificado.
- Tempo limite trab. ret.: quando ocorrer um erro ao imprimir e não houver sinal do computador, o equipamento reterá o trabalho por um período de tempo específico antes de excluí-lo.

## <span id="page-177-1"></span>Eco

Permite que você salve os recursos de impressão e habilita a impressão ecoamigável.

• Mod Eco padrão: selecione para ativar ou desativar o modo econômico.

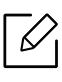

Forçado: Ativa o modo econômico. Se um usuário quiser desativar o modo econômico, ele precisará inserir uma senha.

- Configuração do Recurso Eco: Configura os recursos Eco.
	- Configurações padrão: O equipamento está configurado para o modo econômico padrão.
	- Personalizar config.: Altere qualquer valor necessário.

## <span id="page-178-0"></span>Configuração admin

Esta opção só está disponível para administradores.

- $|\mathcal{Q}_1|$ • Dependendo dos opcionais ou modelos, alguns menus podem não ser exibidos no visor. Nesse caso, eles não se aplicam ao seu equipamento.
	- Toque em  $\boxed{?}$  (Ajuda) a partir da tela inicial ou  $\equiv$  (menu rápido) e selecione qualquer opção sobre a qual você quer saber.

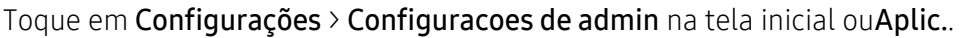

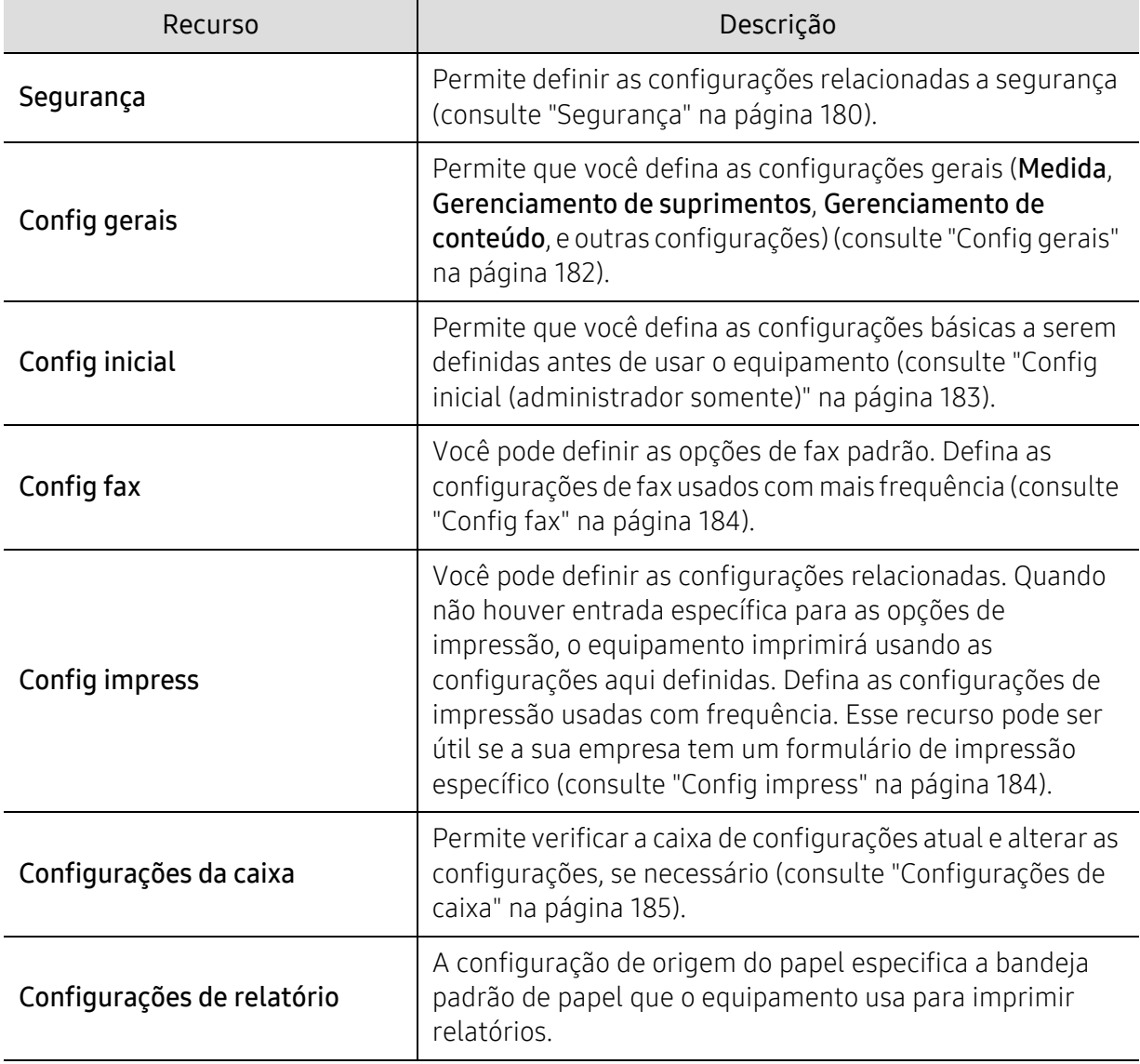

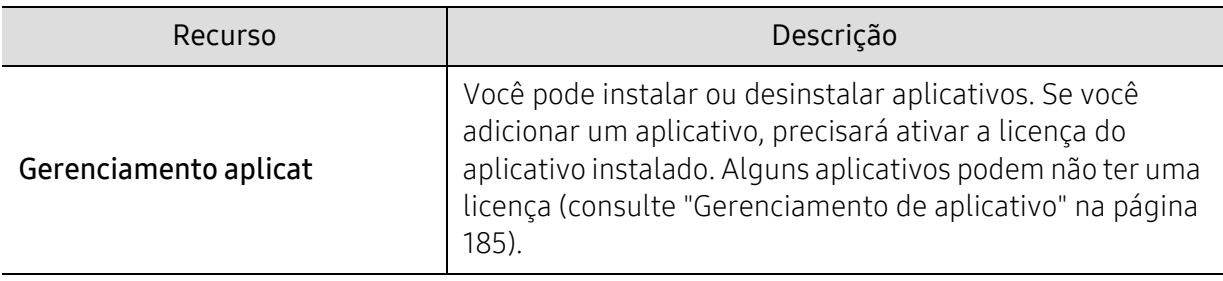

## <span id="page-179-0"></span>Segurança

Permite que você faça as configurações relacionadas com a segurança.

#### Subst. imagem

Você pode definir a máquina para substituir os dados armazenados na memória. O equipamento substitui os dados com padrões diferentes, eliminando as possibilidades de recuperação.

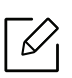

Este recurso poderá não estar disponível dependendo dos modelos ou kits de opções instalados.

- Automático Subst. imagem: Quando um trabalho estiver concluído, há imagens temporais deixadas na memória. Por questões de segurança, você pode definir o equipamento para substituir automaticamente a memória não-volátil segura. Se você desejar proteger espaços da memória, configure o equipamento para sobrescrever automaticamente a memória não volátil segura.
- Manual Subst. imagem: Ao imprimir, copiar, digitalizar e enviar fax, o equipamento usa temporariamente o espaço da memória. Por questões de segurança, você pode definir o equipamento para substituir manualmente a memória não-volátil de segurança. Se você desejar garantir espaço na memória, você pode substituir manualmente a memória não-volátil de segurança. Você pode configurar o equipamento para repetir a substituição de imagem manual depois que o sistema for reinicializado.
- Substituição da imagem agendada: Você pode configurar a programação para sobrescrever manualmente a imagem.
- Método substit: Você pode selecionar o método de sobrescrever a memória não-volátil de segurança (hard).
	- VSIT Alemão: selecione para sobrescrever a memória 7 vezes. Ao sobrescrever 6 vezes, 0x00 e 0xff serão usados alternadamente para sobrescrever o disco e, na sétima vez, o disco será gravado com 0xAA.
	- DoD 5220.28-M: selecione para sobrescrever a memória 3 vezes. Ao sobrescrever 3 vezes, os padrões 0x35, 0xCA, 0x97 serão usados para substituir o conteúdo do disco. Esse método de sobrescrever o disco é especificado pelo DoD dos EUA.
	- ACSI 33 australian: selecione para sobrescrever a memória 5 vezes. Ao sobrescrever 5 vezes, o caractere "C" e seu complemento serão usados alternativamente para substituir o conteúdo do disco. Após a segunda vez, haverá uma validação obrigatória. Na quinta vez, dados aleatórios serão usados.
	- DoD 5220.22M (ECE): Selecione para sobrescrever a memória 3 vezes. Ao sobrescrever 3 vezes, os padrões 0x35, 0xCA, 0x97 serão usados para substituir o conteúdo do disco. Esse método de sobrescrever o disco é especificado pelo DoD dos EUA.
- Sobrescrever personalizado: selecione para determinar o número de vezes que a memória será sobrescrita. o disco rígido será sobrescrito pelo número de vezes que você selecionar.

#### <span id="page-180-0"></span>Authentication

Este recurso permite escolher o método de autenticação de usuários.

 $\mathscr{D}_{\mathbf{1}}$ Você também pode usar esse recurso a partir do SyncThru™ Web Service. Abra o navegador da Web a partir do seu computador conectado à rede e digite o endereço IP do seu equipamento. Quando o SyncThru™ Web Service for aberto, clique na quia Segurança > Controle de acesso do usuário (consulte ["Guia Segurança" na página 199\)](#page-198-0).

- Modo: Selecione o modo de autenticação.
	- Autenticação básica: Ativa a autenticação básica. O login dos usuários será solicitado quando eles selecionarem opções disponíveis somente para administradores. Essas opções estarão marcadas com "a" ou "(administrador somente)" neste manual.
	- Autenticação disposit: Ativa a autenticação do dispositivo. A autenticação do dispositivo solicita que um usuário faça login para usar o dispositivo. Os usuários não poderão usar qualquer aplicativo sem fazer login.
	- Autenticação aplicativo: Ativa a autenticação do aplicativo. Um administrador pode escolher os aplicativos que exigirão login dos usuários. Os usuários não podem usar o(s) aplicativo(s) selecionado(s) sem fazer login. Pressione Modo do aplicativo para ativar a autenticação.
- Metodo
	- Autenticação local: Executa o processo de autenticação baseado nas informações do usuário armazenadas em um dispositivo HDD.
		- Tela de Login LUI: Fornece o pré-instalado para LUI, pelo padrão.
		- Tela de login SWS: Fornece o pré-instalado para SWS, pelo padrão.
	- SMB e Autenticaçao Local: Executa processo de autenticação com base nas informações do usuário armazenadas no servidor SMB.
		- Tela de Login LUI: Fornece o pré-instalado para LUI, pelo padrão.
		- Tela de login SWS: Fornece o pré-instalado para SWS, pelo padrão.
	- Kerberos e Autenticação Local: Executa processo de autenticação com base nas informações do usuário armazenadas no servidor Kerberos.
	- Tela de Login LUI: Fornece o pré-instalado para LUI, pelo padrão.
	- **Tela de login SWS:** Fornece o pré-instalado para SWS, pelo padrão.
	- LDAP e Autenticaçao Local: Executa o processo de autenticação baseado nas informações do usuário armazenadas em um servidor LDAP.
		- Tela de Login LUI: Fornece o pré-instalado para LUI, pelo padrão.
		- Tela de login SWS: Fornece o pré-instalado para SWS, pelo padrão.
	- SyncThruAaProvider: Executa o processo de autenticação baseado nas informações do usuário armazenadas no SWS.
		- Tela de Login LUI: Fornece o pré-instalado para LUI, pelo padrão.
	- Tela de login SWS: Fornece o pré-instalado para SWS, pelo padrão.
	- Somente contas padrão: Permite que os usuários façam login inserindo ID e senha.
		- Logon ID/se: Você pode fazer o login com ID e senha.
	- Logon só ID: Você pode fazer o login somente com o ID.
	- **Opções** : selecione o que exigir para login do usuário.
- **· Logout aut.:** Você pode usar o logoff automático. Também é possível a hora do logoff.
- Diret logoff: Você pode selecionar o tipo de Identificação de logout.
- Restrição de login: Você pode definir a hora de Restrição Logon, tentativas ou bloqueio.
- Impressão segura: Você pode fazer login da impressão segura.

#### Contabilidade

⇙

Você poderá definir os limites de uso de cada recurso se o método de contabilidade Padrão for escolhido (consulte ["Authentication" na página 181](#page-180-0)).

Você também pode usar esse recurso a partir do SyncThru™ Web Service. Abra o navegador da Web a partir do seu computador conectado à rede e digite o endereço IP do seu equipamento. Quando o SyncThru™ Web Service for aberto, clique na aba Segurança > Controle de acesso do usuário> Usuário>Accounting Methods. (consulte ["Guia](#page-198-0)  [Segurança" na página 199\)](#page-198-0).

- Sem contabilizacao: Selecione para não usar este recurso.
- Contabilidade padrão: Selecione para usar o método de contabilidade de trabalhos instalado.
- SyncThruAaProvider: Selecione para usar o método de contabilidade de trabalhos fornecido pelo SyncThru™ Web Admin Service (Para maiores informações, leia o guiaSyncThru™ Web Admin Service).

## Config gerais

Permite definir a as configurações gerais.

#### Medição

Você pode escolher a unidade de medida e tamanho de papel padrão.

#### Gerenciamento de suprimentos

Permite configurar as opções para notificações de reclassificação de suprimentos. Se essa opção for definida, o equipamento exibirá uma mensagem de aviso quando os suprimentos estiverem acabando. Prepare os suprimentos com antecedência.

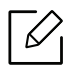

- Notificação reordenação unidade de imag.: Emite uma notificação quando a unidade de imagem tem a vida útil restante especificada.
- Notif. reord. cartucho toner: Emite uma notificação quando o cartucho de toner tem a vida útil restante especificada.
- Economia de toner: A configuração de Economia de toner permite que o usuário economize toner de impressão quando estiver imprimindo um documento.

#### Gerenciamento de conteúdo

Permite que você configure a prioridade em Copiar, Imprimir, Enviar, Relatório

#### Mais configurações

- Janela de andamento do trabalho: Permite mostrar o progresso do trabalho na tela.
- Ignorar páginas em branco: esta opção permite especificar que páginas em branco nos dados do documento não sejam impressas.
- Exclusão do trabalho: A configuração Exclusão de trabalhos especifica se os usuários podem excluir todos os trabalhos ou apenas os trabalhos que eles criaram.
	- Permitir exclusão de todos os trabalhos: Todos os usuários podem excluir todos os trabalhos.
	- Permitir exclusão somente de trabalhos próprios: Os usuários podem excluir somente os próprios trabalhos.
- Bloqueio da tela inicial: Nenhum usuário tem permissão para criar, mover ou excluir um ícone na tela inicial.
- Reagendamento da tarefa: Processa trabalhos com base na ordem de prioridade definida na opção Gerenciamento de conteúdo.
- Duplex inteligente: Usa o modo simplex quando imprimir somente uma página original ou uma página em branco, apesar da opção duplex estar ativada.

## Config inicial (administrador somente)

Você pode alterar as configurações iniciais ao ligar o equipamento pela primeira vez.

Se você desejar interromper o ajuste das configurações iniciais, pressione Sair. As configurações definidas até então serão salvas. Entretanto, o botão Sair não estará ativado se essa opção estiver sendo usada pela primeira vez.

- Idioma: Selecione o idioma a ser usado na tela do visor e então toque em Avançar.
- Nota: Leia e toque em Avançar.
- Conta de administrador: Insira Name, Nova senha, Confirmar senha.O admin é colocado como padrão no campo Nome.
- Data e hora: Configure a Data, Tempo, Fuso horário, formato de data e hora e Hor de verão.

Como exemplo para selecionar o fuso horário, selecione a área de seu país.

• Atribuição disp.: Remova o nome do dispositivo existente e digite o nome do dispositivo que deseja utilizar. Então toque em Avançar. Insira o nome do dispositivo a ser usado na rede.

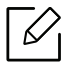

- Se necessário, insira o local do equipamento no campo **Local**.

- Se necessário, insira as informações no campo Administrador para a pessoa a ser contatada quando houver um problema com o equipamento.
- Verificar conexões: Toque no botão Teste para verificar a conexão do Conexão da placa Ethernet. Quando Conectado aparecer depois de tocar no botão Teste, pressione Avançar. Se a opção Não conectado for exibida, certifique-se de que o equipamento esteja conectado à rede e, em seguida, verifique a conexão de LAN novamente.

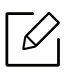

 $\mathscr{D}_{1}$ 

- Se o problema de conexão de rede persistir, entre em contato com o administrador do sistema.
- Se você tiver instalado um kit de fax opcional, pressione cada botão de Teste para verificar suas conexões.
- Configurações de rede: Digite o endereço IP, Máscara de sub-rede, Gateway, Nome do host, Nome do domín., Servidor DNS primário e Servidor DNS secundário em cada campo. Então toque em Avançar.
	- Se um novo endereço IP for atribuído automaticamente por DHCP ou BOOTP, pressione DHCP ou BOOTP.
		- Se você não tiver certeza sobre o seu ambiente de rede, entre em contato com o administrador de rede.
- Configuração SNMP: Insira o Nome da comunidade, Permisão acesso, Nom usuário autenticação, Senha de autenticação, Confirmar senha de autenticação, Senha privacidad e Confirmar senha de privacidade em cada campo. Então toque em Concl..

## Config fax

Você pode definir as opções de fax padrão. Defina as configurações de fax usadas com mais frequência.

Toque em Configurações > Config fax na tela inicial ou em Aplic..

- Se o recurso de fax opcional não estiver instalado, o ícone de fax não será exibido na tela do visor.
	- As opções de fax podem variar de acordo com o país, dependendo das regulamentações de comunicação internacionais. Se algumas opções de fax explicadas nas instruções estiverem esmaecidas, isso significa que não haverá suporte à função esmaecida no seu ambiente de comunicação.
	- Você também pode usar esse recurso a partir do SyncThru™ Web Service. Abra o navegador da Web a partir do seu computador conectado à rede e digite o endereço IP do seu equipamento. Quando o SyncThru™ Web Service for aberto, clique na aba Configurações > Configurações do equipamento > Fax (consulte ["Guia Configurações"](#page-197-0)  [na página 198](#page-197-0)).

## <span id="page-183-0"></span>Config impress

Você pode definir as configurações relacionadas. Quando não houver entrada específica para as opções de impressão, o equipamento imprimirá usando as configurações aqui definidas. Defina as configurações de impressão usadas com frequência. Este recurso poderá ser útil se a sua empresa possuir um formulário de impressão específico.

Toque em Configurações > Config impress na tela inicial ou em Aplic..

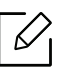

Você também pode usar esse recurso a partir do SyncThru™ Web Service. Abra o navegador da Web a partir do seu computador conectado à rede e digite o endereço IP do seu equipamento. Quando o SyncThru™ Web Service for aberto, clique na quia Configurações > Configurações do equipamento > Impressora (consulte ["Guia](#page-197-0)  [Configurações" na página 198\)](#page-197-0).

#### Geral

- Geral: Você pode configurar Pular Página em Branco, Origem do papel e Emulação.
	- Ignorar páginas em branco: Você pode ignorar páginas em branco durante a impressão.
	- Origem papel: Você pode selecionar a bandeja como fonte de papel.
	- Emulação: Você pode escolher o formato emulação.

#### Layout

- Layout: fornece opções relacionadas ao layout do papel.
	- Orientacao: selecione a orientação do papel.
	- **Duplex:** selecione a orientação do papel para o modo duplex.
	- Numero de copias: selecione o número de cópias que deseja imprimir.
	- Margem: Ajuste a margem para Duplex comum, Simplex comum e Emulação.

## Configurações de caixa

Você pode armazenar documentos de impressão, download e envio de computadores ou imagens digitalizadas em Cx. A Cx está localizada no disco rígido (HDD) do seu equipamento. Isso significa que os documentos são armazenados no disco rígido. É possível criar uma senha para um documento armazenado específica de forma que usuários não autorizados não possam acessá-lo. Além disso, é possível imprimir documentos armazenados com vários recursos de impressão e enviá-los para vários destinos como email, servidor ou fax. Você pode configurar um Documento Armazenado e usar o recurso Documento Armazenado com o SyncThru™ Web Service.

Se dados importantes estiverem armazenados na Cx, recomendamos que você faça backup dos dados regularmente. A Samsung se isenta de todas as responsabilidades por danos ou perdas de dados causados por uso incorreto ou falha do equipamento.

## Configurações de relatório

A configuração de origem do papel especifica a bandeja padrão de papel que o equipamento usa para imprimir relatórios.

## <span id="page-184-0"></span>Gerenciamento de aplicativo

Você pode instalar ou desinstalar aplicativos. Se você adicionar um aplicativo, precisará ativar a licença do aplicativo instalado. Alguns aplicativos podem não ter uma licença.

Toque em Configurações > Gerenciamento aplicat na tela inicial ou Aplic..

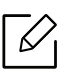

- Você também pode usar esse recurso a partir do SyncThru™ Web Service. Abra o navegador da Web a partir do seu computador conectado à rede e digite o endereço IP do seu equipamento. Quando o SyncThru™ Web Service for aberto, clique na guia Manutenção > Gerenciamento aplicat (consulte ["Guia Manutenção" na página 201\)](#page-200-0).
- Alguns modelos podem não oferecer suporte a esse recurso.

#### Instalando um aplicativo

- 1 Toque no botão Instalar.
- 2 Uma janela pop-up com árvore de pastas será exibida. Selecione o arquivo do aplicativo e pressione OK.
- 3 Uma mensagem de verificação será exibida. Leia o contrato e selecione Eu aceito os termos do Acordo de Licença e pressione OK.

A instalação do aplicativo será iniciada.

#### Exibindo um aplicativo em detalhes

- 1 Toque no nome do aplicativo que você quer ver em detalhes.
- 2 Consulte as informações do aplicativo em detalhes.

#### Ativando/Desativando um aplicativo

- 1 Selecione o aplicativo que você quer ativar/desativar e pressione Ativ/desativar.
- 2 O aplicativo selecionado será ativado/desativado.

#### Desinstalando um aplicativo

- 1 Selecione o aplicativo que você quer desinstalar e toque em **Desinstal**.
- 2 Uma janela de confirmação será exibida. Pressione Sim. O aplicativo selecionado será desinstalado.

## <span id="page-186-1"></span>Gerenciam

- Dependendo dos opcionais ou modelos, alguns menus podem não ser exibidos no visor. Nesse caso, eles não se aplicam ao seu equipamento.
	- Toque em  $\sqrt{2}$  (Ajuda) a partir da tela inicial ou  $\equiv$  (menu rápido) e selecione qualquer opção sobre a qual você quer saber.

Você pode verificar a vida útil dos suprimentos e os relatórios de impressão.

Toque em Configurações > Gerenciam na tela inicial ou Aplic..

## Vida suprim.

Este recurso permite verificar o percentual restante de cada suprimento.

ex) cartucho de toner/Unidade de imagem

## <span id="page-186-0"></span>Relatório

 $\overline{\mathcal{L}}$ 

Este recurso permite imprimir todos os relatórios fornecidos pelo seu equipamento. Você pode usar esses relatórios para ajudar a manter o seu equipamento.

Você também pode usar esse recurso a partir do SyncThru™ Web Service. Abra o navegador da Web a partir do seu computador conectado à rede e digite o endereço IP do seu equipamento. Quando o SyncThru™ Web Service for aberto, clique em Informacao > Informações sobre a impressão (consulte ["GuiaInformações" na página 197](#page-196-0)).

#### Relat. do sistema

- Configuração: Imprima para verificar as informações de configuração do equipamento. Informações sobre produto e versão, além de configurações do produto e papel estão incluídas.
- Informações de suprimentos: Imprima para verificar a porcentagem remanescente de cada suprimento.
- Contador de uso: imprima para verificar a contagem de trabalhos executados. Informações sobre o uso de impressões, digitalizações e faxes estão incluídas.
- Pág. demo: Imprima uma página de demonstração para verificar se o equipamento está funcionando corretamente. Você pode selecionar também o tamanho A4 ou Carta.
- Info de erro: imprima para verificar quais erros ocorreram no equipamento. Os tipos de erros e as contagens estão incluídos.
- Configuração de Rede: Imprima para verificar as informações de configuração de rede. Informações de configuração de rede como TCP/IP, Raw TCP/IP e LPD são impressas.
- Conta: Imprima para verificar a lista de contas.

#### Enviar

- Enviar confirmação: Você pode configurar o equipamento para imprimir um relatório se um envio foi feito ou não com êxito.
- Receber fax: Imprima para verificar a lista de faxes recebidos.
- Fax enviado: Imprima para verificar a lista de faxes enviados.
- Trabalhos de fax agendados: Imprima para verificar a lista de trabalhos de fax agendados.
- E-mail enviado: imprima para verificar o estado de transmissão do trabalho Digi p/ email.

#### Fonte

- Fontes PCL: Imprima para verificar a lista de fontes PCL.
- Lista de fontes PS: Imprimir para ver a lista de fontes PS

## Configurações de rede

Esta opção está configurando as funções de Configurações de rede.

- $\mathcal{U}_1$ • Dependendo dos opcionais ou modelos, alguns menus podem não ser exibidos no visor. Nesse caso, eles não se aplicam ao seu equipamento.
	- Toque em  $\boxed{?}$  (Ajuda) a partir da tela inicial ou  $\boxed{=}$  (menu rápido) e selecione qualquer opção sobre a qual você quer saber.

Toque em Configurações > Configurações de rede na tela inicial ou em Aplic..

### Ethernet

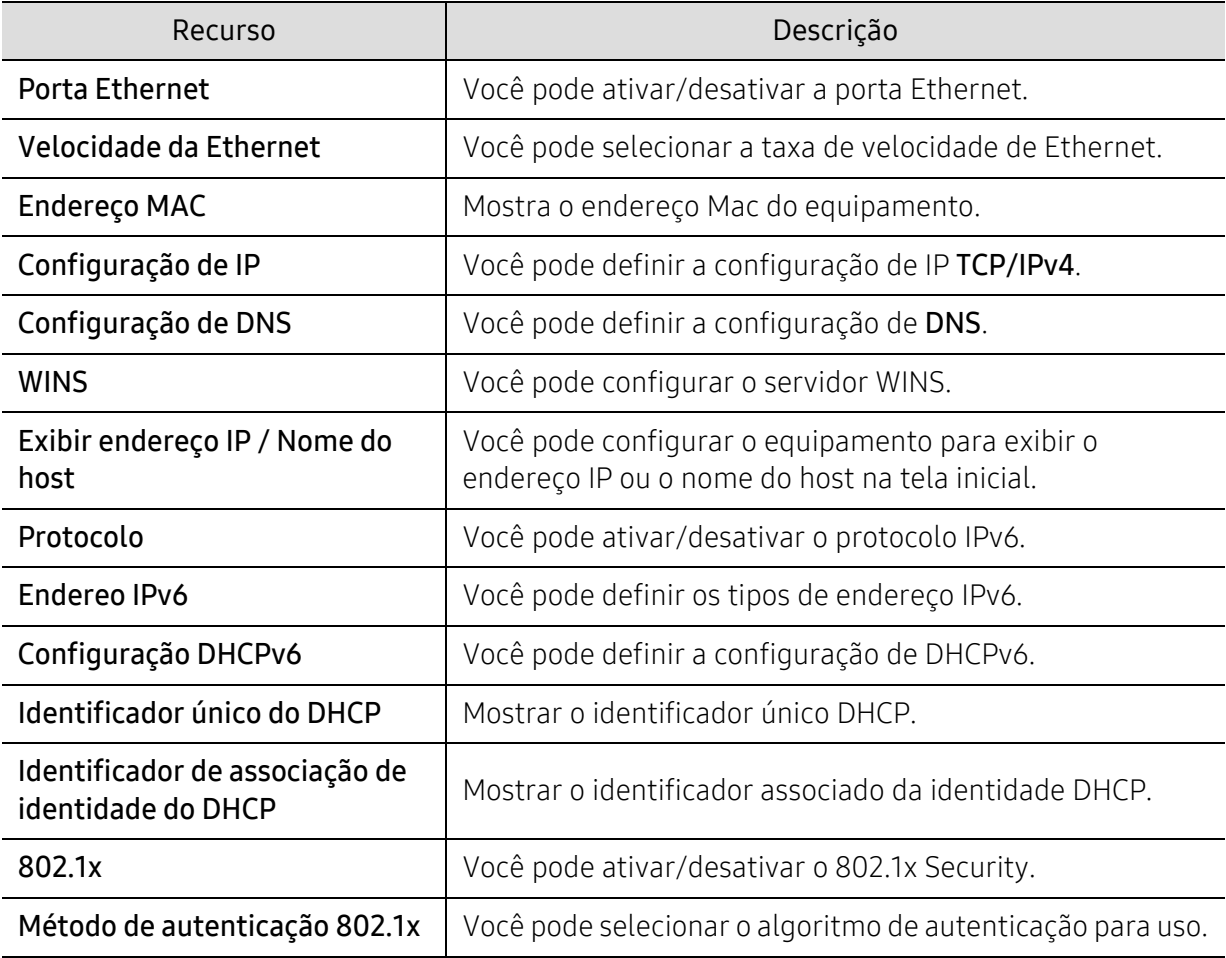

#### TCP/IPv4

Você pode definir configurações IPv4.

• Configuração de IP: Você pode escolher o método para alocação de endereços IP.

- Estático: Selecione para inserir o endereço IP, a máscara de sub-rede e o endereço de gateway manualmente.
- BOOTP: o endereço IP, a máscara de sub-rede e o endereço do gateway são alocados automaticamente pelo servidor BOOTP.
- DHCP: o endereço IP, a máscara de sub-rede e o endereço do gateway são alocados automaticamente pelo servidor DHCP.
- Configuração de DNS: Você pode configurar o servidor DNS.
	- Nome do host: Insira o nome do host. Você pode inserir até 63 caracteres. O nome padrão é "SEC[MAC address]".
	- Nome do domín.: Insira o nome do domínio. Você pode inserir até 128 caracteres.
	- Servidor DNS Primário: Insira o endereço do servidor DNS principal.
	- Servidor DNS secundário: Insira o endereço do servidor DNS alternativo.
	- Registro de DNS dinâmico: Se você quiser utilizar, verifique a(s) caixa(s) de seleção do registro dinâmico de DNS. Se esta opção estiver ativada, o equipamento registrará o seu nome de host e nome de domínio para os servidores DNS configurados dinamicamente. Além disso, se esta opção estiver ativada e DHCP estiver selecionado, as opções DHCP FQDN serão desativadas automaticamente.
- WINS: Você pode configurar o servidor WINS. WINS é usado no sistema operacional Windows. Selecione esta opção.
- Exibir endereço IP / Nome do host: Você pode configurar o equipamento para exibir o endereço IP ou o nome do host na barra de notificação. Se você selecionar esta opção o endereço IP exibirá na barra de notificação.

#### TCP/IPv6

Você pode definir as configurações IPv6.

- Protocolo: Toque para usar o protocolo IPv6 no sistema. Reinicialize o equipamento para aplicar a alteração.
- Endereo IPv6: Mostra os tipos de endereços IPv6.
	- End local do link: Endereço IPv6 iniciado por um valor de prefixo FE80. Este endereço possui escopo de link local e é gerado automaticamente.
	- Endereço sem monitoração de estado: Este é um endereço IPv6 formado por um prefixo anunciado por roteador e identificador de interface. Em uma interface como Ethernet, geralmente o identificador de interface é derivado do endereço Mac do equipamento. O prefixo anunciado depende das configurações do roteador.

Mais de um endereço pode ser configurado para o anúncio do roteador, mas somente um será exibido na tela do visor.

- Endereço com monitoração de estado: Este é um endereço IPv6 adquirido por um servidor DHCPv6.
- Endereço manual: Este é um endereço IPv6 que um administrador pode configurar manualmente.
- Configuração DHCPv6: Selecione a configuração DHCPv6 desejada.
	- Use DHCP como direcionado por um roteador: O DHCPv6 é ativado quando um roteador anuncia o uso do DHCPv6.
	- Sempre ativar DHCP: Independentemente do anúncio do roteador, use DHCPv6 para adquirir um endereço IPv6.
	- Nunca usar DHCP: Desativa DHCPv6.
- Identificador único do DHCP: Mostrar o identificador único DHCP.
- Identificador de associação de identidade do DHCP: Mostrar o identificador associado da identidade DHCP.

#### 802.1x

Você pode ativar a autenticação 802.1x baseada em portas. Se essa autenticação estiver ativada, o equipamento não poderá ser acessado pelo lado protegido da rede até que haja autorização. Use esse recurso para proteger a sua rede.

- 802.1x: Selecione para ativar este recurso.
- Método de autenticação 802.1x: Selecione o algoritmo de autenticação a ser usado.
	- EAP-MD5: oferece segurança mínima. A função hash MD5 é vulnerável a ataques de dicionário e não oferece suporte à geração de chaves.
	- PEAP: Opção recomendada para usuários que somente pretendem usar clientes desktop e servidores da Microsoft. Essa opção não é recomendada para outros usuários.
	- EAP-MS-CHAPv2: MS-CHAPv2 oferece autenticação bidirecional entre pontos ao combinar uma mensagem de desafio de ponto com o pacote de resposta e uma mensagem de resposta do autenticador no pacote de êxito.
	- TLS: Isso é usado para oferecer comunicação segura através da Internet entre um cliente e um servidor.

## <span id="page-190-0"></span>Protocolo de rede

Você pode ativar/desativar o protocolo de rede que você quiser.

### Segurança de rede

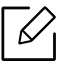

Você pode ativar e configurar estas opções somente em SyncThru™ Web Service (consulte ["Guia Segurança" na página 199](#page-198-0)).

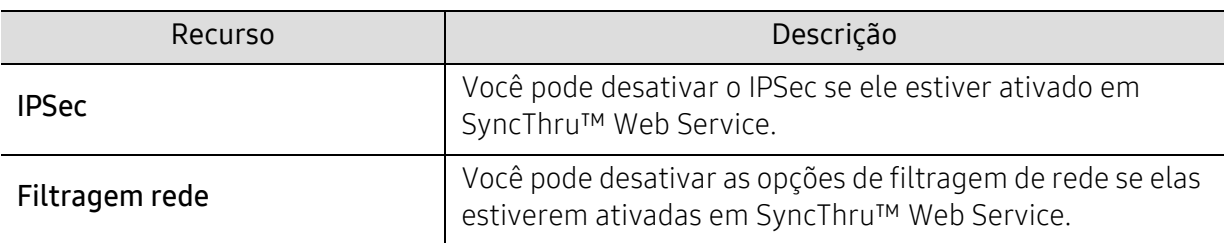

- IPSec: Você pode desativar as configurações de segurança IP.
- Filtragem rede
	- Filtro MAC: Desativar filtro MAC.
	- Filtro IPv4: Desativar filtro IPv4.
	- Filtro IPv6: Desativar filtro IPv6.

#### NFC

Você pode ligar/desligar a função de NFC. O recurso de NFC está disponível quando é instalado o kit opcional Wi-Fi/NFC ou Wi-Fi/NFC/BLE (consulte ["Utilização do recurso NFC \(Opcional\)" na](#page-152-0)  [página 153](#page-152-0)).

## Sistema

- Dependendo dos opcionais ou modelos, alguns menus podem não ser exibidos no visor. Nesse caso, eles não se aplicam ao seu equipamento.
	- Toque em  $\boxed{?}$  (Ajuda) a partir da tela inicial ou  $\equiv$  (menu rápido) e selecione qualquer opção sobre a qual você quer saber.

## Data e hora

Quando data e hora forem definidas, elas serão usadas para enviar/imprimir trabalhos de fax/impressão com retardo ou serão impressas nos relatórios. Entretanto, se elas não estiverem corretas, será necessário alterá-las.

### Sobre o sistema

Você pode ver a configuração de hardware, recursos de sistema e versão de software do equipamento.

#### <span id="page-191-0"></span>Detalhes aparelho

[Você pode verificar as informações detalhadas do equipamento. Verifique o status das versões de](http://www.samsung.com/printer)  hardware e software instaladas para ajudá-lo a manter o equipamento. Você pode baixar o [software mais recente do site da Samsung \(http://www.samsung.com/printer\).](http://www.samsung.com/printer)

- Configuração H/W: Mostra o status do hardware instalado, incluindo peças opcionais.
- Capacidade: Exibe os recursos do hardware.
- Versões de software: Mostra as versões de software do sistema instaladas.

## Acessibilidade

Permite configurar o equipamento para deixá-lo mais fácil de usar. Neste menu, você pode alterar o som, a interação e exibir as opções para que o equipamento seja mais acessível aos usuários.

## <span id="page-191-1"></span>Informações do contato

Este recurso permite exibir as informações da central de serviços e o ponto de contato onde os usuários podem obter ajuda. Se você fizer login como um administrador, será possível alterar as informações de contato.

- Administrador do Sistema: Verifique as informações de contato do administrador.
- Suporte Samsung: verifique as informações da central de serviços.

# Ferramentas úteis

Este capítulo apresenta as ferramentas de gerenciamento fornecidas para ajudá-lo a usar o seu equipamento.

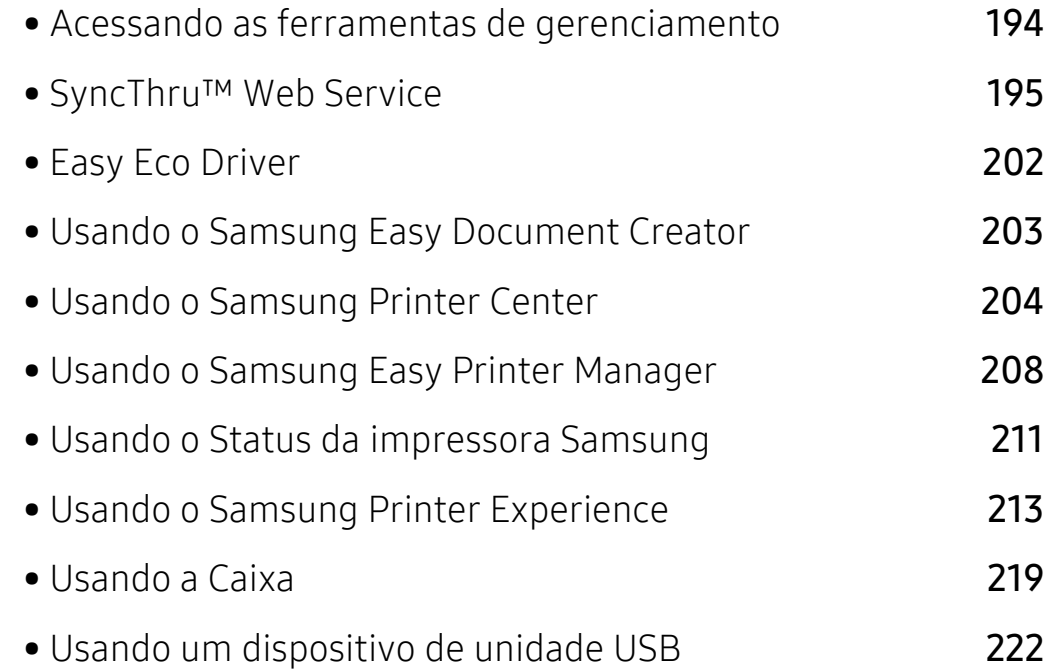

## <span id="page-193-0"></span>Acessando as ferramentas de gerenciamento

A Samsung fornece uma variedade de ferramentas de gerenciamento para suas impressoras.

- 1 Certifique-se de que o equipamento esteja conectado ao seu computador e ligado.
- 2 No menu Iniciar, selecione Programas ou Todos os Programas.
	- Para Windows 8, no menu Charms(Botões), selecione Pesquisar > Apps(Aplicativo).
	- Para Windows 10 / Windows Server 2016 Na barra de tarefas, digite Impressoras Samsung na área de Pesquisar. Pressione a tecla Enter.  $O<sub>U</sub>$

No ícone Iniciar ( $\left| \begin{matrix} 1 \\ 2 \end{matrix} \right|$ ), selecione Todos os aplicativos > Pesquisar > Impressoras Samsung.

- $\overline{3}$  Encontre Impressoras Samsung.
- 4 Em Impressoras Samsung, você verá as ferramentas de gerenciamento instaladas.
- 5 Clique na ferramenta que deseja usar.
	- Após a instalação do driver, é possível acessar algumas ferramentas de gerenciamento na tela Iniciar menu > Programas ou Todos os Programas.
		- No Windows 8, após a instalação do driver, é possível acessar algumas ferramentas de gerenciamento na tela Iniciar clicando no bloco correspondente.

## <span id="page-194-0"></span>SyncThru™ Web Service

Este capítulo contém instruções passo a passo sobre como configurar o ambiente de rede através do SyncThru™ Web Service.

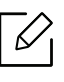

Alguns menus poderão não ser exibidos na tela do visor dependendo das configurações ou modelos. Nesse caso, eles não se aplicam ao seu equipamento.

## O que é o SyncThru™ Web Service?

Se o equipamento foi conectado a uma rede e os parâmetros de rede TCP/IP foram configurados corretamente, você poderá gerenciá-lo através do SyncThru™ Web Service. Use o SyncThru™ Web Service para:

- Exibir as informações de dispositivos do equipamento e verificar o seu status atual.
- Alterar os parâmetros de TCP/IP e configurar outros parâmetros de rede.
- Alterar as preferências de impressão.
- Configurar as notificações por email do status do equipamento.
- Obter suporte para a utilização do equipamento.
- Atualizar software do equipamento.

### Navegador da Web necessário

Um dos seguintes navegadores da Web é necessário para usar o SyncThru™ Web Service.

- Internet Explorer® 8.0 ou superior
- Chrome 27.0.1453 (versão estável em 21.05.2013) ou superior
- FireFox 21.0 (versão estável em 14.05.2013) ou superior
- Safari 5.1.9 (suporte ao SO Mac X 10.6) ou superior

## Conectando ao SyncThru™ Web Service

#### Navegador da Web IPv4 com suporte

1 Inicie um navegador da Web, como o Internet Explorer®, que seja compatível com o endereçamento IPv4 como um URL.

Insira o endereço IP (http://xxx.xxx.xxx.xxx) do equipamento no campo de endereço e pressione a tecla Enter ou clique em Ir.

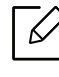

Você pode obter o endereço IP do equipamento no próprio equipamento (consulte ["Relatório" na página 187](#page-186-0)).

2 O site do SyncThru™ Web Service do seu equipamento será aberto.

#### Navegador da Web IPv6 com suporte

- 1 Inicie um navegador, como o Internet Explorer®, que seja compatível com o endereçamento IPv6 como um URL.
- 2 Selecione um dos endereços IPv6 (Stateless Address, Stateful Address, Manual Address, Link-Local) do Relatório de Configuração de Rede.

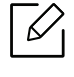

Você pode obter o endereço IPv6 do equipamento de seu relatório (consulte ["Relatório" na página 187](#page-186-0)).

3 Insira o endereço IPv6 (ex: http://[3ffe:10:88:194:213:77ff:fe82:75b]).

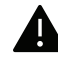

O endereço deve estar entre colchetes '[]'.

4 O site do SyncThru™ Web Service do seu equipamento será aberto.

## <span id="page-195-0"></span>Fazendo login no SyncThru™ Web Service

Antes de configurar as opções no SyncThru™ Web Service, você deve fazer login como administrador. Você ainda poderá usar o SyncThru™ Web Service sem fazer login, mas as quias Configurações e Segurança não poderão ser acessadas ou exibidas.

1 Clique em Logon no canto superior direito do site SyncThru™ Web Service.

Uma página de login será exibida.

2 Digite o ID, a Senha e selecione o Domínio. Em seguida, clique em Logon.

Use a mesma ID, senha e domínio de login usados para fazer login no equipamento (consulte ["Logon" na página 173](#page-172-0)).

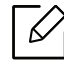

Se você desejar criar um novo usuário ou alterar a senha, consulte ["Guia Segurança"](#page-198-1)  [na página 199.](#page-198-1)

## <span id="page-196-0"></span>GuiaInformações

Esta guia fornece informações gerais sobre o seu equipamento. Você pode verificar informações como status do equipamento, status dos suprimentos, informações de contagem, informações de rede e assim por diante. Também é possível imprimir relatórios, como uma página de configuração etc.

- Alertas ativos: Você pode verificar os alertas atuais no equipamento. Use essa informação para solucionar erros do equipamento.
- Suprimentos: Você pode verificar as informações dos suprimentos. Para cartuchos de toner e unidades de imagem, o status dos suprimentos será exibido com um gráfico visual, mostrando a quantidade restante de cada suprimento. Contagens de páginas também estão disponíveis e podem ajudá-lo a prever quando os suprimentos deverão ser substituídos. Esse recurso também está disponível no equipamento (consulte ["Gerenciam" na página 187](#page-186-1)).
- Cont. de uso: Você pode verificar as informações de cobrança e o contador de utilizações do equipamento. Esse recurso também está disponível no equipamento (consulte ["Contador" na](#page-29-0)  [página 30\)](#page-29-0).
- Configurações atuais: Mostra as configurações atuais do equipamento e da rede.
	- Informações do equipamento: Mostra as configurações atuais do equipamento.
	- Informações da rede: Mostra as configurações atuais de rede. Use esta página como uma referência e altere as configurações necessárias para utilização da rede.
	- Informações de segurança: Mostra as configurações atuais de segurança da máquina e da rede.
	- Informações sobre a impressão: Você pode imprimir todos os relatórios oferecidos pelo seu equipamento. Você pode usar esses relatórios para ajudar a manter o seu equipamento. Esse recurso também está disponível no equipamento (consulte ["Relatório" na página 187\)](#page-186-0).

## Guia Catalog ender

Você pode gerenciar o catálogo de endereços. Esse recurso também está disponível no equipamento (consulte ["Compreensão da tela de endereço" na página 121\)](#page-120-0).

- Indivíduo: Você pode gerenciar entradas individuais no catálogo de endereços.
- Grupo: Você pode gerenciar catálogo de endereços de grupos.

## Guia Caixa

Você pode gerenciar a Caixa. Esse recurso também está disponível no equipamento (consulte ["Usando a Caixa" na página 219](#page-218-0)).

#### Avançar / Imprimir / Enviar / Baixar

Você pode gerenciar a pasta e os arquivos em Encaminhar, Imprimir, Enviar, Download.

- Adicionar: Você pode criar Caixa na aba Imprimir, Enviar, Download e Caixa protegida na guia Imprimir, Enviar.
- Excluir: Você pode apagar Caixa e arquivo na aba Encaminhar, Imprimir, Enviar, Download.
- Editar: Você pode editar Caixa e o nome de arquivo na guia Imprimir, Enviar, Download.
- Procurar: Se você quiser procurar a Caixa, marque a Caixa que você quer e clique em Procurar.
- Tarefa: Você pode copiar e mover a Caixa e os arquivos na aba Imprimir, Enviar, Download.

## <span id="page-197-0"></span>Guia Configurações

A quia configurações tem submenus, Configurações do equipamento e Configurações de rede. Você não poderá exibir ou acessar essa guia se não estiver conectado como um administrador (consulte ["Fazendo login no SyncThru™ Web Service" na página 196](#page-195-0)).

- Configurações do equipamento: Você pode definir as configurações da máquina.
	- Sistema: Você pode definir configurações relacionadas ao equipamento.
	- Impressora: Você pode definir configurações relacionadas a impressão como escurecimento ou ajustar o segundo plano. Esse recurso também está disponível no equipamento (consulte ["Config impress" na página 184](#page-183-0)).
	- Copiar: Você pode definir configurações relacionadas a cópia como escurecimento ou ajustar o segundo plano. Esse recurso também está disponível no equipamento (consulte ["Guia de](#page-83-0)  [cópia" na página 84\)](#page-83-0).
	- Fax: Você pode definir configurações relacionadas a números de fax ou tentativas de rediscagem. Esse recurso também está disponível no equipamento (consulte ["Compreendendo a tela de fax" na página 109](#page-108-0)).
	- Digitalizar e Enviar: Você pode definir configurações relacionadas a digitalização. Esse recurso também está disponível no equipamento (consulte ["Compreendendo a tela](#page-94-0)  [Digitalizar e Enviar" na página 95](#page-94-0)).
	- Caixa: Você pode definir as configurações relacionadas com a caixa. Este recurso também está disponível no equipamento (consulte ["Usando a Caixa" na página 219](#page-218-0)).
	- Configurações do catálogo de endereços: Este catálogo de endereços contém contatos que estão disponíveis a todos os usuários. Você pode usar o catálogo de endereços para tornar contatos disponíveis para quem usa o equipamento.
	- Notificação de email: Quando houver um erro ou os consumíveis estiverem esgotados, o equipamento enviará uma notificação para o administrador via email. Você pode definir se deseja ou não usar este recurso. Também é possível selecionar quais alertas serão recebidos e quando.
- Configurações de rede: Você pode configurar o ambiente de rede para usar o seu equipamento em uma rede. Você também pode definir as configurações no equipamento. Consulte o capítulo sobre configuração de rede (consulte ["Configurações de rede \(configurando TCP/IP\)" na página](#page-138-0)  [139\)](#page-138-0).
	- Geral: Você pode definir as informações do equipamento a serem usadas nas configurações de rede e Ethernet. Esse recurso também está disponível no equipamento (consulte ["Ethernet" na página 139\)](#page-138-1).
- TCP/IPv4, TCP/IPv6, TCP/IP bruto, LPR, IPP,Telnet, WSD, SLP, UPNP, mDNS, CIFS, SNMP, SNMPv1/v2, SNMPv3: Você pode definir as configurações de protocolo. Este recurso também está disponível na máquina.
- Servidor de email de saída (SMTP): Você pode definir as configurações do servidor para saída de emails. Se essa opção não for configurada, não será possível usar o recurso digitalizar para email. Emails de saída serão enviados através do servidor SMTP aqui definido. Esse recurso também está disponível no equipamento (consulte ["Protocolo de rede" na página 191\)](#page-190-0).
- Servidor de entrada de e-mail (POP3): Você pode definir este equipamento para receber e-mails do servidor de correspondência eletrônica quando for necessária impressão por I-FAX. Esse recurso também está disponível no equipamento (consulte ["Protocolo de rede" na](#page-190-0)  [página 191](#page-190-0)).
- HTTP: Você pode permitir ou bloquear os usuários de acessarem o SyncThru™ Web Service. Esse recurso também está disponível no equipamento (consulte ["Protocolo de rede" na](#page-190-0)  [página 191](#page-190-0)).
- Proxy: Você pode definir configurações de proxy e ativar autenticação para conectar ao servidor de licenciamento através do servidor de proxy http. Essas configurações de proxy serão fornecidas somente se o administrador desejar atualizar uma licença de um aplicativo XOA online através do servidor de proxy.

## <span id="page-198-1"></span><span id="page-198-0"></span>Guia Segurança

A guia Segurança possui Segurança do sistema, Segurança de rede, Controle de acesso do usuário e Log do sistema. Você não poderá acessar essa guia se não estiver conectado como um administrador (consulte ["Fazendo login no SyncThru™ Web Service" na página 196](#page-195-0)).

- Segurança do sistema: No SyncThru™ Web Service, selecione a guia Segurança > Segurança do sistema.
	- Administrador do sistema: Insira as informações do administrador do sistema. O equipamento envia uma notificação via email para o endereço de email aqui definido. Esse recurso também está disponível no equipamento.
	- Gerenciamento de recursos: Especifica os serviços, segurança de aplicativo do computador, portas físicas e recursos de protocolos de rede a usar. Selecione os recursos que deseja e, então, clique em Aplicar.
	- Ocultacao de informacao: Especifica quais informações ocultar. Selecione a quantidade de informação que deseja ocultar e clique em Aplicar.
	- Reiniciar dispositivo: Você pode reinicializar o equipamento. Clique no botão Reiniciar agora para reinicializar.
- Segurança de rede: No SyncThru™ Web Service, selecione a guia Segurança > Segurança de rede.
	- Certificado digital: Você pode gerenciar certificados digitais. Um certificado digital é um certificado eletrônico que verifica a associação segura entre nós de comunicação. Você precisa adicionar o certificado para comunicação SSL.
	- Conexão segura: Você pode ativar ou desativar conexões seguras para usar um canal de rede seguro mais avançado. O uso do recurso Conexão segura é recomendado para comunicações seguras.
	- SNMPV3: Você pode definir SNMPv3.
	- Segurança do IP: Você pode definir as configurações de segurança IP.
	- 802.1x(Ethernet): Você pode ativar/desativar a 802.1x Segurança, bem como gerenciar regras de filtragem.
- Filtragem de IP/MAC: Você pode definir as opções de filtragem para endereços IP e MAC. Se o administrador não adicionar uma regra de filtragem para endereços IPv4, IPv6 e MAC, nada será filtrado. Se o administrador tiver adicionado uma regra de filtragem, a filtragem será aplicada aos endereços IPv4, IPv6 e MAC inseridos.
	- **· Filtro IPv4:** Você pode ativar/desativar a filtragem IPv4, bem como gerenciar regras de filtragem.
	- **Filtro IPv6:** Você pode ativar/desativar a filtragem IPv6, bem como gerenciar regras de filtragem.
	- . Filtro MAC: Você pode ativar/desativar a filtragem Mac, bem como pode gerenciar regras de filtragem.
- Servidor de autenticação externo: Defina os servidores para autenticação.
- Controle de acesso do usuário: Você pode restringir o acesso de usuários ao equipamento ou aplicativo. Também é possível fornecer permissões específicas para que o usuário utilize apenas determinados recursos do equipamento. Por exemplo, você pode permitir que o usuário A use somente o recurso de impressão. Nesse caso, o usuário A serão poderá digitalizar, copiar ou enviar faxes com o equipamento.
	- Autenticacao: Você pode escolher o método de autenticação de usuários. Selecione um modo e clique no botão Opcoes.
	- Autorização (Concedendo privilégios): Você pode conceder permissões para que o usuário utilize apenas determinados recursos do equipamento.
		- Gerenciamento de autoridades: Você pode conceder diversos privilégios a usuários diferentes. Por exemplo, você pode permitir que o usuário A use todas as funções do equipamento e permitir que o usuário B somente imprima.
	- Autoridade do usuário externo: Defina os servidores para autenticação.
	- Usuário: Você pode gerenciar contas.
	- Perfil do usuário: Você pode armazenar informações de usuário no disco rígido ou NFC do equipamento. Esse recurso pode ser usado para gerenciar usuários que utilizam o equipamento. Você também pode agrupar os usuários e gerenciá-los como um grupo. É possível criar no máximo 500 usuários individuais e 200 grupos de usuários. Os usuários identificados por IDs e senhas de usuário podem modificar suas senhas. Eles também podem exibir todas as suas informações de perfil. Com relação a funções, os usuários podem exibir somente a função à qual pertencem, mas não suas permissões.
- Log do sistema: Você pode manter logs de eventos que ocorreram no equipamento. O administrador pode gravar e gerenciar as informações de utilização do equipamento ao manter os arquivos de log do sistema. Os arquivos de log do sistema são armazenados no dispositivo de armazenamento em massa (HDD), e quando ele estiver cheio, os dados antigos serão excluídos. Exporte e salve dados de auditoria importantes separadamente com o recurso de exportação.
	- Configuração de log: Você pode ativar ou desativar a manutenção de logs. Também é possível fazer backup de arquivos de log por períodos e transferi-los para um servidor de armazenamento.
	- Visualizador de log: Você pode exibir, excluir e pesquisar arquivos de log.

## <span id="page-200-0"></span>Guia Manutenção

Esta guia permite executar a manutenção do seu equipamento via atualizações de firmware, gerenciamento de aplicativos e definição de informações de contato para o envio de emails. Você também pode se conectar ao site da Samsung ou baixar manuais e drivers ao selecionar o menu Link.

- Ver de firmware: Você pode verificar a versão de firmware usada no equipamento. Verifique e atualize a versão se necessário. Esse recurso também está disponível no equipamento (consulte ["Detalhes aparelho" na página 192](#page-191-0)).
- Versão Samsung MIB: O número da versão do MIB (Management Information Base).
- Gerenciamento aplicat: Você pode adicionar ou excluir aplicativos/licenças. Se você adicionar um aplicativo, precisará ativar a licença do aplicativo instalado. Alguns aplicativos podem não ter uma licença. Esse recurso também está disponível no equipamento (consulte ["Gerenciamento de aplicativo" na página 185\)](#page-184-0).
- Backup/Restaurar: Você pode fazer backup das configurações do equipamento e restaurá-las quando houver um problema com ele. Os arquivos salvos (em backup) também podem ser usados para configurar outros equipamentos.
- Interface Wi-Fi: Você pode ativar ou desativar os menus Wi-Fi.
- Informações de contato: Você pode exibir as informações de contato. Para alterar as informações, (consulte ["Informações do contato" na página 192\)](#page-191-1).
- Link: Você pode exibir links para sites úteis onde é possível:
	- Exibir informações do produto e obter suporte (site da Samsung).
	- Baixar manuais e drivers.
	- Solicitar suprimentos de consumíveis.

## <span id="page-201-0"></span>Easy Eco Driver

- 
- Disponível para usuários do Windows apenas (consulte ["Software fornecido" na página](#page-35-0)  [36](#page-35-0)).
- [Para usar os recursos do Easy Eco Driver, o Eco Driver Packdeve estar instalado. Baixe o](http://www.samsung.com)  software no site da Samsung e instale-o: (http://www.samsung.com > localize seu produto > Suporte ou Downloads).

Com o Easy Eco Driver, você pode aplicar recursos apropriados para economizar o papel e o toner antes da impressão.

O Easy Eco Driver também permite edição simples, como remover imagens e textos e muito mais. Você pode salvar as configurações usadas com frequência como predefinições.

#### Como usar:

- 1. Abra um documento a ser impresso.
- 2. Abra a janela de preferências de impressão (consulte ["Abrindo as preferências de impressão"](#page-57-0)  [na página 58](#page-57-0)).
- 3. Na guia Favoritos, selecione Visualizar impressão eco.
- 4. Clique em OK > Imprimir na janela. Uma janela de visualização é exibida.
- 5. Selecione as opções que deseja aplicar ao documento. Você pode ver a visualização dos recursos aplicados.
- 6. Clique em Imprimir.

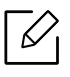

Se quiser executar o Easy Eco Driver toda vez que imprimir, marque a caixa **Iniciar o Easy** Eco Driver antes de imprimir o trabalho na guia Básico da janela preferências de impressão.

## <span id="page-202-0"></span>Usando o Samsung Easy Document Creator

- Disponível para usuários do Windows e Mac apenas.
	- Windows XP com Service Pack 3 ou superior e Internet Explorer 6.0 ou superior são os requisitos mínimos para o Samsung Easy Document Creator.
	- O Samsung Easy Document Creator é instalado automaticamente quando você instala o software do equipamento.

O Samsung Easy Document Creator é um aplicativo para ajudar os usuários a digitalizar, compilar e salvar documentos em vários formatos (incluindo .epub). Esses documentos podem ser compartilhados via sites de rede social ou fax. Seja você é um aluno precisando organizar as pesquisas da biblioteca ou um familiar compartilhando fotos digitalizadas da festa de aniversário do ano passado, o Easy Document Creator fornecerá as ferramentas necessárias.

O Samsung Easy Document Creator oferece os seguintes recursos:

- Digitalizar: Use para digitalizar imagens e documentos.
- Conversão de textos Digitalização (somente Windows ): Use para digitalizar documentos que precisem ser salvos em um formato de texto editável.
- Converter documento: Fornece a capacidade de converter arquivos existentes em vários formatos.
- Fax: Oferece a habilidade de enviar um documento diretamente por fax a partir do Easy Document Creator se o driver do Samsung Network PC Fax estiver instalado.

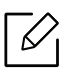

Clique no botão Ajuda ( ? ) a partir da janela e clique em qualquer opção sobre a qual você quer saber.

## <span id="page-203-0"></span>Usando o Samsung Printer Center

Disponível somente para usuários do Windows.

A Samsung Printer Center permite gerenciar todos os drivers de impressão instalados no seu computador a partir de um único aplicativo integrado. Você pode usar o Samsung Printer Center para adicionar e remover drivers de impressão, verificar o status das impressoras, atualizar o software de impressão e definir as configurações de impressão.

## Entendendo o Samsung Printer Center

Para abrir o programa:

#### Para Windows

Selecione Iniciar > Programas ou Todos os Programas > Samsung Printers > Samsung Printer Center.

• Para Windows 8

No menu Charms(Botões), selecione Pesquisar > Apps(Aplicativo) > Samsung Printers > Samsung Printer Center.

• Para Windows 10 / Windows Server 2016

Na barra de tarefas, digite **Impressoras Samsung** na área de **Pesquisar**. Pressione a tecla Enter e selecione Samsung Printer Center.

 $O<sub>U</sub>$ 

No ícone Iniciar ( $\Box$ ), selecione Todos os aplicativos > Impressoras Samsung > Samsung Printer Center.

#### Guia Impressoras

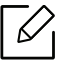

A captura de tela pode ser diferente dependendo do sistema operacional que está sendo usado.

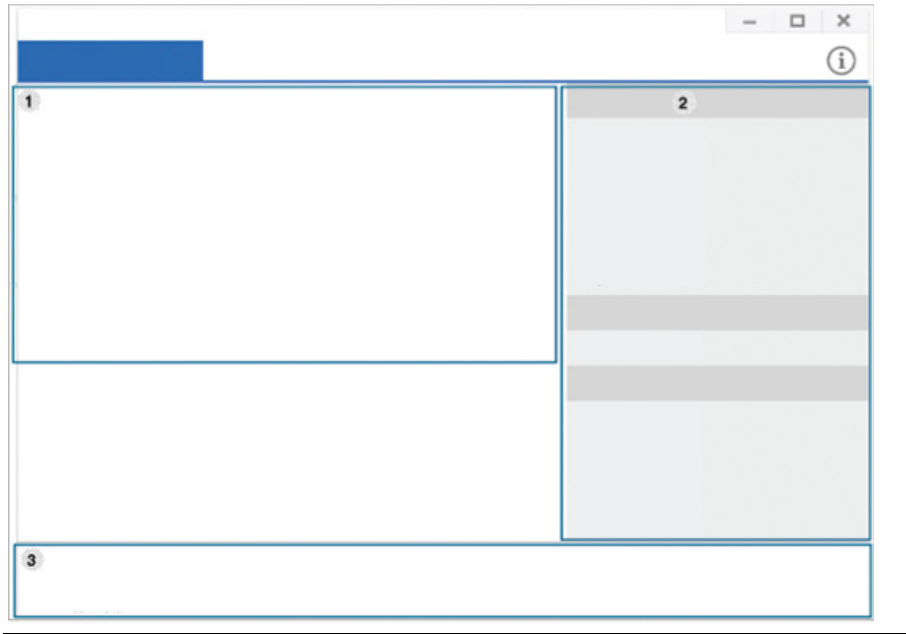

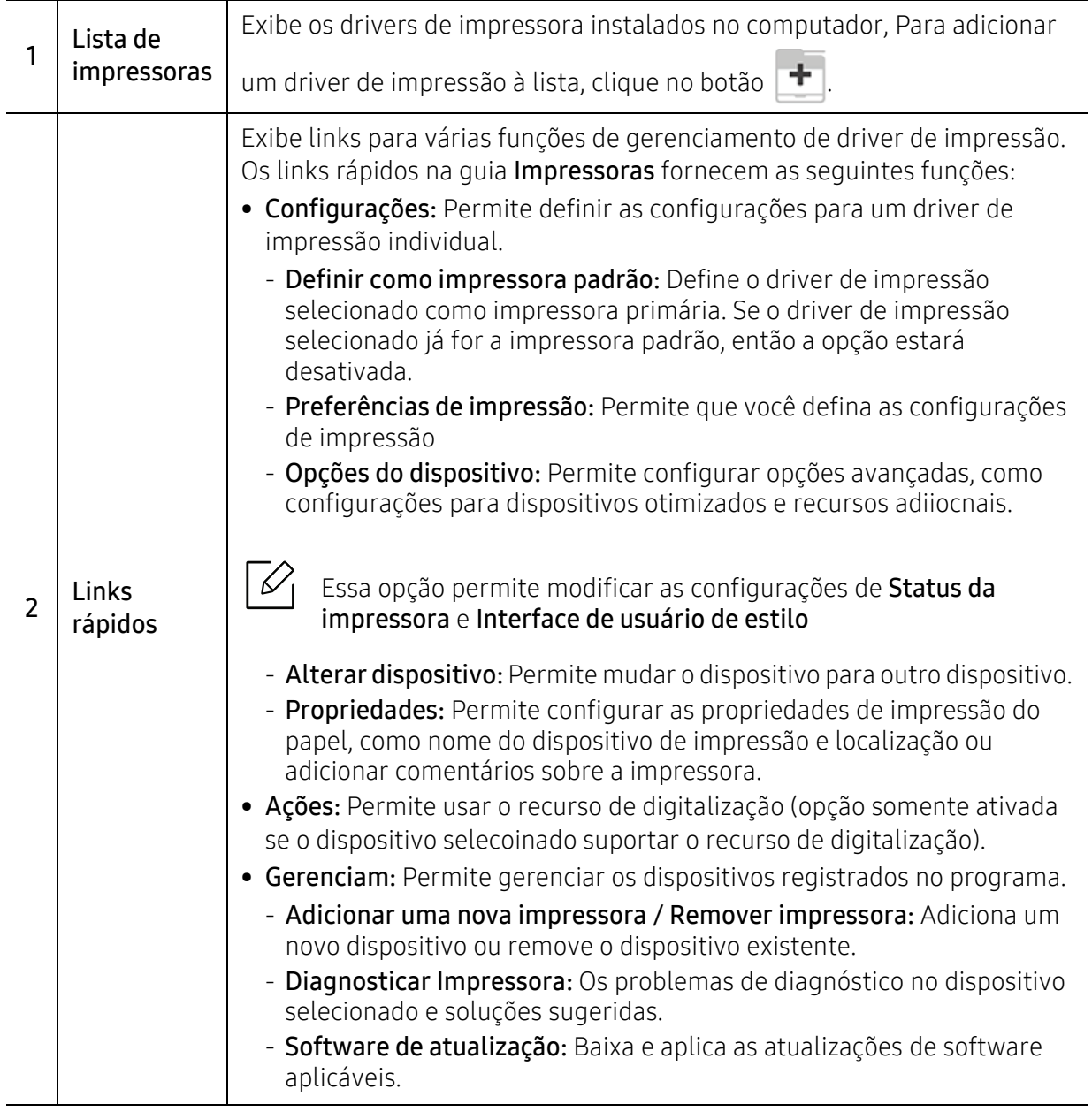

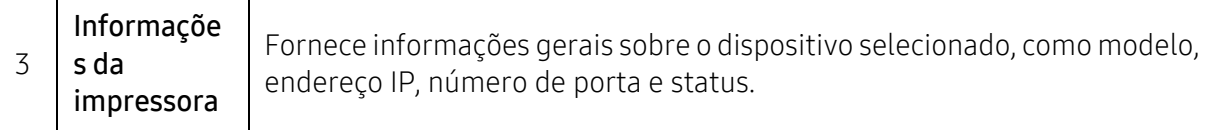

### Guia Digitalizar e Fax

• A captura de tela pode ser diferente dependendo do sistema operacional que está sendo  $\mathscr{D}_{\mathsf{L}}$ usado.

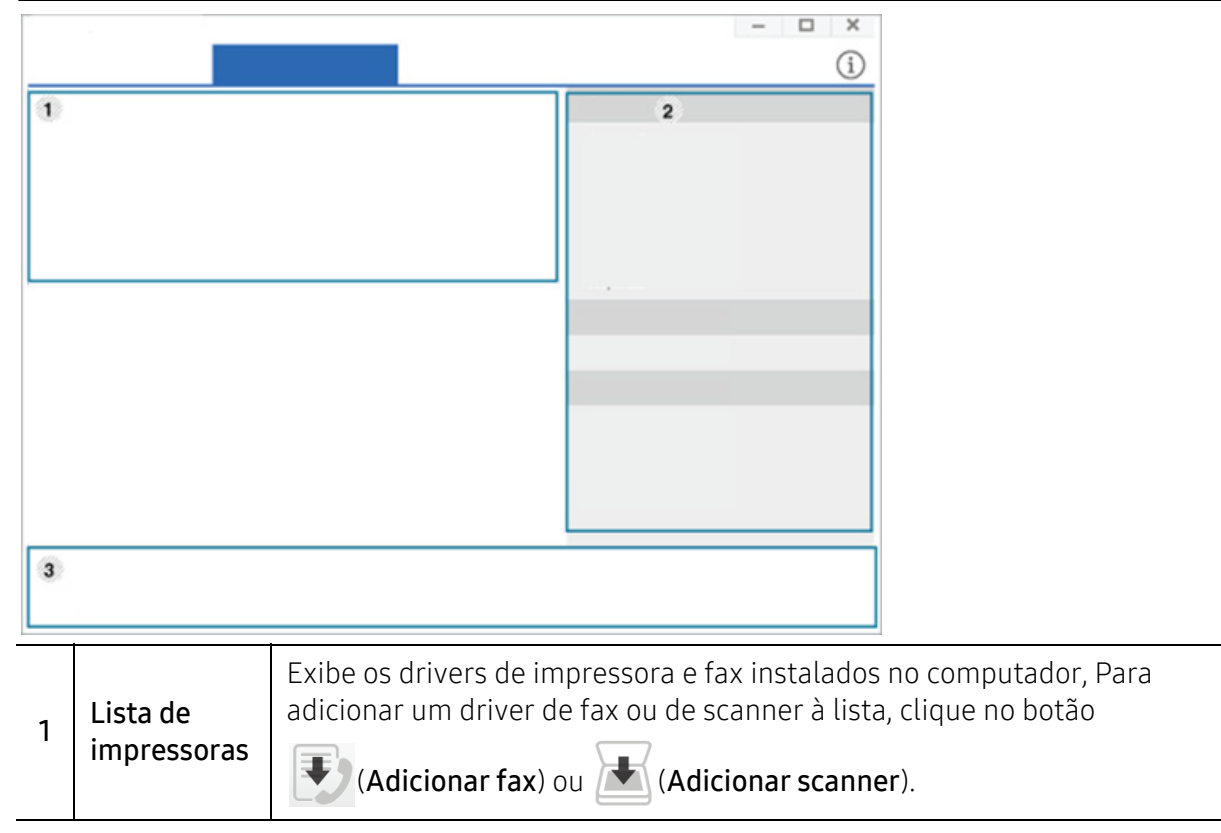

• Disponível somente para produtos multifunções.

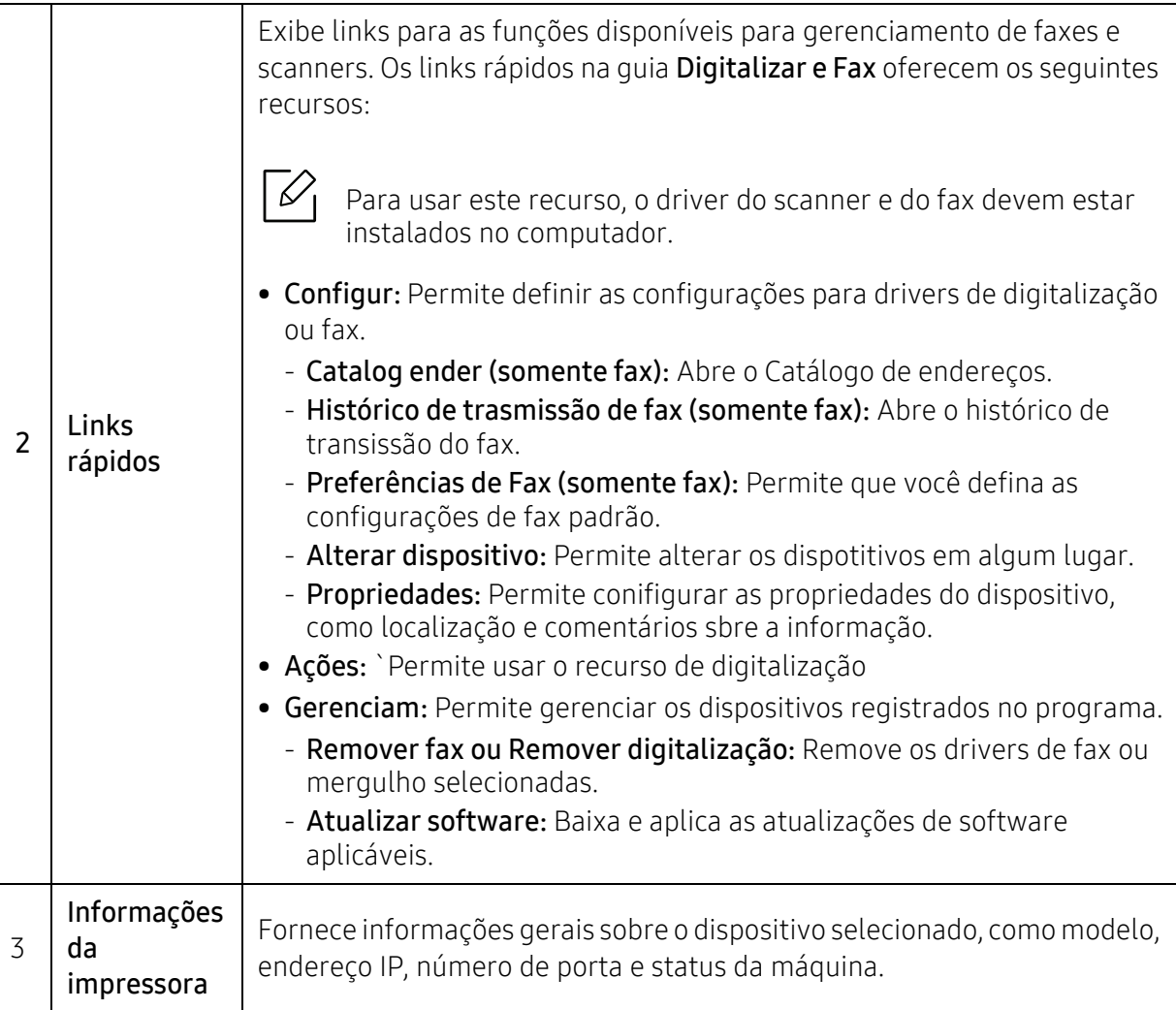

## <span id="page-207-0"></span>Usando o Samsung Easy Printer Manager

- - Disponível para usuários do Windows e Mac apenas.
	- For Windows, o Internet Explorer 6.0 ou superior é o requisito mínimo para o Samsung Easy Printer Manager.

O Samsung Easy Printer Manager é um aplicativo que combina as configurações do equipamento Samsung em um local. O Samsung Easy Printer Manager combina as configurações de dispositivo, bem como ambientes de impressão, configurações/ações e execução. Todos esses recursos fornecem um gateway para usar de maneira conveniente o seu equipamento Samsung. O Samsung Easy Printer Manager fornece duas interfaces de usuário diferentes para que o usuário possa escolher: a interface básica e a interface avançada do usuário. Alternar entre as duas interfaces é fácil: basta clicar em um botão.

Além disso, o Easy Capture Manager é instalado automaticamente quando você instala o Samsung Easy Printer Manager. Também é possível iniciar o Easy Capture Manager manualmente. Capture sua tela e inicie o Easy Capture Managersimplesmente pressionando a tecla Print Screen no teclado. Agora você pode facilmente imprimir sua tela como capturada ou editada.

## Compreendendo o Samsung Easy Printer Manager

Para abrir o programa:

#### Para Windows

Selecione Iniciar > Programas ou Todos os Programas > Samsung Printers > Samsung Easy Printer Manager.

- Para Windows 8 No menu Charms(Botões), selecione Pesquisar > Apps(Aplicativo) > Samsung Printers > Samsung Printer Manager.
- Para Windows 10 / Windows Server 2016

Na barra de tarefas, digite Impressoras Samsung na área de Pesquisar. Pressione a tecla Enter e selecione Samsung Printer Manager.

 $O<sub>U</sub>$ 

No ícone Iniciar ( $\left| \begin{array}{c} \text{ } \\ \text{ } \end{array} \right|$ ), selecione Todos os aplicativos > Impressoras Samsung > Samsung Printer Manager.

#### Para Mac,

Abra a pasta Applications > pasta Samsung > Samsung Easy Printer Manager.

A interface do Samsung Easy Printer Manager é composta por várias seções básicas, conforme descrito na tabela a seguir:

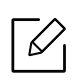

A captura de tela pode ser diferente dependendo do sistema operacional, modelo ou opções.

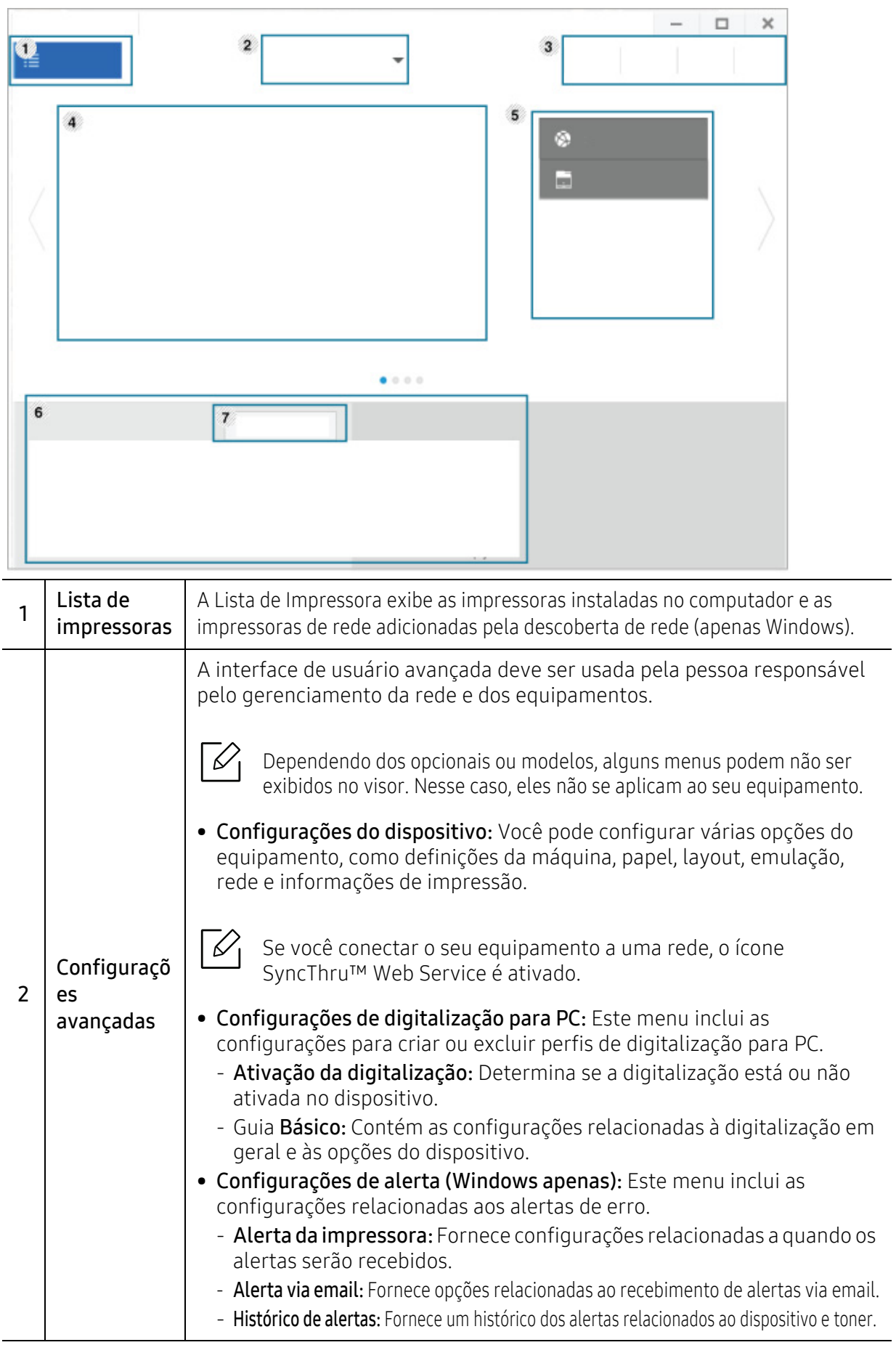

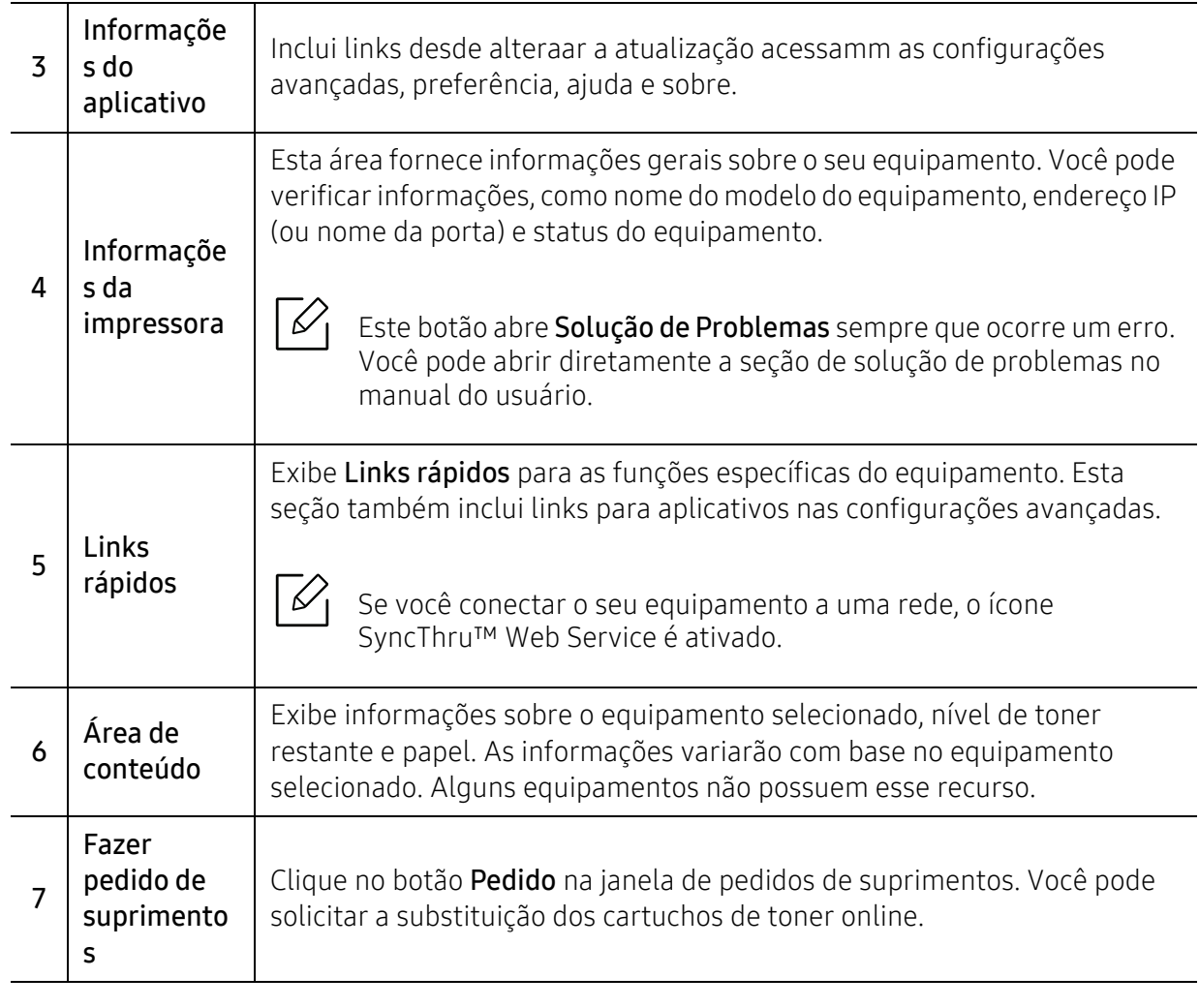

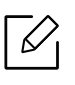

Clique no botão **Ajuda** ( $\gamma$ ) a partir da janela e clique em qualquer opção sobre a qual você quer saber.

## <span id="page-210-0"></span>Usando o Status da impressora Samsung

O Status da impressora Samsung é um programa que monitora e informa o status do equipamento.

- $\mathscr{L}_{1}$
- A janela do Status da impressora Samsung e o seu conteúdo exibido neste manual do usuário podem variar de acordo com o equipamento e o sistema operacional usados.
- Verifique os sistemas operacionais compatíveis com o seu equipamento (consulte ["Requisitos do sistema" na página 287\)](#page-286-0).
- Disponível para usuários do Windows apenas.

## Visão geral do Status da impressora Samsung

Se houver erros durante a impressão, você poderá consultá-los no Status da impressora Samsung. O Status da impressora Samsung é instalado automaticamente quando você instala o software do equipamento.

Também é possível iniciar o Status da impressora Samsung manualmente. Vá para **Preferências** de Impressão, clique no botão Status da impressora.

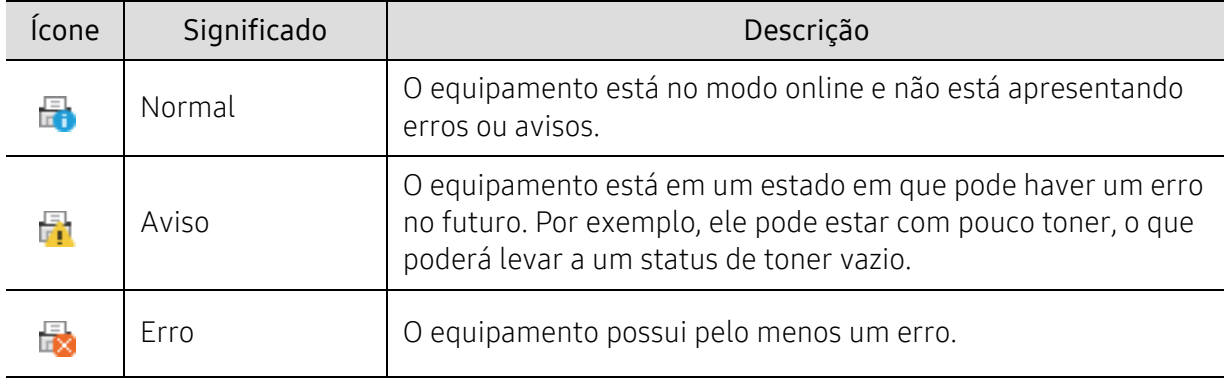

Estes ícones são exibidos na barra de tarefas do Windows:

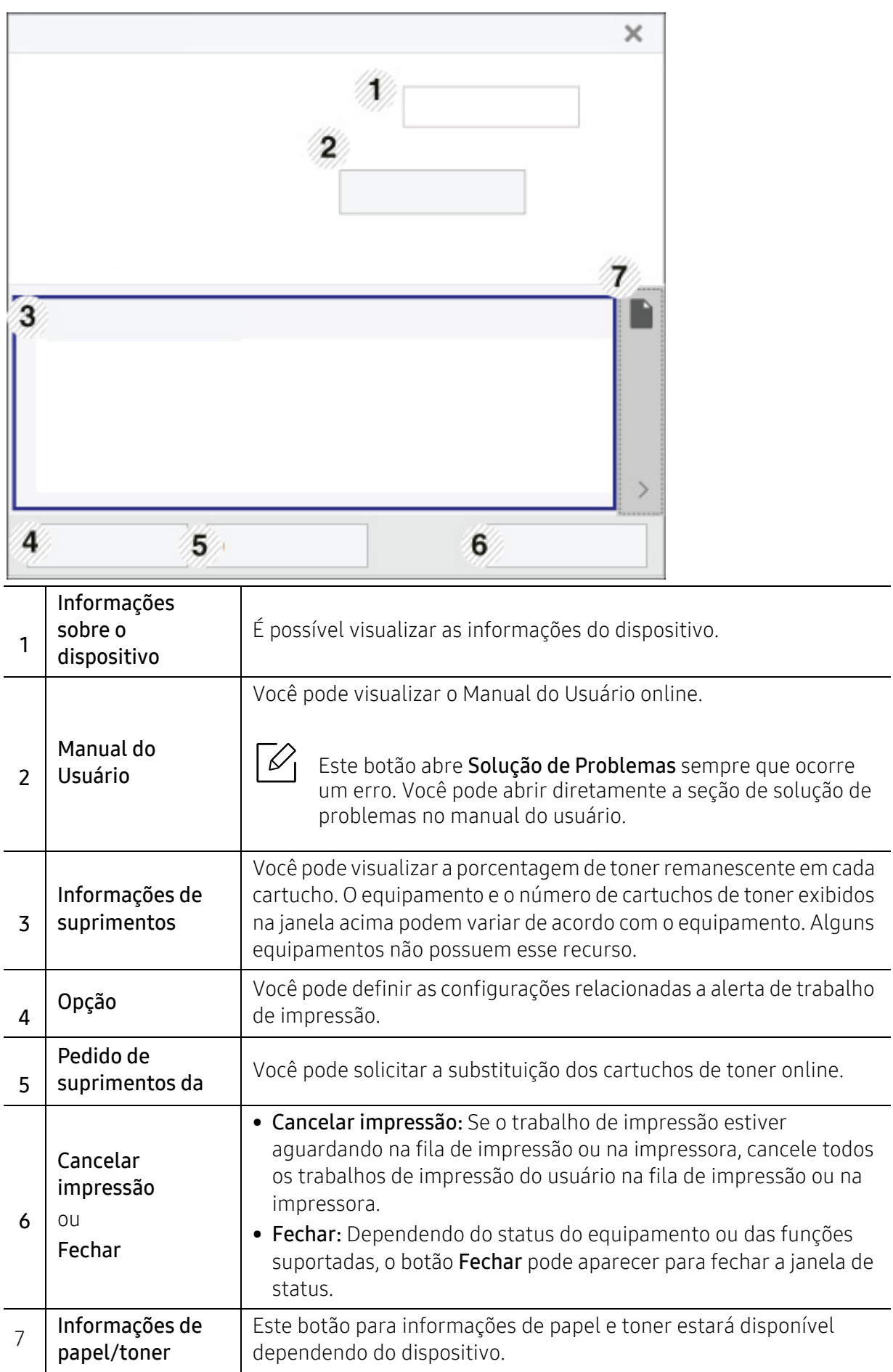

## <span id="page-212-0"></span>Usando o Samsung Printer Experience

O Samsung Printer Experience é um aplicativo da Samsung que combina gerenciamento e configurações de equipamentos em um único local. Você pode definir configurações de dispositivos, fazer pedidos de suprimentos, abrir guias de solução de problemas, acessar o site da Samsung e verificar informações do equipamento conectado. Este aplicativo será automaticamente baixado da **Store(Loja)** do Windows se o equipamento estiver conectado a um computador com Internet.

Disponível somente para usuários do Windows 8 ou superior.

## Entendendo o Samsung Printer Experience

Para abrir o aplicativo,

Na tela Iniciar ou no ícone Iniciar( | | | | | | | | | | selecione o bloco Samsung Printer Experience (  $\Box$  |

A interface Samsung Printer Experience envolve vários recursos úteis, conforme descrito na tabela a seguir:

A captura de tela pode ser diferente dependendo do sistema operacional, modelo ou opções.

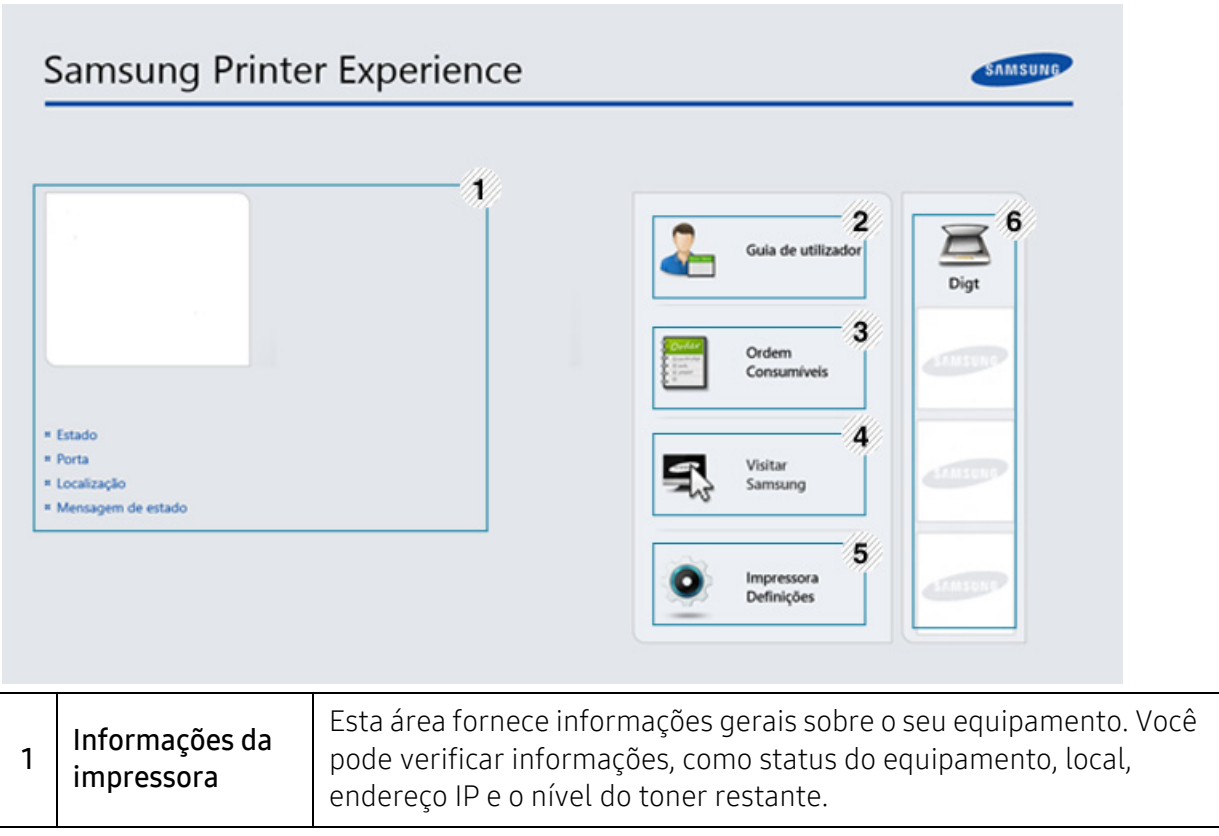

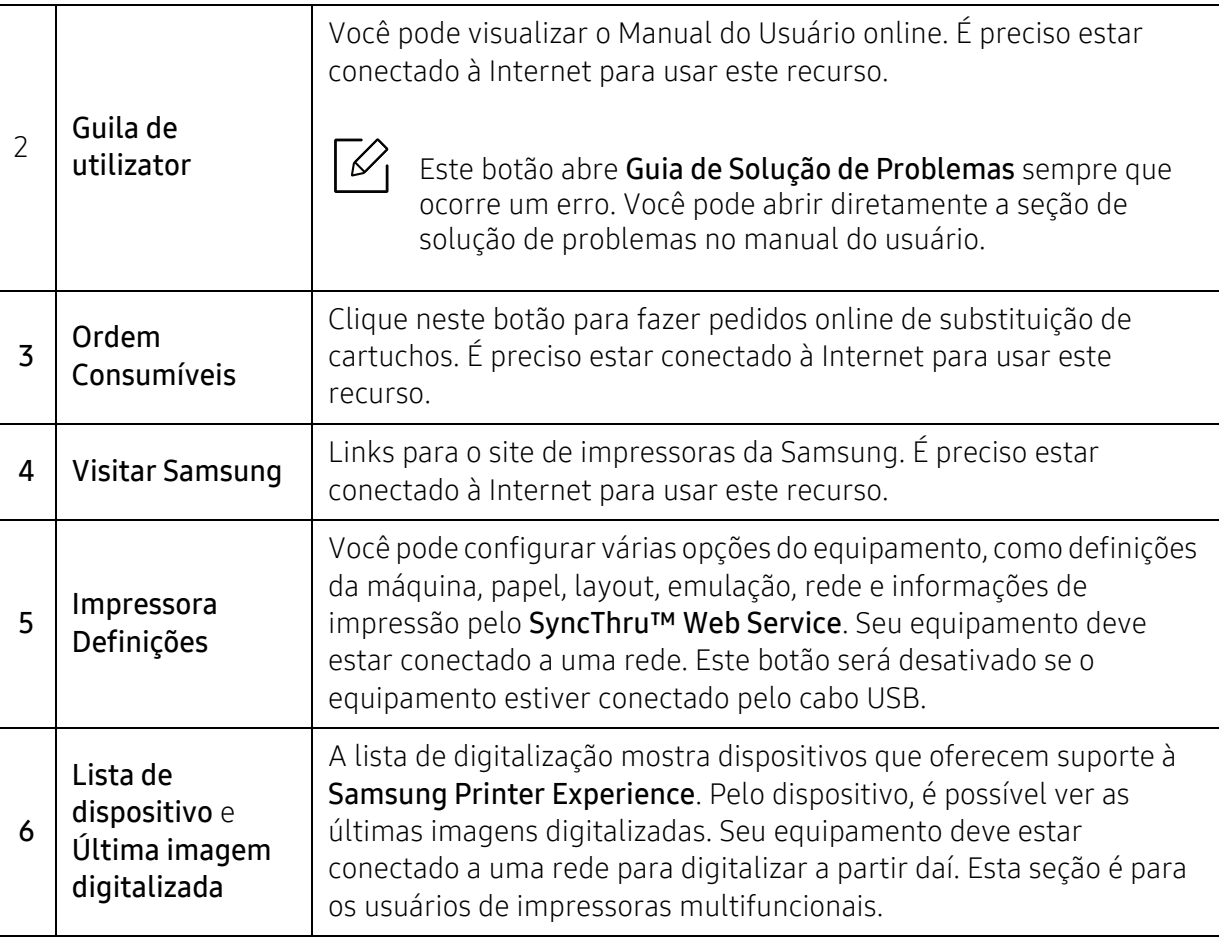

## Adicionar/Excluir impressoras

Se você não adicionou nenhuma impressora à Samsung Printer Experience ou se quiser adicionar/excluir uma impressora, siga as instruções abaixo.

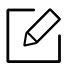

Só é possível adicionar/excluir impressoras conectadas em rede.

#### Adicionar uma impressora

- 1 Clique com o botão direito na página da Samsung Printer Experience e selecione Configurações.
- 2 Selecione Adicionar impressora.
- 3 Selecione a impressora que deseja adicionar.

É possível ver a impressora adicionada.

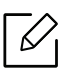

Se aparecer a marca  $\bigoplus$ , você também pode clicar na marca  $\bigoplus$  para adicionar impressoras.

#### Excluir uma impressora

- 1 Clique com o botão direito na página da Samsung Printer Experience e clique em Configurações.
- 2 Selecione Remover impressora.
- 3 Selecione a impressora que deseja excluir.
- 4 Clique em Sim.

Você verá que a impressora selecionada é removida da tela.

## Impressão

Esta seção explica trabalhos comuns de impressão da tela Iniciar.

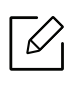

A captura de tela pode ser diferente dependendo do sistema operacional, modelo ou opções.

#### Impressão básica

- 1 Abra o documento a ser impresso.
- 2 Selecione Imprimir no menu Arquivo.
- 3 Selecione sua impressora na lista
- 4 Selecione as configurações de impressora, como número de cópias e orientação.
- 5 Clique no botão Imprimir para iniciar o trabalho.

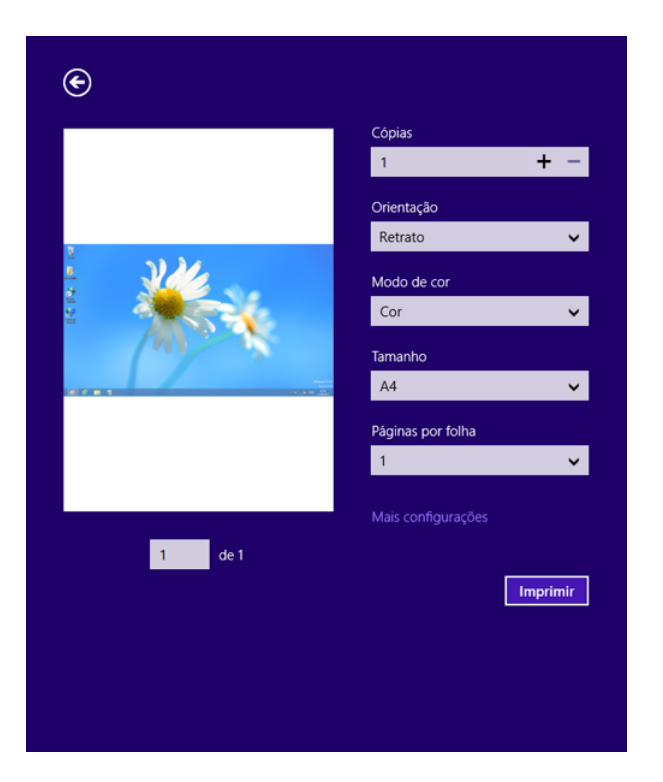

#### Cancelando trabalhos de impressão

Se o trabalho estiver aguardando na fila de impressão ou no spooler, cancele-o da seguinte forma:

- Você pode acessar esta janela clicando duas vezes no ícone do equipamento ( ) na barra de tarefas do Windows.
- O trabalho atual também pode ser cancelado pressionando-se (X) (Parar) no painel de controle.

#### Abrindo mais configurações

A tela pode ser exibida de formas diferentes dependendo do modelo ou das opções.  $\mathscr{D}$ 

É possível configurar mais parâmetros de impressão.

- 1 Abra o documento que deseja imprimir.
- 2 Selecione Imprimir no menu Arquivo.
- 3 Selecione sua impressora na lista
- 4 Clique em Mais configuraçãos.
#### Usando o recurso de compartilhamento

Samsung Printer Experience permite imprimir a partir de outros aplicativos instalados no computador, usando o recurso de compartilhamento.

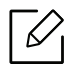

Este recurso só está disponível para a impressão dos formatos de arquivos jpeg, bmp, tiff, gif e png.

- 1 Selecione o conteúdo que deseja imprimir do outro aplicativo.
- 2 Clique em **Compartilhar** ou pressione a chave Window + H.
- $3$  Selecione as configurações de impressora, como número de cópias e orientação.
- 4 Clique no botão **Imprimir** para iniciar o trabalho.

### Digitalizando

 $\overline{\mathcal{L}}$ 

Esta seção é para os usuários de impressoras multifuncionais.

A digitalização com o seu equipamento permite converter figuras e texto em arquivos digitais que podem ser armazenados no computador.

#### Digitalizando pelo Samsung Printer Experience

Os menus de impressão mais utilizados são exibidos para digitalização rápida.

- 1 Coloque um único documento com a face voltada para baixo sobre o vidro de leitura ou carregue os documentos com a face para cima no alimentador de documentos.
- 2 Clique em Samsung Printer Experience, na tela Iniciar.
- $\overline{3}$  Clique em Digt ( $\overline{3}$ ).
- 4 Configure os parâmetros de impressão, como tipo de imagem, tamanho do documento e resolução.
- 5 Clique em Pré-digitalização ( $\textcircled{2}$ ) para verificar a imagem.
- 6 Ajuste a imagem com as funções operacionais de digitalização, como rotação e espelhamento.

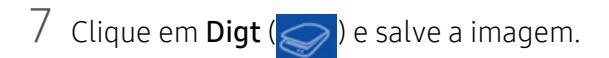

- Ao posicionar os documentos no alimentador de documentos para digitalização frente  $\neg \oslash$ e verso (DSDF), **Pré-digitalização** ( $\widehat{Q}$ ) não está disponível.
	- Você pode ignorar a etapa 5, caso a opção pré-digitalizar esteja selecionada.

# <span id="page-218-0"></span>Usando a Caixa

#### Compreendendo a tela da Caixa

Documentos e imagens impressas, digitalizadas, baixadas e enviadas a partir de computadores podem ser armazenados na Cx. A Cx está localizada no disco rígido (HDD) do seu equipamento. Isso significa que os documentos são armazenados no disco rígido. É possível criar uma senha para um documento armazenado específica de forma que usuários não autorizados não possam acessá-lo. Além disso, é possível imprimir documentos armazenados com vários recursos de impressão e enviá-los para vários destinos como email, servidor ou fax. Você pode configurar um Documento Armazenado e usar o recurso Documento Armazenado com o SyncThru™ Web Service.

- Se dados importantes estiverem armazenados na Cx, recomendamos que você faça backup dos dados regularmente. A Samsung se isenta de todas as responsabilidades por danos ou perdas de dados causados por uso incorreto ou falha do equipamento.
	- Toque em  $\boxed{?}$  (Ajuda) a partir da tela inicial ou  $\boxed{=}$  (menu rápido) e selecione qualquer opção sobre a qual você quer saber.

### Teclas de comando

Quando você seleciona arquivos, exibe os menus abaixo.

- $\left| \boldsymbol{\Xi} \right|$  (Imprimir) : Imprime arquivos diretamente.
- (Enviar) : Enviar arquivos para Fax, E-mail, Servidor, Cx, ou USB.
- (Excluir) : Exclui pastas e arquivos.

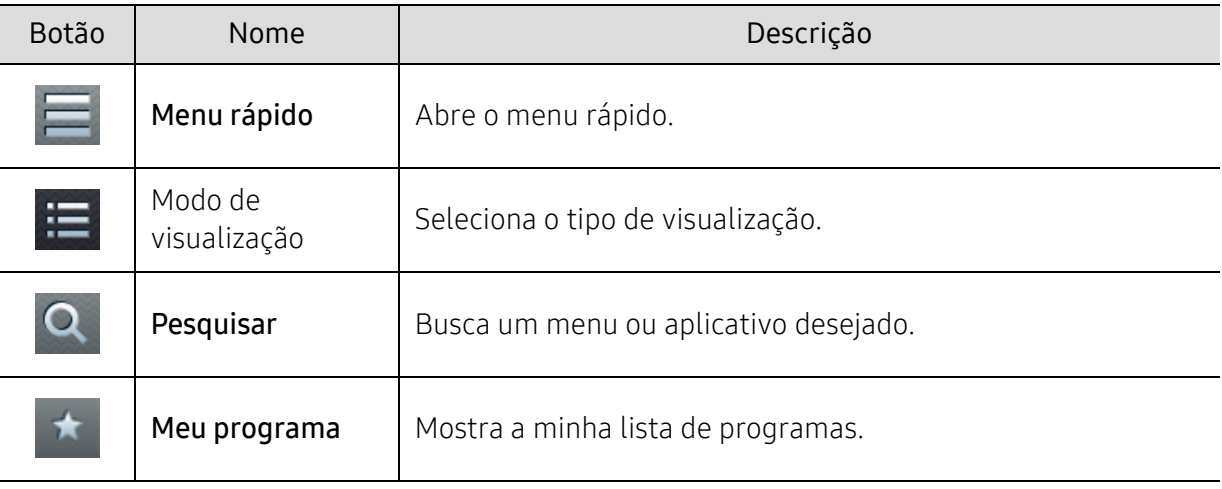

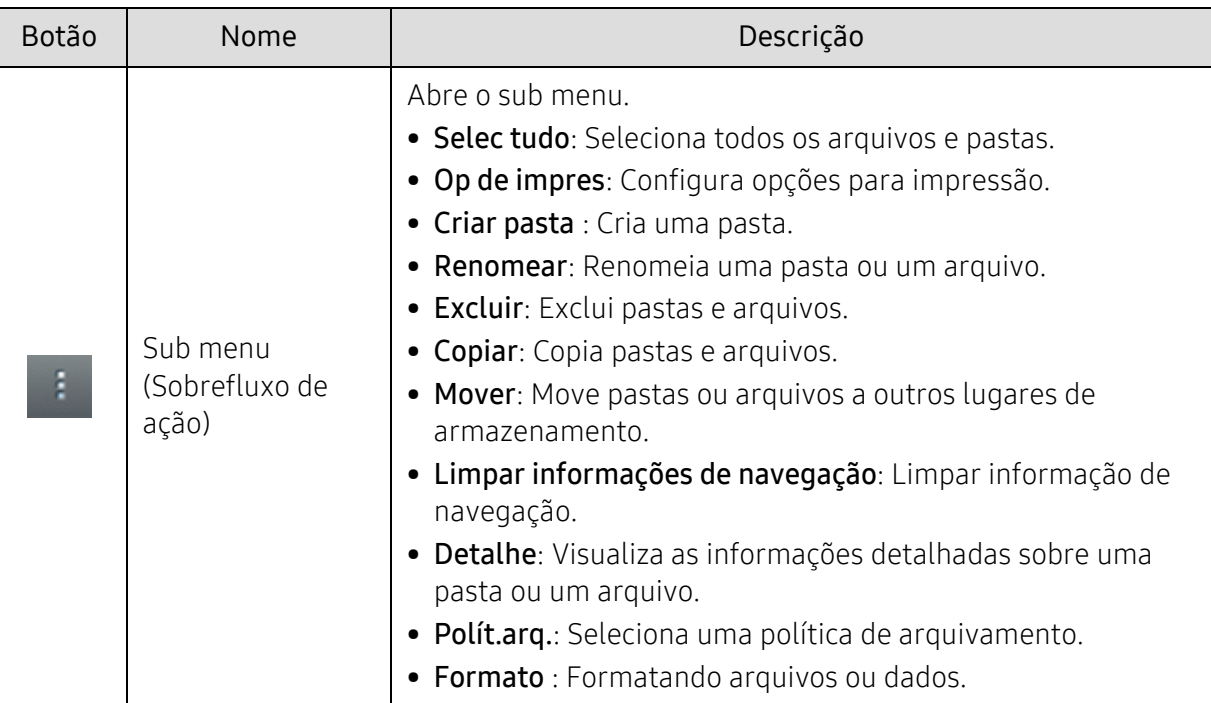

#### Armazenamento

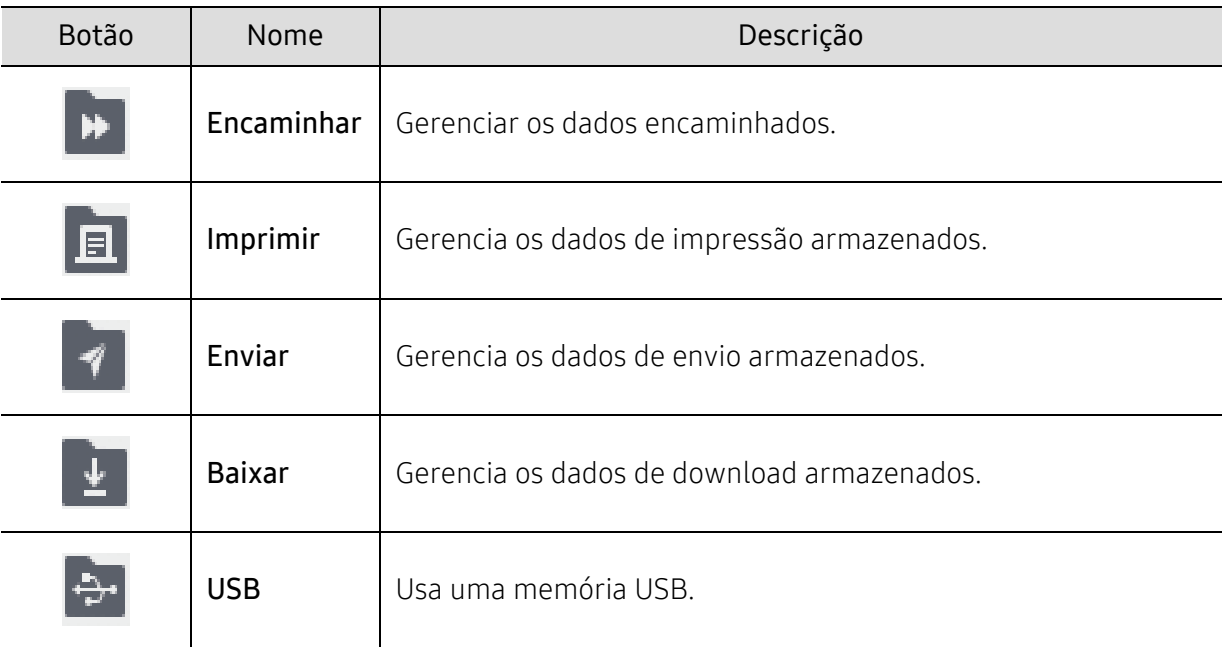

#### Progresso do trabalho

Este menu aparece sempre que o equipamento estiver processando um trabalho.

- Detalhe: Toque neste botão para ver o estado, tipo e tempo de trabalho.
- Área de visualização: Permite que você veja uma prévia do documento que está sendo salvo. A imagem na área de visualização indica as configurações de envio atuais, como a orientação e o tamanho do arquivo.

### Usando a Caixa

Para usar o recurso Cx, toque em Cx na tela inicial ou Aplic..

O Armazenamento permite que você armazene dados digitalizados no disco rígido do seu equipamento. Os dados armazenados podem ser enviados para diferentes destinos como Fax, E-mail, Servidor, Cx ou USB.

#### Usando o multi check

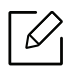

Esta função não está disponível para armazenagem em Imprimir e Enviar.

Toque e segure a pasta ou arquivo, então altere o modo multi check.

#### Criar pasta privada

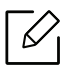

Esta função não está disponível para armazenagem em Baixar e USB.

- Público: Todos os usuários podem acessar os arquivos.
- Privado: configure a senha para impedir que pessoas não autorizadas a acessem.

1 Selecione o tipo de Armazenamento (Imprimir ou Enviar) na qual você criar a pasta.

- $2$  Toque em  $\rightarrow$  Criar pasta.
- $\overline{3}$  Digite o nome da pasta e selecione Definir como privado, e toque em OK.
- 4 Digite a informação apropriada nos campos ID, Senha e Confirmar senha e toque em OK.

# Usando um dispositivo de unidade USB

Este capítulo explica como usar um dispositivo USB Drive com o seu equipamento.

### Entendendo a tela USB

Para usar o recurso USB, toque em  $Cx > USB$  na tela inicial ou Aplic..

Documentos e imagens impressas, digitalizadas, baixadas e enviadas de USB podem ser armazenados na Cx (consulte ["Usando a Caixa" na página 219](#page-218-0)).

### <span id="page-221-0"></span>Sobre o dispositivo de unidade USB

Dispositivos de unidade USB estão disponíveis com uma variedade de capacidades de memória para dar-lhe mais espaço para armazenar documentos, apresentações, músicas e vídeos, fotografias de alta resolução, ou qualquer outro arquivo que você queira armazenar ou mover.

Você pode fazer o seguinte em seu equipamento usando um dispositivo de unidade USB:

- Digitalizar documentos e salvá-los usando um dispositivo de unidade USB.
- Imprimir dados armazenados em um dispositivo de unidade USB.
- Formatar o dispositivo de unidade USB.

Seu equipamento suporta dispositivos de unidade USB com FAT16/FAT32 e com capacidade de 512 bytes.

Verifique o sistema de arquivos do seu dispositivo de unidade USB com o revendedor.

Você deve usar apenas um dispositivo de unidade USB autorizado com um conector tipo plugue A.

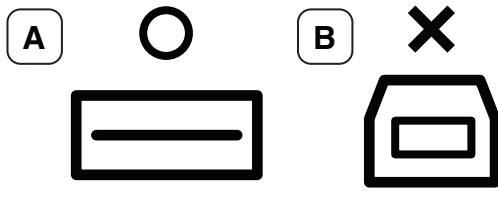

Use apenas um dispositivo de unidade USB com conector de metal blindado.

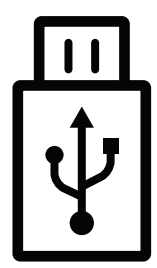

Utilize apenas uma unidade de dispositivo USB que tenha obtido certificação de compatibilidade; caso contrário, o equipamento pode não reconhecê-lo.

Insira um dispositivo de unidade USB na porta USB em seu equipamento.

Não insira o dispositivo de unidade USB para outras portas, exceto as portas como as mostradas na imagem abaixo. Se você inserir o dispositivo de unidade USB para outras portas, o equipamento mostra uma mensagem de aviso na tela do visor.

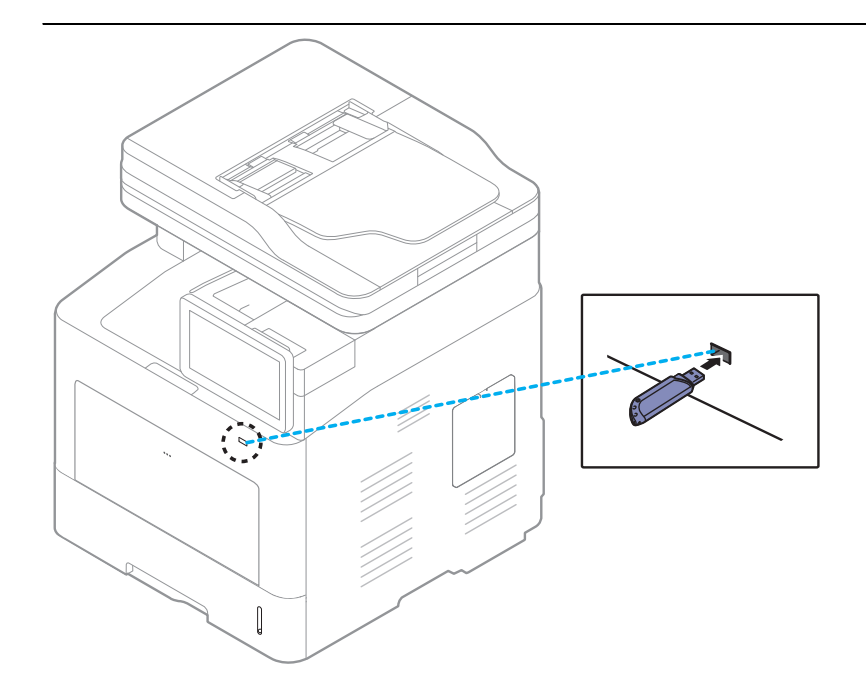

- Não remova o dispositivo de unidade USB enquanto estiver sendo usado. A garantia do equipamento não cobre danos causados por mau uso.
- Se o seu dispositivo de unidade USB tiver certos recursos, tais como configurações de segurança e senha, seu equipamento pode não detectá-lo automaticamente. Para obter detalhes sobre estes recursos, consulte o Manual do Usuário do dispositivo de unidade USB.

### Imprimindo a partir de um dispositivo de unidade USB

Você pode imprimir arquivos armazenados em um dispositivo de unidade USB diretamente. É possível imprimir arquivos TIFF, JPEG e PRN.

A opção de impressão USB oferece suporte aos seguintes tipos de arquivos:

- PRN: somente os arquivos criados pelo driver fornecido com o seu equipamento são compatíveis. Os arquivos PRN podem ser criados quando a caixa de seleção Imprimir em arquivo é marcada durante a impressão de um documento. O documento será salvo como um arquivo PRN em vez de ser impresso em papel. Somente os arquivos PRN criados desse modo podem ser impressos diretamente do dispositivo de memória USB.
- TIFF: TIFF 6.0 Base
- JPEG: JPEG Base
- PDF: PDF 1,7 e inferior
- XPS: XML Especificações de papel 1.0

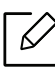

 $\overline{\mathscr{L}}_1$ 

No caso de arquivos JPEG CMYK de 8 bits, o trabalho poderia ser cancelado.

Para imprimir um documento a partir de um dispositivo de unidade USB:

1 Insira um dispositivo de unidade USB na porta USB em seu equipamento.

O seu equipamento detectará o dispositivo automaticamente e lerá os dados nele armazenados (consulte ["Sobre o dispositivo de unidade USB" na página 222](#page-221-0)).

- O equipamento não pode detectar o dispositivo de unidade USB não formatado. Formate-o e então reinsira o dispositivo de unidade USB na porta USB em seu equipamento.
	- Se o equipamento não detectou o seu dispositivo de unidade USB quando o equipamento está em modo de economia. Acorde o dispositivo e aguarde até que o equipamento retorne ao estado de pronto. Então reinsira o dispositivo de unidade USB de volta na porta USB na frente do seu equipamento.
- $2$  Toque em  $Cx > USB$  na tela inicial ou Aplic..
- $\overline{3}$  O equipamento mostra todos os arquivos no dispositivo de unidade USB.

Selecione o documento que deseja imprimir da lista.

Se o arquivo PDF selecionado estiver protegido com senha, você deverá saber a senha para impressão. Insira a senha quando o equipamento exigir a senha de segurança. Se você não souber a senha, o trabalho de impressão será cancelado.

- 4 Toque em  $\rightarrow$  Op de impres.
- 5 Selecione a opção apropriada.
	- Copias: Seleciona o número de cópias.
	- Origem papel: Selecione de qual bandeja o papel está sendo usado.
	- Aj Auto: permite dimensionar o trabalho de impressão de acordo com o tamanho de papel selecionado na bandeja independentemente do tamanho do documento. Selecione uma bandeja e pressione Ativada.
- $\overline{6}$  Toque no ícone **para iniciar a impressão.**
- 7 Depois que a impressão tiver sido concluída, você pode remover o dispositivo de unidade USB do equipamento.

#### Gerenciando o dispositivo de unidade USB

Você pode excluir arquivos de imagem armazenados em uma unidade USB um por um ou todos de uma só vez reformatando o dispositivo.

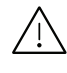

Após a exclusão de arquivos ou a reformatação do dispositivo de unidade USB, os arquivos não podem ser restaurados. Certifique-se de que os dados não sejam mais necessários antes de excluí-los.

#### Excluindo um arquivo de imagem

- 1 Insira um dispositivo de unidade USB na porta USB em seu equipamento.
- $2$  Toque em  $Cx > USB$  na tela inicial ou Aplic..
- $\overline{3}$  O equipamento mostra todos os arquivos no dispositivo de unidade USB.

Toque e segure a pasta ou o documento que deseja excluir da lista.

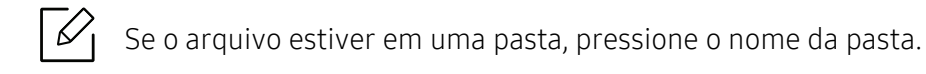

- $4$  Toque em  $\rightarrow$  Excluir.
- 5 Toque em Excluir quando a janela de confirmação aparecer.

#### Formatando um dispositivo de unidade USB

- 1 Insira um dispositivo de unidade USB na porta USB em seu equipamento.
- $2$  Toque em  $Cx > USB$  na tela inicial ou Aplic..
- $3$  O equipamento mostra todos os arquivos no dispositivo de unidade USB. Toque e segure a pasta ou o documento que deseja excluir da lista.

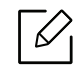

Se o arquivo estiver em uma pasta, pressione o nome da pasta.

- $4$  Toque em  $\rightarrow$  Formato.
- $5$  Toque em **Formato** quando a janela de confirmação aparecer.

# Manutencao

Este capítulo contém informações sobre a compra de suprimentos, acessórios e peças de reposição disponíveis para seu equipamento.

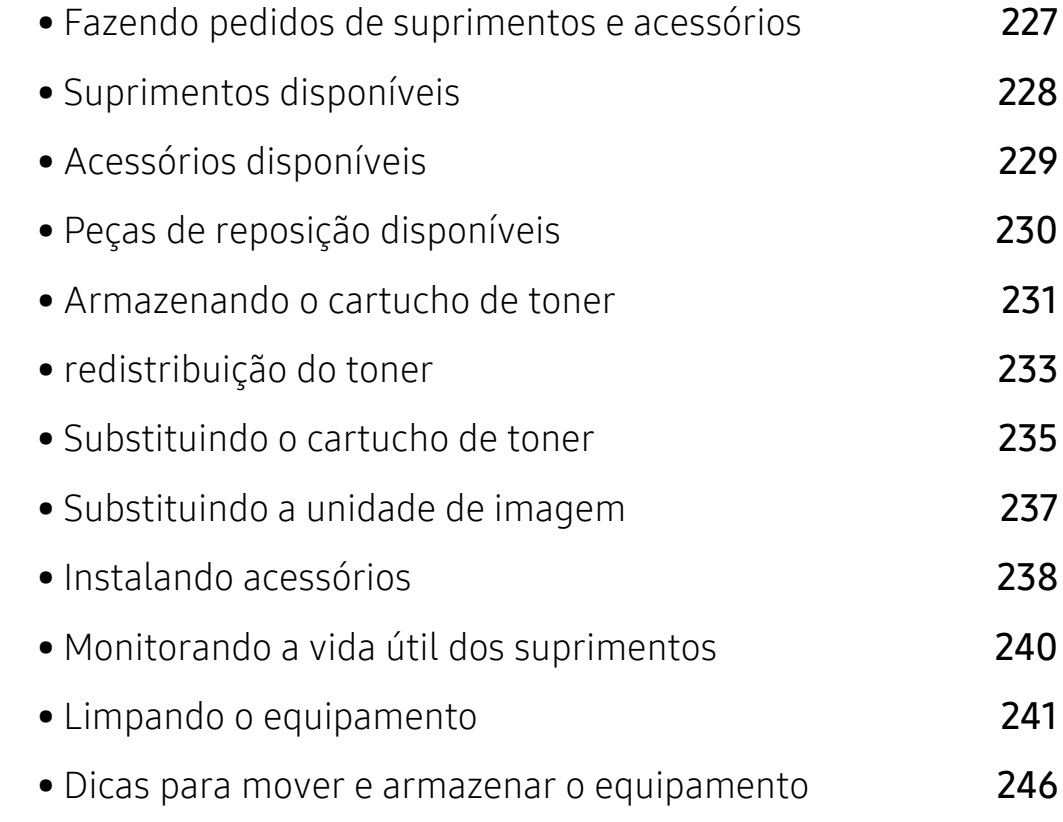

# <span id="page-226-0"></span>Fazendo pedidos de suprimentos e acessórios

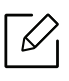

Os acessórios disponíveis podem variar em função do país. Entre em contato com o representante de vendas para obter a lista de suprimentos disponíveis e peças de manutenção.

Para encomendar suprimentos, acessórios e peças de reposição autorizados da Samsung, entre em contato com o distribuidor ou revendedor Samsung local onde o equipamento foi adquirido. Você também pode visitar [www.samsung.com/supplies](http://www.samsung.com/supplies) e selecionar seu país/região para obter as informações de contato para o serviço.

# <span id="page-227-0"></span>Suprimentos disponíveis

Quando a vida útil dos suprimentos se esgotar, você pode fazer o pedido dos seguintes tipos de suprimentos para o seu equipamento:

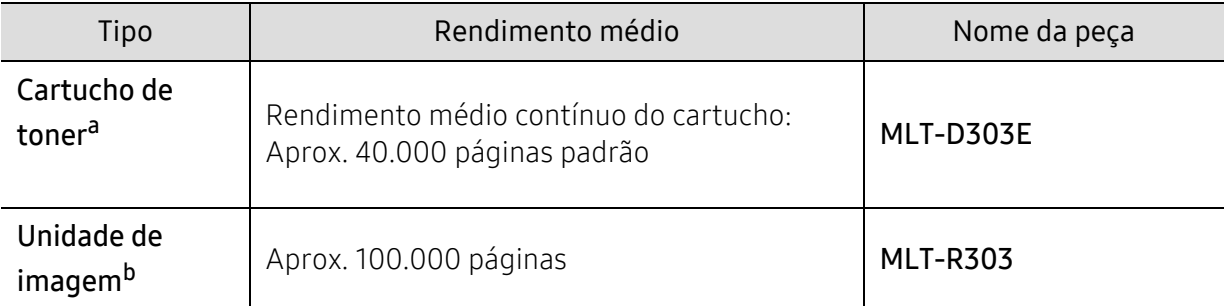

a.Valor de rendimento declarado de acordo com ISO/IEC 19752. O número de páginas pode ser afetado pelo ambiente operacional, o intervalo de impressão, gráficos, tipo de mídia e tamanho da mídia.

b.Com base simplex média de 3 páginas tamanho A4/Carta por trabalho (e padrão de cobertura acima mencionado). O número de páginas pode ser afetado pelo ambiente operacional, o intervalo de impressão, gráficos, tipo de mídia e tamanho da mídia.

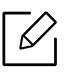

Dependendo das opções, do percentual da área de imagem e do modo de trabalho usado, a vida útil do cartucho de toner pode variar.

Ao comprar novos cartuchos de toner ou outros suprimentos, eles devem ser adquiridos no mesmo país em que o equipamento que você está usando. Caso contrário, novos cartuchos de toner ou outros suprimentos serão incompatíveis com o seu equipamento devido a diferentes configurações de cartucho de toner e outros suprimentos de acordo com as condições específicas do país.

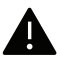

A Samsung não recomenda o uso de cartuchos de toner não originais da Samsung, como cartuchos recarregados ou remanufaturados. A Samsung não pode garantir a qualidade de cartuchos de toner não originais da Samsung. O serviço ou reparo necessário em função da utilização de cartucho de toner não genuíno da Samsung não será coberto pela garantia da máquina.

# <span id="page-228-0"></span>Acessórios disponíveis

Você pode comprar e instalar acessórios para aprimorar o desempenho e a capacidade do equipamento.

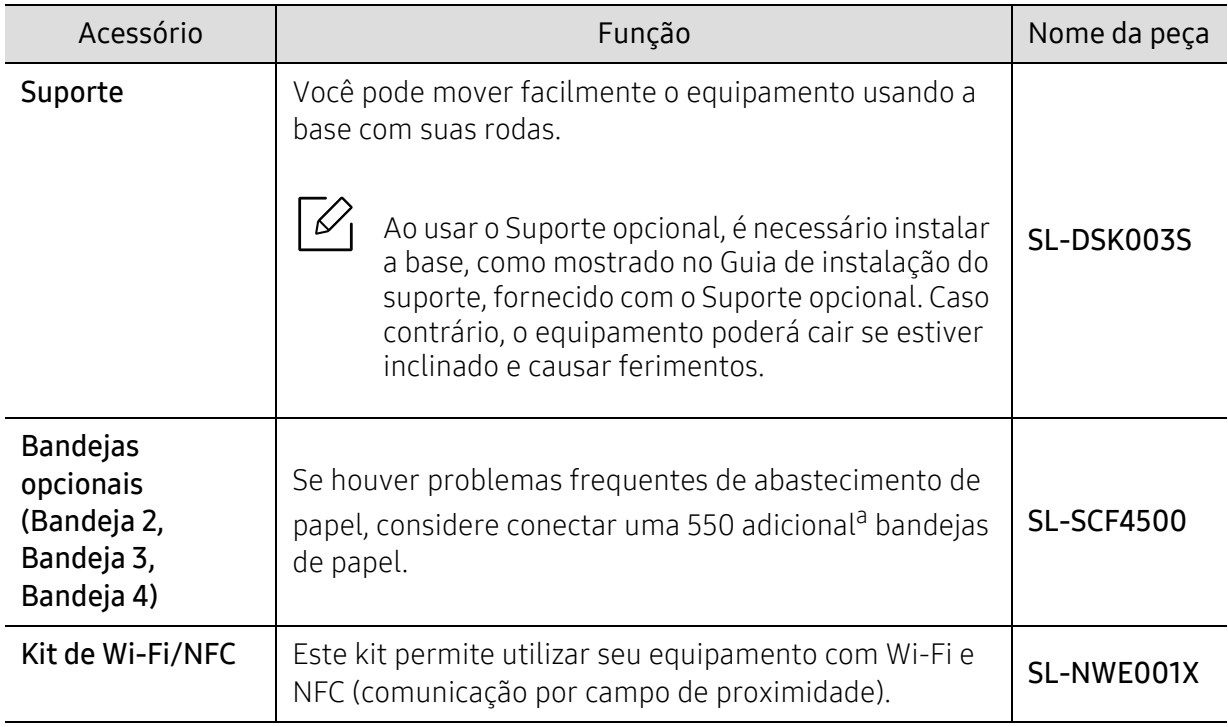

a.Papel comum 75 g/m<sup>2</sup> (20 lbs não calandrado).

# <span id="page-229-0"></span>Peças de reposição disponíveis

É necessário substituir as peças de manutenção em intervalos específicos para manter o equipamento nas melhores condições e evitar problemas de alimentação de papel e de qualidade de impressão resultantes de peças desgastadas. Peças de manutenção são principalmente rolos, correias e almofadas. No entanto, o período de substituição e as peças podem ser diferentes, dependendo do modelo. A substituição de peças de reposição pode ser executada somente por um fornecedor de assistência técnica ou pelo distribuidor ou revendedor autorizado em que o produto foi adquirido. Para adquirir peças de manutenção, entre em contato com o revendedor onde comprou o equipamento. O período de reposição para as peças de manutenção é informado pelo programa Samsung Printer Status. Ou na IU (interface do usuário) se seu equipamento aceitar uma tela de exibição. O período de substituição varia de acordo com o sistema operacional utilizado, desempenho informático, software do aplicativo, método de conexão, tipo de papel, tamanho do papel e complexidade do trabalho.

### <span id="page-230-0"></span>Armazenando o cartucho de toner

Os cartuchos de toner contêm componentes que são sensíveis a luz, temperatura e umidade. A Samsung sugere que os usuários sigam as recomendações para garantir o melhor desempenho, a mais alta qualidade e vida útil mais longa do seu novo cartucho de toner Samsung.

Armazene este cartucho no mesmo ambiente no qual a impressora será usada. Ou seja, um local com condições de temperatura e umidade controladas. O cartucho de toner deve permanecer na embalagem original e fechada até a instalação. Se a embalagem original não estiver disponível, cubra a abertura superior do cartucho com papel e armazene-o em um gabinete vazio.

Abrir a embalagem do cartucho antes do seu uso encurta significativamente a sua duração de operação e armazenamento. Não armazene o cartucho sobre o chão. Se o cartucho de toner for removido da impressora, siga as instruções abaixo para armazená-lo corretamente.

- Armazene o cartucho dentro da bolsa protetora na embalagem original.
- Guarde na posição horizontal (e não na vertical, apoiado em uma das extremidades) com o mesmo lado voltado para cima, como se estivesse instalado no computador.
- Não armazene suprimentos nas seguintes condições:
	- Temperaturas superiores a 40 °C.
	- Umidade inferior a 20 % ou superior a 80 %.
	- Um ambiente com alterações extremas de umidade ou temperatura.
	- Exposição direta à luz solar ou artificial.
	- Lugares empoeirados.
	- Um carro por um longo período de tempo.
	- Um ambiente onde gases corrosivos estejam presentes.
	- Um ambiente com ar salino.

#### Instruções de manuseio

- Não toque na superfície do tambor fotocondutor à luz no cartucho.
- Não exponha o cartucho a vibrações ou choques desnecessários.
- Nunca gire o tambor manualmente, especialmente na direção reversa. Isso pode causar danos internos e vazamento de toner.

#### Uso do cartucho de toner

A Samsung Electronics não recomenda ou aprova a utilização de cartuchos de toner de outras marcas na sua impressora incluindo cartuchos genéricos, de marcas de varejo, recarregados ou remanufaturados.

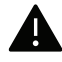

A garantia da impressora Samsung não cobre danos causados ao equipamento devido à utilização de cartuchos de toner recarregados, remanufaturados ou de outras marcas.

### Duração estimada do cartucho

A duração estimada do cartucho (o rendimento médio do cartucho de toner) depende da quantidade de toner que os trabalhos de impressão exigem. O número efetivo de impressões pode variar, dependendo de fatores como densidade de impressão das páginas, ambiente operacional, porcentagem da área da imagem, intervalo entre as impressões, tipo e/ou tamanho do material. Por exemplo, se você imprimir muitos gráficos, o consumo de toner será mais alto e será necessário substituir o cartucho com mais frequência.

# <span id="page-232-0"></span>redistribuição do toner

Quando o cartucho de toner está próximo ao fim da vida útil:

- Ocorre impressões mais claras ou falhas em branco e/ou a densidade varia de um lado para o outro.
- Uma mensagem informando que há pouco toner no cartucho pode ser exibida no visor.
- A janela do programa Samsung Printing Status do computador aparece dizendo qual cartucho está com pouco toner (consulte ["Usando o Status da impressora Samsung" na página 211\)](#page-210-0).

Se isso ocorrer, a qualidade de impressão poderá ser aprimorada temporariamente através da redistribuição do toner restante no cartucho. Em alguns casos, as impressões poderão apresentar riscas brancas ou esmaecimento mesmo depois da redistribuição do toner.

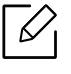

As ilustrações neste manual do usuário podem diferir do equipamento dependendo das opções ou do modelo. Verifique o tipo da sua máquina (consulte ["Visão frontal" na página](#page-15-0)  [16\)](#page-15-0).

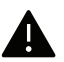

- Para evitar danos ao cartucho de toner, não o exponha à luz por mais de alguns minutos. Se necessário, cubra-a com um pedaço de papel.
- Não toque na área verde do cartucho de toner. Use a alça do cartucho para evitar tocar nessa área.
- Não use objetos pontiagudos, como facas ou tesouras, para abrir o pacote do cartucho de toner. Eles podem riscar o tambor do cartucho.
- Caso manche a roupa com toner, limpe-a com um pano seco e lave-a em água fria. A água quente fixa o toner no tecido.

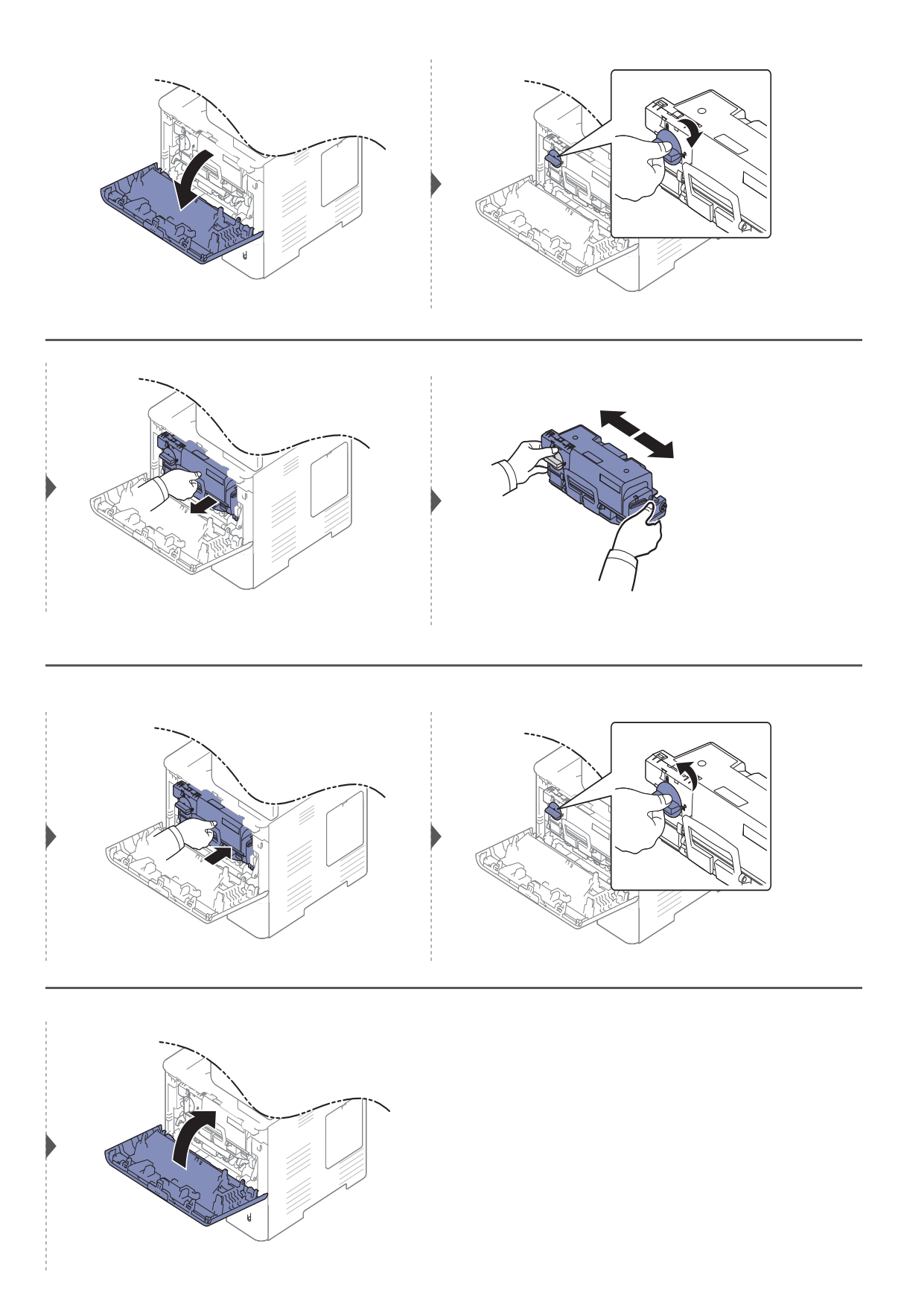

## <span id="page-234-0"></span>Substituindo o cartucho de toner

O cartucho de toner está quase no fim da vida útil estimada:

- O LED de status e a mensagem de toner no visor indicam quando o cartucho de toner deve ser substituído.
- A janela do programa Samsung Printing Status do computador aparece na tela informando qual cartucho está sem tinta no toner (consulte ["Usando o Status da impressora Samsung" na](#page-210-0)  [página 211](#page-210-0)).

Verifique o tipo de cartucho de toner adequado ao seu equipamento (consulte ["Suprimentos](#page-227-0)  [disponíveis" na página 228\)](#page-227-0).

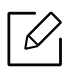

- Sacuda o cartucho de toner por completo, isso aumenta a qualidade de impressão inicial.
	- As ilustrações neste manual do usuário podem diferir do equipamento dependendo das opções ou do modelo. Verifique o tipo da sua máquina (consulte ["Visão frontal" na](#page-15-0)  [página 16\)](#page-15-0).

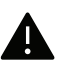

- Para evitar danos ao cartucho de toner, não o exponha à luz por mais de alguns minutos. Se necessário, cubra-a com um pedaço de papel.
- Não toque na área verde do cartucho de toner. Use a alça do cartucho para evitar tocar nessa área.
- Não use objetos pontiagudos, como facas ou tesouras, para abrir o pacote do cartucho de toner. Eles podem riscar o tambor do cartucho.
- Caso manche a roupa com toner, limpe-a com um pano seco e lave-a em água fria. A água quente fixa o toner no tecido.

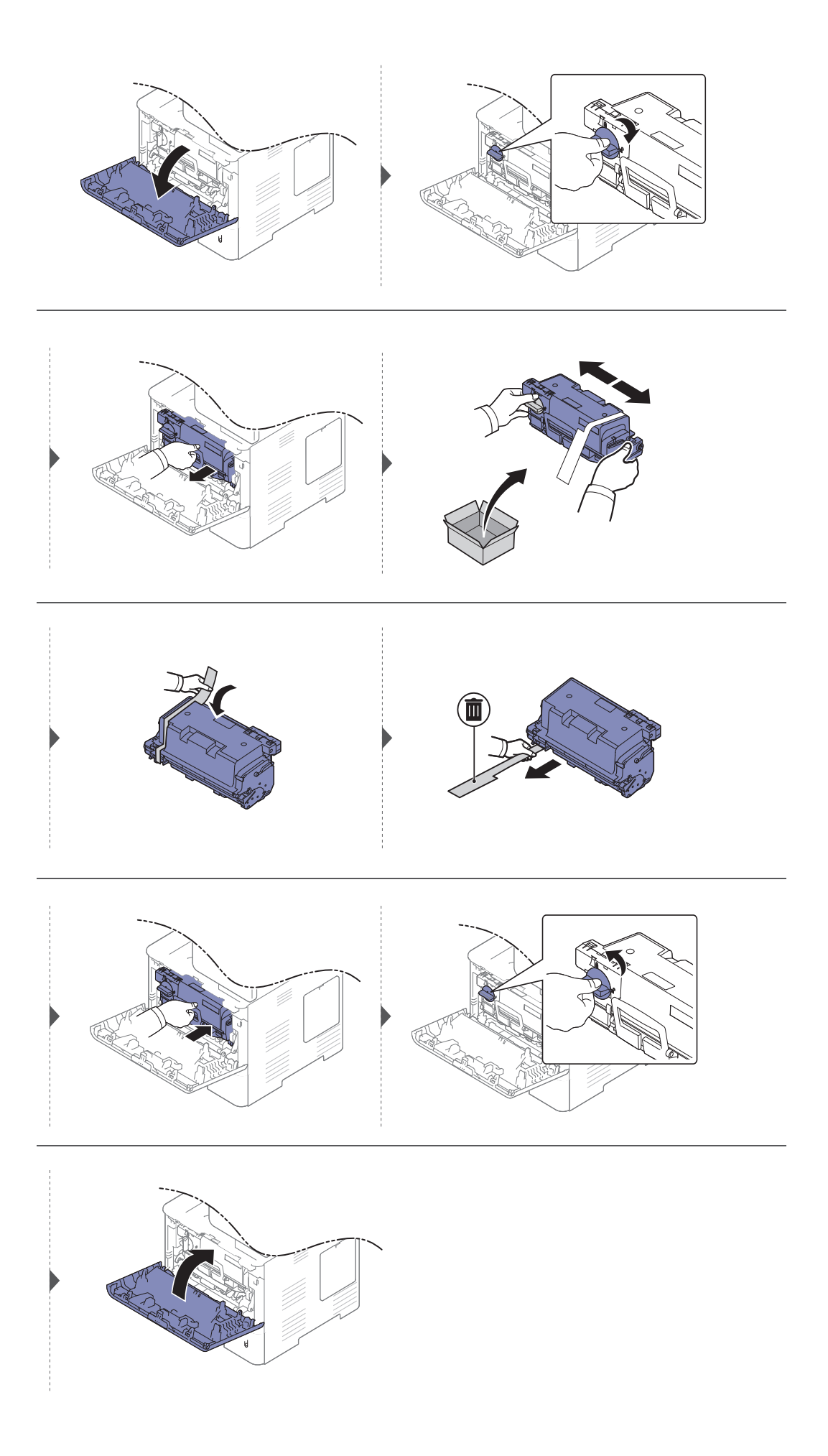

# <span id="page-236-0"></span>Substituindo a unidade de imagem

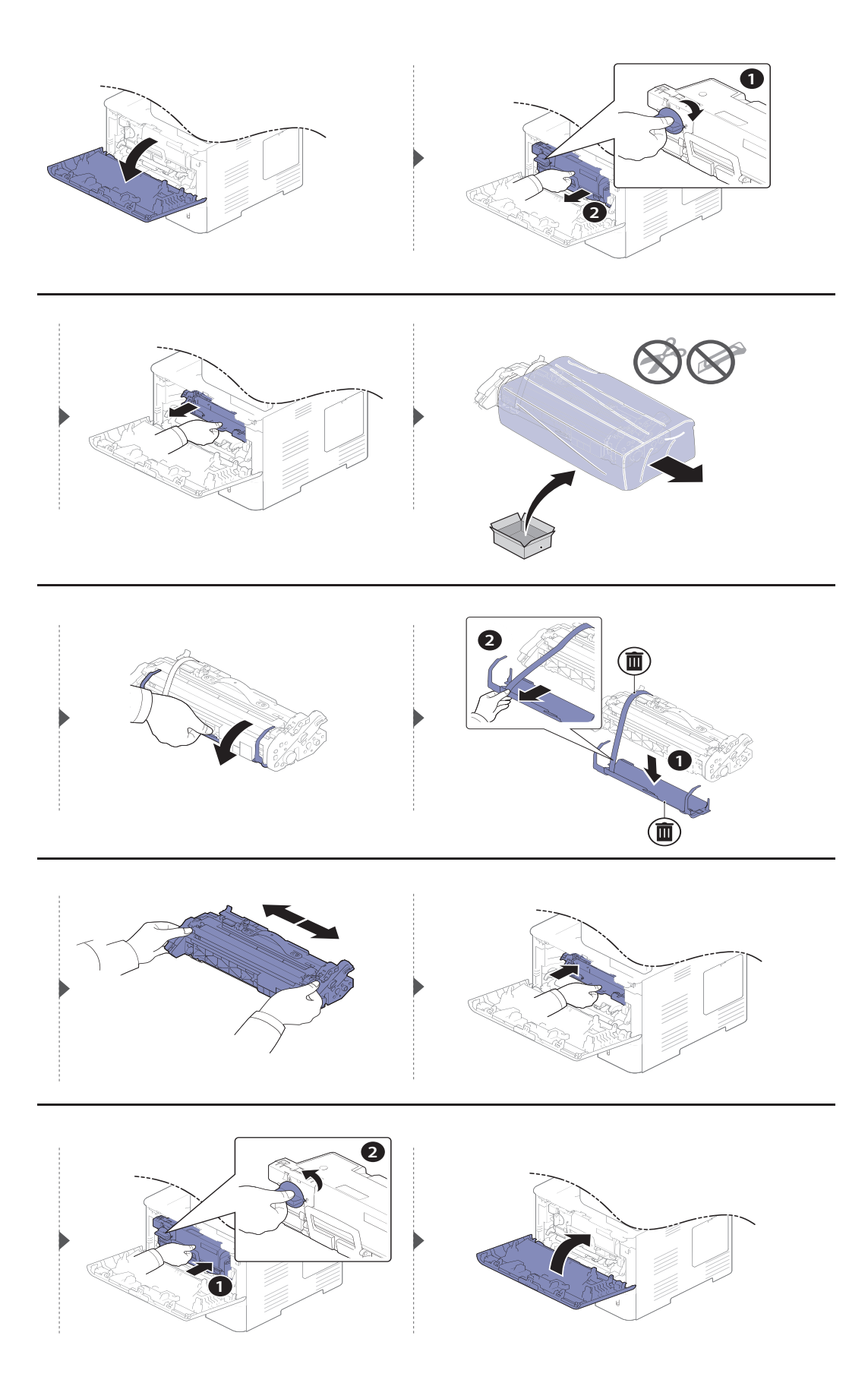

# <span id="page-237-0"></span>Instalando acessórios

### Precauções

• Desconecte o cabo de alimentação

Nunca remova a tampa da placa de controle se o equipamento estiver ligado. Para evitar a possibilidade de choques elétricos, sempre desconecte o cabo de alimentação ao instalar ou remover QUALQUER acessório interno ou externo.

• Descarregue a eletricidade estática

A placa de controle e os acessórios internos (módulo de memória) são sensíveis à eletricidade estática. Antes de instalar ou remover acessórios internos, descarregue a eletricidade estática do seu corpo tocando em um objeto metálico, como a placa de metal traseira de um dispositivo aterrado. Se você caminhar antes de concluir a instalação, repita esse procedimento para descarregar a eletricidade estática novamente.

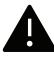

Ao instalar acessórios, observe que a bateria no interior do equipamento é um componente de serviço. Não tente substituí-la. Haverá o risco de explosão se a bateria for substituída por outra de tipo incorreto. O provedor de serviços deve remover a bateria velha do seu dispositivo e descartá-o de acordo com as normas vigentes no seu país.

### Configurando Opções do dispositivo

Quando você instala dispositivos opcionais, como bandeja opcional, memória, etc., essa máquina os detecta e define automaticamente. Se você não usar os dispositivos opcionais instalados neste driver, você pode defini-los em Opções do dispositivo.

- 1 No Windows XP Service Pack 3/Server 2003, no menu Iniciar, selecione Impressoras e aparelhos de fax.
	- No Windows Server 2008/Vista, no menu Iniciar, selecione Painel de controle > Hardware e Sons > Impressoras.
	- No Windows 7, no menu Iniciar, selecione Painel de controle > Dispositivos e impressoras. Para Windows 8, no menu Charms(Botões), selecione Pesquisar > Configurações > Painel de controle > Dispositivos e impressoras.
	- No Windows Server 2008 R2, selecione Painel de controle > Hardware > Dispositivos e Impressoras.
	- Para Windows 10 / Windows Server 2016

Na barra de tarefas, digite Dispositivos e impressoras na área de Pesquisar. Pressione a tecla Enter.  $O<sub>U</sub>$ 

No ícone Iniciar ( ), selecione Configurações > Dispositivos > Impressoras e scanners>Dispositivos e impressoras.

 $\mathscr{L}$ 

Clique com o botão direito no ícone Iniciar ( | | | ), selecione Painel de controle > Dispositivos e impressoras.

- 2 Clique com o botão direito do mouse no seu equipamento.
- 3 No Windows XP Service Pack 3/2003/2008/Vista, selecione Propriedad.

Para Windows 7/Windows 8/Windows Server 2008 R2/Windows 10/ Windows Server 2016, nos menus de contexto, selecione as Propriedades da impressora.

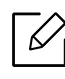

Se o item Propriedades da impressora tiver uma marca ?, você poderá selecionar outros drivers de impressoras conectados com a impressora selecionada.

#### 4 Selecione Opções do dispositivo.

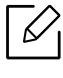

A janela **Propriedad** pode ser diferente dependendo do driver ou do sistema operacional em uso.

#### 5 Selecione a opção apropriada.

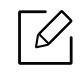

Alguns menus podem não aparecer no visor dependendo das opções ou modelos. Se for o caso, não é aplicável a sua máquina.

- Opções de bandeja: Selecione a bandeja opcional que você instalou. Você pode selecionar a bandeja.
- Opções de armazenamento: Selecione a memória opcional que você instalou. Se este recurso estiver marcado, você pode selecionar o Modo de impressão.
- Configuração da impressora: Selecione o idioma da impressora para o trabalho de impressão.
- Configurações do administrador: Você pode selecionar o Status da impressora e Spool EMF.
- Admin da Cont. trabalhos: Permite que você associe as informações de identificação de usuário e conta a cada documento que você imprimir.
	- Permissão de usuário: Se você marcar esta opção, somente os usuários com permissão poderão iniciar uma tarefa de impressão.
	- Permissão de grupo: Se você marcar esta opção, somente os grupos com permissão poderão iniciar uma tarefa de impressão.

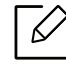

Se você quiser criptografar a senha de contabilidade de trabalho, verifique Cript. senha-Contabilidade de trabalhos.

- Configurações do tamanho de papel personalizado: Você pode especificar o tamanho de papel personalizado.
- 6 Clique em OK até sair da janela Propriedad ou Propriedades da impressora.

# <span id="page-239-0"></span>Monitorando a vida útil dos suprimentos

É possível conferir o tempo útil restante dos suprimentos na Barra de Notificação. (consulte ["Barra de notificações" na página 29\)](#page-28-0). Verifique a vida útil restante dos suprimentos e prepare-os com antecedência.

Você também pode imprimir um relatório com a vida útil dos suprimentos. Selecione Informações de suprimentos no recurso Relatório (consulte ["Relatório" na página 187](#page-186-0)).

### Do equipamento

- $\overline{1}$  Toque em Configurações > Gerenciam > Vida útil suprim. na tela inicial ou em Aplic..
- 2 Verifique a vida útil dos suprimentos.

Recomendamos que você prepare novos suprimentos para os que já tenham sido usados além de 90 % de seus rendimentos (consulte ["Substituindo o cartucho de](#page-234-0)  [toner" na página 235\)](#page-234-0).

### Do SyncThru™ Web Service

- 1 No SyncThru™ Web Service, selecione a guia Informacao > Suprimentos.
- 2 Verifique o percentual restante.

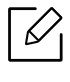

 $\mathscr{L}_{1}$ 

Recomendamos preparar novos suprimentos se o percentual restante for menor que 10 % (consulte ["Substituindo o cartucho de toner" na página 235](#page-234-0)).

# <span id="page-240-0"></span>Limpando o equipamento

Se houver problemas na qualidade de impressão ou se você usar seu equipamento em um ambiente empoeirado, será necessário limpar o equipamento regularmente para mantê-lo na melhor condição de impressão e usá-lo por um período mais longo.

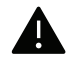

- $\blacktriangle$   $\bullet$  A limpeza do gabinete do equipamento com produtos de limpeza que contenham teores elevados de álcool, solventes ou outras substâncias fortes poderá descolorir ou deformar o gabinete.
	- Se o equipamento ou a área ao seu redor estiverem contaminados por toner, recomendamos usar um pano ou uma toalha de papel umedecida em água para limpá-los. Não use um aspirador de pó, pois o toner poderá ser espalhado no ar e prejudicar a sua saúde.

#### Limpando a parte externa ou a tela do visor

Limpe o gabinete da máquina ou a tela de exibição com um pano macio e sem fiapos. Você pode umedecer ligeiramente o pano com água, mas tenha cuidado para não respingá-la em cima ou no interior do equipamento.

### Limpeza interna

Durante o processo de impressão, o papel, o toner e as partículas de poeira podem se acumular dentro do equipamento. Esse acúmulo pode causar problemas de qualidade de impressão, como pontos de toner ou nódoas. A limpeza do interior do equipamento elimina ou reduz a ocorrência desse tipo de problema.

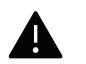

- Para evitar danos ao cartucho de toner, não o exponha à luz por mais de alguns minutos. Se necessário, cubra-a com um pedaço de papel.
- Não toque na área verde do cartucho de toner. Use a alça do cartucho para evitar tocar nessa área.
- Use um tecido sem fiapos e seco ao limpar a parte interna do equipamento. Cuidado para não tocar no rolo de transferência ou em qualquer outra parte interna. Não use solventes como benzina ou redutores. Problemas de qualidade de impressão poderão ocorrer e causar danos ao equipamento.

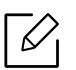

- Use um tecido livre de fiapos para limpar o equipamento.
- Desligue o equipamento e desconecte o cabo de alimentação. Aguarde o equipamento esfriar. Se seu equipamento tiver um botão Liga/Desliga, desligue-o antes de limpar o equipamento.
- As ilustrações neste manual do usuário podem diferir do equipamento dependendo das opções ou do modelo. Verifique o tipo da sua máquina (consulte ["Visão frontal" na](#page-15-0)  [página 16\)](#page-15-0).

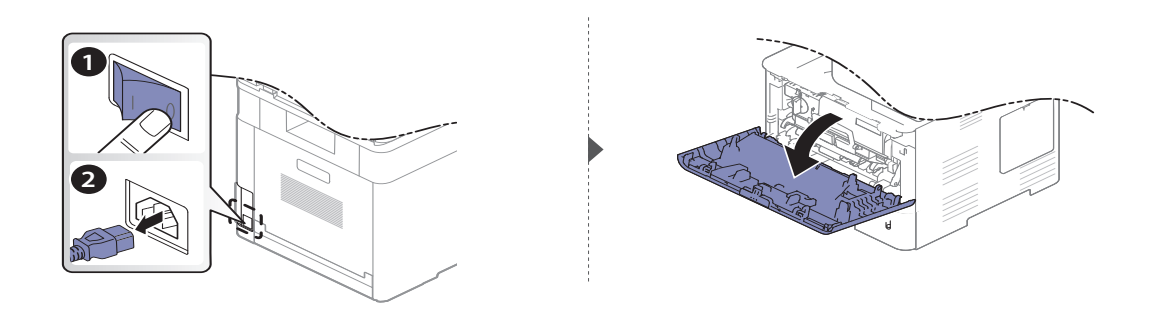

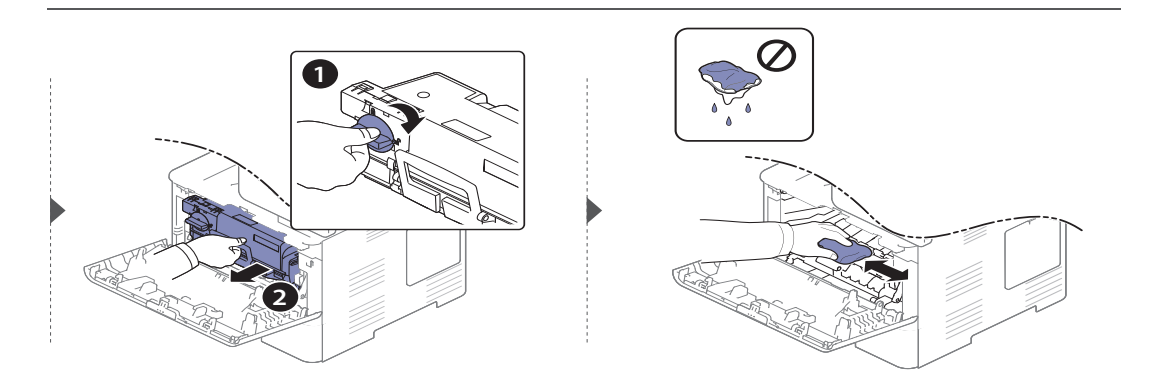

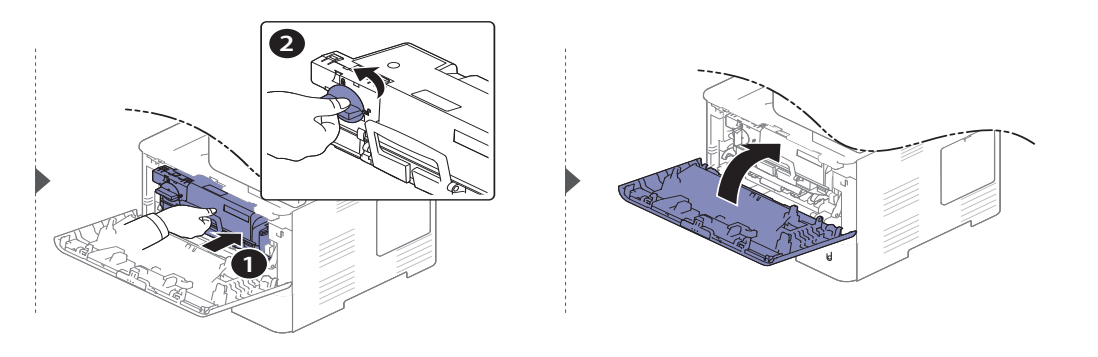

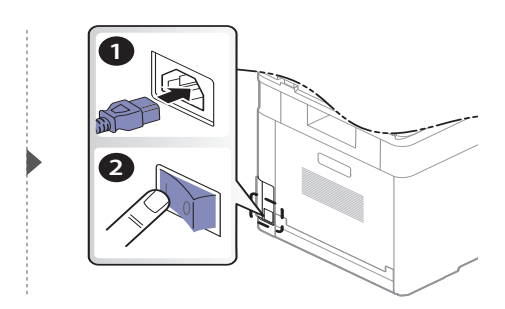

### Limpando o cilindro de captação

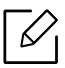

- Desligue o equipamento e desconecte o cabo de alimentação. Aguarde o equipamento esfriar. Se seu equipamento tiver um botão Liga/Desliga, desligue-o antes de limpar o equipamento.
- As ilustrações neste manual do usuário podem diferir do equipamento dependendo das opções ou do modelo. Verifique o tipo da sua máquina (consulte ["Visão frontal" na](#page-15-0)  [página 16\)](#page-15-0).

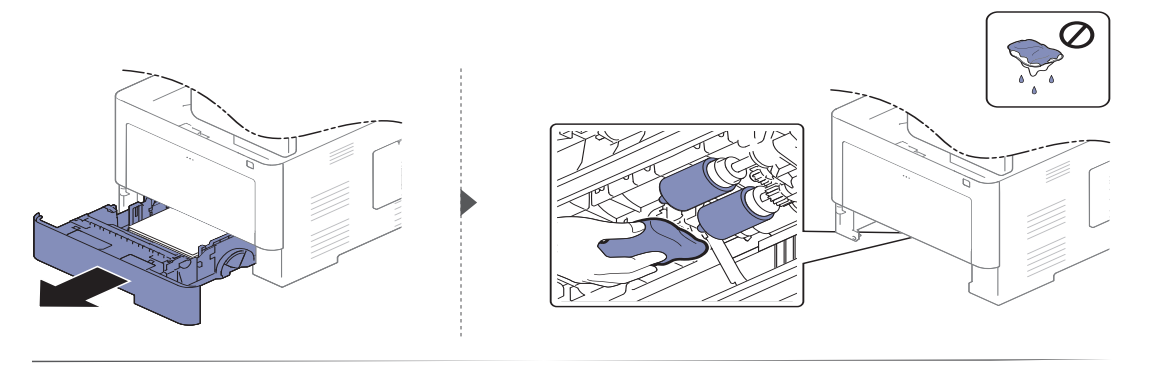

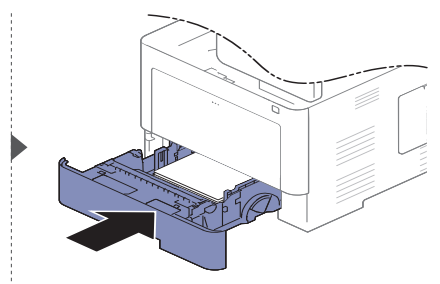

### Limpando a unidade de digitalização

A limpeza constante da unidade de digitalização proporciona as melhores cópias. Recomenda-se limpar a unidade de digitalização no início de cada dia e também durante o dia, se necessário.

- Desligue o equipamento e desconecte o cabo de alimentação. Aguarde o equipamento esfriar. Se seu equipamento tiver um botão Liga/Desliga, desligue-o antes de limpar o equipamento.
	- As ilustrações neste manual do usuário podem diferir do equipamento dependendo das opções ou do modelo. Verifique o tipo da sua máquina (consulte ["Visão frontal" na](#page-15-0)  [página 16\)](#page-15-0).
- 1 Umedeça levemente um pano sem fiapos ou uma toalha de papel com água.
- 2 Levante e abra o alimentador de documentos para digitalização frente e verso (DSDF).
- $3$  Limpe a superfície do vidro de leitura até que esteja limpa e seca.

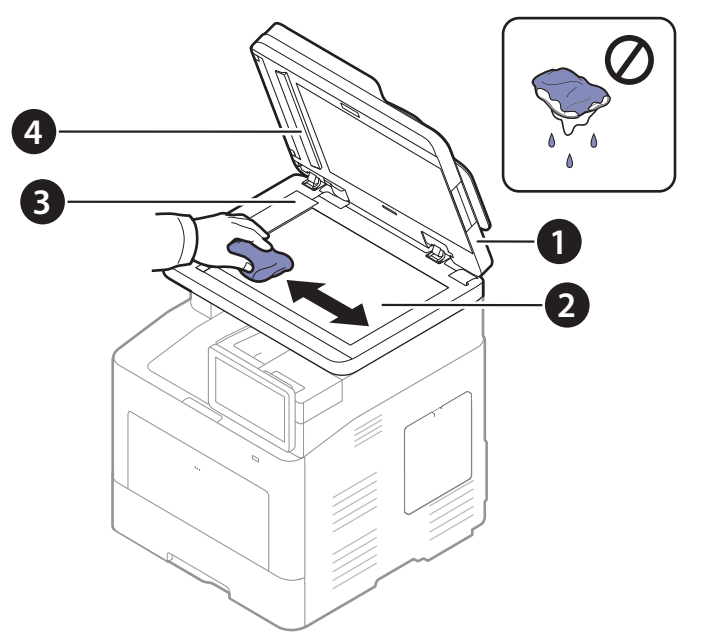

- 1. Alimentador de documentos com dupla digitalização (DSDF)
- 2. Vidro de leitura do scanner
- 3. Vidro do alimentador de documentos
- 4. Barra branca e CIS(sensor de imagem por contato)
- 4 Feche o alimentador de documentos para digitalização frente e verso (DSDF).

### <span id="page-245-0"></span>Dicas para mover e armazenar o equipamento

- Ao mover o equipamento, não o incline ou vire ao contrário. Caso contrário, o interior do equipamento poderá ser contaminado por toner, o que pode causar danos ao equipamento ou reduzir a qualidade de impressão.
- Ao mover o equipamento, certifique-se de que pelo menos duas pessoas o estejam segurando firmemente.

# Solução de problemas

Este capítulo contém informações úteis sobre o que fazer em caso de erros. Se você não conseguir encontrar uma solução no Manual do Usuário ou o problema persistir, entre em contato com a assistência técnica.

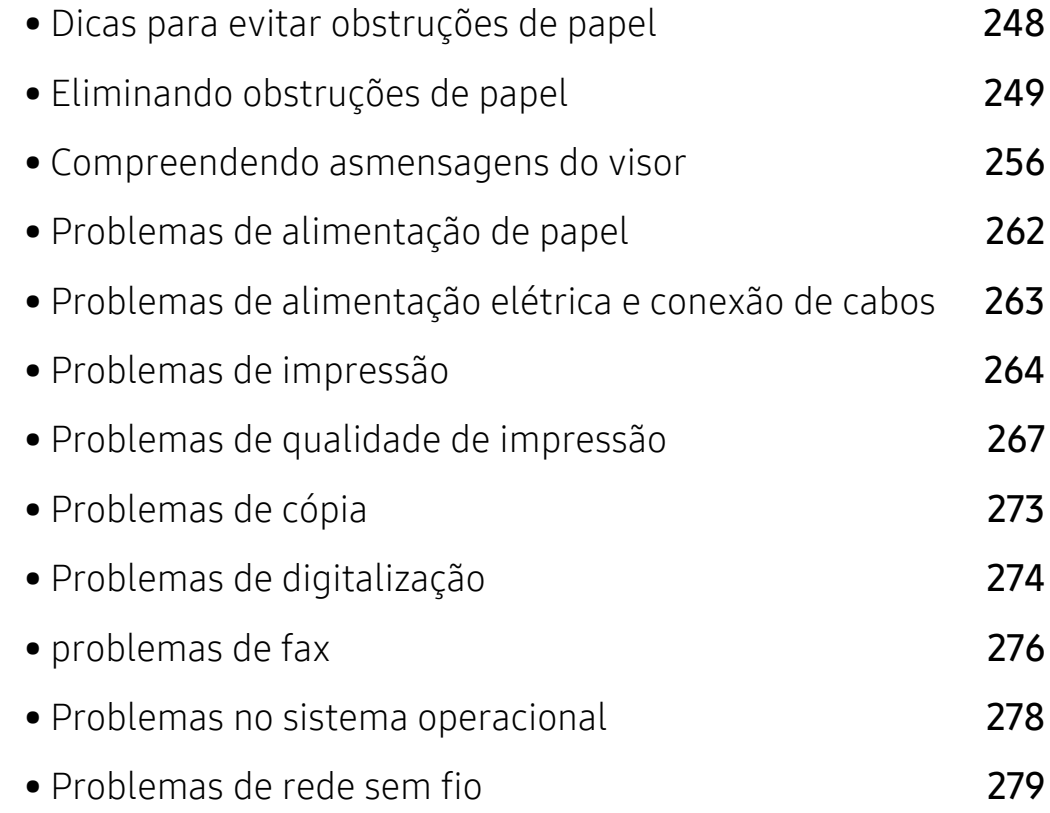

# <span id="page-247-0"></span>Dicas para evitar obstruções de papel

A maioria das obstruções de papel pode ser evitada pela seleção dos tipos corretos de material. Para evitar obstruções de papel, consulte as seguintes diretrizes:

- Certifique-se de que as guias ajustáveis estejam posicionadas corretamente (consulte ["Visão](#page-44-0)  [geral da bandeja" na página 45](#page-44-0)).
- Não remova o papel da bandeja durante a impressão.
- Flexione, assopre e endireite as folhas de papel antes de colocá-las na bandeja.
- Não use papéis vincados, úmidos ou muito ondulados.
- Não misture o tipo e o tamanho do papel em uma bandeja.
- Utilize somente materiais de impressão recomendados (consulte ["Especificações dos materiais](#page-282-0)  [de impressão" na página 283](#page-282-0)).

# <span id="page-248-0"></span>Eliminando obstruções de papel

Para evitar rasgar o papel preso, puxe-o lentamente e com cuidado.

### Na bandeja 1

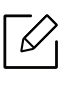

As ilustrações neste manual do usuário podem diferir do equipamento dependendo das opções ou do modelo. Verifique o tipo da sua máquina (consulte ["Visão frontal" na página](#page-15-0)  [16\)](#page-15-0).

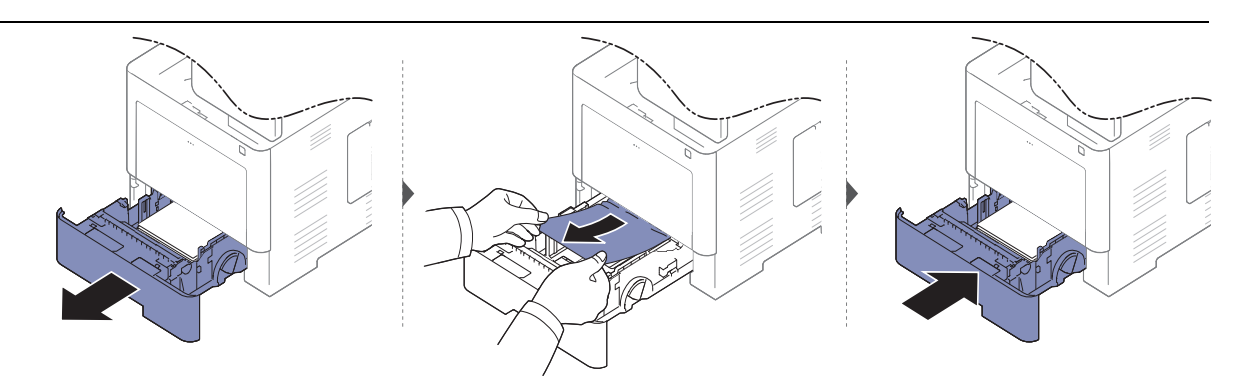

### Na bandeja opcional

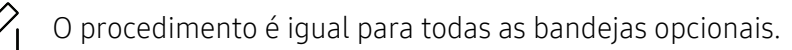

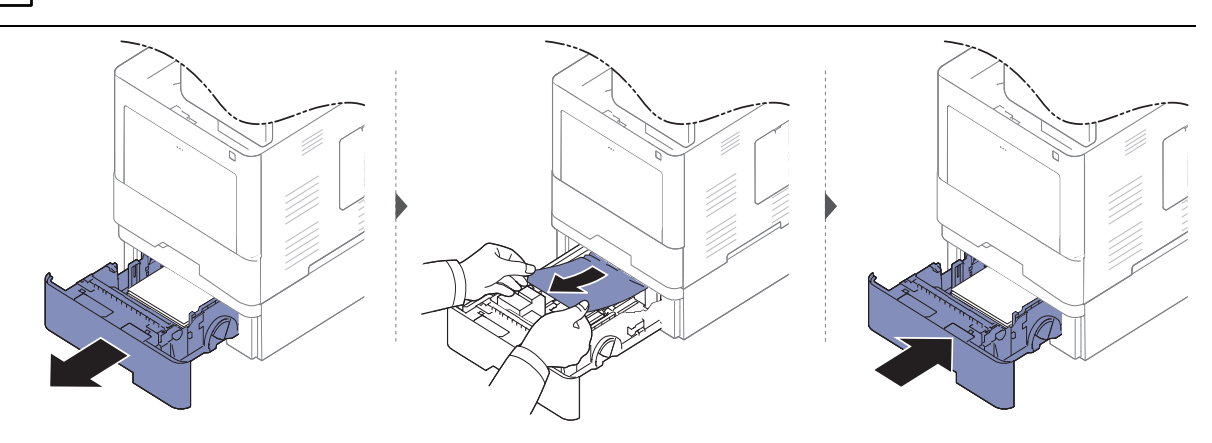

Se não houver papel visível nesta área, pare e vá para a próxima etapa.

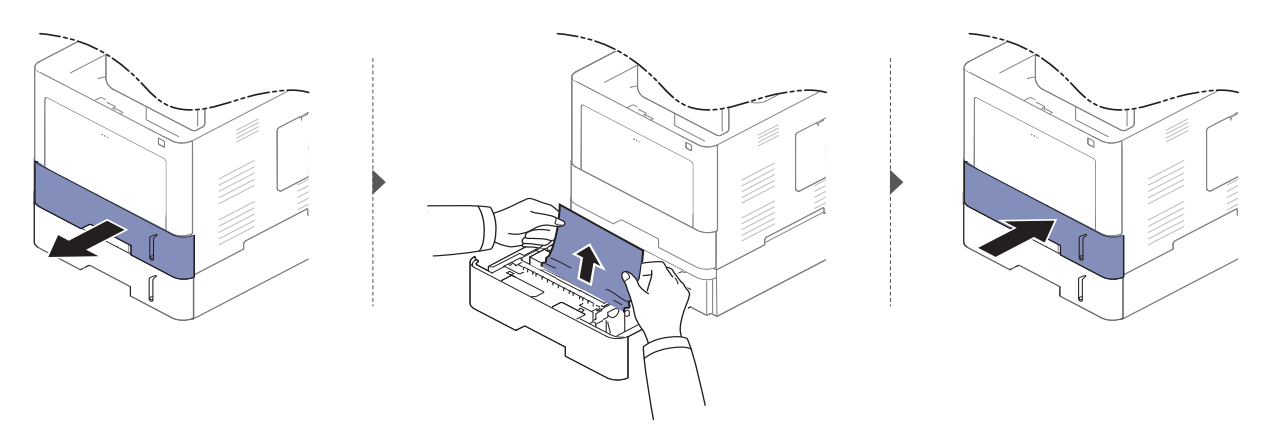

Se não houver papel visível nesta área, pare e vá para a próxima etapa.

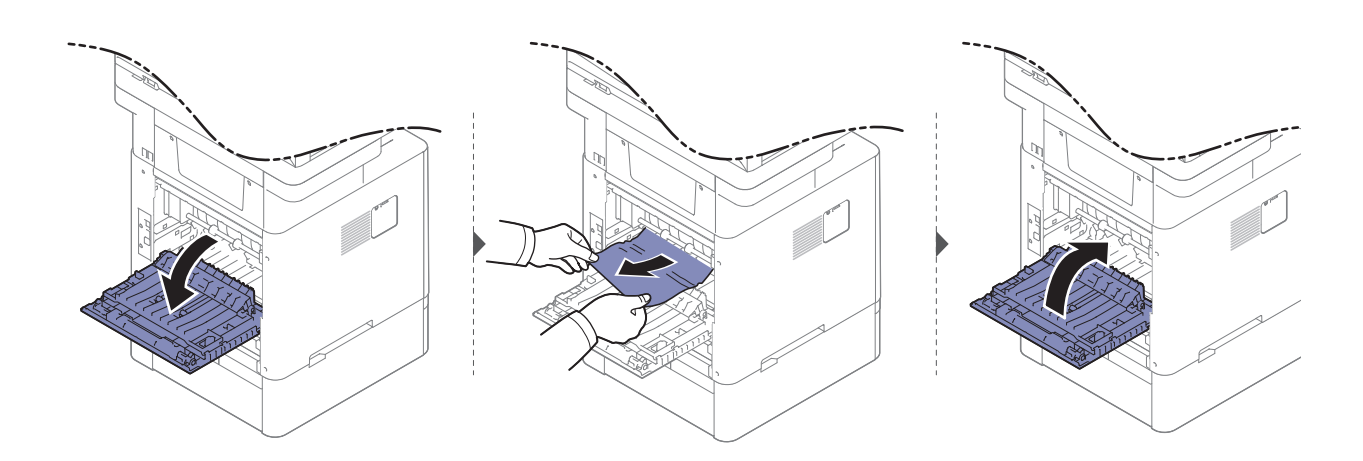

### Na bandeja multifuncional

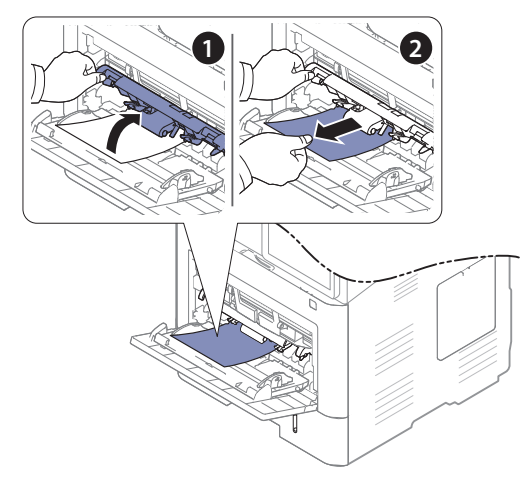

### No interior do equipamento

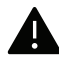

A área da unidade de fusão pode estar quente. Cuidado ao remover o papel do equipamento nesta área.

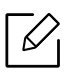

As ilustrações neste manual do usuário podem diferir do equipamento dependendo das opções ou do modelo. Verifique o tipo da sua máquina (consulte ["Visão frontal" na página](#page-15-0)  [16\)](#page-15-0).

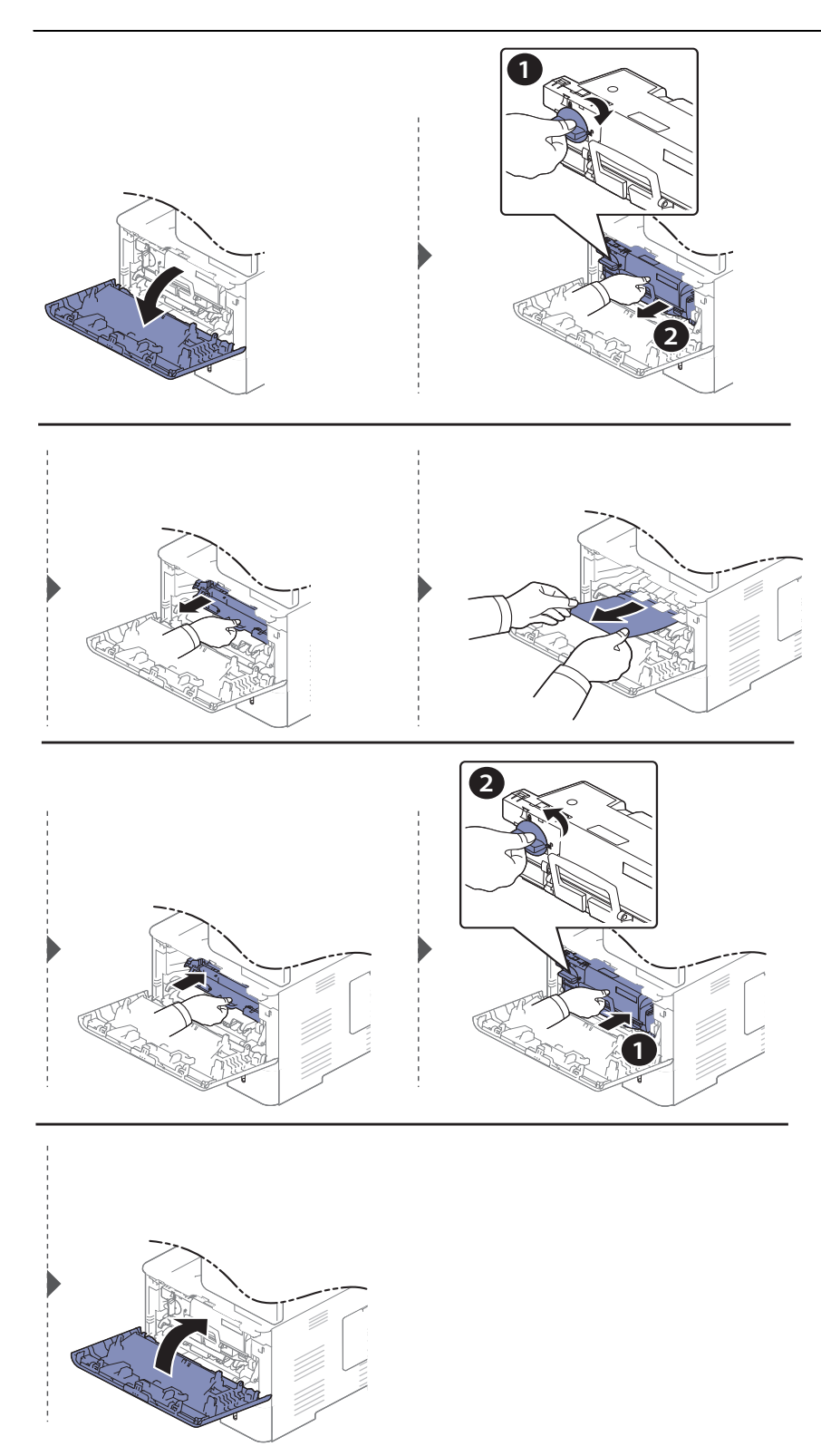

Se não houver papel visível nesta área, pare e vá para a próxima etapa.

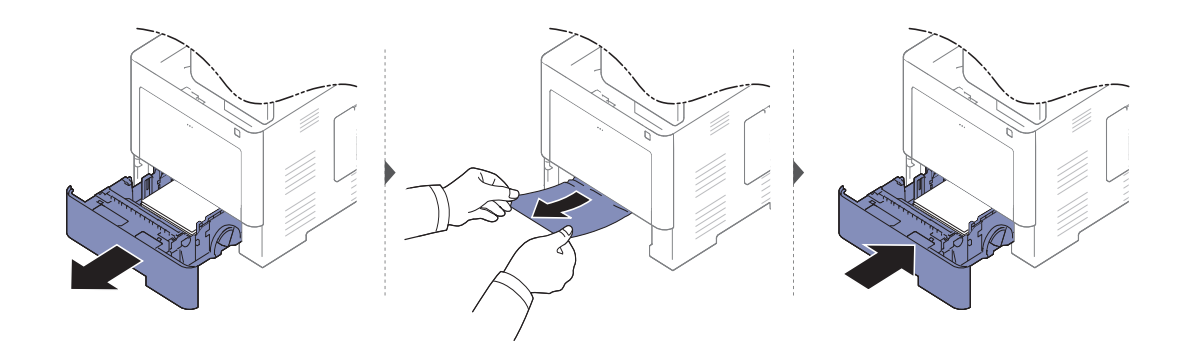

Se não houver papel visível nesta área, pare e vá para a próxima etapa.

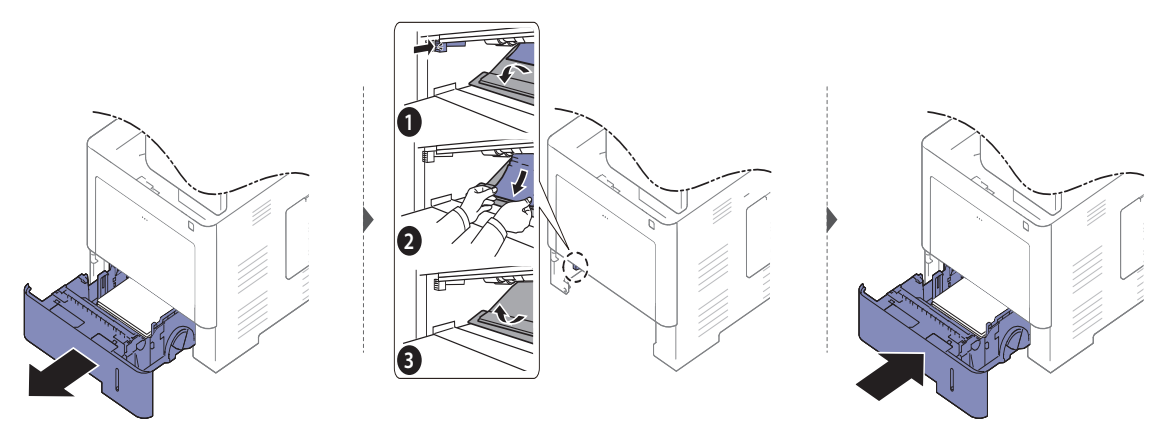

### Na área de saída

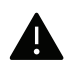

A área da unidade de fusão pode estar quente. Cuidado ao remover o papel do equipamento nesta área.

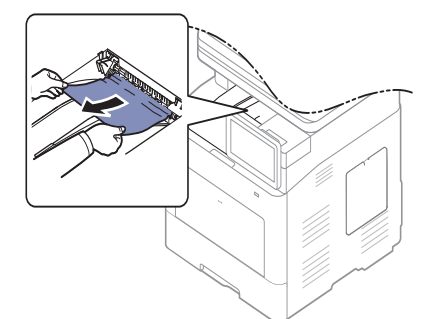

Se não houver papel visível nesta área, pare e vá para a próxima etapa.

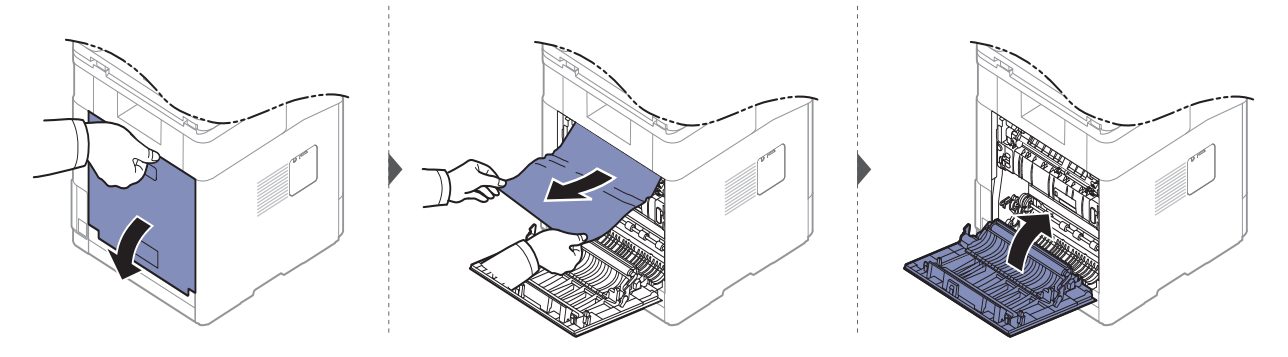
#### <span id="page-252-0"></span>Na área da unidade duplex

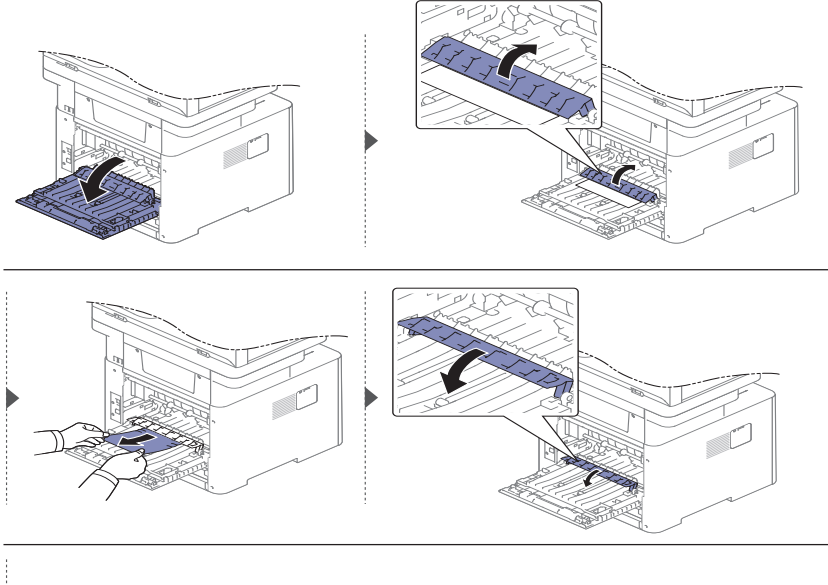

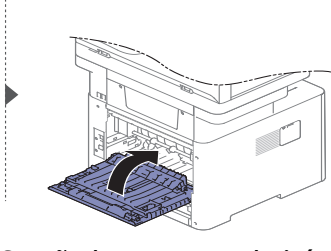

Se não houver papel visível nesta área, pare e vá para a próxima etapa.

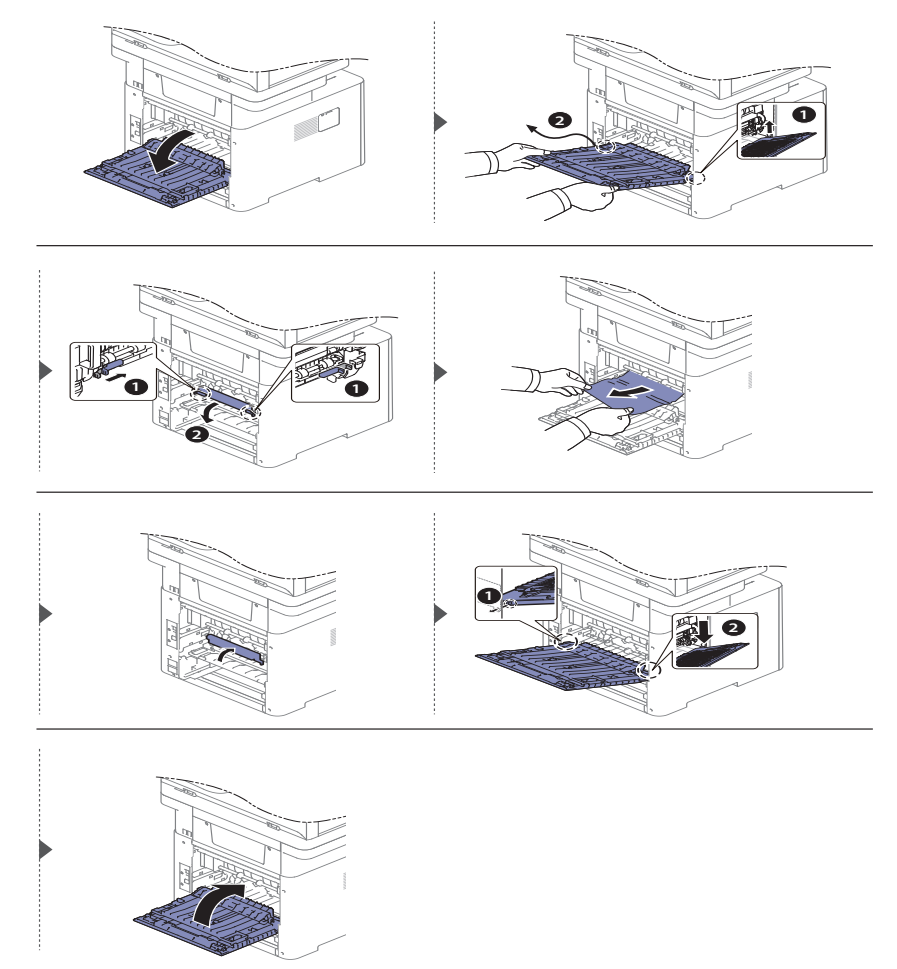

#### Eliminando obstruções de documentos

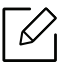

Para evitar obstruções de papel, utilize o vidro de leitura do scanner para documentos que contenham papéis muito espessos, finos ou mistos (consulte ["Preparando os documentos"](#page-39-0)  [na página 40\)](#page-39-0).

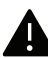

Para evitar rasgar o documento, puxe-o com cuidado e lentamente.

#### <span id="page-253-0"></span>Obstrução de papel original na frente do scanner

 $\mathscr{D}_{\mathsf{L}}$ As ilustrações neste manual do usuário podem diferir de seu equipamento dependendo do modelo e das opções instaladas. Verifique o tipo da sua máquina (consulte ["Visão frontal"](#page-15-0)  [na página 16](#page-15-0)).

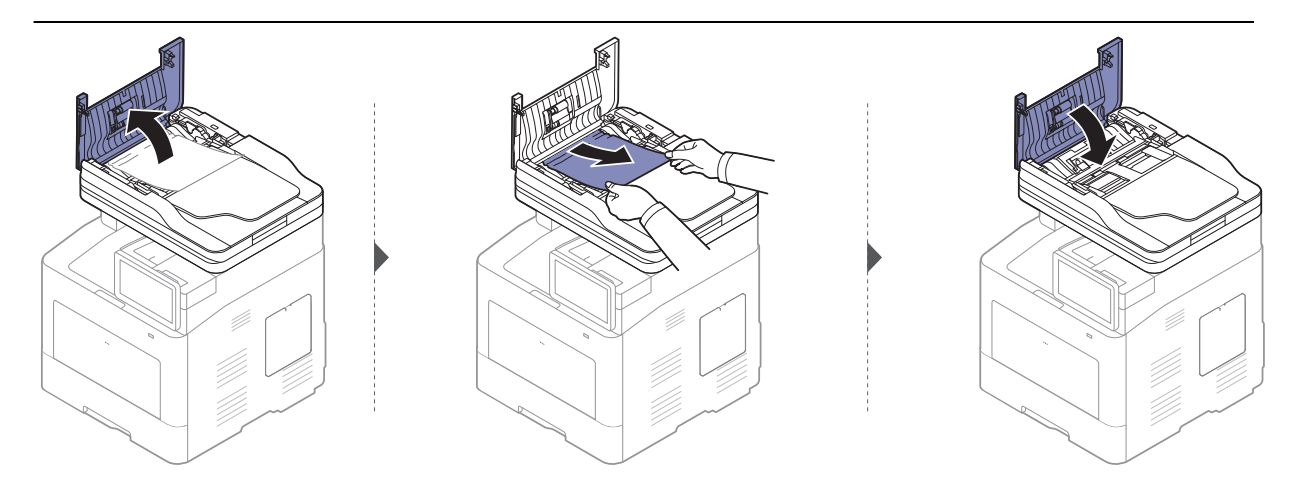

#### <span id="page-253-1"></span>Fonte de obstrução de papel dentro do scanner

 $\oslash$ As ilustrações neste manual do usuário podem diferir de seu equipamento dependendo do modelo e das opções instaladas. Verifique o tipo da sua máquina (consulte ["Visão frontal"](#page-15-0)  [na página 16](#page-15-0)).

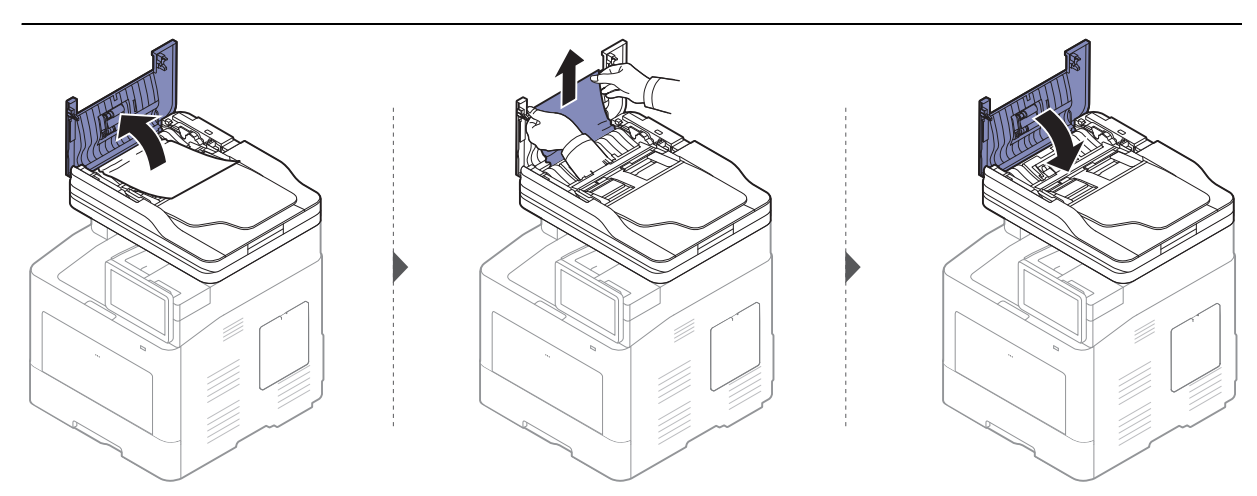

Se não houver papel visível nesta área, pare e vá para a próxima etapa.

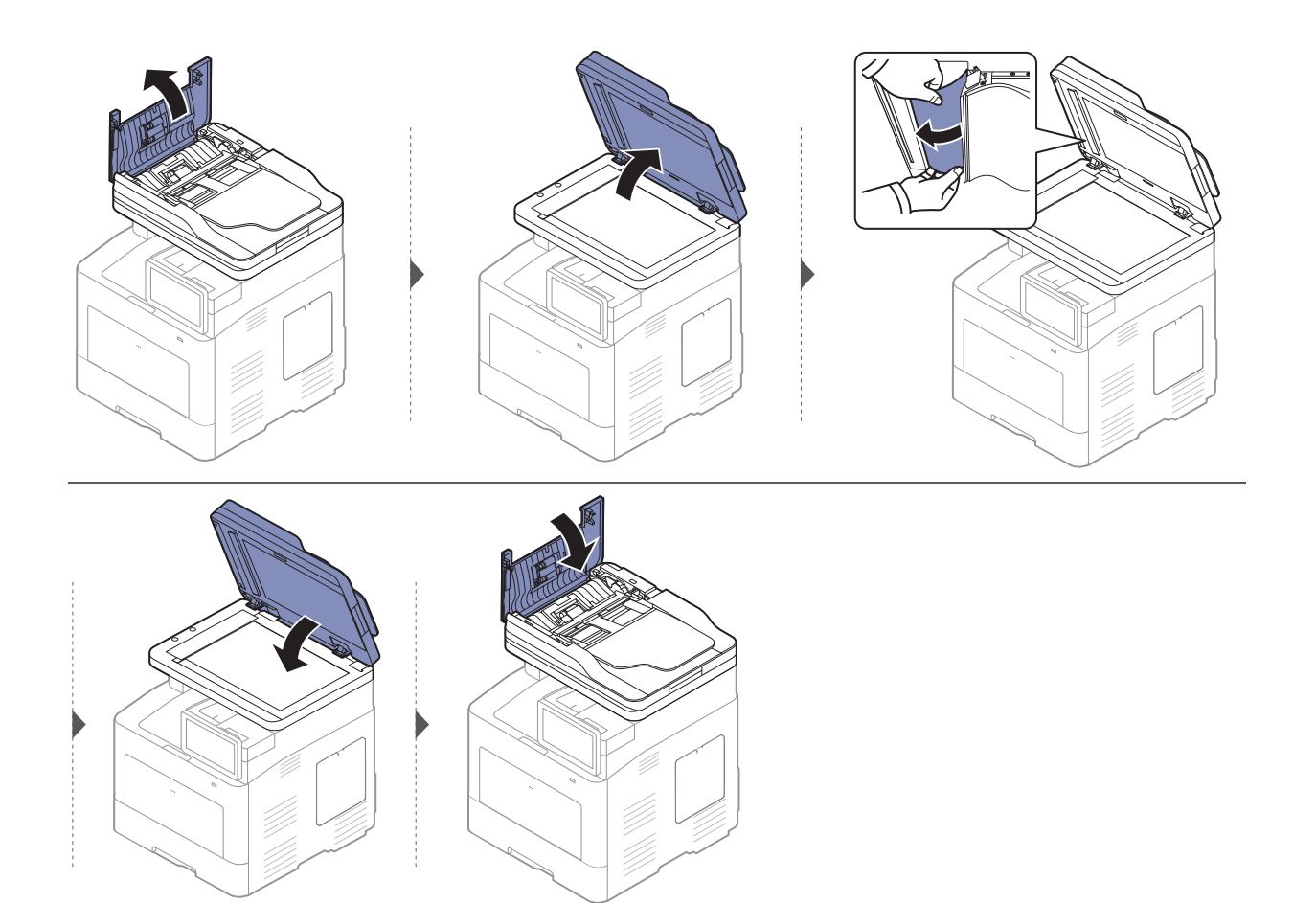

#### Atol papel original na area saída scanner.

- $\varnothing$ • As ilustrações neste manual do usuário podem diferir de seu equipamento dependendo do modelo e das opções instaladas. Verifique o tipo da sua máquina (consulte ["Visão](#page-15-0)  [frontal" na página 16\)](#page-15-0).
	- Essa solução de problemas pode não estar disponível dependendo do modelo ou opcionais (consulte ["Visão frontal" na página 16](#page-15-0)).

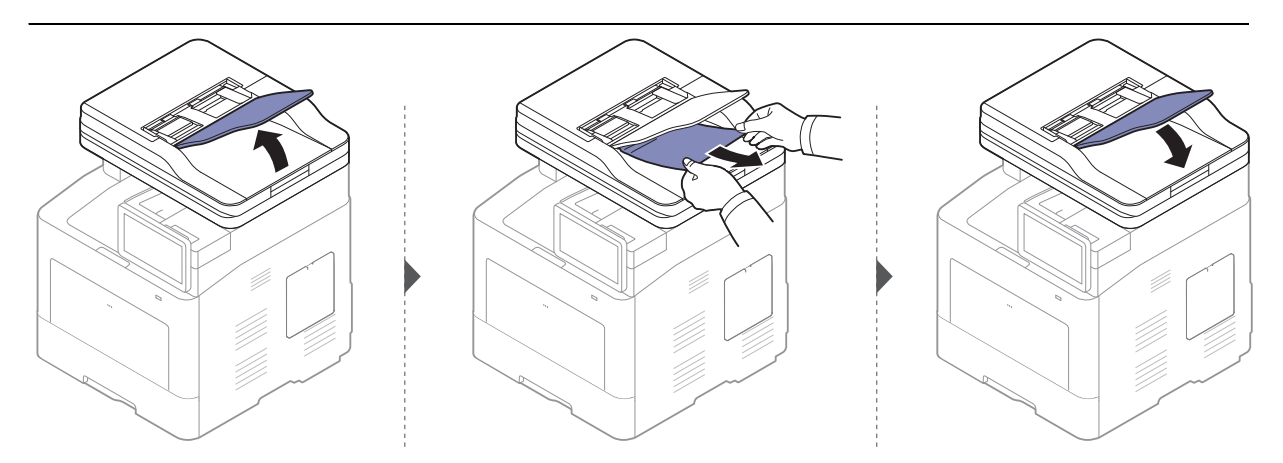

### Compreendendo asmensagens do visor

A tela do visor exibe mensagens para indicar o status ou os erros do equipamento. Algumas mensagens de erro são mostradas com gráficos para ajudá-lo a solucionar o problema. Consulte as tabelas abaixo para entender as mensagens e seus significados e para corrigir o problema, caso seja necessário.

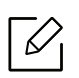

• Você também pode resolver o erro com a a diretriz da janela do programa de status de impressão (consulte ["Usando o Status da impressora Samsung" na página 211](#page-210-0)).

- Se alguma mensagem não fizer parte da tabela, desligue e ligue o equipamento e tente imprimir o trabalho novamente. Se o problema persistir, entre em contato com um representante técnico.
- Ao entrar em contato com a assistência técnica, informe ao representante o conteúdo das mensagens exibidas.
- Dependendo dos opcionais ou modelos, algumas mensagens podem não ser exibidas no visor.
- [número do erro] indica o número do erro.
- [número da bandeja] indica o número da bandeja.
- [tipo de mídia] indica o tipo de mídia.
- [tamanho da mídia] indica o tamanho da mídia.
- [tipo de unidade] indica o tipo de unidade.

<span id="page-255-0"></span>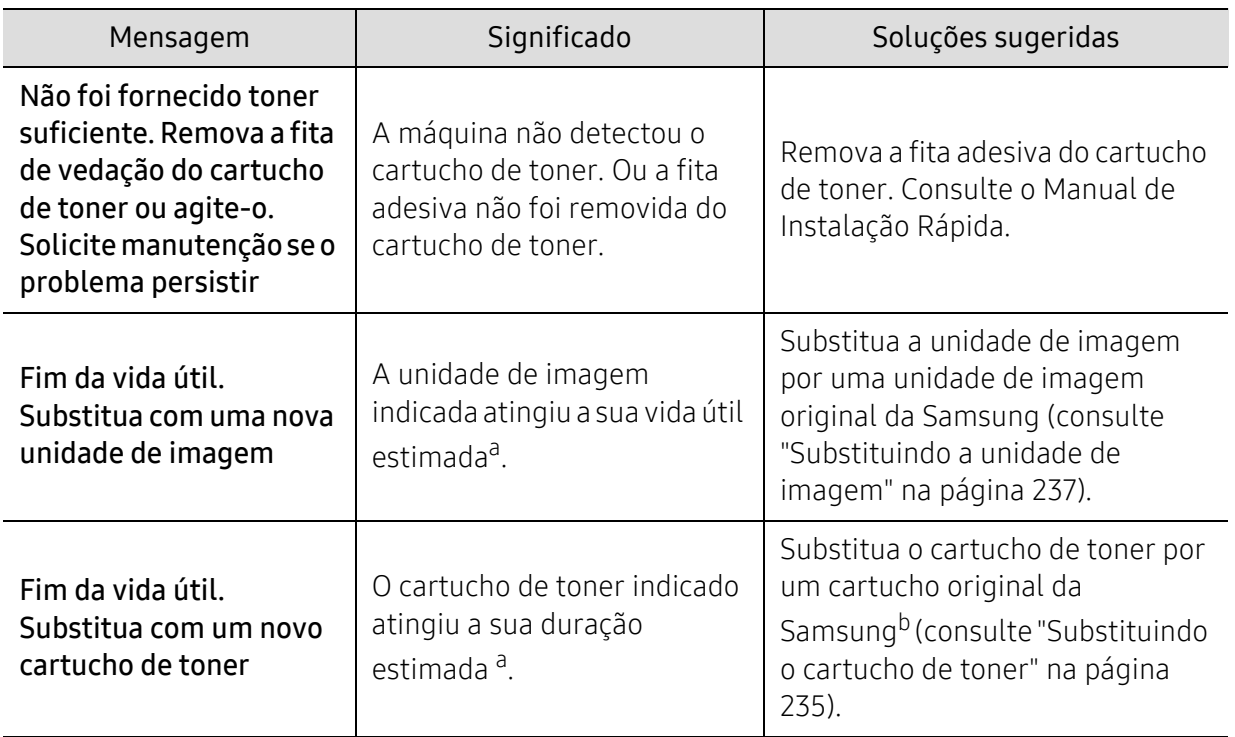

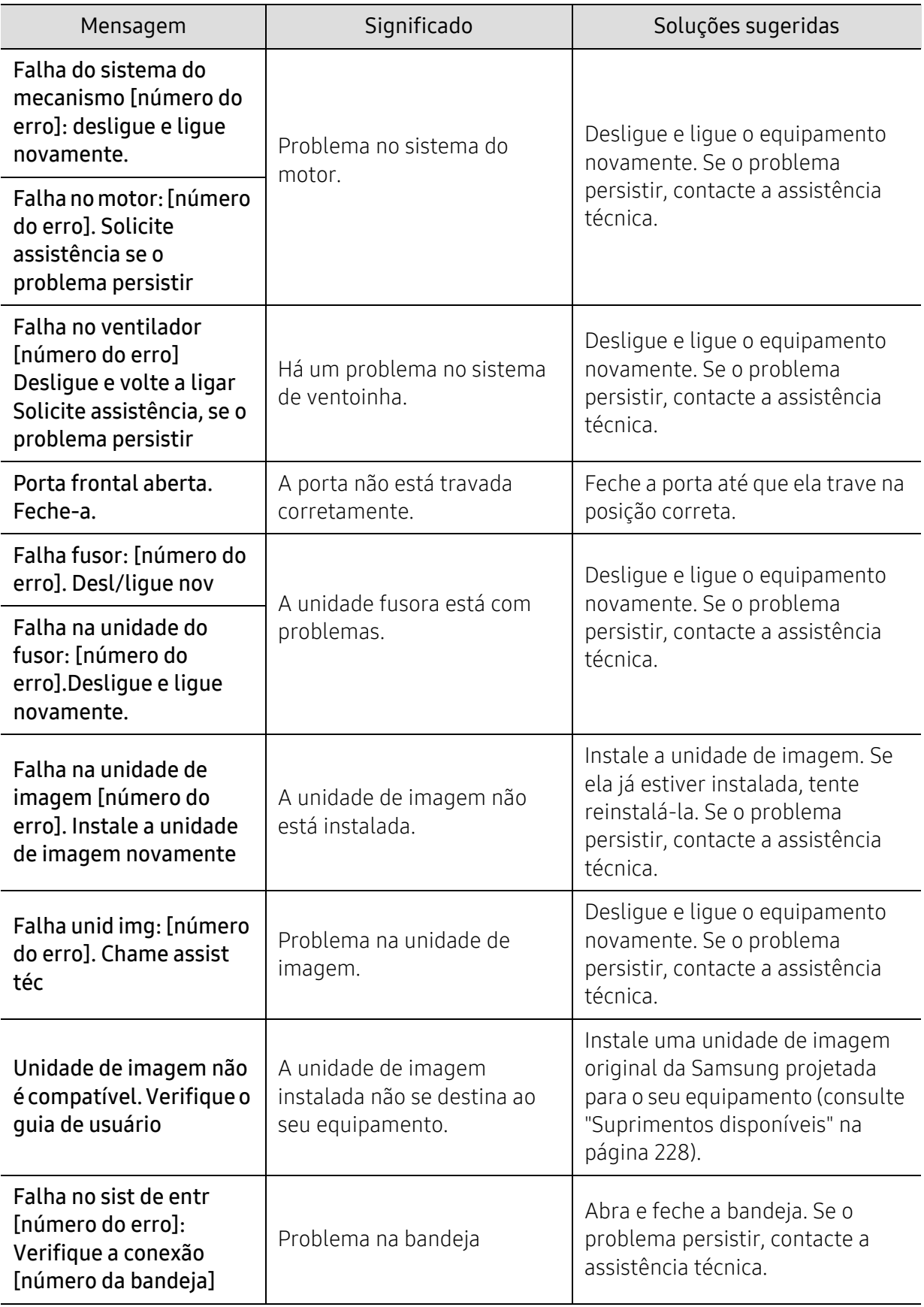

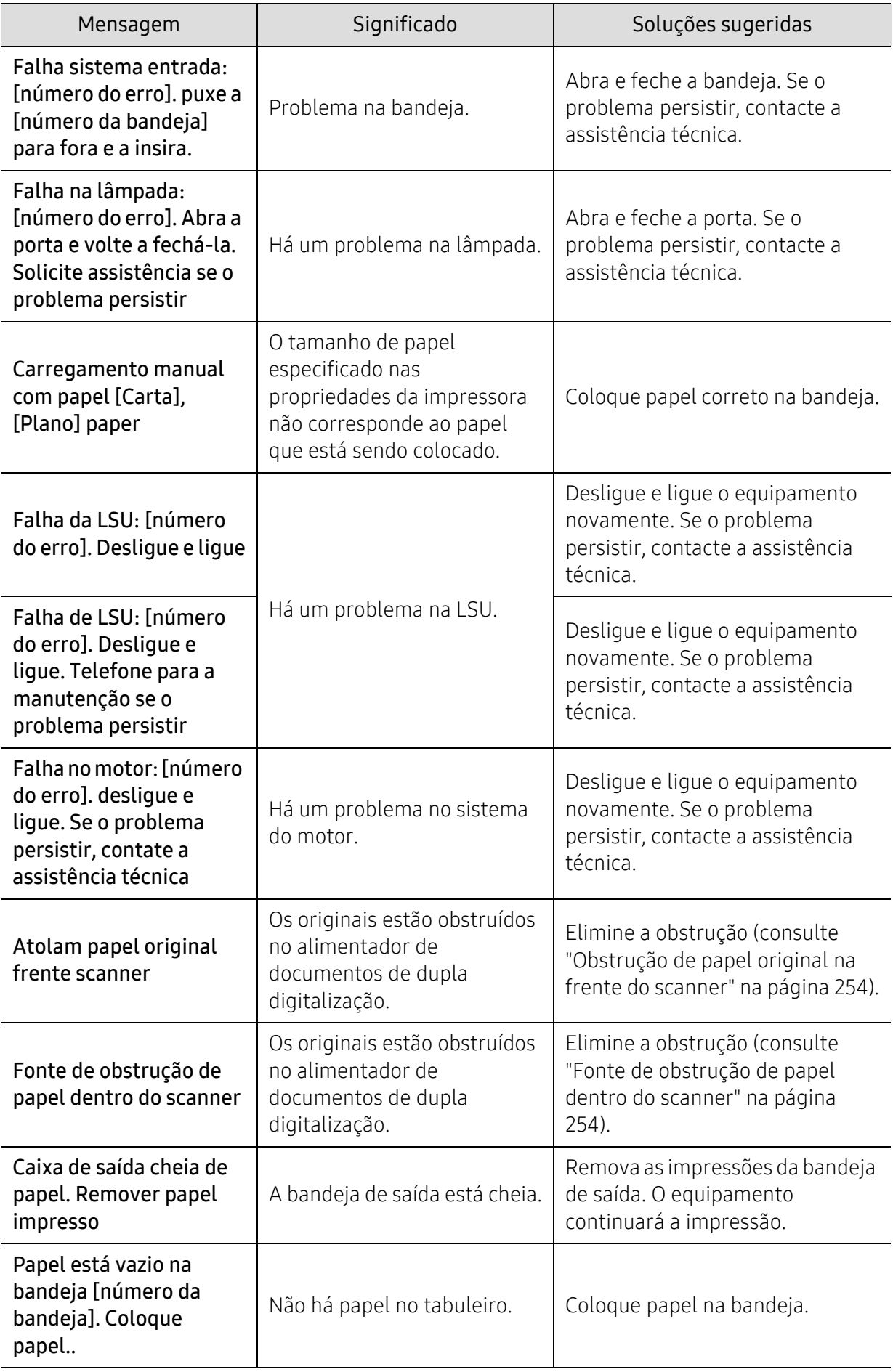

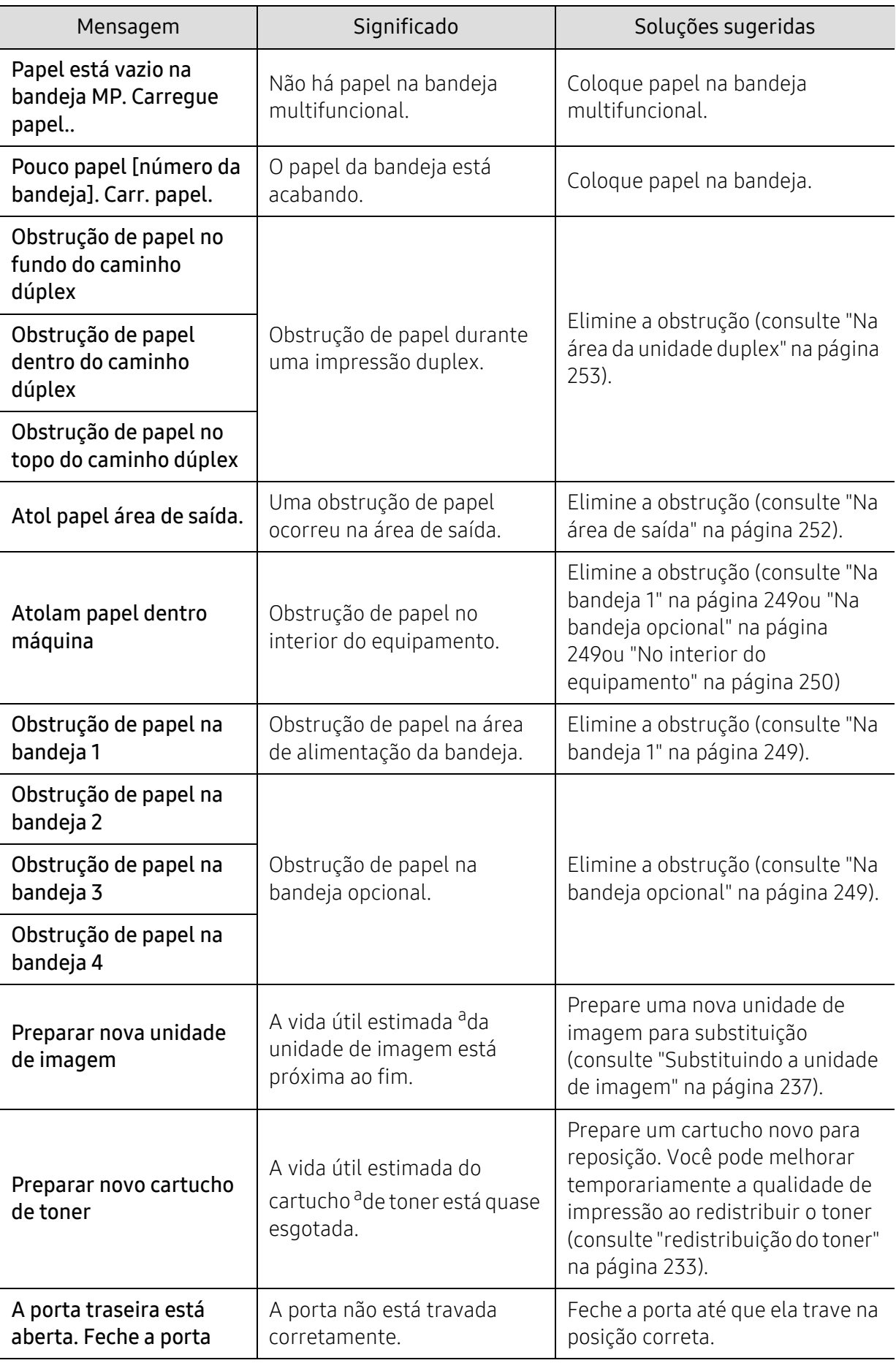

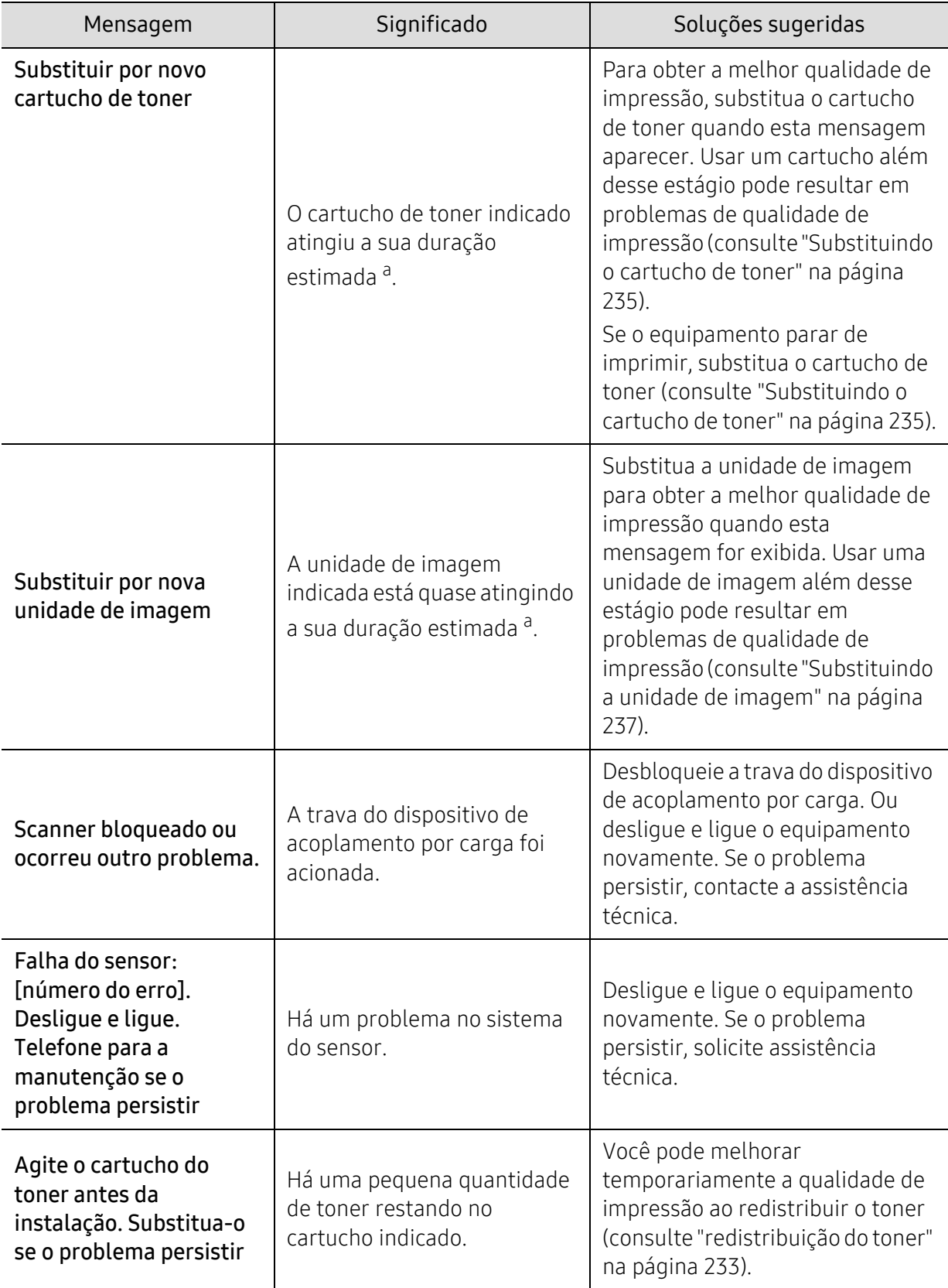

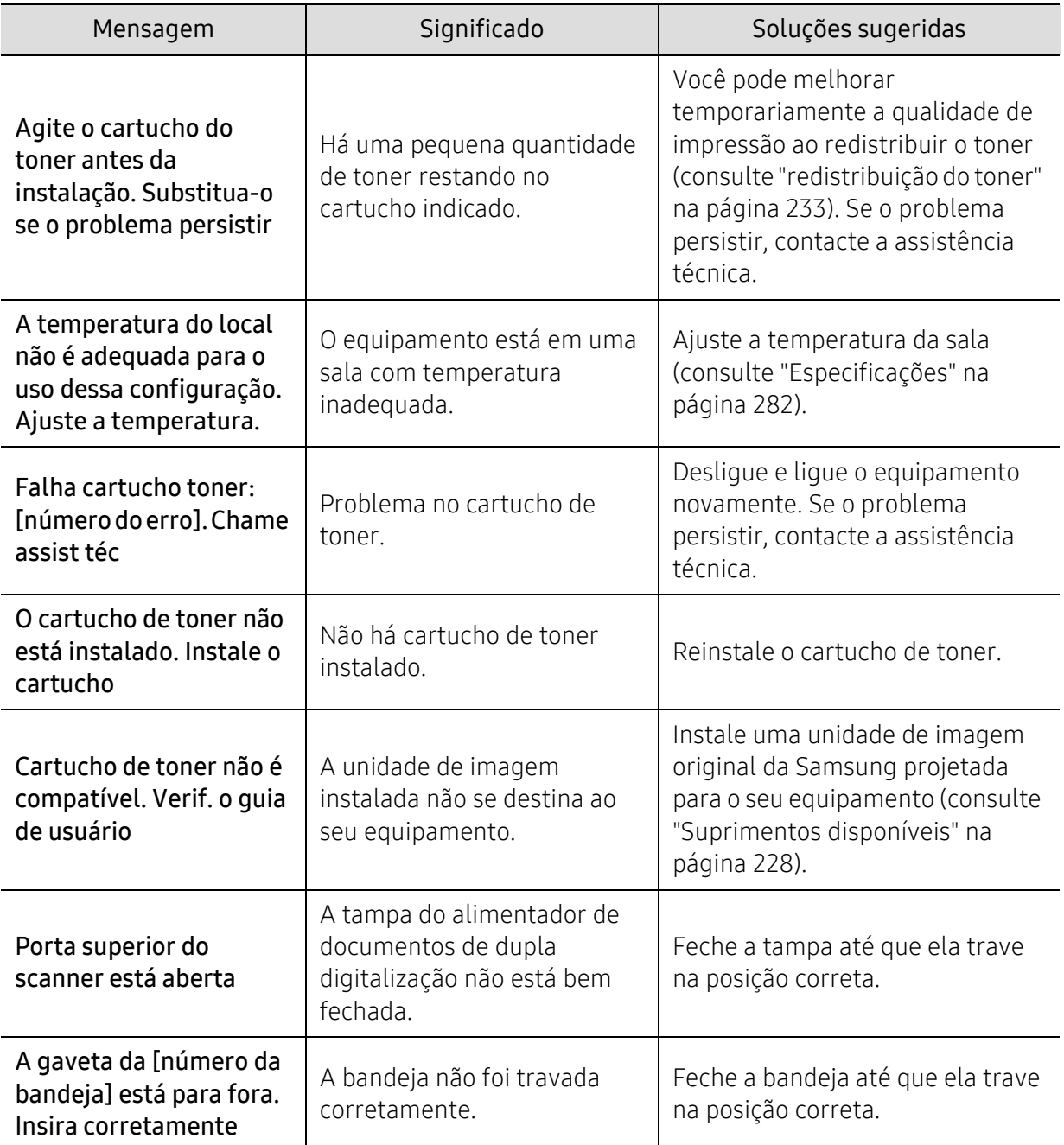

a.A vida útil estimada do cartucho significa a duração esperada do cartucho, o que indica a capacidade média de impressões e é designada de acordo com o padrão ISO/IEC 19752. O número de páginas pode variar em função do ambiente de operação, do intervalo entre as impressões, além do tipo e tamanho do material.

b.Quando um cartucho de toner atingir o fim de sua vida útil, o equipamento vai parar de imprimir. Neste caso, você pode escolher parar ou continuar a impressão a partir do SyncThru™ Web Service. ((Configurações > Configurações do equipamento > Sistema > Configurar > Gerenciamento de suprimentos>Interrupção do cartucho de toner) ou Samsung Easy Printer Manager (Configurações do dispositivo > Sistema > Gerenciamento de suprimentos > Interrupção do cartucho de toner). Desativar esta opção e continuar com a impressão pode danificar o sistema do dispositivo.

### Problemas de alimentação de papel

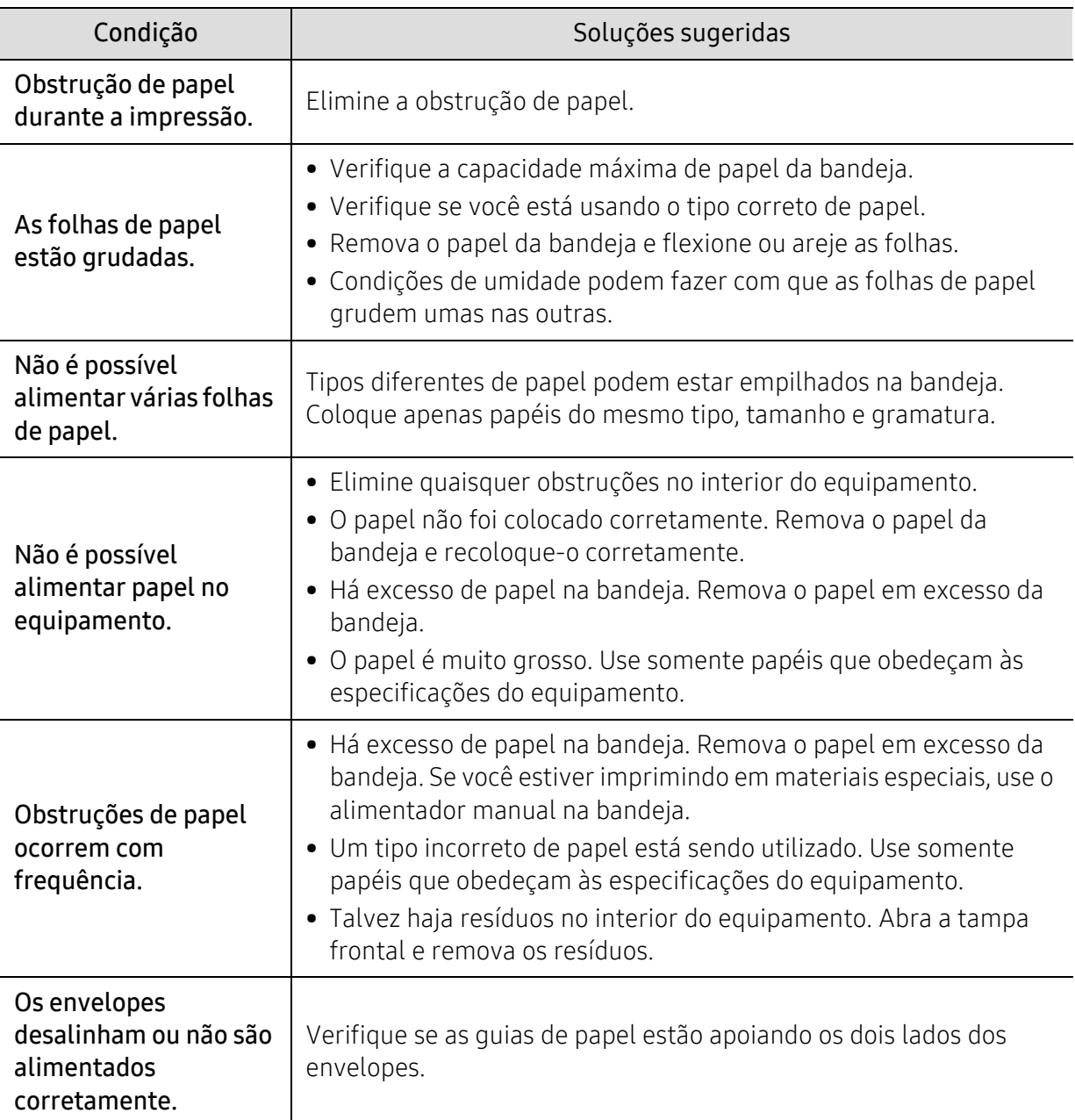

### Problemas de alimentação elétrica e conexão de cabos

Reinicialize a alimentação. Se o problema persistir, entre em contato com a assistência técnica.

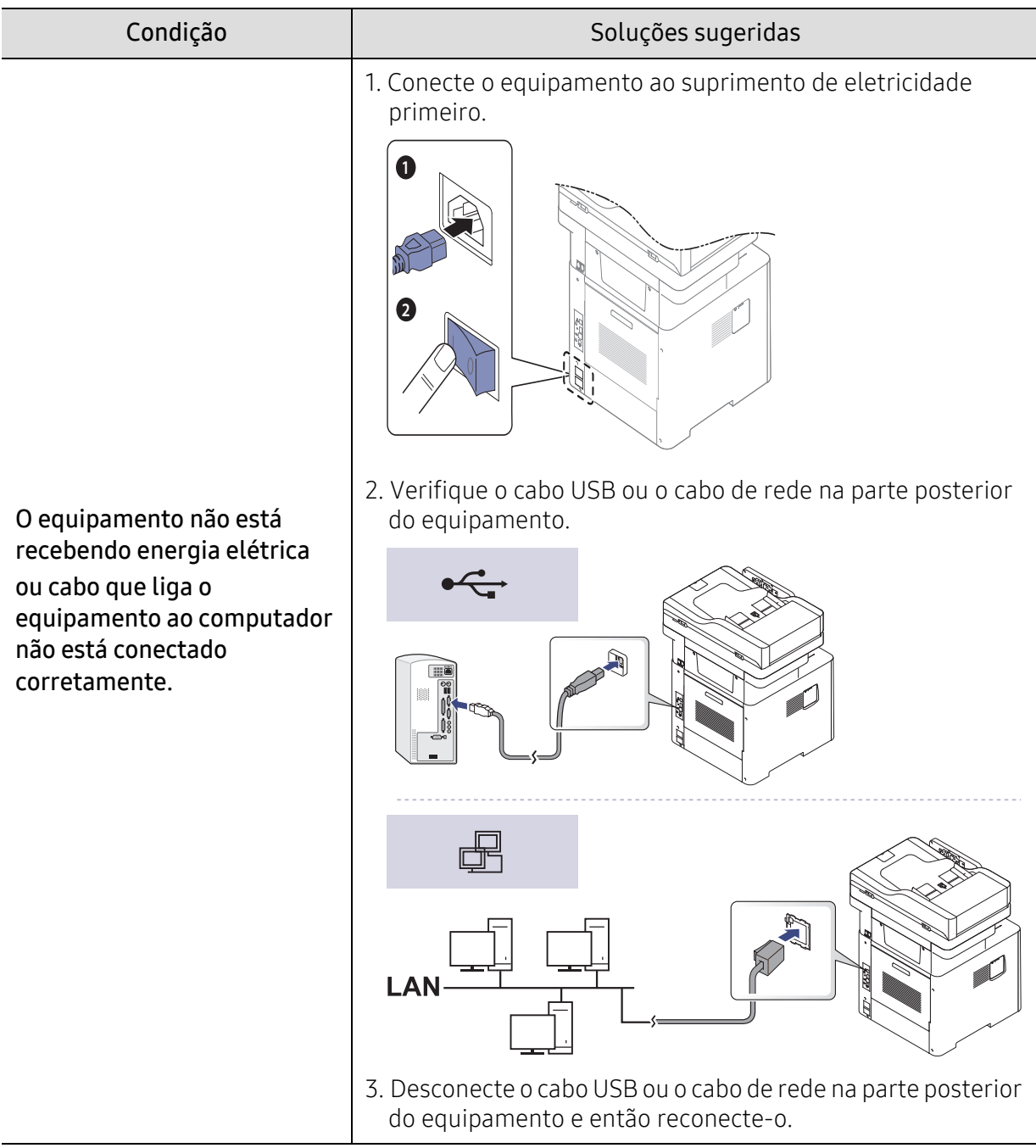

## Problemas de impressão

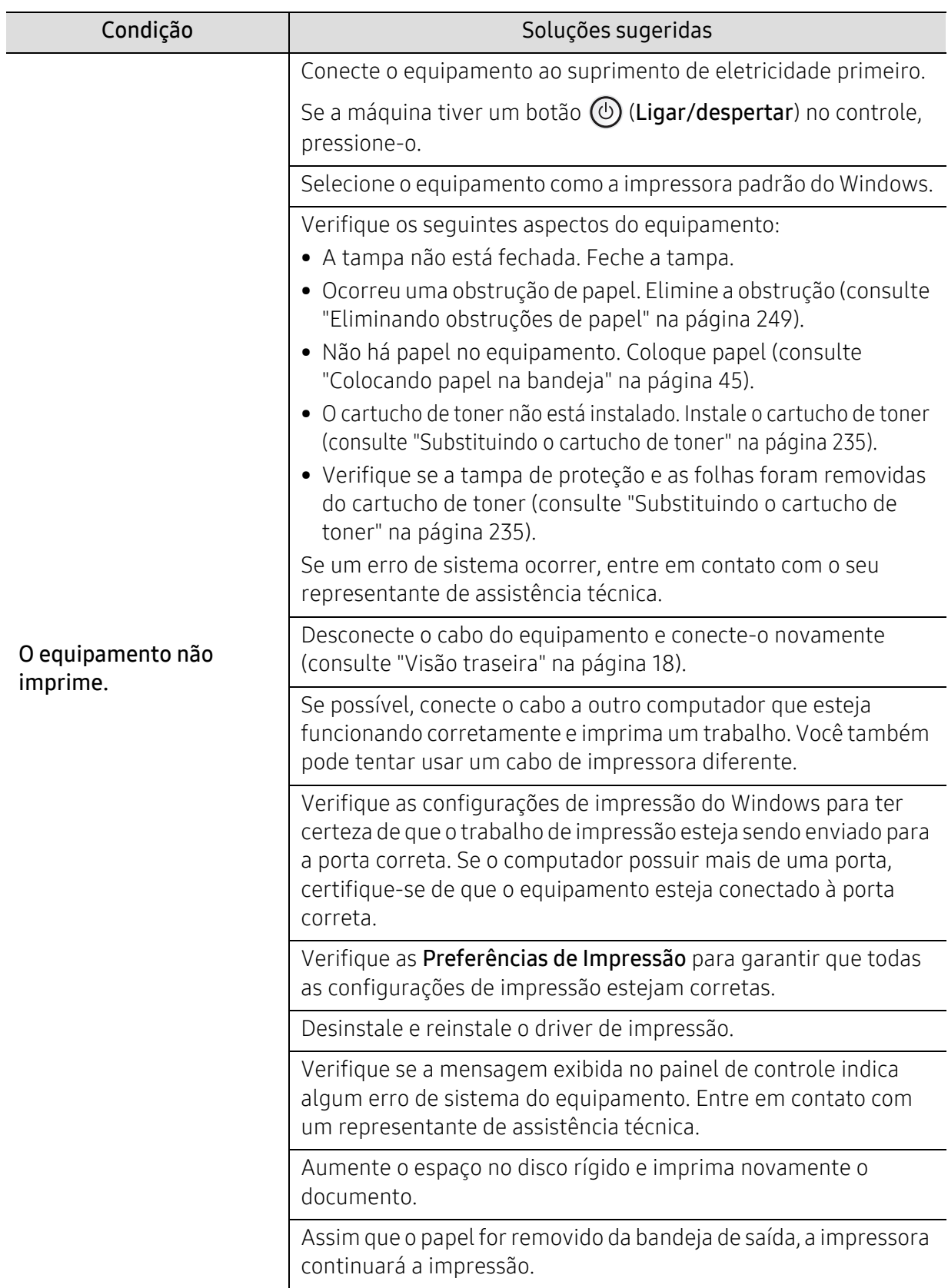

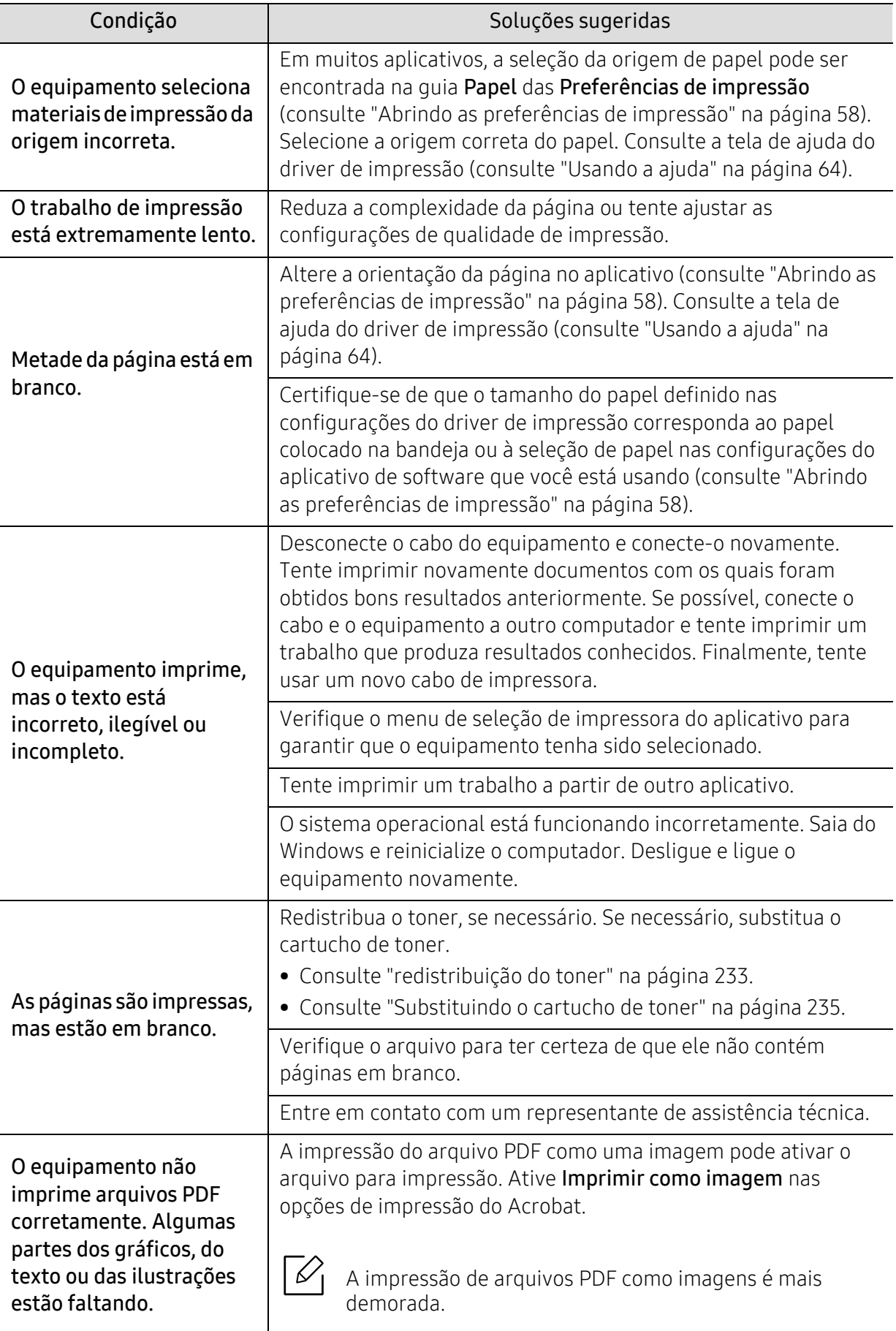

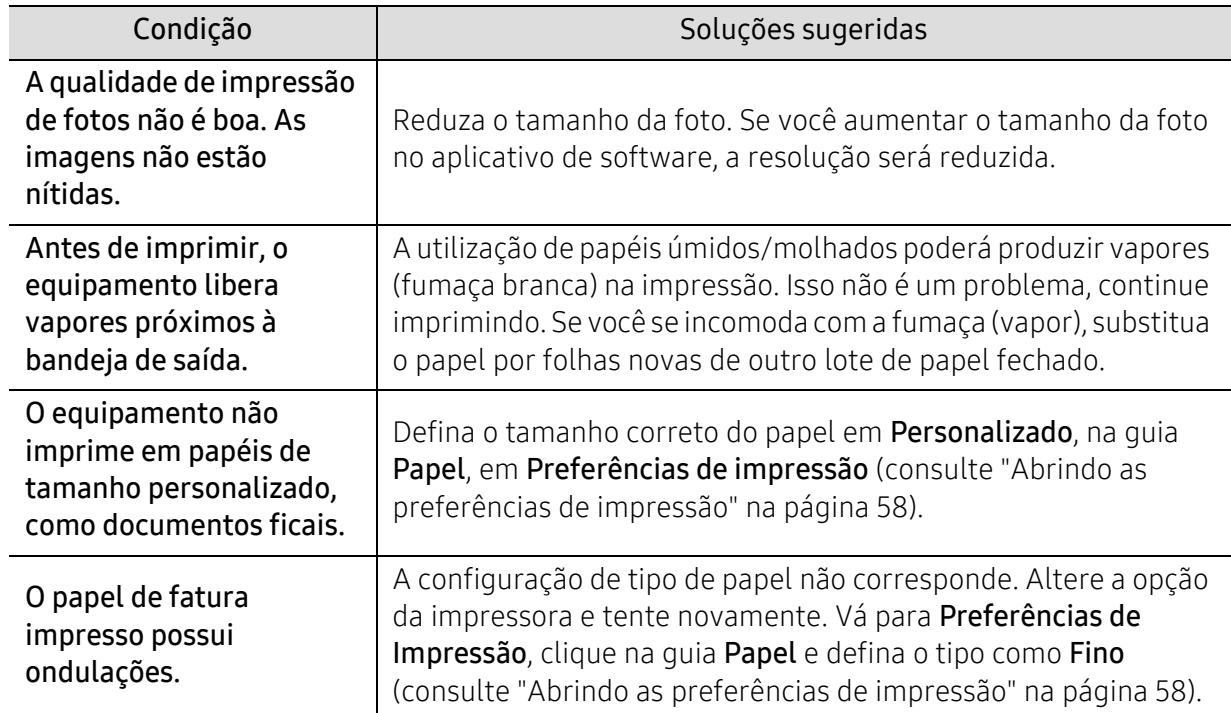

### Problemas de qualidade de impressão

Se o interior do equipamento estiver sujo ou o papel tiver sido colocado incorretamente, poderá haver uma redução na qualidade da impressão. Consulte a tabela a seguir para solucionar os problemas.

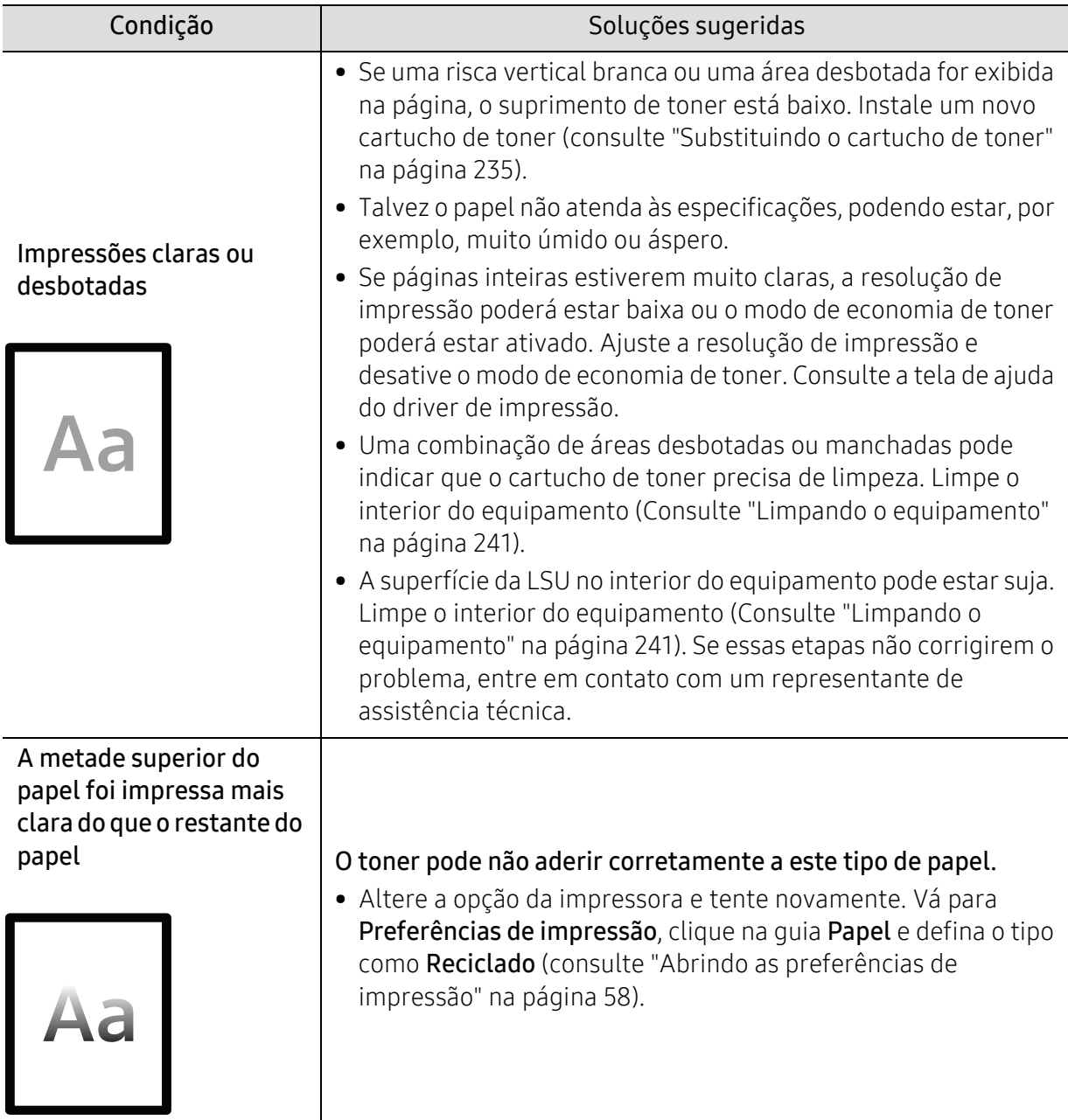

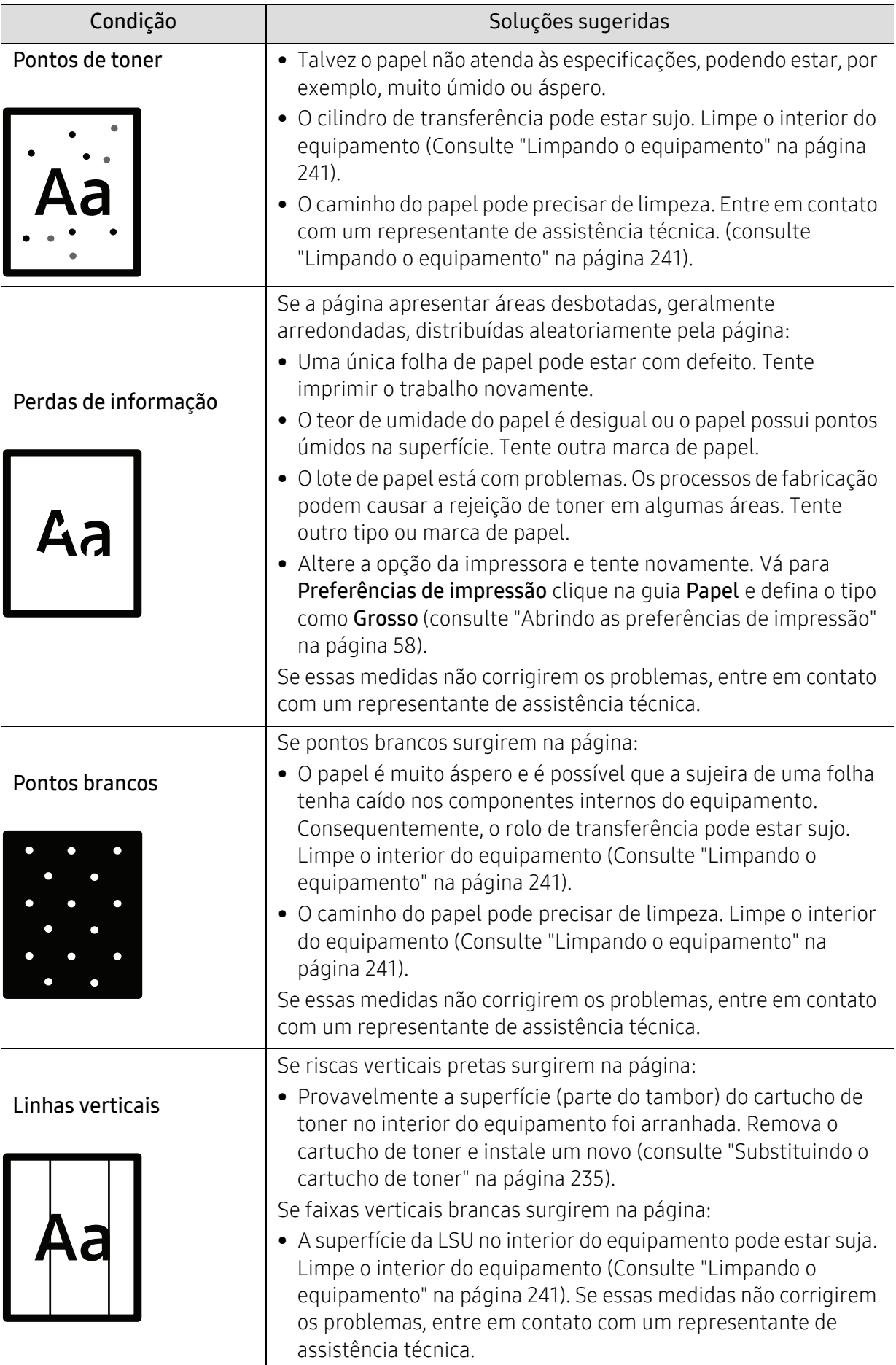

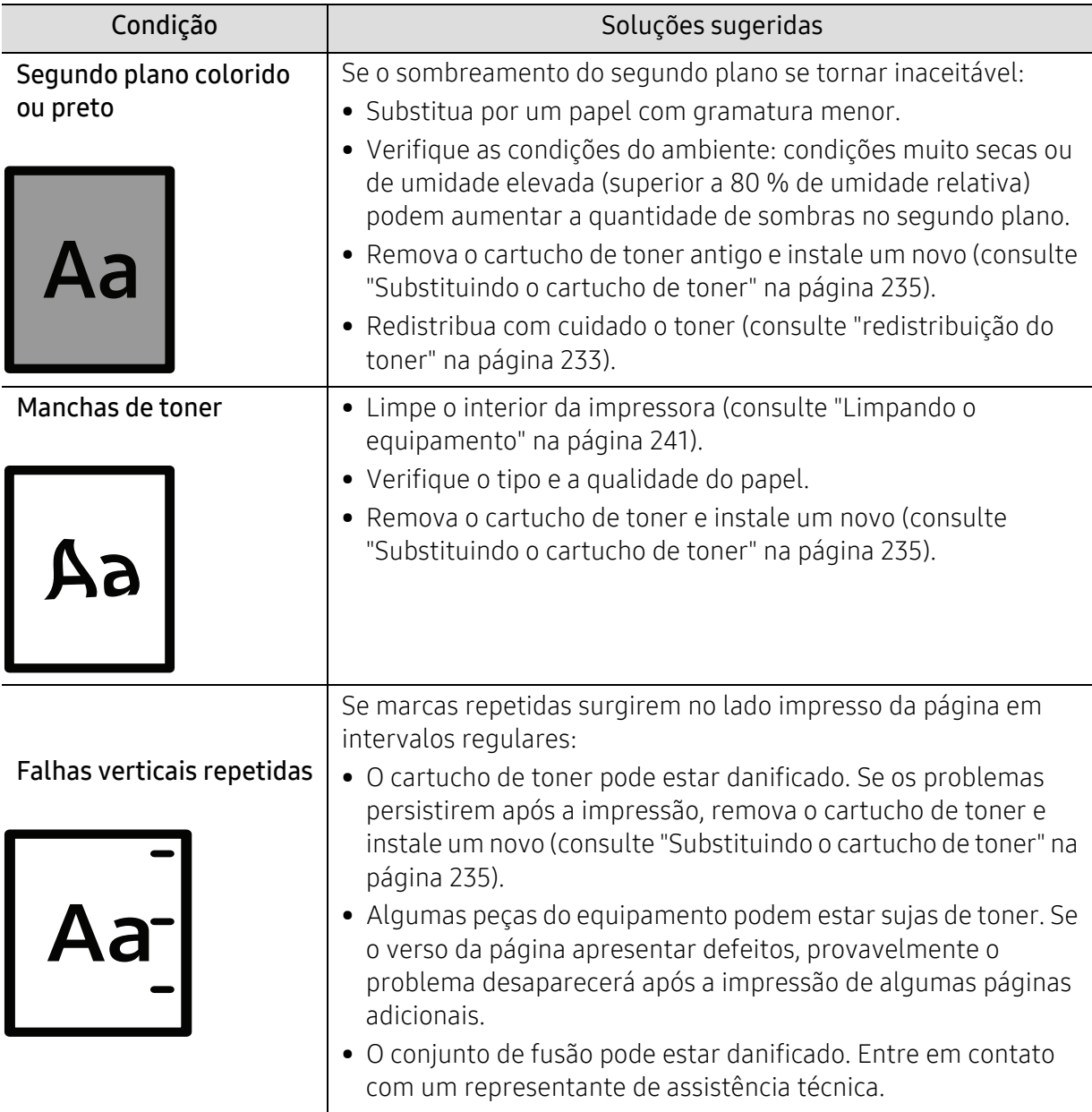

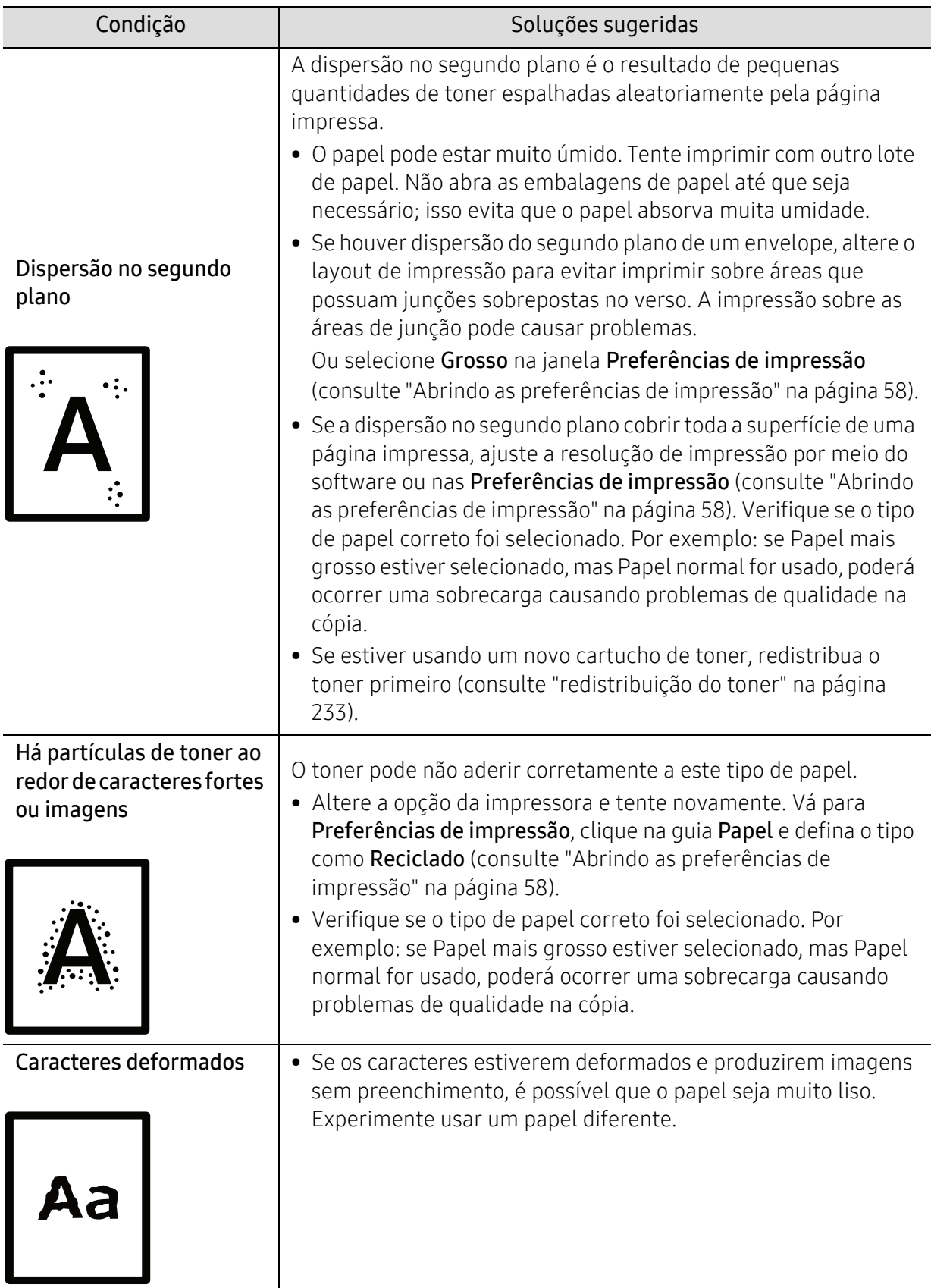

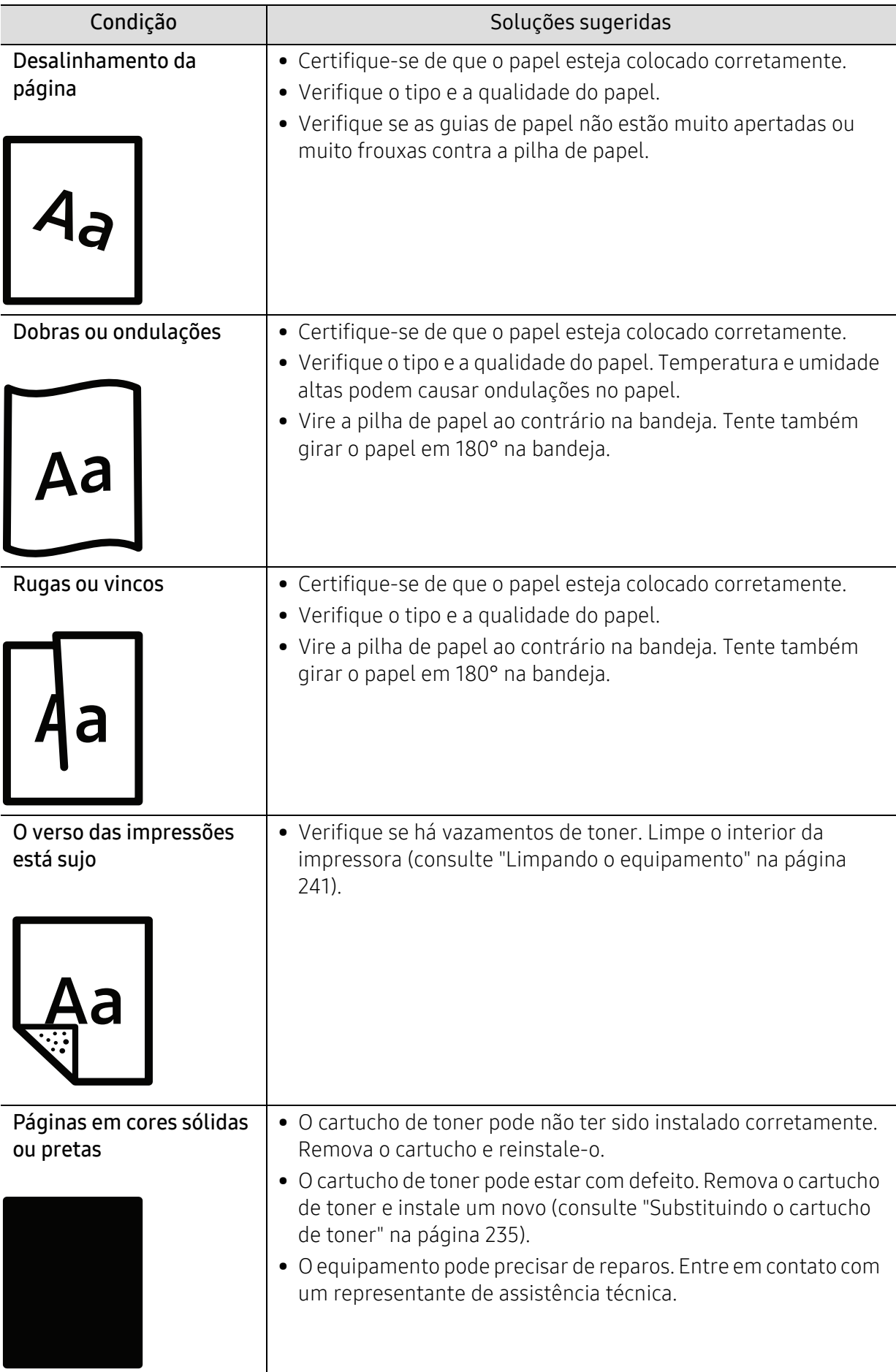

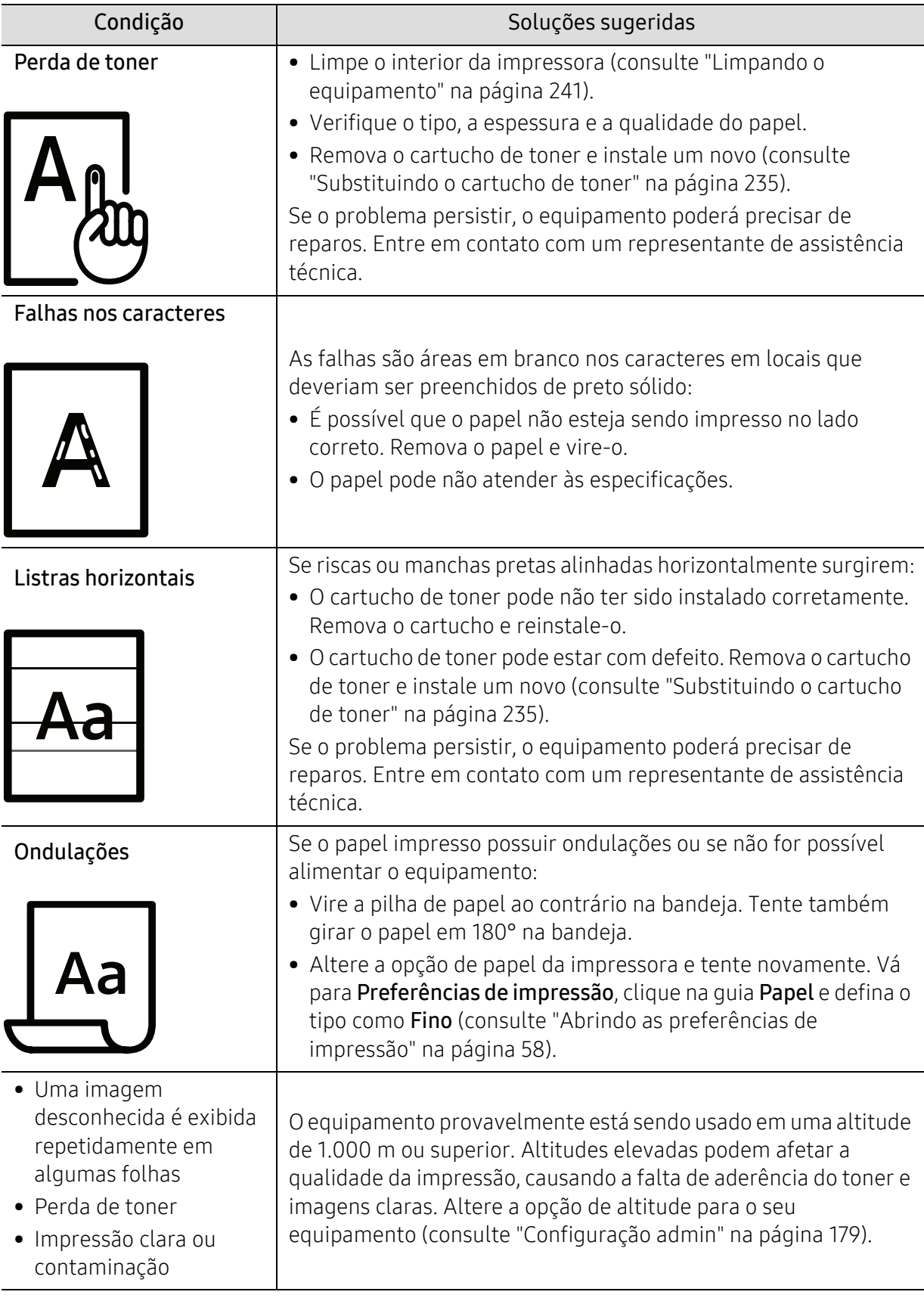

# Problemas de cópia

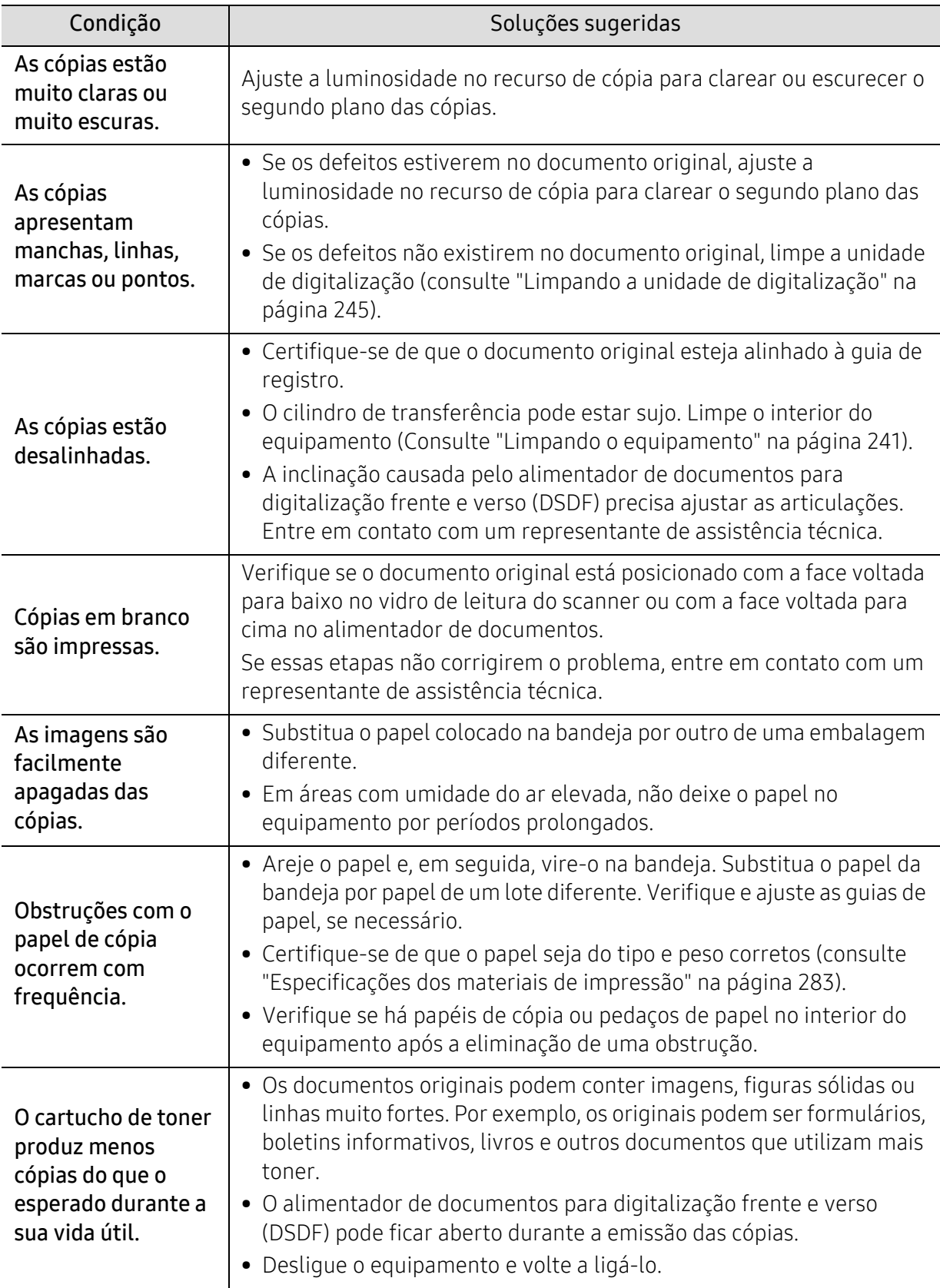

# Problemas de digitalização

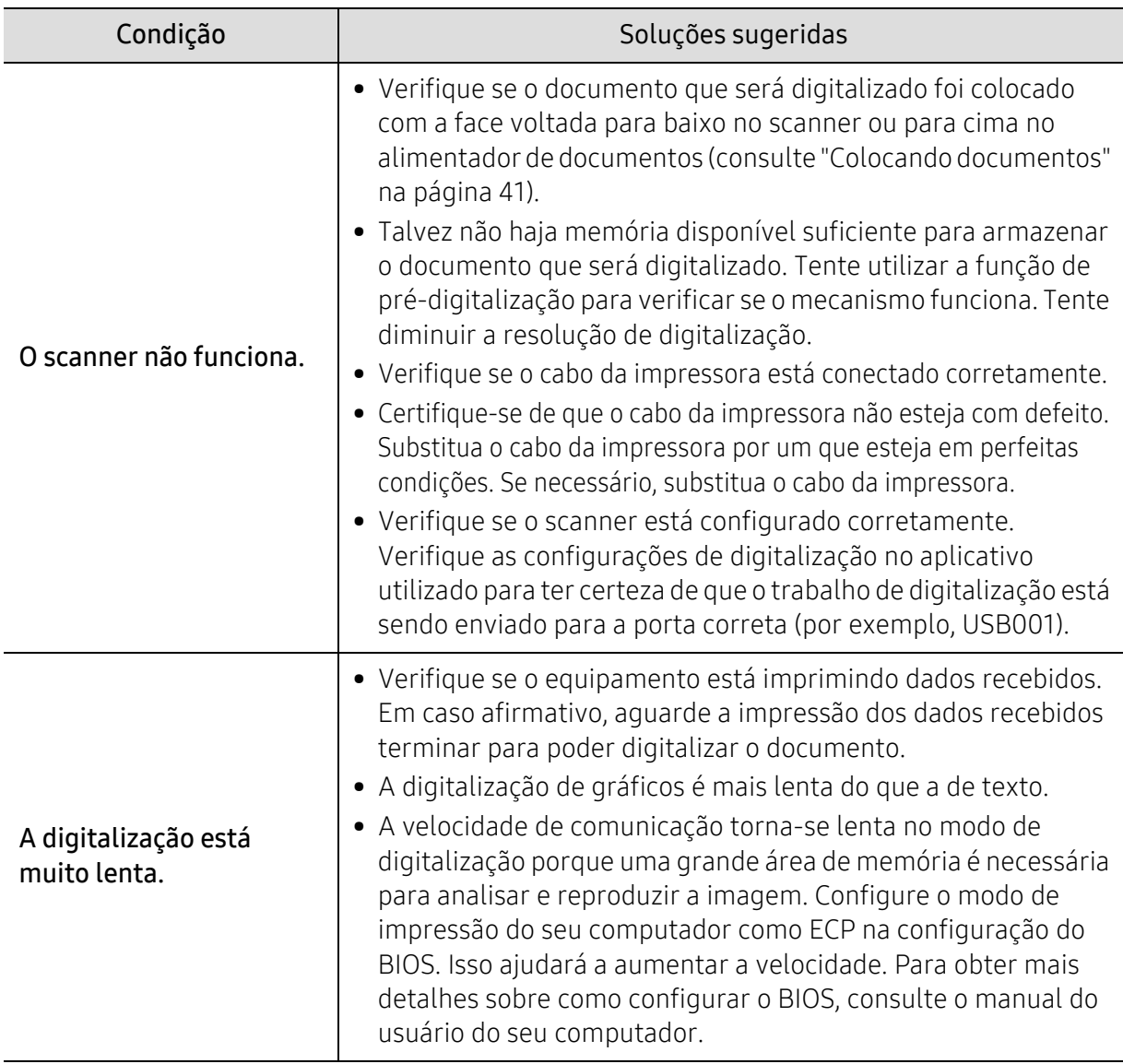

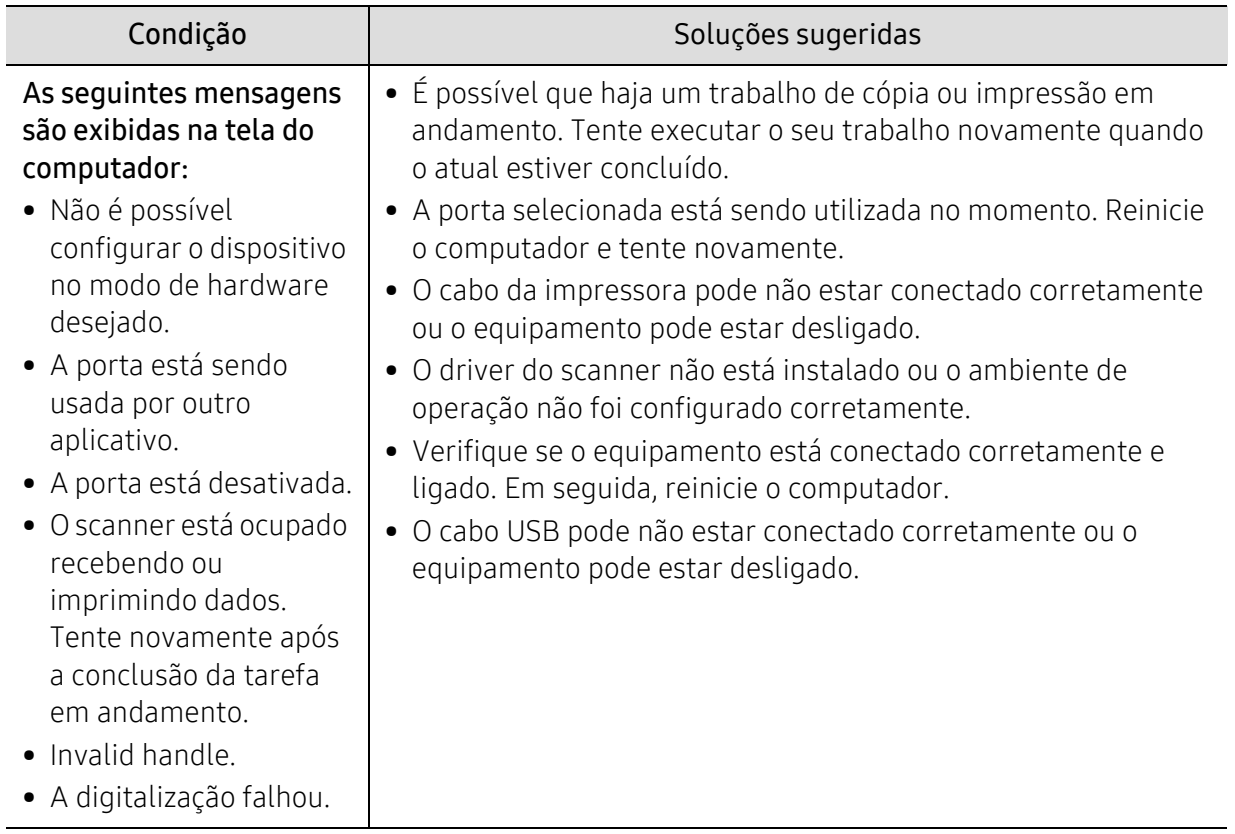

# problemas de fax

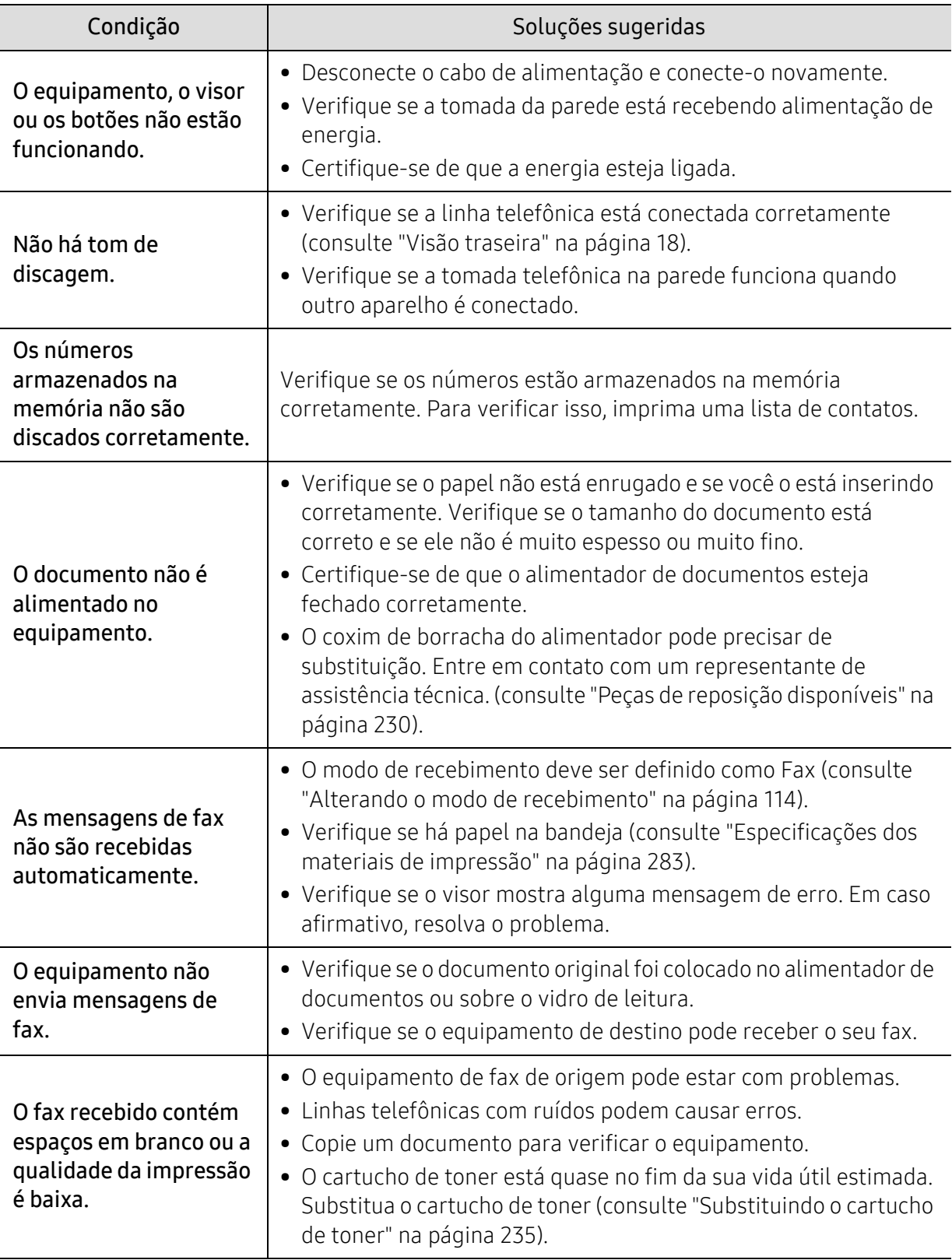

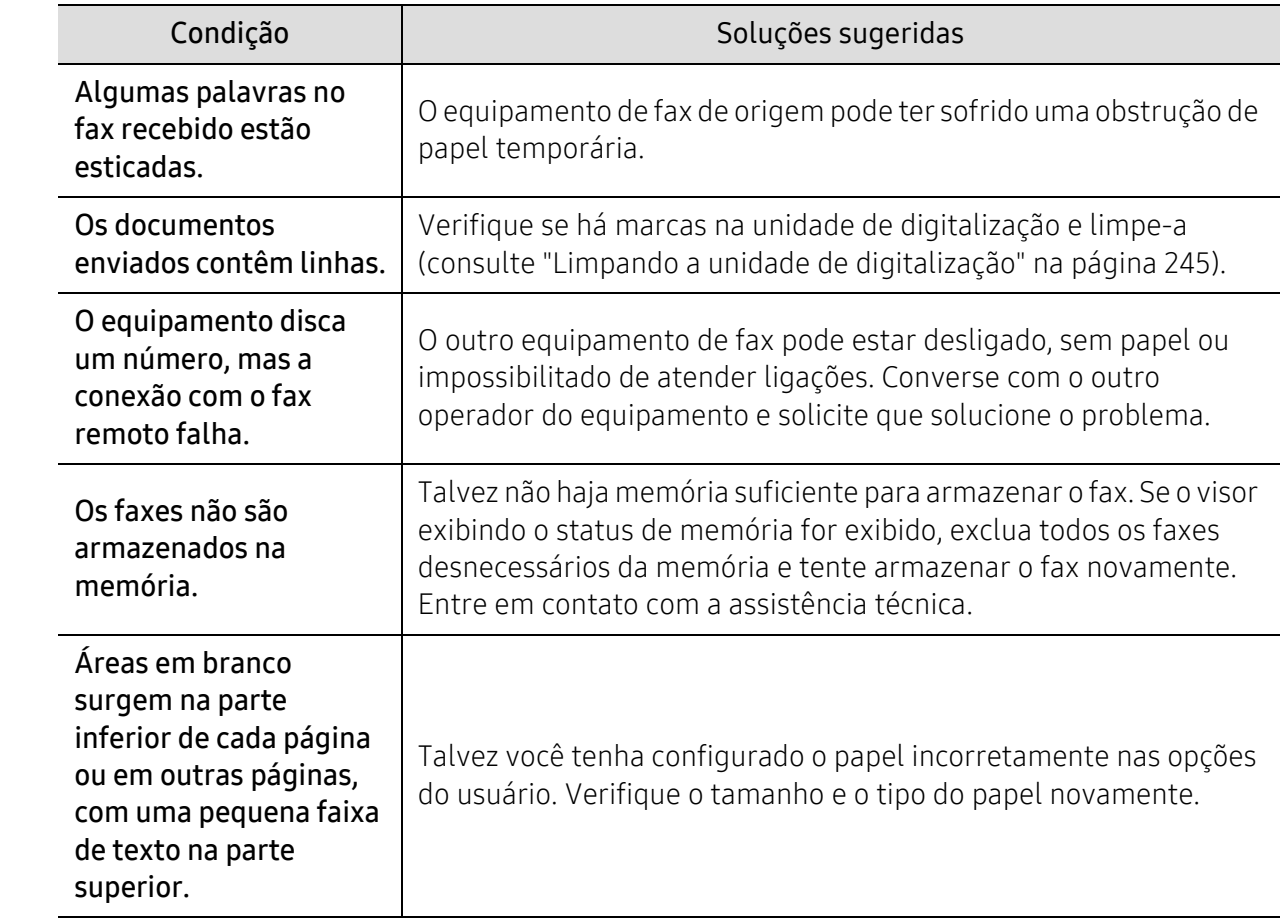

### Problemas no sistema operacional

#### Problemas comuns no Windows

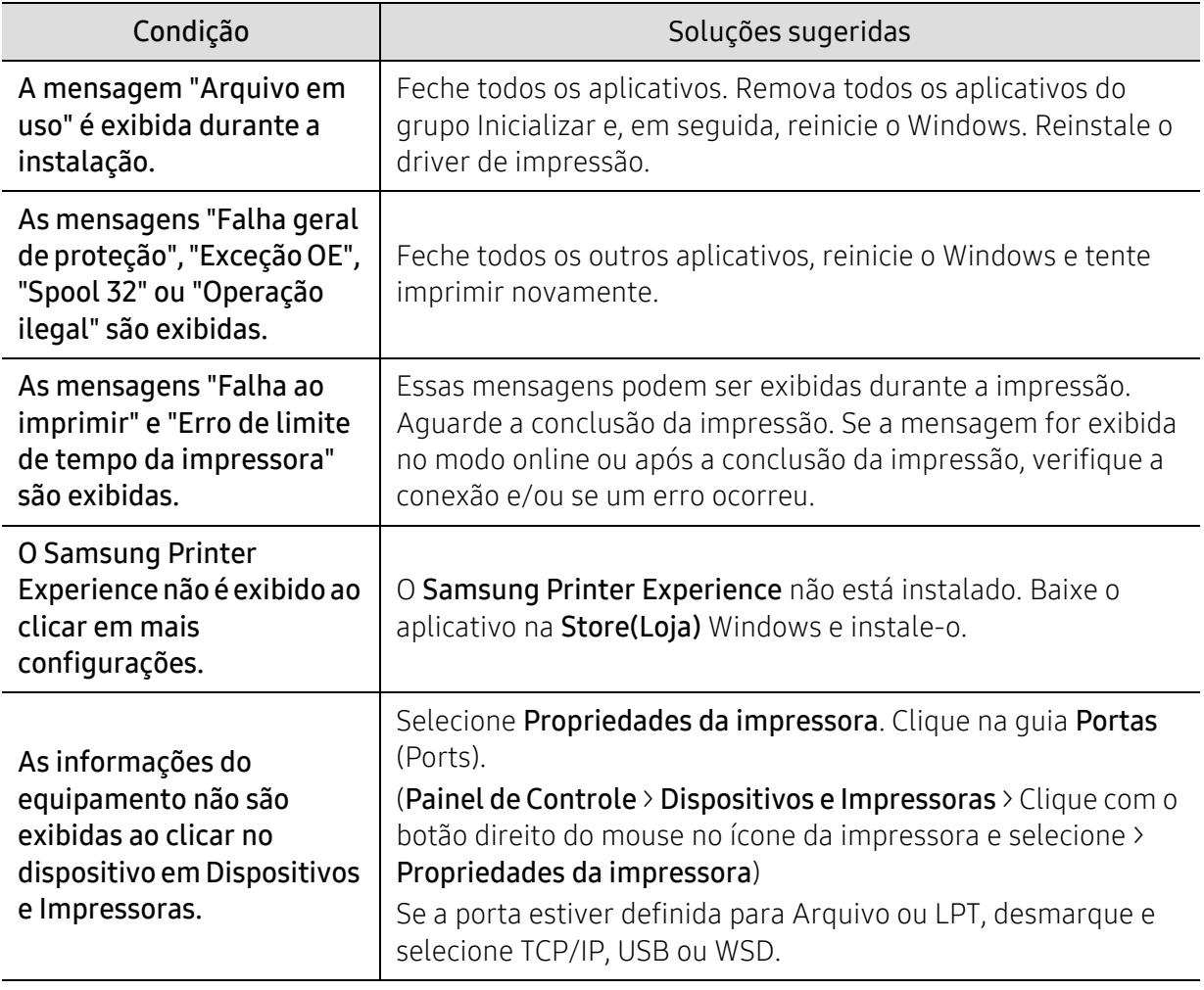

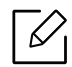

Consulte o Guia do Usuário do Microsoft Windows que acompanha o seu computador para<br>Conter mais informações sobre as monsagens de erro de Windows obter mais informações sobre as mensagens de erro do Windows.

### Problemas de rede sem fio

Se houver problemas durante a utilização do equipamento em uma rede, verifique as possibilidades a seguir.

⇙

Para obter informações sobre o ponto de acesso (ou roteador sem fio), consulte seu próprio manual do usuário.

- Seu computador, ponto de acesso (ou roteador sem fio) ou equipamento pode não estar ligado.
- Verifique a recepção sem fio ao redor do equipamento. Se o roteador estiver longe do equipamento ou se houver um obstáculo, poderá haver dificuldade para receber o sinal.
- Desligue e ligue o ponto de acesso (ou roteador sem fio), o equipamento e o computador. Algumas vezes, fazer isso pode recuperar a comunicação de rede.
- Verifique se algum software de firewall (V3 ou Norton) está bloqueando a comunicação. Se o computador e o equipamento estiverem conectados na mesma rede, e não puderem se encontrados na pesquisa, um firewall poderá estar bloqueando a comunicação. Consulte o manual do usuário do software para saber como desativá-lo e procure o equipamento novamente.
- Verifique o endereço IP do equipamento. Reinstale o driver do equipamento e altere as configurações para se conectar ao equipamento na rede. Devido às características do DHCP, o endereço IP alocado poderá mudar se o equipamento não for usado por um longo período ou se o ponto de acesso for reiniciado.

Registre o endereço MAC do produto quando configurar o servidor DHCP no ponto de acesso (ou roteador sem fio). Então você pode usar sempre o endereço IP que está definido com o endereço MAC. Você pode identificar o endereço MAC de seu equipamento ao imprimir um relatório de configuração de rede.

- Verifique se o endereço IP do equipamento foi alocado corretamente. Você pode verificar o endereço IP ao imprimir o relatório D de configuração de rede.
- Verifique se o ponto de acesso (ou roteador sem fio) possui um mecanismo de segurança configurado (senha). Se houver uma senha, consulte o administrador do ponto de acesso (ou roteador sem fio).
- Verifique o ambiente de rede sem fio. Talvez não seja possível conectar à rede no ambiente de infraestrutura onde é necessário digitar as informações de um usuário antes de se conectar ao ponto de acesso (ou roteador sem fio).
- Este equipamento oferece suporte somente ao IEEE 802.11b/g/n e Wi-Fi. Outros tipos de comunicação sem fio (ex.: Bluetooth) não são aceitos.
- O equipamento está ao alcance da rede sem fio.
- O equipamento não está próximo a obstáculos que poderiam bloquear o sinal. Remova quaisquer objetos metálicos grandes entre o ponto de acesso (ou roteador sem fio) e o equipamento.

Certifique-se de que o equipamento e o ponto de acesso (ou roteador sem fio) não estejam separados por postes, paredes ou colunas de sustentação que contenham metais ou concreto.

• O equipamento está afastado de outros dispositivos eletrônicos que podem interferir com o sinal sem fio.

Muitos dispositivos podem interferir com o sinal sem fio, incluindo um forno de microondas e alguns dispositivos Bluetooth.

- Sempre que a configuração do seu ponto de acesso (ou roteador sem fio) mudar, é preciso fazer a configuração de rede sem fio do produto novamente.
- O número máximo de dispositivos que podem ser conectados via Wi-Fi Direct é 4.
- Se o ponto de acesso estiver configurado para funcionar somente com o padrão 802.11n, talvez não seja possível conectá-lo ao seu equipamento.

# Apêndice

Este capítulo fornece especificações do produto e informações referentes às regulamentações aplicáveis.

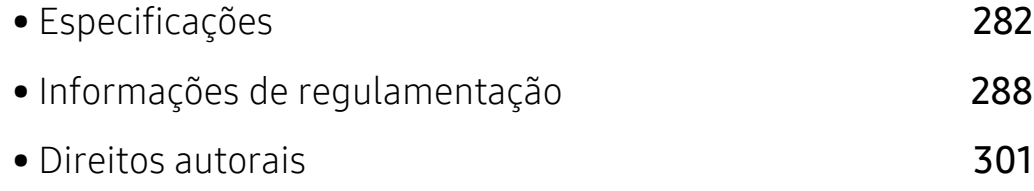

## <span id="page-281-1"></span><span id="page-281-0"></span>Especificações

#### Especificações gerais

 $\mathscr{D}_{1}$ Estas especificações estão sujeitas a alterações sem aviso prévio. Para ver as especificações adicionais e as informações sobre as alterações nas especificações, visite [www.samsung.com](http://www.samsung.com).

<span id="page-281-2"></span>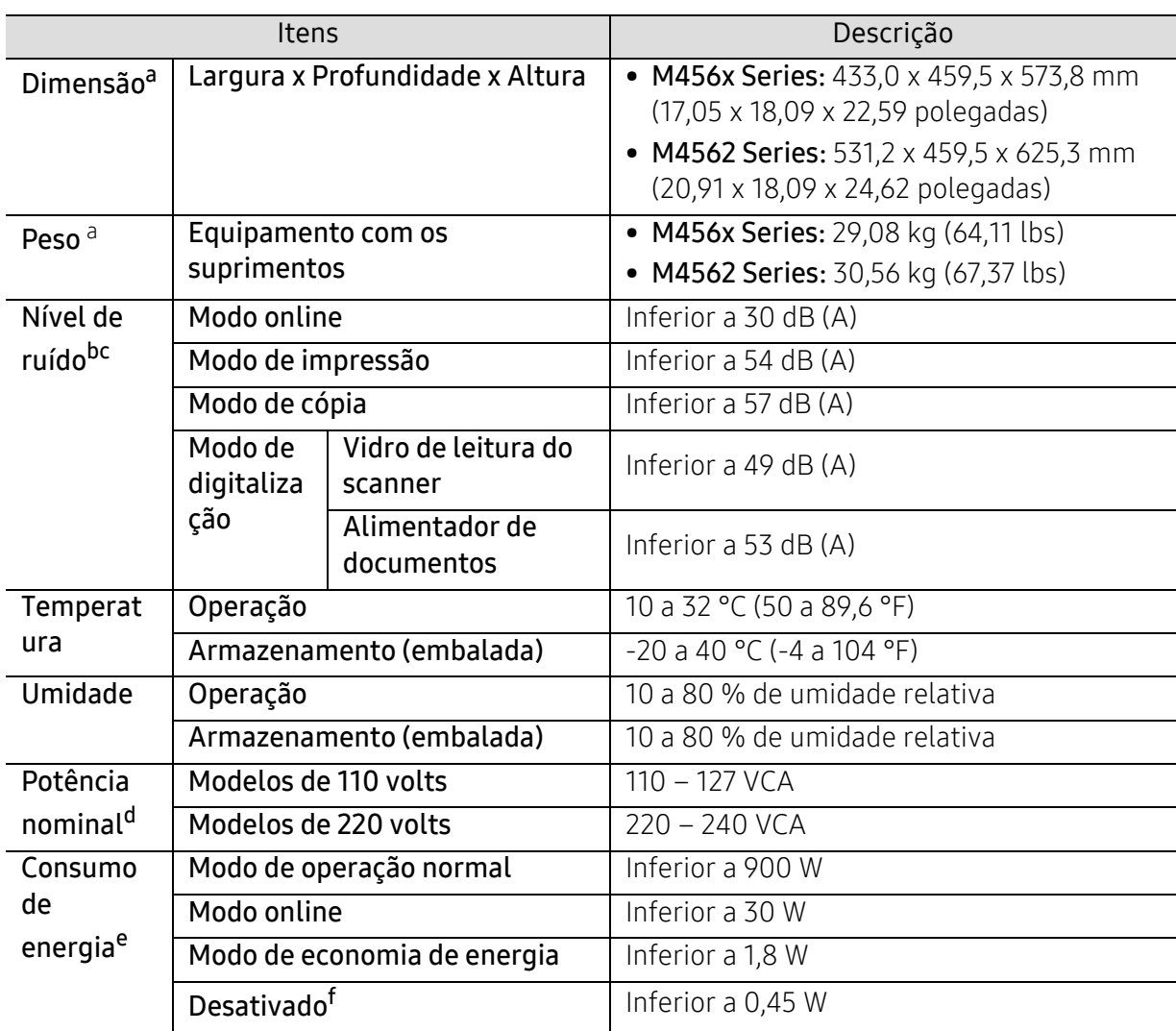

a.As dimensões e o peso são medidos sem outros acessórios.

b.Nível de pressão sonora, ISO 7779. Configuração testada: instalação básica do equipamento, impressão simplex em papel A4.

c.Somente para a China Se o som do equipamento for superior a 63 dB (A), é aconselhado colocar o equipamento em uma região relativamente independente.

d.Consulte a etiqueta no equipamento para identificar a tensão (V), a frequência (hertz) e a corrente (A) do equipamento.

e.O consumo de energia pode ser afetado pelo estado da máquina, condições das configurações, ambiente operacional, e métodos e equipamentos de medição que o país utiliza.

f.O consumo de energia pode ser completamente evitado somente quando o cabo de alimentação está desconectado.

#### <span id="page-282-0"></span>Especificações dos materiais de impressão

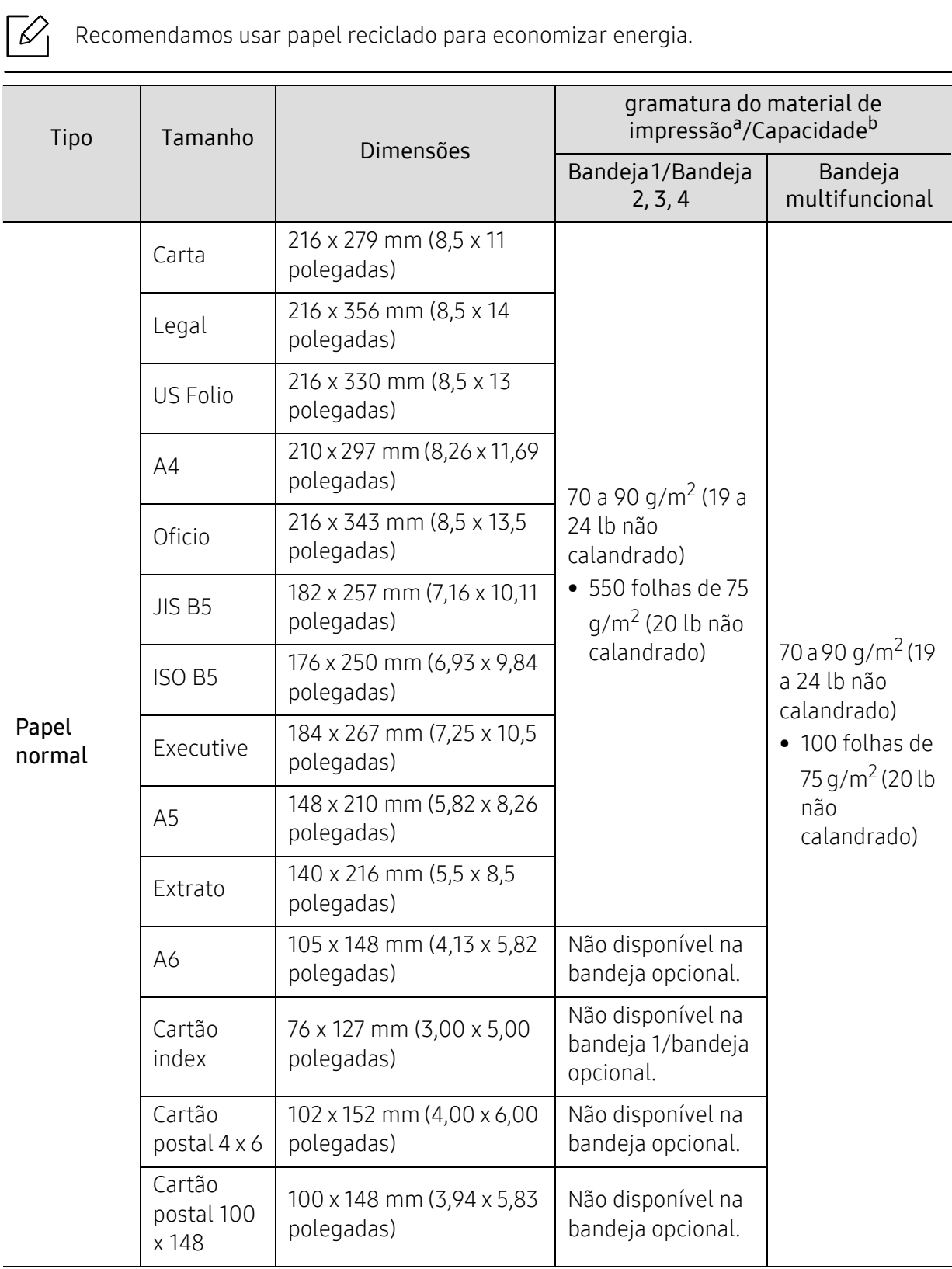

<span id="page-283-0"></span>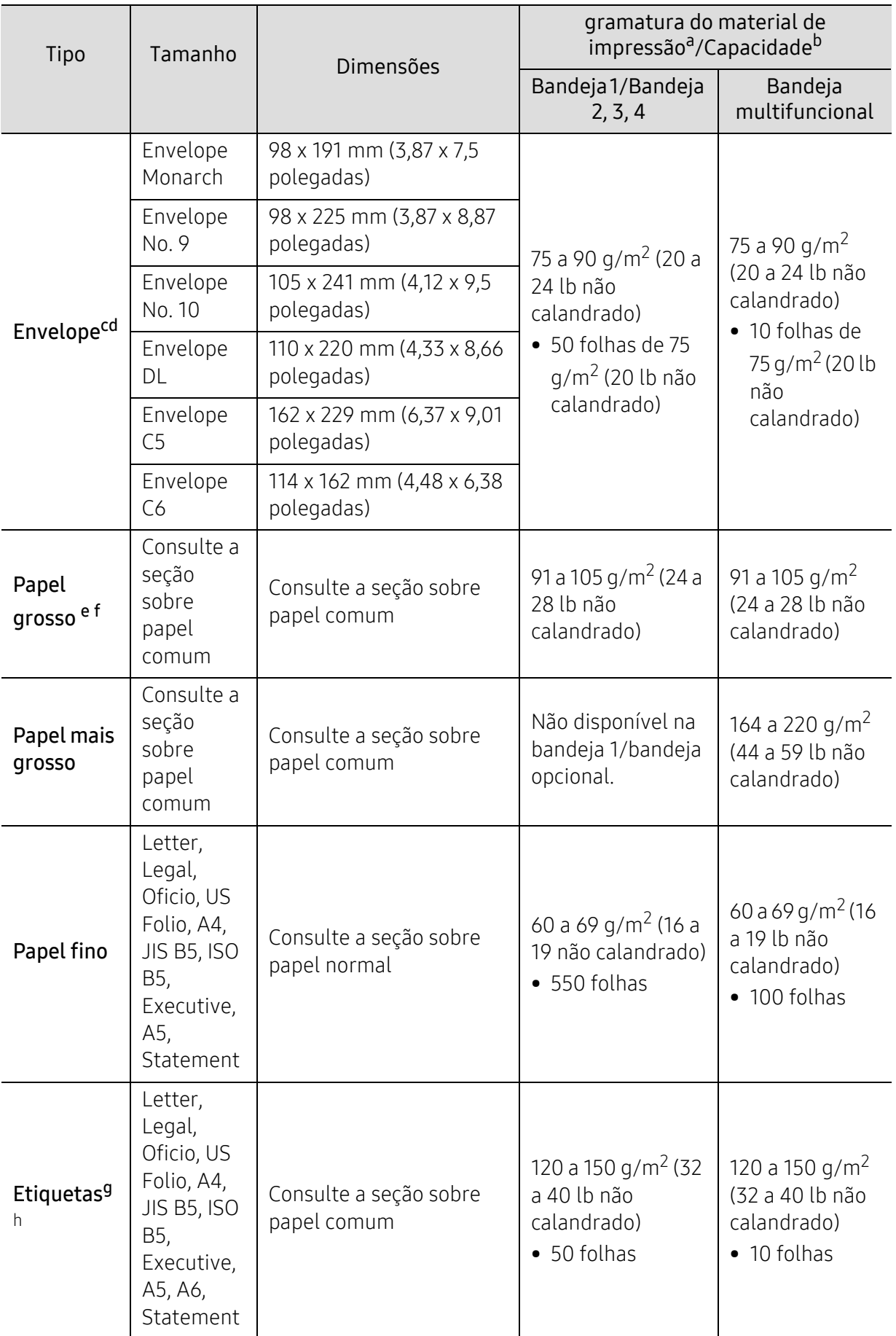

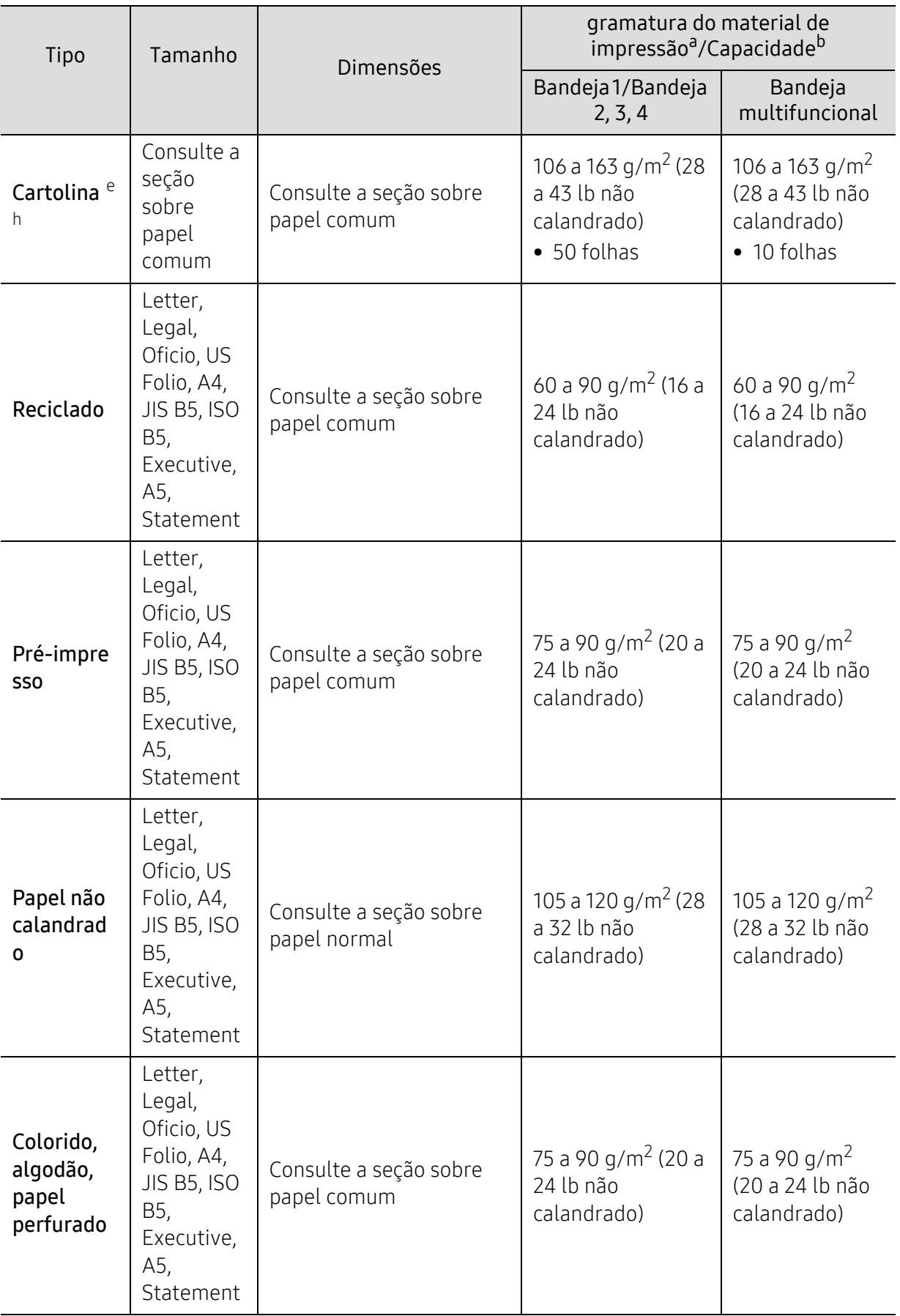

<span id="page-285-0"></span>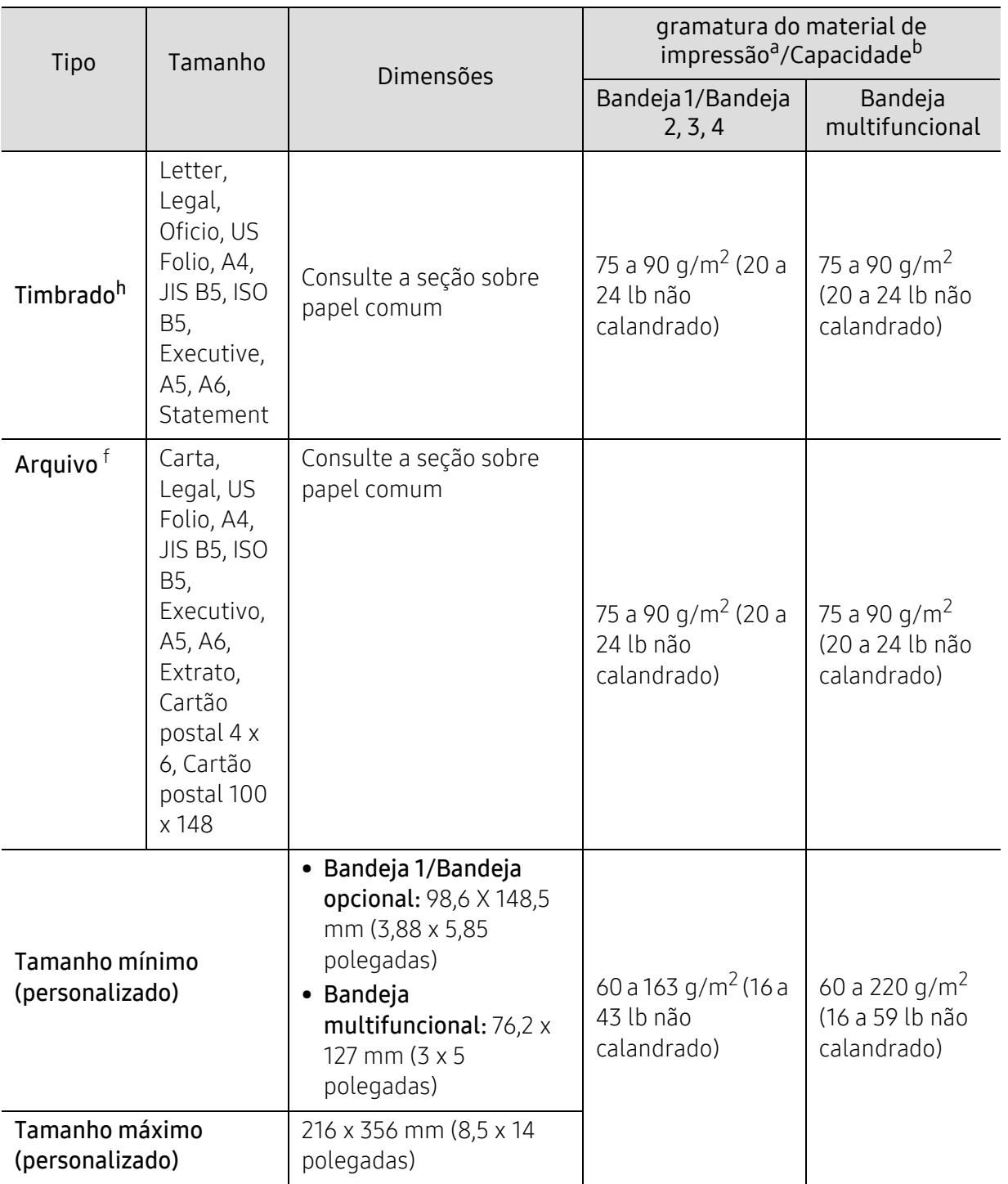

a. Se a gramatura da mídia for superior a 105 g/m<sup>2</sup> (28 lb não calandrado), coloque um papel de cada vez na bandeja.

b.A capacidade máxima pode variar em função da gramatura e espessura do material, além das condições ambientais.

c.O envelope Monarch e o envelope C6 são suportados apenas na bandeja/bandeja 1 multifuncional.

d.O envelope nº 10, o envelope nº 9, o envelope DL e o envelope C5 são suportados apenas na bandeja/bandeja 1/bandeja 2 multifuncional.

e.O cartão index é suportado somente na bandeja multifunções.

f.A6, Cartão postal 4 x 6 e Cartão postal 100 x 148 são suportados apenas para a bandeja/bandeja 1 multifuncional.

g.Suavidade: 100 a 250 (sheffield)

h.A6 é suportado somente nas bandejas multifunções/1.

#### Requisitos do sistema

O software da impressora poderá ser atualizado devido ao lançamento de um novo sistema operacional, etc. Se necessário, baixe a versão mais recente do site da Samsung.

#### Microsoft® Windows®

 $\mathscr{L}$ 

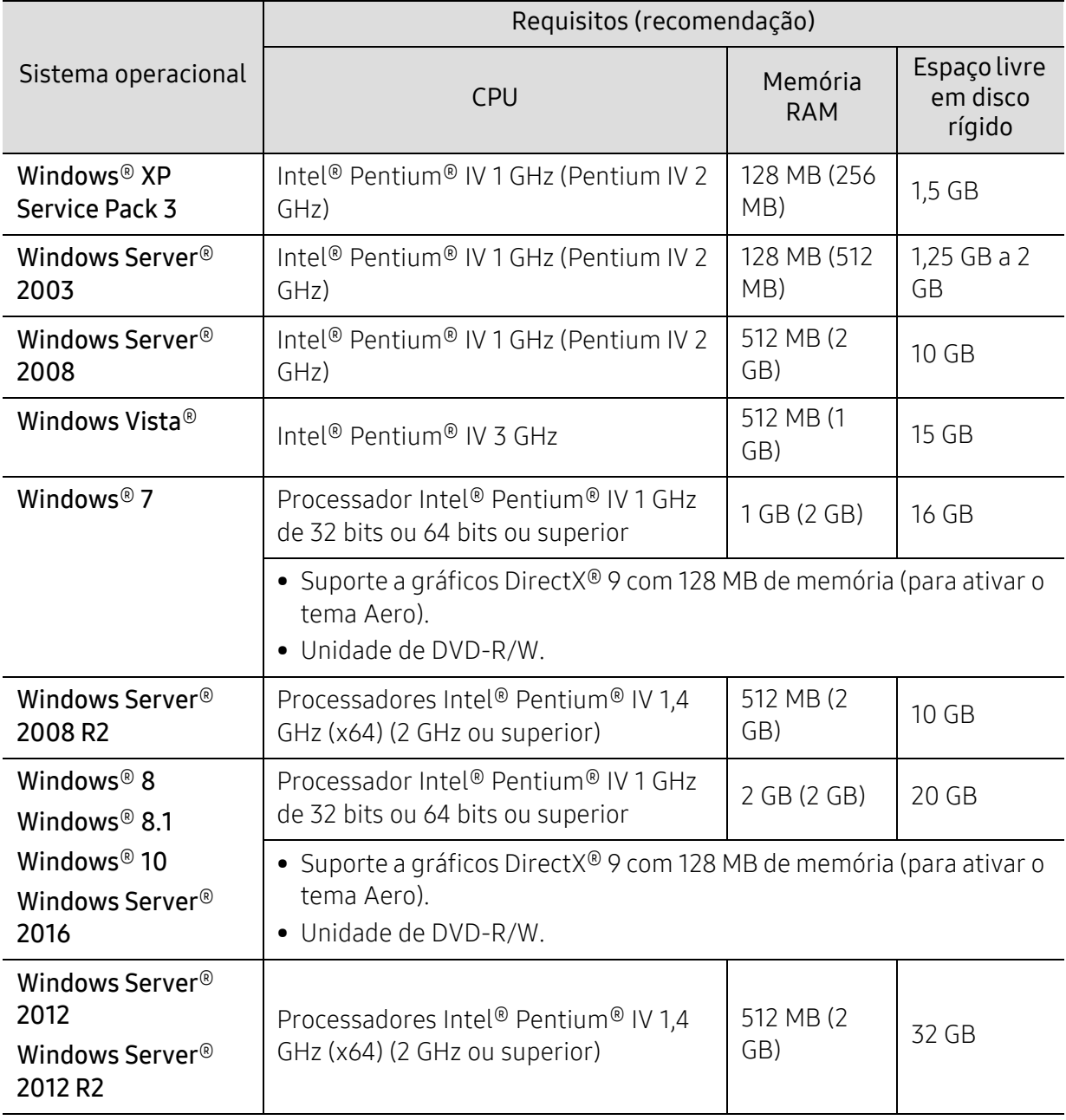

 $\mathbb{Z}_1^{\triangleright}$  • O Internet Explorer 6.0 ou superior é o requisito mínimo para todos os sistemas operacionais Windows.

• Usuários com direitos de administrador podem instalar o software.

• O Windows Terminal Services é compatível com o seu equipamento.

### <span id="page-287-0"></span>Informações de regulamentação

Este equipamento foi desenvolvido para ambientes de trabalho normais e é certificado para atender a várias regulamentações.

#### Declaração de segurança de equipamentos a laser

A impressora é certificada nos Estados Unidos de acordo com os requisitos do DHHS 21 CFR, capítulo 1, subcapítulo J para produtos a laser Classe I(1) e, em outros países, é certificada como produto a laser Classe I de acordo com os requisitos da norma IEC/EN 60825-1: 2014.

Os produtos a laser Classe I não são considerados perigosos. O sistema a laser e a impressora foram projetados de modo que não haja exposição à radiação de laser superior ao nível Classe I durante o funcionamento normal, manutenção pelo usuário ou em condições de serviço predeterminadas.

#### Aviso

Nunca use nem efetue manutenção na impressora sem a tampa de proteção do conjunto laser/scanner. O feixe refletido, embora invisível, pode causar lesões oculares.

Ao usar este equipamento, siga sempre estas precauções básicas de segurança para reduzir o risco de incêndios, choques elétricos ou lesões corporais:

Abaixo da etiqueta de aviso de Laser está anexado na tampa de LSU.

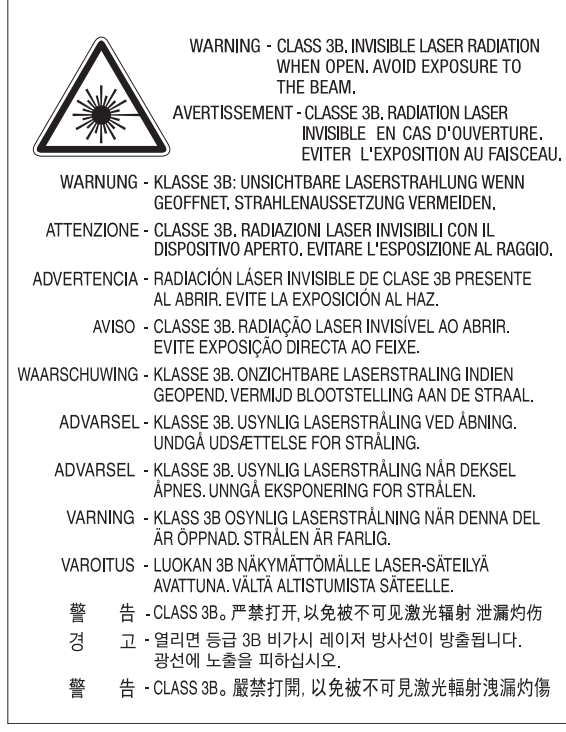

Para modelos de 110 volts, "This product complies with 21 CFR Chapter 1, subchapter J." está escrito na etiqueta da tampa traseira. E, para os modelos de 220 volts, a imagem abaixo está na etiqueta da tampa traseira.
## **CLASS 1 LASER PRODUCT**

## Segurança do ozônio

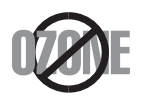

A taxa de emissão de ozônio deste produto está abaixo de 0,1 ppm. Como o ozônio é mais pesado do que o ar, mantenha o produto em um local com boa ventilação.

## Aviso de Perclorato

Este aviso sobre percloratos aplica-se somente às baterias de lítio CR (dióxido de manganês) do tipo moeda dos produtos vendidos ou distribuídos SOMENTE na Califórnia, EUA.

Material com percloratos – manuseio especial pode ser necessário.

[Consulte www.dtsc.ca.gov/hazardouswaste/perchlorate. \(somente EUA\)](http://www.dtsc.ca.gov/hazardouswaste/perchlorate)

## Economia de energia

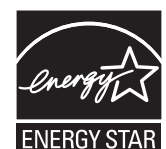

Esta impressora possui tecnologia avançada de economia de energia para reduzir o consumo de eletricidade quando não se encontra em utilização.

Quando a impressora não recebe dados durante um período prolongado, o consumo de energia é reduzido automaticamente. ENERGY STAR e a marca ENERGY STAR são marcas registradas nos EUA.

[Para obter mais informações sobre o programa ENERGY STAR,](http://www.energystar.gov)  consulte http://www.energystar.gov

Para modelos certificados pela ENERGY STAR, o rótulo ENERGY STAR estará no seu equipamento. Verifique se o equipamento é certificado pela ENERGY STAR.

## Reciclagem

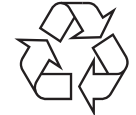

Recicle ou descarte a embalagem deste produto de forma responsável e respeitando o meio ambiente.

## Descarte correto do produto (descarte de equipamentos elétricos e eletrônicos)

#### (Aplicável a países com sistemas de coleta diferenciada)

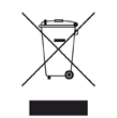

Esta marca no produto, em acessórios ou na literatura indica que o produto e seus acessórios eletrônicos (por exemplo, carregador, headset, cabo USB) não devem ser descartados juntamente com lixo doméstico no fim de suas vidas úteis. Para evitar possíveis danos no ambiente ou na saúde humana provocados por uma eliminação não controlada dos resíduos, separe estes itens de outros tipos de resíduos e recicle-os de forma responsável para promover a reutilização sustentável dos recursos materiais.

Os usuários domésticos devem entrar em contato com as lojas onde adquiriram este produto ou com o órgão de governo local para obter informações detalhadas sobre onde e como esses itens podem ser reciclados de maneira segura para o meio-ambiente.

Os usuários comerciais devem entrar em contato com seus fornecedores e verificar os termos e as condições do contrato de compra. Este produto e seus acessórios eletrônicos não devem ser misturados com outros lixos comerciais para descarte.

#### (Estados Unidos da América apenas)

[Descarte os produtos eletrônicos indesejados por intermédio do representante de reciclagem.](http://www.samsung.com/recyclingdirect)  Para encontrar o local mais próximo para reciclagem, vá para o nosso site: www.samsung.com/recyclingdirect ou ligue para (877) 278 - 0799

## Declaração sobre SVHC (substância que suscita elevada preocupação) do regulamento REACH (Registro, avaliação, autorização e restrição de substâncias químicas) na UE

Para informações sobre os compromissos ambientais da Samsung e as obrigações normativas específicas do produto, por exemplo REACH, visite:

[www.samsung.com/uk/aboutsamsung/samsungelectronics/corporatecitizenship/data\\_corner.](http://www.samsung.com/uk/aboutsamsung/samsungelectronics/corporatecitizenship/data_corner.html) html.

## Aviso da Proposição 65 do Estado da Califórnia (EUA somente)

The California Safe Drinking Water and Toxic Enforcement Act requires the Governor of California to publish a list of chemicals known to the state of California to cause cancer or reproductive toxicity and requires businesses to warn of exposure to such chemicals.

WARNING: This product contains chemicals known to the State of California to cause cancer and birth defects or other reproductive harm. This appliance and its accessories can cause low-level exposure to chemicals during operation, which can be reduced by operating the appliance in a well ventilated area, and low-level exposure to chemicals through other use or handling.

## Emissões de radiofrequência

## Informações da FCC para o usuário

Este dispositivo está em conformidade com a Parte 15 dos Regulamentos da FCC. A operação está sujeita a estas duas condições:

- O dispositivo não pode causar interferência nociva.
- O dispositivo deve aceitar qualquer tipo de interferência recebida, mesmo aquelas que podem afetar sua operação.

Foi comprovado durante os testes que este equipamento está em conformidade com os limites para os dispositivos digitais Classe A, de acordo com a Parte 15 dos Regulamentos da FCC. Esses limites foram estipulados a fim de proporcionar uma proteção razoável contra interferência nociva em instalações residenciais. Este equipamento gera, usa e pode irradiar energia de radiofrequência. Se não for instalado e usado de acordo com as instruções, ele poderá causar interferência prejudicial às comunicações de rádio. No entanto, não existe qualquer garantia de que não haverá interferência em determinadas instalações. Se este equipamento causar interferência prejudicial à recepção de rádio ou televisão, o que pode ser determinado desligando-o e ligando-o novamente, recomenda-se tentar resolver o problema através de uma ou mais das seguintes medidas:

• Reoriente ou reposicione a antena receptora.

 $\mathscr{L}_{\mathsf{L}}$ 

- Aumente a distância entre o equipamento e o receptor.
- Conecte o equipamento a uma tomada pertencente a um circuito elétrico diferente daquele ao qual o receptor está ligado.
- Consulte o revendedor ou um técnico de rádio/TV experiente para obter ajuda.

Quaisquer alterações ou modificações que não sejam expressamente aprovadas pelo fabricante responsável pela conformidade poderão anular a autorização do usuário para usar o equipamento.

## Regulamentações canadenses sobre interferência de rádio

Este equipamento digital não excede os limites da Classe A para emissões de ruído de rádio de aparelhos digitais, conforme estabelecido no padrão para equipamentos que causam interferência intitulado "Digital Apparatus", ICES-003 da Industry and Science Canada.

Cet appareil numérique respecte les limites de bruits radioélectriques applicables aux appareils numériques de Classe A prescrites dans la norme sur le matériel brouilleur: "Appareils Numériques", ICES-003 édictée par l'Industrie et Sciences Canada.

## Estados Unidos da América

## Comissão Federal de Comunicações (FCC)

#### Equipamentos de emissão intencional, de acordo com FCC Parte 15

O sistema da impressora pode conter dispositivos de rede LAN via rádio de baixa potência integrados (dispositivos de comunicação sem fio por radiofrequência – RF) na faixa de 2,4 GHz. Esta seção aplica-se somente quando esses dispositivos estão presentes. Consulte a etiqueta do sistema para verificar a presença de dispositivos sem fio.

Os dispositivos sem fio que podem estar presentes no sistema só estarão qualificados para utilização nos Estados Unidos da América se a etiqueta do sistema contiver um número de identificação da FCC.

A FCC estabeleceu uma diretriz geral sobre o afastamento mínimo de 20 cm (8polegadas) entre o dispositivo e o corpo durante a utilização de dispositivos sem fio próximos ao corpo (extremidades não incluídas). Este dispositivo deverá ser usado a mais de 20 cm (8 polegadas) de distância do corpo quando os dispositivos sem fio estiverem ligados. A emissão de energia dos dispositivos sem fio internos da impressora está abaixo dos limites de exposição à radiofrequência determinados pela FCC.

Este transmissor não deve ser usado em conjunto com outras antenas ou transmissores.

A operação deste dispositivo está sujeita às duas condições a seguir: (1) não pode causar interferência prejudicial e (2) o dispositivo deve aceitar qualquer interferência recebida, incluindo qualquer uma que possa causar funcionamento indesejado.

 $\sqrt{N}$  Os dispositivos sem fio não podem ser reparados pelo usuário. Não os modifique em nenhuma circunstância. A modificação de dispositivos sem fio anulará a autorização para operá-los. Entre em contato com o fabricante para efetuar a manutenção.

## Declarações da FCC para o uso de LAN sem fio:

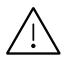

 $\sqrt{N}$  Na instalação e utilização deste transmissor e do conjunto de antenas, o limite de exposição à radiofrequência de 1 mW/cm2 poderá ser excedido em distâncias próximas à antena instalada. Assim, o usuário deve manter sempre uma distância mínima de 20 cm da antena. Este dispositivo não pode ser posicionado juntamente com outros transmissores ou antenas transmissoras.

## RFID (Dispositivo de Interface de Radiofrequência)

A operação de RFIDs está sujeita às duas condições a seguir: (1) o dispositivo não pode causar interferência nociva e (2) o dispositivo deve aceitar qualquer interferência recebida, inclusive interferência que possa afetar o seu próprio funcionamento. (Somente EUA, França e Taiwan.)

## Somente Taiwan

#### 警告使用者:

此爲甲類資訊技術設備,於居住環境中使用時,可能會造成射頻擾動, 在此種情況下,使用者會被要求採取某此適當的對策. 警告

本電池如果更換不正確會有爆炸的危險 請依製造商說明書處理用過之電池 低功率電波輻射性電機管理辦法

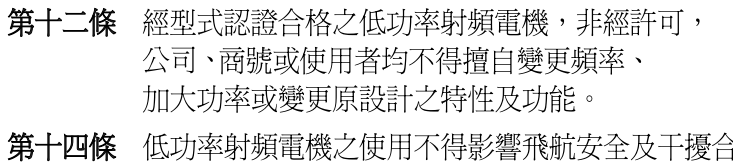

法涌信; 經發現有干擾現象時,應立即停用, 並改善至無干擾時方得繼續使用。 前項合法通信,指依電信法規定作業之無線電通信。 低功率射頻電機須忍受合法通信或工業、 科學及醫療用電波輻射性電機設備之干擾。

## Somente para a Rússia/Cazaquistão/Belarus

Изготовитель: «Самсунг Электроникс Ко., Лтд.» (Мэтан-донг) 129, Самсунг-ро, Енгтонг-гу, г. Сувон, Кёнги-до, Республика Корея Импортер: ООО «Самсунг Электроникс Рус Компани» Адрес: 125009, г. Москва, ул. Воздвиженка 10

Самсунг Электроникс Ко. Лтд (Мэтан-донг) 129, Самсунг-ро, Енгтонг-гу, Сувон к., Кёнги-до, Корея Республикасы «САМСУНГ ЭЛЕКТРОНИКС КЗ ЭНД ЦЕНТРАЛ ЭЙЖА» ЖШС Заңды мекен-жайы: Қазақстан Республикасы, Алматы қ., Әл-Фараби даңғылы, 36, 3,4-қабаттар

## Somente para Alemanha

Das Gerät ist nicht für die Benutzung am Bildschirmarbeitsplatz gemäß BildscharbV vorgesehen.

Das Gerät kann der Bildschirmarbeitsverordnung unterliegen und in diesem Zusammenhang Abweichungen von an Bildschirmarbeitsplätze zu stellenden Anforderungen (Zeichengröße auf Bildschirmgerät und Tastatur) aufweisen. Es ist daher für Tätigkeiten nicht geeignet, bei denen Beschäftigte das Gerät für einen nicht unwesentlichen Teil ihrer normalen Arbeit mit Bildschirmarbeit benutzen.

Bei Aufstellung des Gerätes darauf achten, dass Blendungen durch in der Anzeige spiegelnde Lichtquellen vermieden werden.

## Somente para a Turquia

• Bu ürünün ortalama yaşam süresi 7 yıl, garanti suresi 2 yildir.

## Somente Canadá

Este produto cumpre as especificações técnicas canadenses de inovação, ciência e desenvolvimento econômico. / Este produto cumpre as especificações técnicas canadenses de inovação, ciência e desenvolvimento econômico.

Nome comercial do produto (PMN): Impressora multifuncional com função de fax/Nom de marque de produit (NMP): Imprimantes Multifonctions avec fonctions de telecopie

O número de equivalência de chamada (REN) é um indicador do número máximo de dispositivos que pode ser conectado a uma interface telefônica. A terminação de uma interface pode ser formada por qualquer combinação de dispositivos, desde que a soma dos números REN de todos os dispositivos conectados não exceda cinco. / L'indice d'equivalence de la sonnerie (IES) sert a indiquer le nombre maximal de terminaux qui peuvent etre raccordes a une interface telephonique. La terminaison d'une interface peut consister en une combinaison quelconque de dispositifs, a la seule condition que la somme d'indices d'equivalence de la sonnerie de tous les dispositifs n'excede pas cinq.

Número de equivalência de chamada: 0,1/ Índice REN : 0.1

## Somente para a Tailândia

Este equipamento de telecomunicação está em conformidade com os requisitos técnicos da NTC.

## Identificação de faxes

O decreto norte-americano de proteção aos clientes de serviços telefônicos (Telephone Consumer Protection Act, 1991) tornou ilegal o uso de computadores ou quaisquer outros dispositivos eletrônicos para enviar mensagens via FAX que não contenham na margem superior ou inferior de cada página transmitida, ou na primeira página da transmissão, as seguintes informações:

1. a data e a hora da transmissão.

- 2. a identificação da empresa, entidade ou indivíduo que está enviando a mensagem.
- 3. o número de telefone do aparelho de fax, empresa, entidade ou indivíduo emissor.

A companhia telefônica poderá fazer alterações em suas instalações, equipamentos operacionais ou procedimentos sempre que for necessário para a manutenção de suas operações, desde que não sejam inconsistentes com a Parte 68 das regras e regulamentações da FCC. Se tais alterações puderem, de alguma forma, tornar o equipamento de terminal do cliente incompatível com os recursos de comunicação da companhia telefônica, exigir a modificação ou alteração de tal equipamento ou afetar sua utilização ou seu desempenho, o cliente deverá ser previamente avisado, por escrito, para que possa tomar as medidas necessárias para evitar a interrupção dos serviços.

#### Placa de fax:SSF336\_MODEM

## Número de equivalência de chamada

O Número de equivalência de chamada e o Número de registro na FCC deste equipamento podem ser encontrados na etiqueta fixada na parte inferior ou traseira do equipamento. Em alguns casos, pode ser necessário informar esses números à companhia telefônica.

O Número de equivalência de chamada (REN) é uma medição da carga elétrica aplicada à linha telefônica e é útil para determinar se ela foi sobrecarregada. A instalação de vários tipos de equipamentos na mesma linha pode causar problemas na discagem e no recebimento de telefonemas, especialmente ao afetar os toques quando a linha é chamada. A soma de todos os números de equivalência de chamada em sua linha telefônica deve ser inferior a 5 para garantir o funcionamento correto dos serviços oferecidos pela companhia telefônica. Em alguns casos, uma soma igual a 5 pode não ser adequada à linha. Se qualquer um de seus dispositivos telefônicos não estiver operando de forma adequada, desconecte-o da linha para não causar danos à rede telefônica.

O equipamento está em conformidade com a Parte 68 dos regulamentos da FCC e com os requisitos adotados pelo ACTA. Na parte posterior do equipamento, existe uma etiqueta que contém, entre outras informações, o identificador do produto no formato US:AAAEQ##TXXXX. Se for solicitado, esse número deverá ser fornecido para a companhia telefônica.

Os regulamentos da FCC determinam que qualquer alteração ou modificação neste equipamento não aprovada pelo fabricante poderá revogar a autorização do usuário para operá-lo. Se um equipamento de terminal causar danos à rede, a companhia telefônica deverá informar ao cliente que o serviço poderá ser interrompido. No entanto, quando o aviso prévio não é possível, a companhia poderá interromper o fornecimento dos serviços temporariamente, desde que:

- a. avise o cliente imediatamente.
- b. conceda ao cliente uma oportunidade de solucionar o problema do equipamento.
- c. informe ao cliente sobre o direito de registrar uma reclamação junto à FCC relativa aos procedimentos definidos na Subparte E da Parte 68 das regras e regulamentações da FCC.

## Outras informações

- Seu equipamento não foi projetado para ser conectado a um PABX digital.
- A utilização de modems de computador ou de fax modems na mesma linha à qual o equipamento está conectado poderá causar problemas de transmissão e recepção em todos os equipamentos conectados. É recomendável que nenhum outro dispositivo, com exceção de um aparelho de telefone convencional, compartilhe a linha com seu equipamento.
- Se houver uma alta incidência de raios ou surtos elétricos em sua região, recomendamos instalar proteções contra surtos elétricos nas linhas de alimentação e de telefone. Essas proteções podem ser adquiridas em seu revendedor ou em qualquer loja especializada.
- Ao programar números de emergência e/ou ao fazer ligações de teste para números de emergência, use um número normal para alertar o operador do serviço de emergência sobre suas intenções. O operador fornecerá informações adicionais sobre como testar o número de emergência.
- Este equipamento não deve ser usado em serviços de telefonia pública nem em linhas de bate-papo.
- Este equipamento oferece acoplamento magnético para aparelhos auditivos.

Este equipamento pode ser conectado com segurança à rede telefônica através de um conector modular padrão USOC RJ-11C.

## Substituindo o plugue (somente para o Reino Unido)

#### Importante

O cabo de alimentação deste equipamento possui um plugue de 13 A (BS 1363) equipado com um fusível de 13 A. Ao substituir ou examinar o fusível, recoloque o fusível de 13 A correto. A cobertura do fusível deverá ser substituída. Caso tenha perdido a cobertura, não use o plugue até adquirir uma nova cobertura.

Entre em contato com o local em que o equipamento foi comprado.

O plugue de 13 A é o tipo mais utilizado no Reino Unido e é adequado ao equipamento. No entanto, talvez alguns prédios (em especial, os mais antigos) não possuam tomadas de 13 A padrão. Nesse caso, será necessário adquirir um adaptador adequado. Não remova o plugue do cabo.

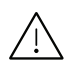

Se você cortar o plugue moldado, descarte-o imediatamente. Não é possível reconectá-lo e você poderá receber um choque se ligá-lo na tomada.

#### Aviso importante:

Este equipamento deverá ser aterrado.

Os fios do cabo de alimentação possuem o seguinte código de cores:

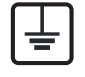

• Verde e amarelo: Terra.

- Azul: Neutro.
- Marrom: Fase.

Se os fios do cabo de alimentação não coincidirem com as cores marcadas no plugue, faça o seguinte:

Conecte o fio verde e amarelo ao pino marcado pela letra "E", marcado pelo "Símbolo de aterramento" ou colorido em verde e amarelo ou em verde.

O fio azul deve ser conectado ao pino marcado pela letra "N" ou preto.

O fio marrom deve ser conectado ao pino marcado pela letra "L" ou vermelho.

Um fusível de 13 A é necessário no plugue, no adaptador ou na placa de distribuição.

## Aviso europeu de Classe A

Este é um produto classe A. Em um ambiente doméstico, este produto pode causar interferência de rádio, caso em que o usuário pode ser obrigado a tomar medidas adequadas.

## Declaração de conformidade (países europeus)

#### Aprovações e certificações

A Samsung Electronics declara que a [M456x Series] está de acordo com os requisitos essenciais e outras provisões relevantes da Diretiva Low Voltage (2014/35/EU), Diretiva EMC (2014/30/EU).

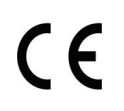

A Samsung Electronics declara que a [M456x Series] está de acordo com os requisitos essenciais e outras provisões relevantes da Diretiva de Equipamento de Rádio (2014/53/EU).

A declaração de conformidade pode ser consultada em [www.samsung.com](http://www.samsung.com), vá para Suporte > Download geral e insira o nome da sua impressora (multifuncional) para percorrer a EuDoC.

Diretiva do Conselho 2014/35/EU, Aproximação das leis dos estados membros relacionados ao equipamento de baixa tensão.

Aproximação da Diretiva do Conselho 2014/30/EU das leis dos estados membros relacionadas compatibilidade eletromagnética.

Diretiva do Conselho 2014/53/EU de equipamentos de rádio e terminais de telecomunicações e o reconhecimento mútuo de suas conformidades. Uma declaração completa com a definição das diretivas relevantes e os padrões referenciados pode ser obtida junto ao seu representante da Samsung Electronics Co., Ltd.

## Certificação da EC

Este produto da Samsung foi certificado Samsung para conexão de terminal único paneuropeio à rede telefônica alternada pública (PSTN) de acordo. O produto foi desenvolvido para trabalhar com PSTNs nacionais e PBXs compatíveis dos países europeus:

No caso de problemas, entre em contato com o Laboratório de controle de qualidade europeu da Samsung Electronics Co., Ltd. em primeira instância.

O produto foi testado em relação ao TBR21. Para ajuda no uso e aplicação do equipamento terminal que está em conformidade com este padrão, o European Telecommunication Standards Institute (ETSI) emitiu um documento de aviso (EG 201 121) que contém notas e requisitos adicionais para garantir a compatibilidade de rede dos terminais TBR21. O produto foi desenvolvido de acordo com, e apresenta total conformidade com, todas as notas de aviso relevantes contidas neste documento.

#### Informações de aprovação de rádio da Europa (para produtos equipados

## com dispositivos de rádio aprovados pela EU)

O sistema da impressora pode conter dispositivos de rede LAN via rádio de baixa potência integrados (dispositivos de comunicação sem fio por radiofrequência – RF), destinados à operação doméstica ou comercial, na faixa de 2,4 GHz. Esta seção aplica-se somente quando esses dispositivos estão presentes. Consulte a etiqueta do sistema para verificar a presença de dispositivos sem fio.

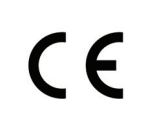

Os dispositivos sem fio que podem estar presentes no seu sistema só estarão qualificados para utilização na União Europeia ou em áreas associadas se a etiqueta do sistema possuir a marca CE com um número de registro de notificação e o símbolo de alerta.

A saída de potência do dispositivo ou dispositivos sem fio que pode estar incorporada em sua impressora está bem abaixo dos limites de exposição RF conforme a Comissão Europeia da Diretiva Radio Equipment.

Estados europeus qualificados conforme as aprovações de dispositivos sem fio:

Países da EU

#### Estados europeus com restrições ao uso:

EU

Na França, este equipamento deve ser usado apenas em espaços interiores.

Países da EEA/EFTA

Não há limitações no momento.

## Declarações de conformidade com as regulamentações

#### Orientação sobre dispositivos sem fio

O sistema da impressora pode conter dispositivos de rede LAN via rádio de baixa potência integrados (dispositivos de comunicação sem fio por radiofrequência – RF) na faixa de 2,4 GHz. A seção a seguir apresenta uma descrição geral das considerações que devem ser observadas durante a utilização de dispositivos sem fio.

Limitações adicionais, cuidados e restrições em países específicos são indicados nas seções específicas de cada país (ou grupos de países). Os dispositivos sem fio do sistema estão qualificados para utilização nos países identificados na etiqueta de classificação do sistema com as marcas de aprovação de rádio. Se o nome do país em que os dispositivos sem fio serão usados não estiver relacionado, entre em contato com o órgão local de aprovação de dispositivos de rádio para obter informações sobre os requisitos. Os dispositivos sem fio são regulamentados de forma rigorosa e é possível que a utilização não esteja autorizada.

A emissão de energia dos dispositivos sem fio internos da impressora está abaixo dos limites de exposição à radiofrequência conhecidos até o momento. Como os dispositivos sem fio (que podem estar incorporados à impressora) emitem menos energia do que o permitido pelas normas e recomendações de segurança sobre radiofrequência, o fabricante acredita que a utilização é segura. Independentemente dos níveis de potência, deve-se tentar minimizar o contato humano durante o funcionamento normal.

Como diretriz geral, um afastamento de 20 cm (8 polegadas) entre o dispositivo e o corpo humano durante a utilização de dispositivos sem fio próximos ao corpo (extremidades não incluídas) é normal. Este dispositivo deverá ser usado a mais de 20 cm (8 polegadas) de distância do corpo quando os dispositivos sem fio estiverem ligados e transmitindo.

Este transmissor não deve ser usado em conjunto com outras antenas ou transmissores.

Algumas circunstâncias exigem restrições dos dispositivos sem fio. Exemplos das restrições mais comuns estão indicados a seguir:

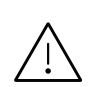

A comunicação sem fio por radiofrequência pode interferir com equipamentos de aviação comercial. As regulamentações atuais de aviação exigem que os dispositivos sem fio sejam desligados durante viagens em aviões. Os dispositivos de comunicação IEEE 802.11 (também conhecidos como Ethernet sem fio) e Bluetooth são exemplos de equipamentos de comunicação sem fio.

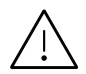

Em ambientes onde o risco de interferência em outros dispositivos ou serviços é ou poderia ser prejudicial, as opções de utilização de dispositivos sem fio podem ser restringidas ou proibidas. Aeroportos, hospitais e atmosferas carregadas com oxigênio ou gases inflamáveis são exemplos em que o uso de dispositivos sem fio pode ser restringido ou proibido. Em caso de dúvida quanto à autorização para uso de dispositivos sem fio no ambiente, solicite permissão à autoridade pertinente antes de usá-los ou ligá-los.

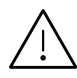

Cada país possui suas próprias restrições à utilização de dispositivos sem fio. Como o seu sistema está equipado com um dispositivo sem fio, verifique junto às autoridades locais responsáveis pela aprovação de equipamentos de rádio a existência de quaisquer restrições ao uso de determinados aparelhos sem fio no país de destino ao transportá-lo em viagens internacionais.

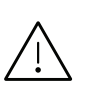

Caso o seu sistema esteja equipado com dispositivos internos sem fio, use o equipamento somente se todas as tampas e proteções estiverem em seus devidos lugares e o sistema estiver integralmente montado.

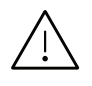

Os dispositivos sem fio não podem ser reparados pelo usuário. Não os modifique em nenhuma circunstância. A modificação de dispositivos sem fio anulará a autorização para operá-los. Entre em contato com o fabricante para efetuar a manutenção.

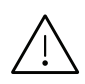

Use apenas drivers aprovados pelo país onde o dispositivo será usado. Consulte o kit de restauração do sistema do fabricante ou entre em contato com o suporte técnico para obter mais informações.

## Somente para a China

#### 回收和再循环

为了保护环境, 我公司已经为废弃的产品建立了回收和再循环系统。 我们会为您无偿提供回收同类废旧产品的服务。 当您要废弃您正在使用的产品时,请您及时与授权耗材更换中心取得联系, 我们会及时为您提供服务。

Site:

[http://www.samsung.com/cn/support/location/supportServiceLocation.do?page=SERVICE.LOC](http://www.samsung.com/cn/support/location/supportServiceLocation.do?page=SERVICE.LOCATION) ATION

## 产品中有害物质的名称及含量

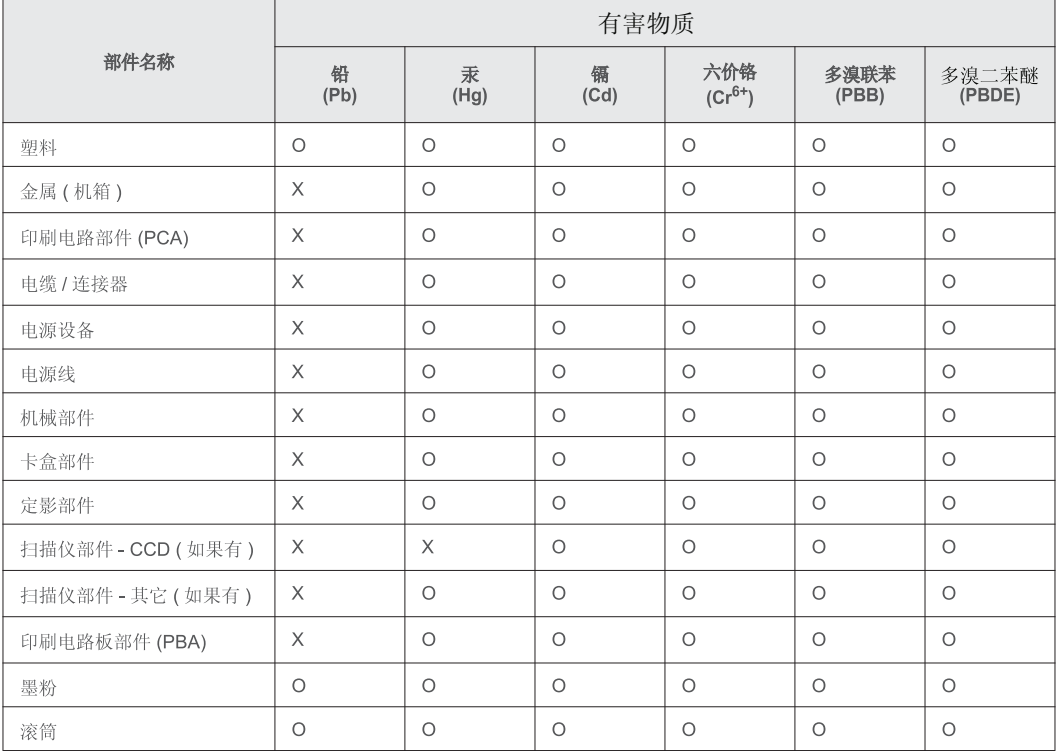

本表格依据 SJ/T 11364 的规定编制。

○ : 表示该有害物质在该部件所有均质材料中的含量均在 GB/T 26572 规定的限量要求以下。

X : 表示该有害物质至少在该部件的某一均质材料中的含量超出 GB/T 26572 规定的限量要求。

警告

此为A级产品, 在生活环境中, 该产品可能会造成无线电干扰。 在这种情况下,可能需要用户对其干扰采取切实可行的措施。

# Direitos autorais

© 2017 Samsung Electronics Co., Ltd. Todos os direitos reservados.

Este manual do usuário é fornecido com fins meramente informativos. Todas as informações aqui incluídas estão sujeitas a alterações sem aviso prévio.

A Samsung Electronics não é responsável por nenhum dano direto ou indireto causado por ou relacionado ao uso desse Guia do Usuário.

- Samsung e o logotipo Samsung são marcas comerciais da Samsung Electronics Co., Ltd.
- Microsoft, Windows XP, Windows Vista, Windows 7, Windows 8, Windows Server 2008 R2, Windows 10 e Windows Server 2016 são marcas registradas ou marcas comerciais da Microsoft Corporation.
- Microsoft, Internet Explorer, Excel, Word, PowerPoint, and Outlook are either registered trademarks or trademarks of Microsoft Corporation in the United States and other countries.
- Google, Picasa, Google Cloud Print, Google Docs, Android e Gmail são marcas comerciais ou registradas da Google Inc.
- Mopria, o logotipo Mopria e o logotipo Mopria Alliance são marcas registradas e marcas de serviços da Mopria Alliance, Inc. nos Estados Unidos e em outros países. Seu uso não autorizado está terminantemente proibido.
- iPad, iPhone, iPod touch, Mac e Mac OS são marcas comerciais da Apple Inc., registradas nos EUA e em outros países.
- AirPrint e o logotipo AirPrint são marcas comerciais da Apple Inc.
- Todos os outros nomes de marcas ou produtos são marcas comerciais das suas respectivas empresas ou organizações.

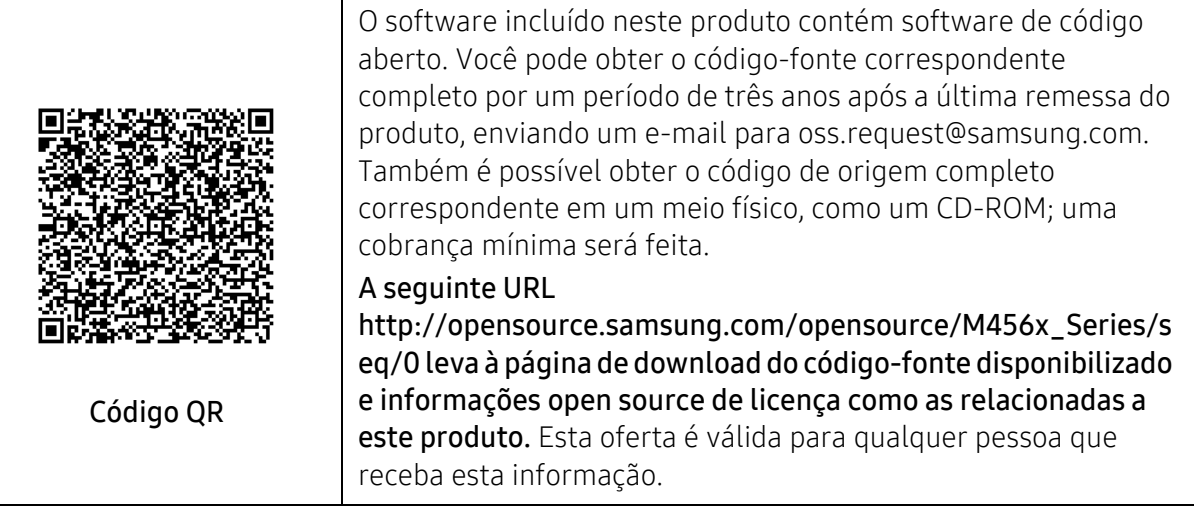

REV. 1.00

# <span id="page-301-0"></span>Glossário

 $\mathscr{D}_{1}$ O glossário a seguir ajudará você a se familiarizar com o produto ao entender a terminologia usada em impressão e mencionada neste manual do usuário.

#### 802.11

802.11 é um conjunto de padrões para comunicação de rede local sem fio (WLAN), desenvolvido pelo IEEE LAN/MAN Standards Committee (IEEE 802).

## 802.11b/g/n

O padrão 802.11b/g/n pode compartilhar o mesmo hardware e usar banda de 2,4 GHz. A largura de banda do 802.11b é de até 11 Mbps, enquanto que a do 802.11n é de até 150 Mbps. Os dispositivos 802.11b/g/n podem sofrer interferência ocasional de fornos de micro-ondas, telefones sem fio e dispositivos Bluetooth.

#### Ponto de acesso

Ponto de acesso ou ponto de acesso sem fio (AP ou WAP) é um dispositivo que conecta dispositivos de comunicação sem fio em redes locais sem fio (WLAN) e age como um transmissor central e receptor de sinais de rádio da WLAN.

#### Alimentador automático de documentos (ADF)

Um alimentador automático de documentos (ADF) é uma unidade de digitalização que alimenta automaticamente uma folha do documento original de cada vez para que o equipamento possa digitalizar várias folhas ao mesmo tempo.

## Profundidade de bits

Termo gráfico de computadores que descreve o número de bits usados para representar a cor de um único pixel em uma imagem bitmap. Uma profundidade maior de cores fornece um intervalo mais amplo de cores distintas. À medida que o número de bits aumenta, o número de cores possíveis se torna grande demais para um mapa de cores. Um esquema de cores de 1 bit é normalmente chamado de monocromático ou preto-e-branco.

#### **BMP**

Um formato gráfico de bitmap usado internamente pelo subsistema gráfico do Microsoft Windows (GDI), empregado normalmente como um formato de arquivo gráfico simples nessa plataforma.

#### BOOTP

Bootstrap Protocol. Um protocolo de rede usado por um cliente de rede para obter seu endereço IP automaticamente. Geralmente, esse procedimento é executado no processo de inicialização dos computadores ou de seus sistemas operacionais. Os servidores BOOTP atribuem o endereço IP de um conjunto de endereços

a cada cliente. O BOOTP permite que 'estações de trabalho sem disco' obtenham um endereço IP antes de carregar qualquer sistema operacional avançado.

## **CCD**

O dispositivo de acoplamento por carga (CCD) é um dispositivo de hardware que torna possível a digitalização. O mecanismo de travamento do CCD também é usado para fixar o módulo do dispositivo de acoplamento por carga, impedindo que qualquer dano seja causado quando o equipamento é movido.

#### Agrupamento

O agrupamento é um processo de impressão de vários trabalhos de cópia em grupos. Quando o agrupamento é selecionado, o dispositivo imprime um conjunto inteiro antes de imprimir cópias adicionais.

## Painel de controle

Um painel de controle é uma área plana, normalmente vertical, em que os instrumentos de controle e monitoração são exibidos. Geralmente, ele é encontrado na parte frontal do equipamento.

#### Cobertura

Termo usado para medir o uso do toner na impressão. Por exemplo, 5 % de cobertura significa que um papel de tamanho A4 possui aproximadamente 5 % de imagens ou textos. Portanto, se o papel ou o documento possuir imagens complexas ou uma grande quantidade de texto, a cobertura será superior e, ao mesmo tempo, a utilização de toner corresponderá à cobertura.

#### **CSV**

Valores separados por vírgulas (CSV). Um tipo de formato de arquivo, o CSV é usado para trocar dados entre aplicativos diferentes. Esse formato de arquivo, na forma usada pelo Microsoft Excel, tornou-se um pseudo-padrão em todo o setor, até mesmo em plataformas não Microsoft.

## Alimentador de documentos com dupla digitalização (DSDF)

Um alimentador de documentos de dupla digitalização (DSDF) é uma unidade de digitalização que alimentará automaticamente e virará a folha de papel original para que o equipamento possa digitalizar ambos os lados do papel.

## Padrão

O valor ou a configuração em vigor quando a impressora é retirada da caixa, redefinida ou inicializada.

## DHCP

O Dynamic Host Configuration Protocol (DHCP) é um protocolo de rede cliente-servidor. Um servidor DHCP fornece parâmetros de configuração específicos para o host cliente DHCP que, geralmente, solicita as informações necessárias para participar de uma rede IP. O DHCP também fornece um mecanismo para alocação de endereços IP em hosts clientes.

## DIMM

Dual Inline Memory Module (DIMM) é uma pequena placa de circuito onde a memória reside. A memória DIMM armazena todos os dados presentes no equipamento, como dados de impressão ou de fax recebidos.

## **DNS**

O Domain Name Server (DNS) é um sistema que armazena informações associadas a nomes de domínios em um banco de dados distribuído em redes, como a Internet.

#### Impressora matricial

Uma impressora matricial é um tipo de impressora de computador com uma cabeça de impressão que percorre a página de um lado para outro e imprime por impacto ao pressionar uma fita de tecido que contém tinta contra o papel (semelhante a uma máquina de escrever).

#### **PPP**

Pontos por polegada (PPP) é uma medida de resolução usada para digitalização e impressão. Geralmente, um PPP alto gera uma resolução mais alta, detalhes mais visíveis na imagem e um tamanho de arquivo maior.

#### DRPD

Detecção de padrão de toque diferenciado. O Toque diferenciado é um serviço oferecido pelas companhias telefônicas que permite que o usuário atenda vários números de telefone diferentes usando uma única linha.

## Duplex

Um mecanismo que vira uma folha de papel automaticamente para que o equipamento possa imprimir (ou digitalizar) nos dois lados do papel. Uma impressora equipada com uma unidade duplex pode imprimir em ambos os lados do papel durante um único ciclo de impressão.

## Ciclo de trabalho

O ciclo de trabalho é a quantidade de páginas que não afeta o desempenho da impressora durante um mês. Geralmente, a impressora possui limitações de vida útil, como páginas por ano. A vida útil representa a capacidade média de impressões, normalmente no período de garantia. Por exemplo, se o ciclo de trabalho for de 48.000 páginas por mês, considerando 20 dias úteis, o limite de uma impressora é de 2.400 páginas por dia.

## ECM

O modo de correção de erros (ECM) é um modo de transmissão opcional existente em equipamentos de fax ou fax modem Classe 1. Ele automaticamente detecta e corrige erros no processo de transmissão de fax que, em alguns casos, são ocasionados por ruídos na linha telefônica.

## Emulação

A emulação é uma técnica usada por um equipamento para obter os mesmos resultados de outro. Um emulador copia as funções de um sistema em um sistema diferente, de modo que o segundo sistema se comporta como o primeiro. A emulação se concentra na reprodução exata de um comportamento externo, ao contrário de uma simulação que consiste em um modelo abstrato da operação de um sistema, muitas vezes levando em consideração seu estado interno.

## Ethernet

A Ethernet é uma tecnologia de rede de computadores com base em quadros para redes locais (LANs). Ela define o cabeamento e a sinalização da camada física, além dos formatos dos quadros e protocolos para o controle de acesso a mídias (MAC)/camada de enlace do modelo OSI. A Ethernet é mais comumente padronizada como IEEE 802.3. Ela se tornou a tecnologia de LAN mais difundida desde os anos 90 até hoje.

#### FDI

A Interface de dispositivo externo (FDI) é uma placa instalada dentro do equipamento para permitir a utilização de um dispositivo de terceiros, como um dispositivo operado por moedas ou um leitor de cartões. Esses dispositivos permitem cobrar pelas impressões produzidas pelo equipamento.

#### **FTP**

O File Transfer Protocol (FTP) é frequentemente usado para trocar arquivos por meio de qualquer rede que ofereça suporte ao protocolo TCP/IP (como a Internet ou uma intranet).

## Unidade do fusor

A peça de uma impressora a laser que promove a fusão do toner com o material de impressão. Ela é composta por um cilindro de aquecimento e um cilindro de pressão. Após a transferência do toner para o papel, a unidade de fusão aplica calor e pressão para garantir que o toner continue no papel permanentemente, razão pela qual o papel apresenta-se quente ao sair de uma impressora a laser.

#### Gateway

Uma conexão entre redes de computadores ou entre um computador e uma rede de computadores e uma linha telefônica. O gateway é muito popular, já que é um computador ou uma rede que permite o acesso a outro computador ou rede.

## Escala de cinza

Sombras na cor cinza que representam áreas claras ou escuras quando imagens coloridas são convertidas em tons de cinza; as cores são representadas por várias sombras em cinza.

#### Meios-tons

Um tipo de imagem que simula a escala de cinza por meio da variação do número de pontos. Áreas muito coloridas consistem em um grande número de pontos, enquanto que áreas claras consistem em um número menor de pontos.

#### Dispositivo de armazenamento em massa (HDD)

O dispositivo de armazenamento em massa (HDD), muitas vezes chamado de unidade de disco ou disco rígido, é um dispositivo de armazenamento não volátil que armazena dados codificados digitalmente em discos giratórios de alta velocidade com superfícies magnéticas.

## IEEE

O Institute of Electrical and Electronics Engineers (IEEE) é uma organização profissional internacional sem fins lucrativos voltada para o avanço da tecnologia relacionada à eletricidade.

## Fax via Internet (T.37)

Este recurso permite que os usuários enviem e recebam documentos de fax através da Internet. Os documentos são transmitidos em mensagens de e-mail como arquivos TIFF anexados. Você pode enviar documentos para dispositivos de fax via Internet ou outra caixa de entrada de e-mail do usuário. O fax via Internet também pode imprimir documentos sem a intervenção do usuário. Este documento descreve o comportamento do fax via Internet que utiliza o protocolo T.37.

#### Intranet

Uma rede privada que usa os protocolos da Internet, conectividade de rede e, possivelmente, o sistema de telecomunicações público para compartilhar com segurança parte das informações ou operações de uma organização com seus funcionários. Algumas vezes, o termo faz referência somente ao serviço mais visível, o site interno.

#### endereço IP

Um endereço Internet Protocol (IP) é um número exclusivo usado na identificação e comunicação de dispositivos em uma rede que segue o padrão IP.

#### IPM

As imagens por minuto (IPM) são uma forma de medir a velocidade de uma impressora. Uma taxa de IPM indica o número de folhas com apenas um lado que a impressora pode processar em um minuto.

#### IPP

O Internet Printing Protocol (IPP) é um protocolo padrão para imprimir e gerenciar trabalhos de impressão, tamanhos de mídia, resolução e assim por diante. O IPP pode ser usado localmente ou pela Internet para centenas de impressoras, além de oferecer suporte a controle de acesso, autenticação e criptografia, o que o torna uma solução de impressão muito mais segura e eficaz do que as anteriores.

#### ISO

A International Organization for Standardization (ISO) é uma organização que controla o estabelecimento de padrões internacionais e é composta por representantes de organizações de padronização de vários países. Ela é responsável por estabelecer padrões comerciais e industriais para o mundo inteiro.

#### ITU-T

A International Telecommunication Union é uma organização internacional estabelecida para padronizar e regulamentar telecomunicações e comunicações por rádio internacionais. Suas tarefas principais incluem padronização, alocação do espectro de rádio e organização de ajustes de interconexão entre diferentes países para possibilitar chamadas telefônicas internacionais. O -T em ITU-T indica telecomunicação.

## Gráfico ITU-T No. 1

Gráfico de teste padronizado publicado pelo ITU-T para transmissões de documentos por fax.

### JBIG

O Joint Bi-level Image Experts Group (JBIG) é um padrão de compactação de imagens sem nenhuma perda de precisão ou qualidade projetado para a compactação de imagens binárias, especificamente para fax, podendo também ser usado em outras imagens.

### JPEG

O Joint Photographic Experts Group (JPEG) é um método padrão de compactação com perdas usado frequentemente em imagens fotográficas. Ele é o formato usado para armazenar e transmitir fotografias na World Wide Web.

#### LDAP

O Lightweight Directory Access Protocol (LDAP) é um protocolo de rede para consulta e modificação de serviços de diretório em execução sobre o TCP/IP.

## LED

Um diodo emissor de luz (LED) é um dispositivo semicondutor que indica o status de um equipamento.

## Endereço MAC

O Media Access Control (MAC) é o identificador exclusivo associado a um adaptador de rede. O endereço MAC é um identificador exclusivo de 48 bits geralmente escrito com 12 caracteres hexadecimais agrupados em pares (por exemplo: 00-00-0c-34-11-4e). Normalmente, esse endereço é codificado em uma placa de rede (NIC) pelo fabricante e é usado como um auxílio para roteadores que tentam localizar computadores em redes grandes.

#### Periférico multifuncional (MFP)

Um periférico multifuncional (MFP) é um equipamento de escritório que inclui impressora, copiadora, fax, scanner, etc, em um mesmo gabinete.

#### MH

Modified Huffman (MH) é um método de compactação para diminuir a quantidade de dados que precisam ser transmitidos entre equipamentos de fax para transferir a imagem recomendada pelo ITU-T T.4. O MH é um esquema de codificação de comprimento de execução baseado em livro de códigos otimizado para compactar espaços em branco de forma eficiente. Como a maioria dos fax consiste principalmente em espaços em branco, isso minimiza o tempo de transmissão da maioria dos fax.

#### MMR

Modified Modified READ (MMR) é um método de compactação recomendado pelo ITU-T T.6.

#### Modem

Um dispositivo que modula um sinal de operadora para codificar informações digitais, além de desmodular esse sinal da operadora para decodificar informações transmitidas.

#### MR

Modified Read (MR) é um método de compactação recomendado pelo ITU-T T.4. O MR codifica a primeira linha digitalizada usando o MH. A linha seguinte é comparada à primeira, as diferenças são determinadas e, em seguida, codificadas e transmitidas.

## OPC

O Organic Photo Conductor (OPC) é um mecanismo que cria uma imagem virtual para impressão usando um raio de laser emitido por uma impressora a laser. Geralmente, ele possui cor verde ou cinza e um formato cilíndrico.

A superfície do tambor existente em uma unidade de digitalização sofre um lento desgaste ao ser usada na impressora. A unidade deve ser substituída de forma adequada devido ao desgaste causado pelo contato com a escova de revelação do cartucho, com o mecanismo de limpeza e com o papel.

## **Originais**

A primeira amostra de algo, como um documento, fotografia, texto etc, que é copiada, reproduzida ou convertida para produzir outras, mas que não representa em si uma cópia e nem deriva de outras fontes.

## OSI

Open Systems Interconnection (OSI) é um modelo desenvolvido pela International Organization for Standardization (ISO) para comunicações. O OSI oferece uma abordagem padrão e modular para o design da rede que divide o conjunto necessário de funções complexas em camadas gerenciáveis, autônomas e funcionais. As camadas são, de cima a baixo: Aplicação, Apresentação, Sessão, Transporte, Rede, Enlace e Física.

## PABX

Um Private Automatic Branch Exchange (PABX) é um sistema de comutação telefônica automático em uma empresa privada.

#### **PCL**

Printer Command Language (PCL) é uma Page Description Language (PDL) desenvolvida pela HP como um protocolo de impressão que se tornou um padrão no setor. Desenvolvido originalmente para as primeiras impressoras a jato de tinta, o PCL foi lançado em vários níveis: para impressoras matriciais, térmicas e a laser.

#### PDF

O Portable Document Format (PDF) é um formato de arquivo pertencente e desenvolvido pela Adobe Systems para representar documentos bidimensionais em um formato independente de dispositivo e resolução.

## Postscript

PostScript (PS) é uma linguagem de descrição de páginas e de programação usada principalmente na área de editoração eletrônica. Ele é executado em um interpretador para gerar uma imagem.

## Driver de impressão

Um programa usado para enviar comandos e transferir dados do computador para a impressora.

## Materiais de impressão

Materiais como papel, envelopes, etiquetas e transparências que podem ser usados em uma impressora, um scanner, um equipamento de fax ou uma copiadora.

#### PPM

Páginas por minuto (PPM) é um método de medição para determinar a velocidade de funcionamento da impressora. Ele é equivalente ao número de páginas que a impressora pode produzir em um minuto.

#### Arquivo PRN

Uma interface para um driver de dispositivo que permite que o software interaja com o driver usando chamadas de sistema de entrada/saída padrão que simplificam muitas tarefas.

#### Protocolo

Uma convenção ou um padrão que controla ou habilita a conexão, a comunicação e a transferência de dados entre dois pontos de extremidade computacionais.

#### **PS**

Consulte PostScript.

#### **PSTN**

A Rede telefônica pública comutada (PSTN) é constituída pelas redes telefônicas de circuito comutado de todo o mundo. Geralmente, ela é roteada através de mesas telefônicas em instalações industriais.

## Resolução

A nitidez de uma imagem, medida em pontos por polegada (PPP). Quanto maior o número de pontos por polegada, maior a resolução.

#### SMB

Server Message Block (SMB) é um protocolo de rede aplicado principalmente a arquivos de compartilhamento, impressoras, portas seriais e comunicações variadas entre nós de uma rede. Ele também oferece um mecanismo de comunicação autenticada entre processos.

#### SMTP

O Simple Mail Transfer Protocol (SMTP) é o padrão para transmissões de email pela Internet. O SMTP é um protocolo relativamente simples, baseado em texto, em que um ou mais destinatários de uma mensagem são especificados e, em seguida, a mensagem de texto é transferida. Ele é um protocolo cliente-servidor, onde o cliente transmite uma mensagem de email para o servidor.

#### **SSID**

Service Set Identifier (SSID) é o nome de uma rede local sem fio (WLAN). Todos os dispositivos sem fio em uma WLAN usam o mesmo SSID para comunicação. Os SSIDs diferenciam maiúsculas de minúsculas e possuem um comprimento máximo de 32 caracteres.

## Máscara de sub-rede

A máscara de sub-rede é usada em conjunto com o endereço de rede para determinar qual parte do endereço representa a rede e qual parte representa o host.

### TCP/IP

O Transmission Control Protocol (TCP) e Internet Protocol (IP); o conjunto de protocolos de comunicação que implementa a pilha de protocolos sobre a qual a Internet e a maioria das redes comerciais funcionam.

#### **TCR**

O Relatório de confirmação de transmissão (TCR) oferece detalhes sobre cada transmissão, como status do trabalho, o resultado da transmissão e o número de páginas enviadas. Esse relatório pode ser configurado para impressão depois de cada trabalho ou apenas depois de transmissões com falha.

#### TIFF

O Tagged Image File Format (TIFF) é um formato de imagem bitmap com resolução variável. O TIFF descreve dados de imagens tipicamente provenientes de scanners. Imagens TIFF usam identificações, palavras-chave que definem as características da imagem incluída no arquivo. Esse formato flexível e independente de plataforma pode ser usado para imagens que foram produzidas por vários aplicativos de processamento de imagens.

## Cartucho de toner

Um tipo de frasco ou recipiente usado em equipamentos como impressoras e que contém toner. O toner é um pó usado em impressoras e copiadoras a laser para formar o texto e as imagens no papel impresso. Ele pode ser derretido pela combinação de calor/pressão aplicada pela unidade de fusão, o que causa sua adesão às fibras do papel.

#### TWAIN

Um padrão do setor para scanners e software. O uso de um scanner e um programa compatíveis com o padrão TWAIN permite iniciar digitalizações a partir do programa. Trata-se de uma API de captura de imagem para os sistemas operacionais Microsoft Windows e Apple Macintosh.

## Caminho UNC

O Uniform Naming Convention (UNC) é um modo padrão de acessar compartilhamentos de rede no Windows NT e em outros produtos Microsoft. O formato de um caminho UNC é: \\<nome\_do\_servidor>\<nome\_do\_compartilhamento>\<Diretório adicional>

#### URL

O Uniform Resource Locator (URL) é o endereço global de documentos e recursos na Internet. A primeira parte do endereço indica o protocolo que deve ser usado e a segunda parte especifica o endereço IP ou o nome do domínio onde o recurso está localizado.

## USB

Universal Serial Bus (USB) é um padrão desenvolvido pela USB Implementers Forum, Inc., para conectar computadores e periféricos. Diferentemente da porta paralela, o USB é projetado para conectar de forma simultânea uma única porta USB do computador a vários periféricos.

## Marca d'água

Uma marca d'água é uma imagem ou um padrão reconhecível em papel que parece mais claro quando exibida pela luz transmitida. As marcas d'água foram introduzidas pela primeira vez em Bolonha, na Itália, em 1282; elas foram usadas por fabricantes de papel para identificar seus produtos e também em selos de postagem, moedas e outros documentos públicos para combater a falsificação.

#### **WEP**

O Wired Equivalent Privacy (WEP) é um protocolo de segurança especificado no padrão IEEE 802.11 para fornecer o mesmo nível de segurança que uma LAN com fio. O WEP oferece segurança criptografando os dados enviados por rádio de forma que eles sejam protegidos ao serem transmitidos de um ponto de extremidade para outro.

#### WIA

A Windows Imaging Architecture (WIA) é uma arquitetura de imagens introduzida originalmente no Windows Me e no Windows XP. A digitalização pode ser iniciada a partir desses sistemas operacionais usando um scanner compatível com WIA.

#### **WPA**

Wi-Fi Protected Access (WPA) é uma classe de sistemas de proteção de redes de computadores sem fio (Wi-Fi) que foi criada para aprimorar os recursos de segurança do WEP.

#### WPA-PSK

WPA-PSK (WPA Pre-Shared Key) é um modo especial de WPA para pequenas empresas e usuários domésticos. Uma chave compartilhada, ou senha, é configurada no ponto de acesso sem fio (WAP) e em quaisquer dispositivos de desktop ou laptop sem fio. O WPA-PSK gera uma chave exclusiva para cada sessão entre um cliente sem fio e o WAP associado, proporcionando uma maior segurança.

#### WPS

O Wi-Fi Protected Setup (WPS) é um padrão de configuração de redes domésticas sem fio. Se o seu ponto de acesso sem fio oferecer suporte ao WPS, você poderá configurar a conexão de rede sem fio facilmente sem usar um computador.

#### XPS

A XML Paper Specification (XPS) é uma especificação de uma linguagem de descrição de página (PDL) e um novo formato de documento desenvolvidos pela Microsoft que apresenta benefícios para documentos portáteis e eletrônicos. Trata-se de uma especificação XML baseada em um novo caminho de impressão e um formato de documento independente de dispositivo baseado em vetor.

# Índice

## A

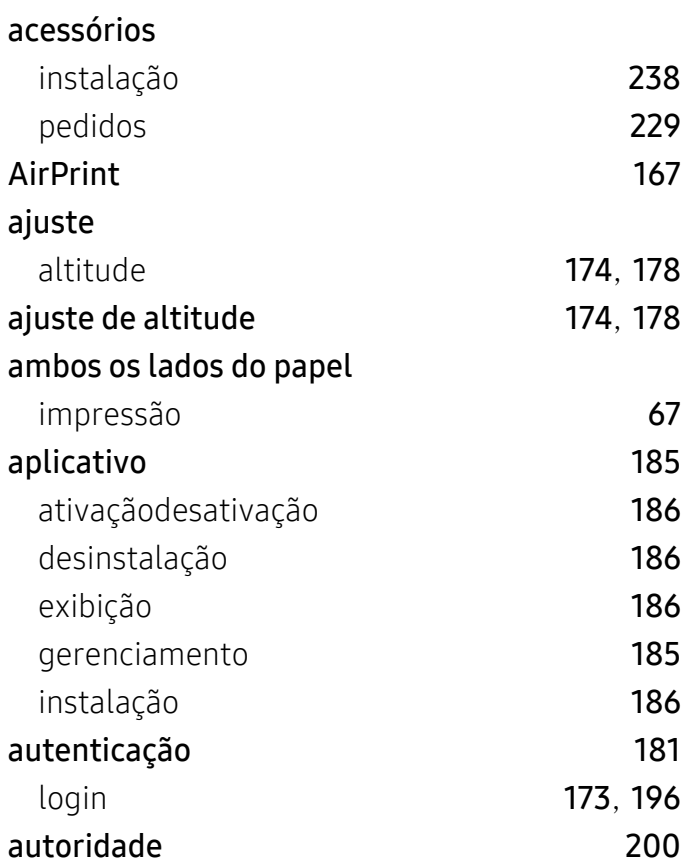

## B

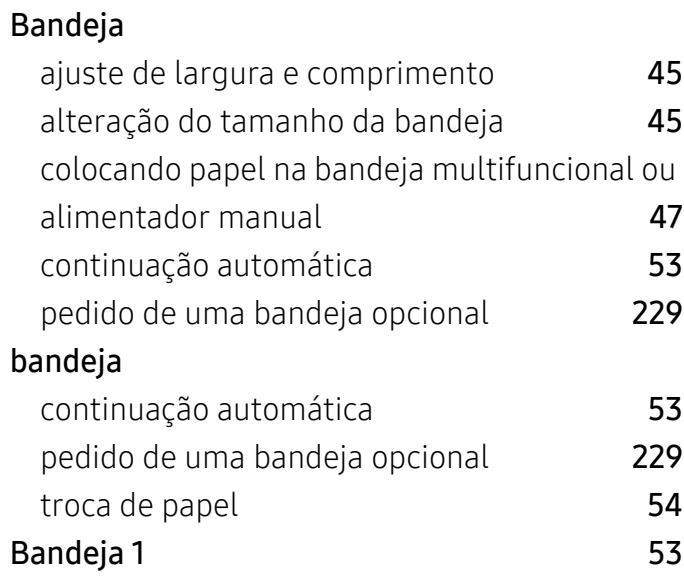

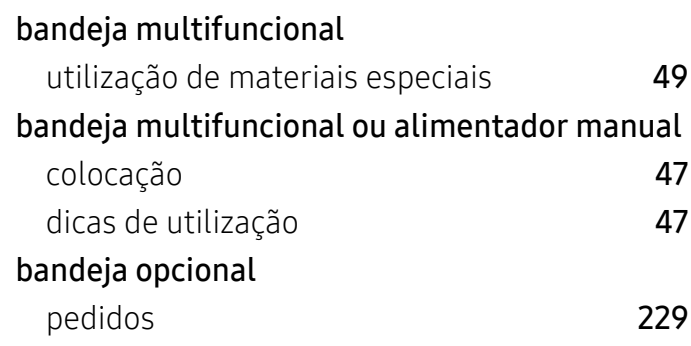

## C

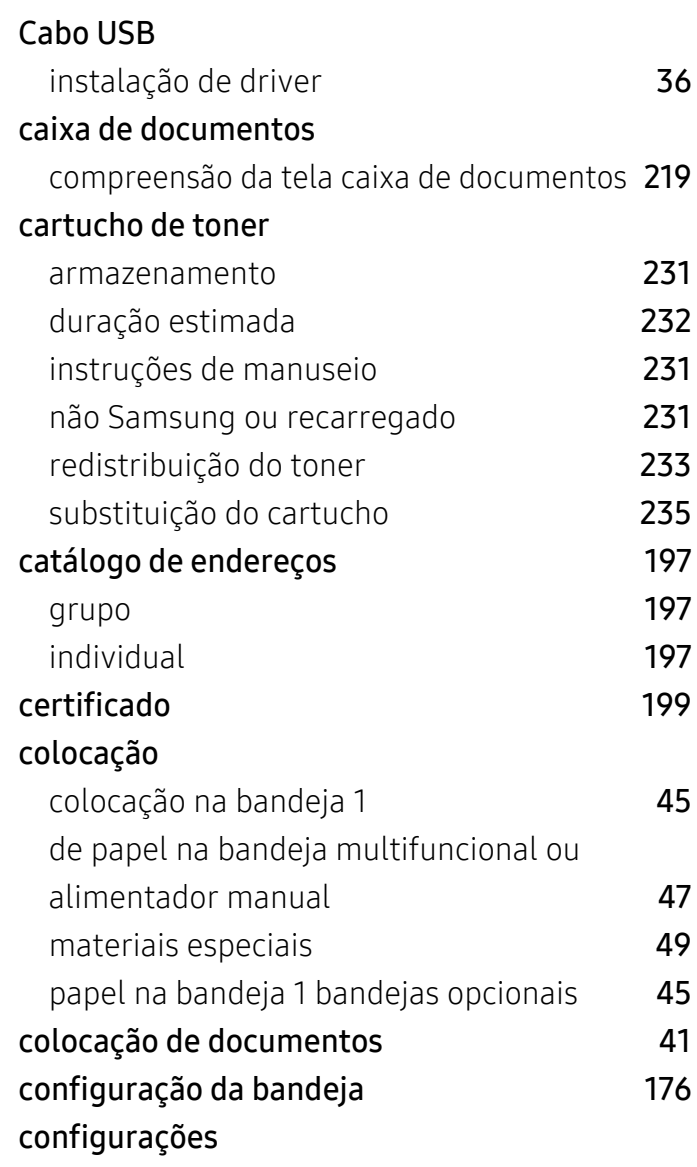

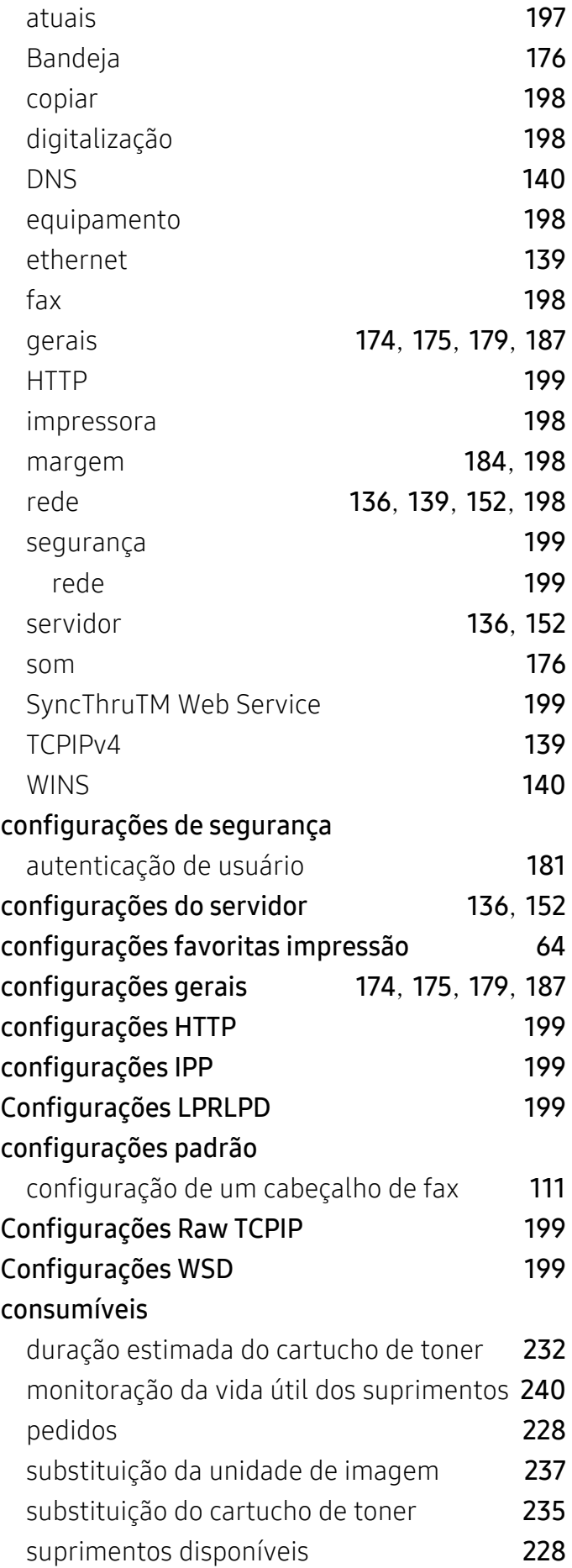

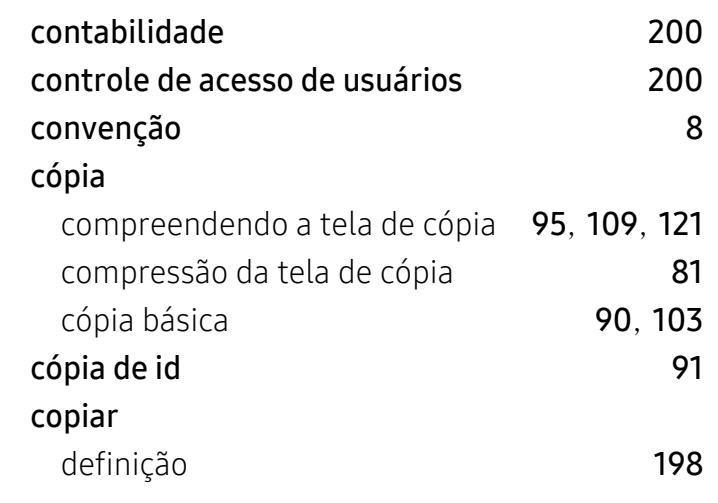

## D

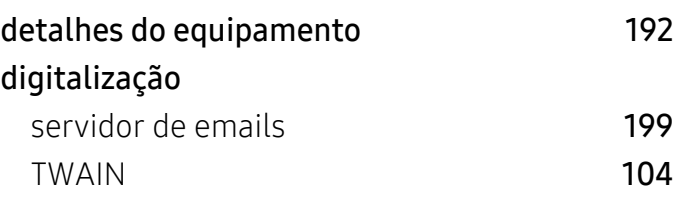

## E

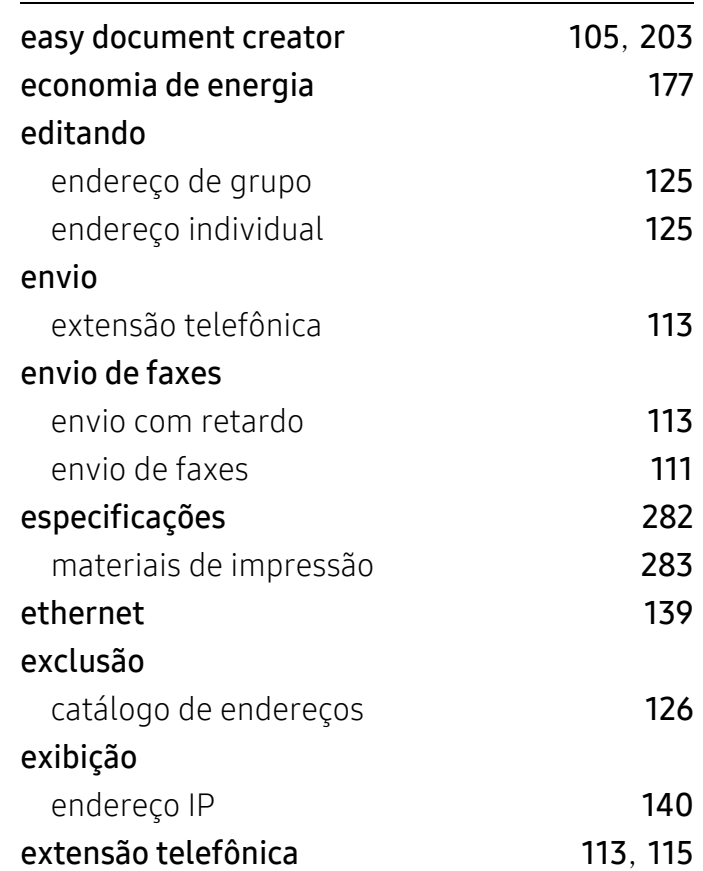

## F

#### fax

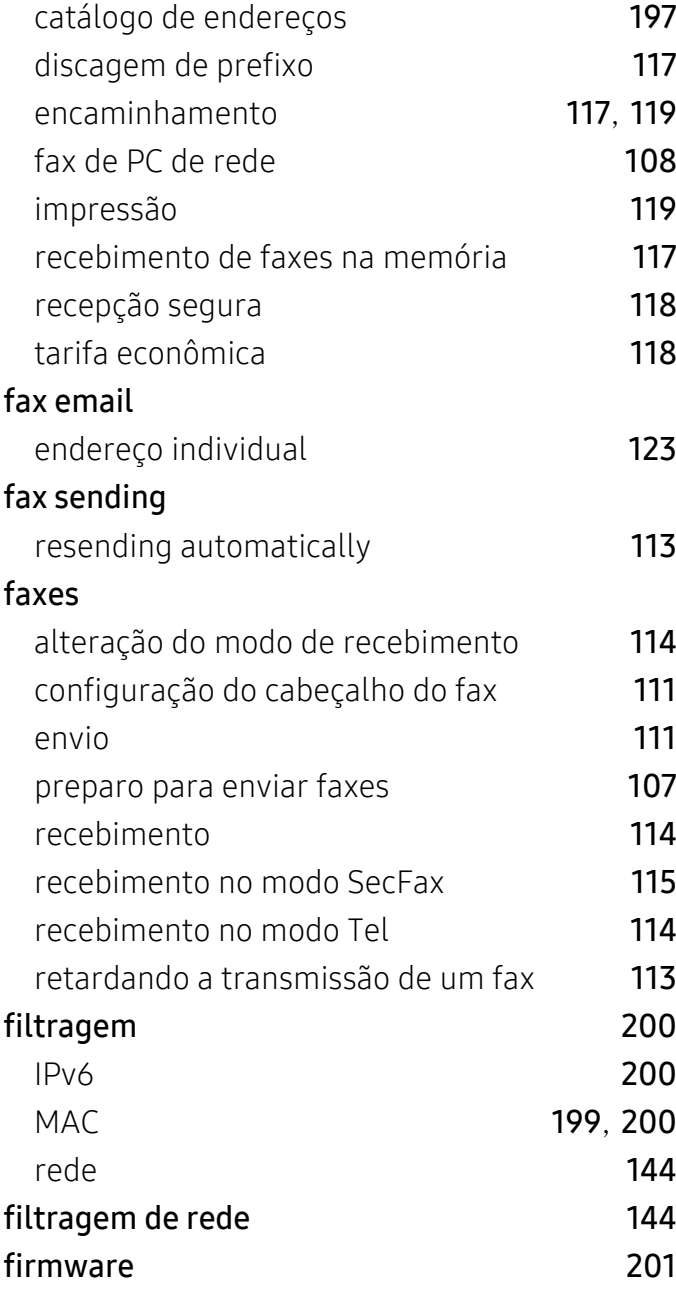

## G

## gerenciamento

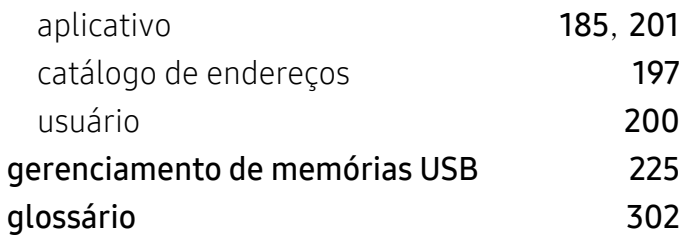

## grupo

endereço de grupo de [125](#page-124-2)

## I

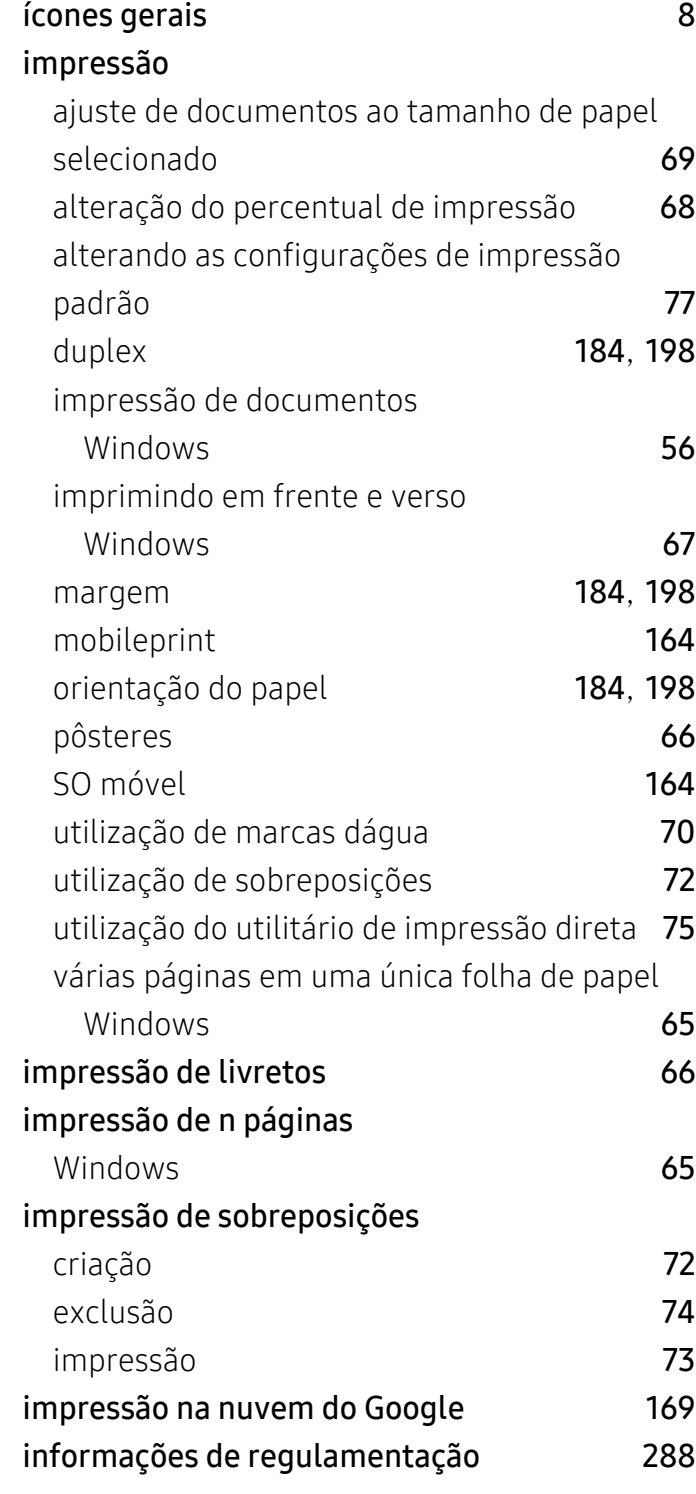

## J

## JPEG

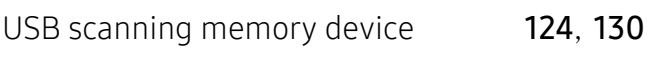

## L

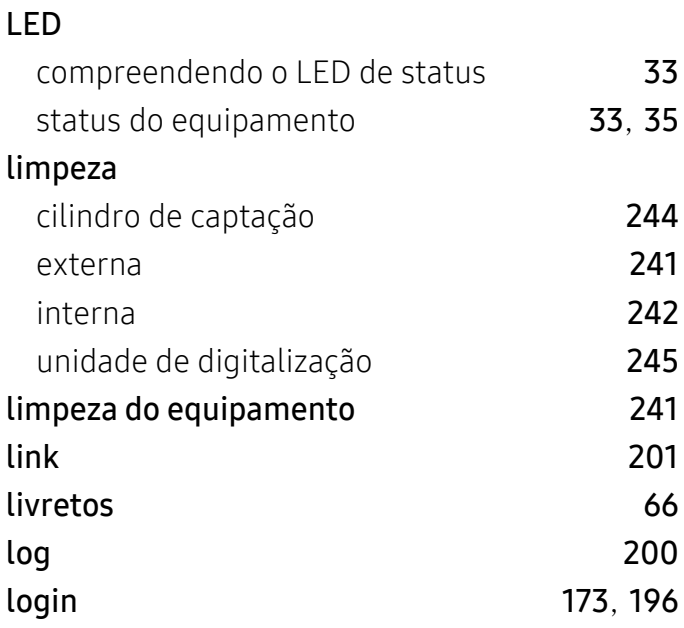

## M

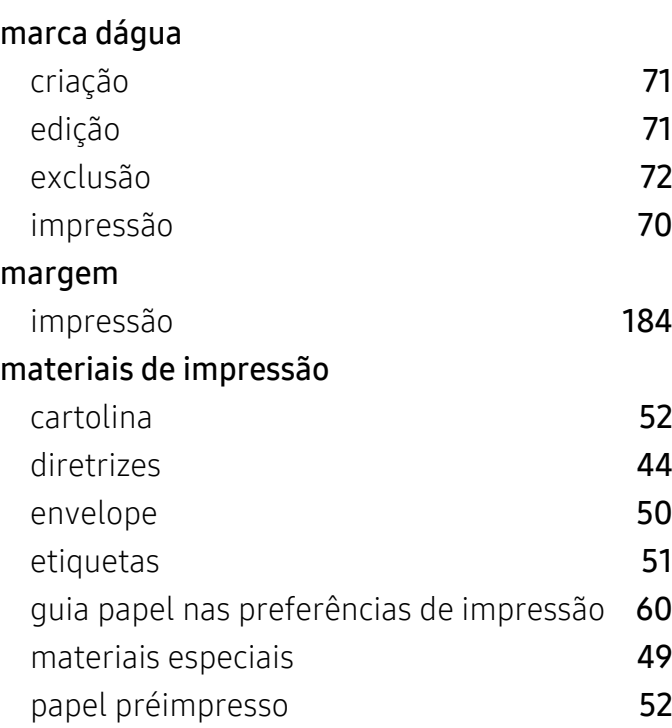

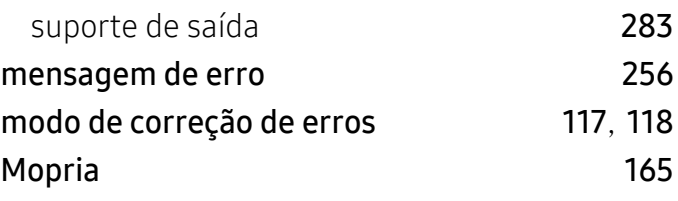

## O

## obstrução

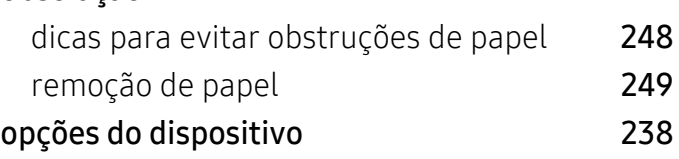

## P

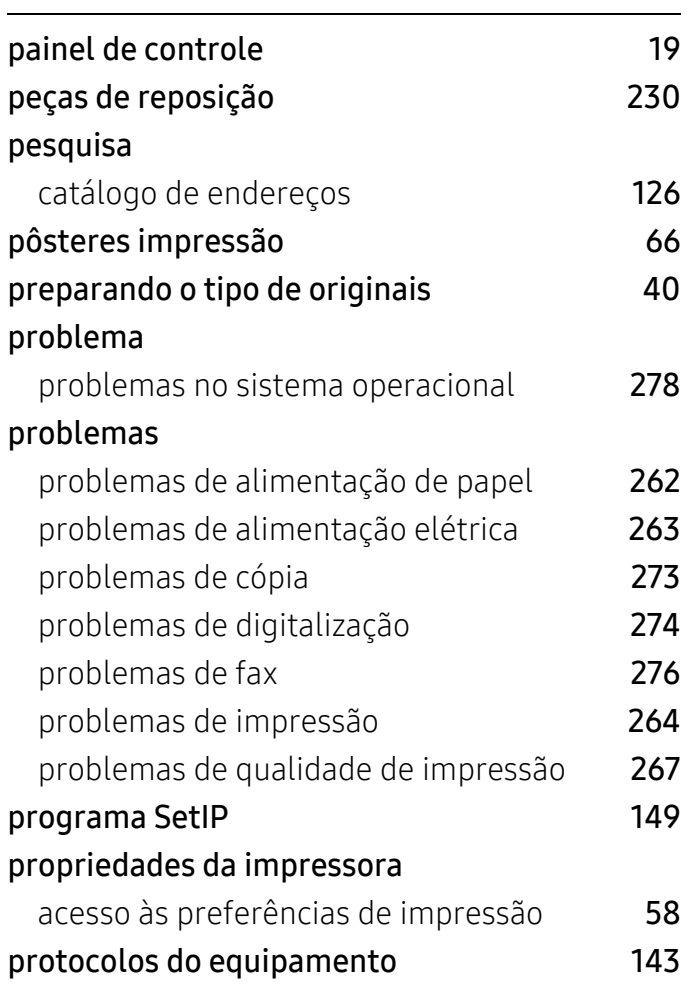

R

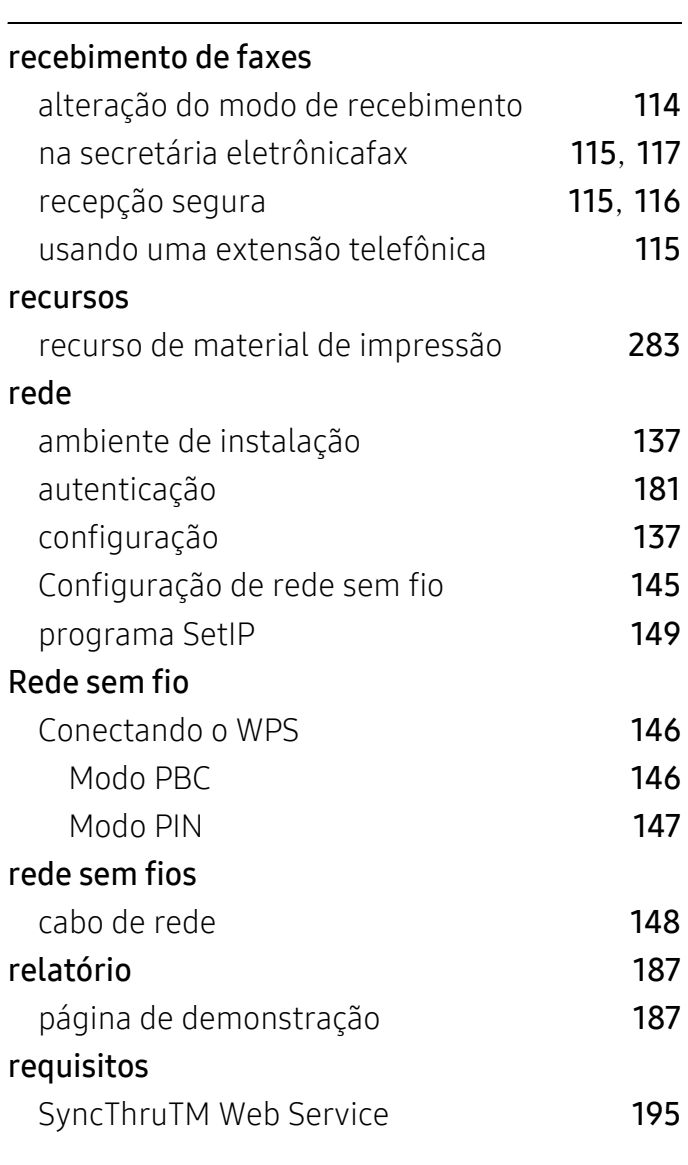

## S

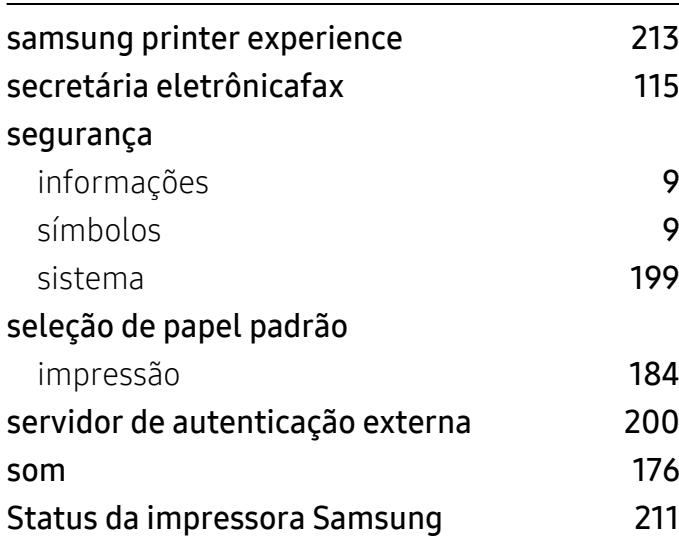

## Status das impressoras informações gerais [211](#page-210-0) suporte ao cliente [192](#page-191-1) SyncThru Web Service [195](#page-194-1) copiar [198](#page-197-0) impressora [198](#page-197-4) rede [198](#page-197-5) SyncThruTM Web Service conexão ao [195](#page-194-2) configuração **[199](#page-198-1)** configurações [197](#page-196-3) contabilidade [200](#page-199-1) controle de acesso de usuários [200](#page-199-2) digitalização [198](#page-197-1) fax [198](#page-197-3) gerenciamento de aplicativo [201](#page-200-1) guia Catálogo de endereços **[197](#page-196-0)** guia Configurações **[198](#page-197-6)** guia Informações [197](#page-196-4), [198](#page-197-7) guia Manutenção [201](#page-200-3) guia Segurança [199](#page-198-2) log [200](#page-199-6) o que é [195](#page-194-3) perfil de usuário [200](#page-199-8) requisitos [195](#page-194-0)

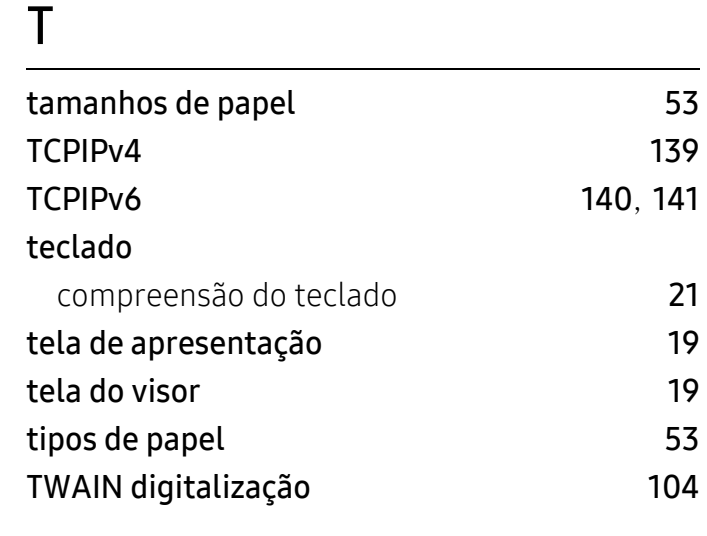

servidor de autenticação externa [200](#page-199-7)

U

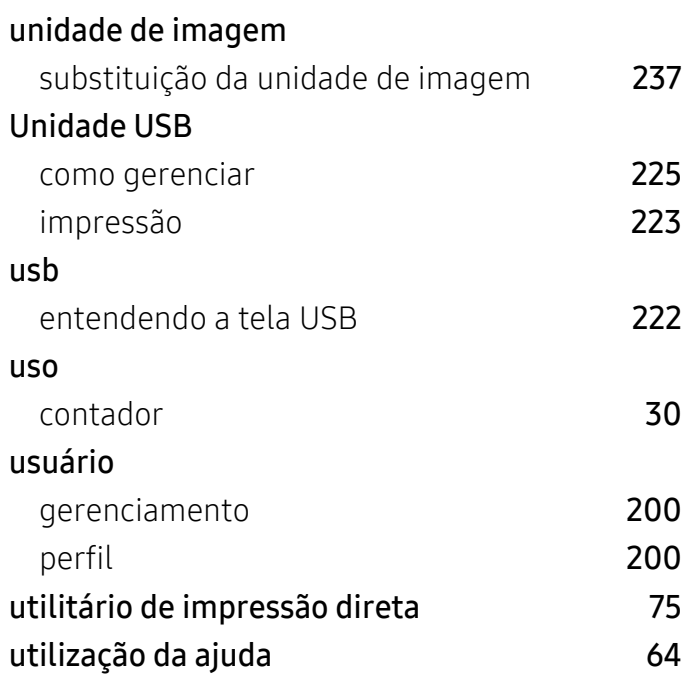

## V

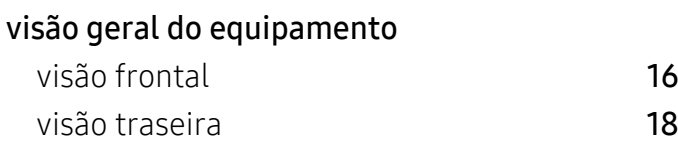

## W

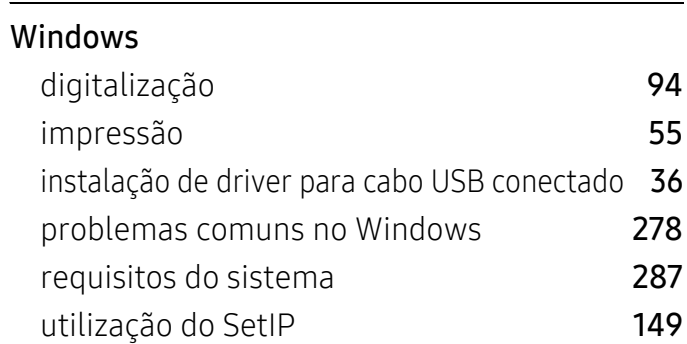